**Instrukcja obsługi**

## **AMAZONE**

## **Oprogramowanie ISOBUS**

**Opryskiwacz polowy UF 02 / UX01 / Pantera / FT-P**

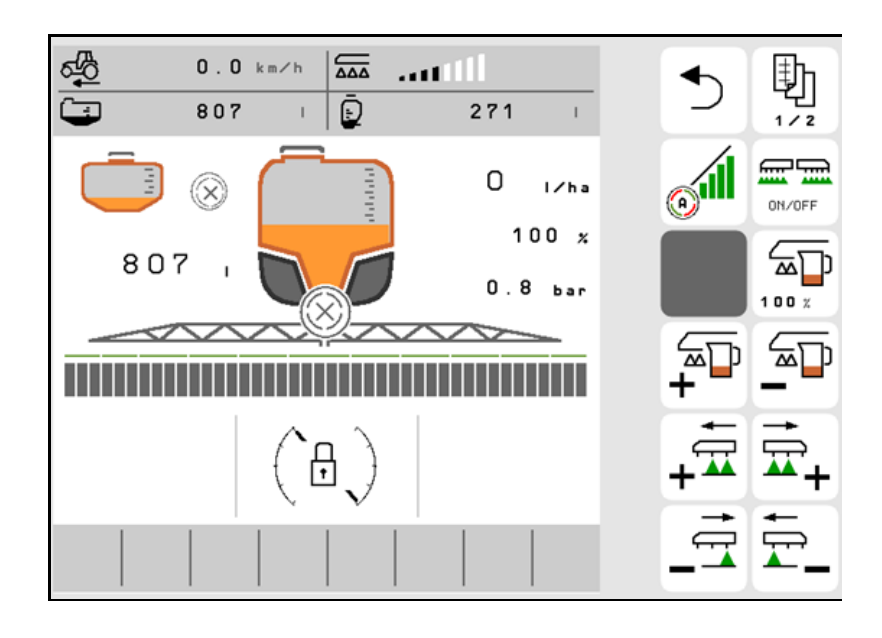

MG6222 BAG0171.14 11.23 4Printed in Germany

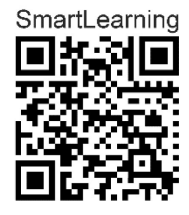

**Przed pierwszym uruchomieniem przeczytać i przestrzegać instrukcję obsługi! Zachować do wykorzystania w przyszłości!**

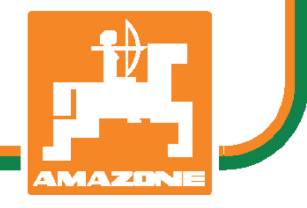

**pl**

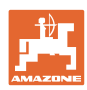

# NIE MOŻNA

Czytać instrukcji obsługi nieuważnie i pobieżnie a potem się tym kierować; nie wystarczy od innych słyszeć, że maszyna jest dobra i na tym polegać przy zakupie oraz wierzyć, że teraz wszystko stanie się samo. Użytkownik doprowadzi wtedy do szkód nie tylko dla siebie samego, lecz także do powstania usterki, której przyczynę zrzuci na maszynę zamiast na siebie. Aby być pewnym sukcesu, należy wniknąć w sedno rzeczy względnie zapoznać się z przeznaczeniem każdego z zespołów maszyny i posługiwaniem się nim. Dopiero wtedy można być zadowolonym z siebie i z maszyny. Celem niniejszej instrukcji jest tego osiągnięcie.

Leipzig*-*Plagwitz 1872.

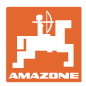

#### **Adres producenta**

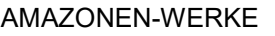

H.DREYER SE & Co.KG

Postfach 51

D-49202 Hasbergen

tel.: + 49 (0) 5405 50 1-0

e-mail: amazone@amazone.de

#### **Części zamienne-zamawianie**

Katalogi części zamiennych są ogólnie dostępne na portalu części zamiennych, na stronie www.amazone.de.

Zamówienia należy kierować do dealera AMAZONE.

#### **Uwagi formalne do instrukcji obsługi**

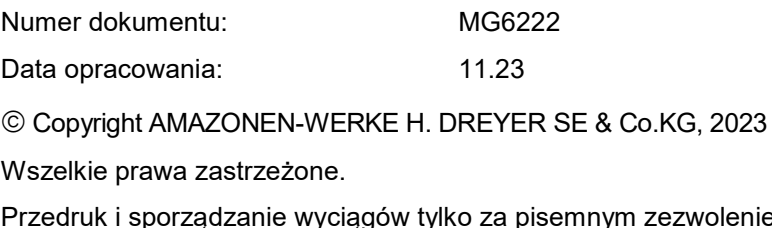

Przedruk i sporządzanie wyciągów tylko za pisemnym zezwoleniem AMAZONEN-WERKE H. DREYER SE & Co. KG.

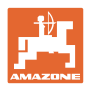

#### **Przedmowa**

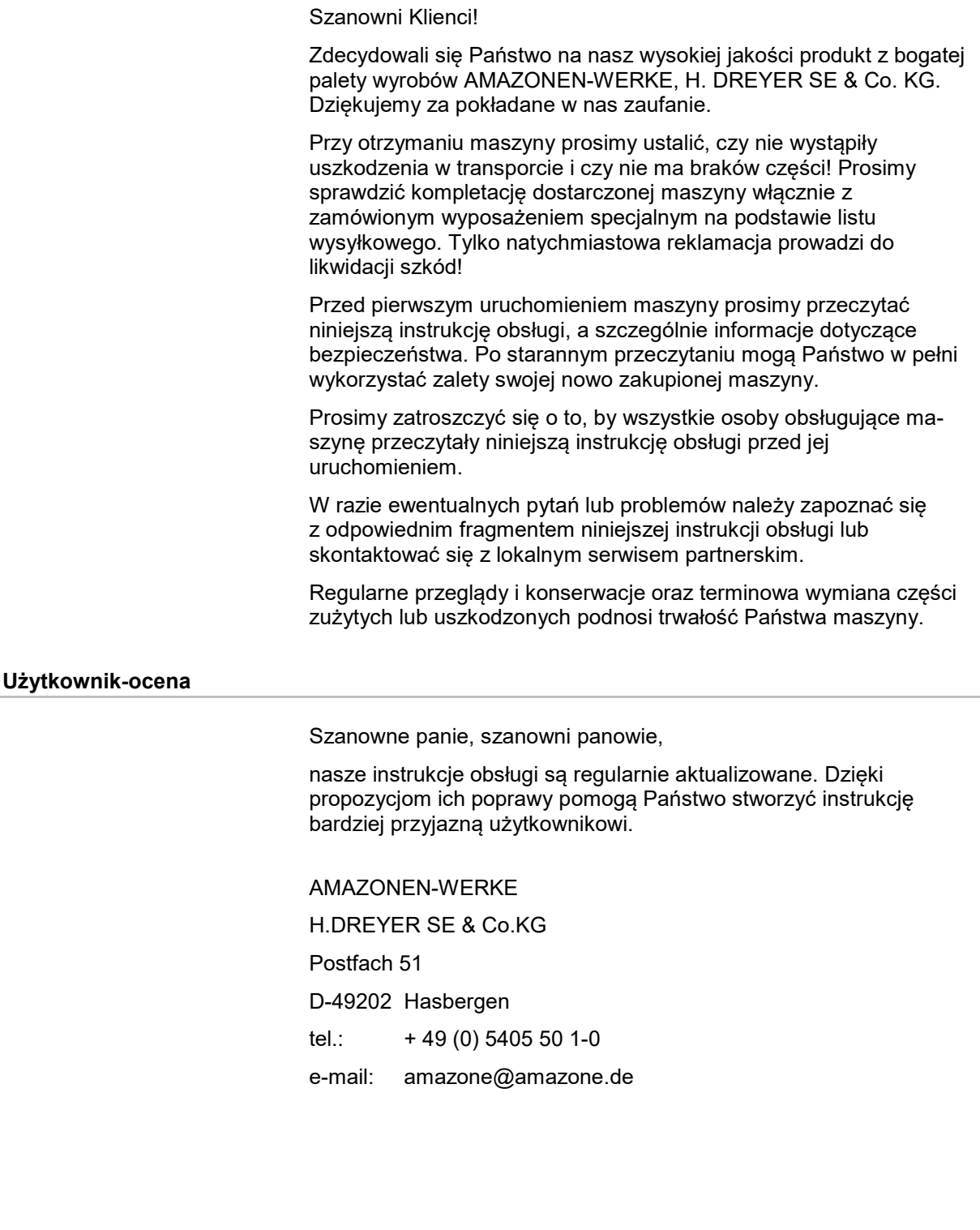

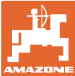

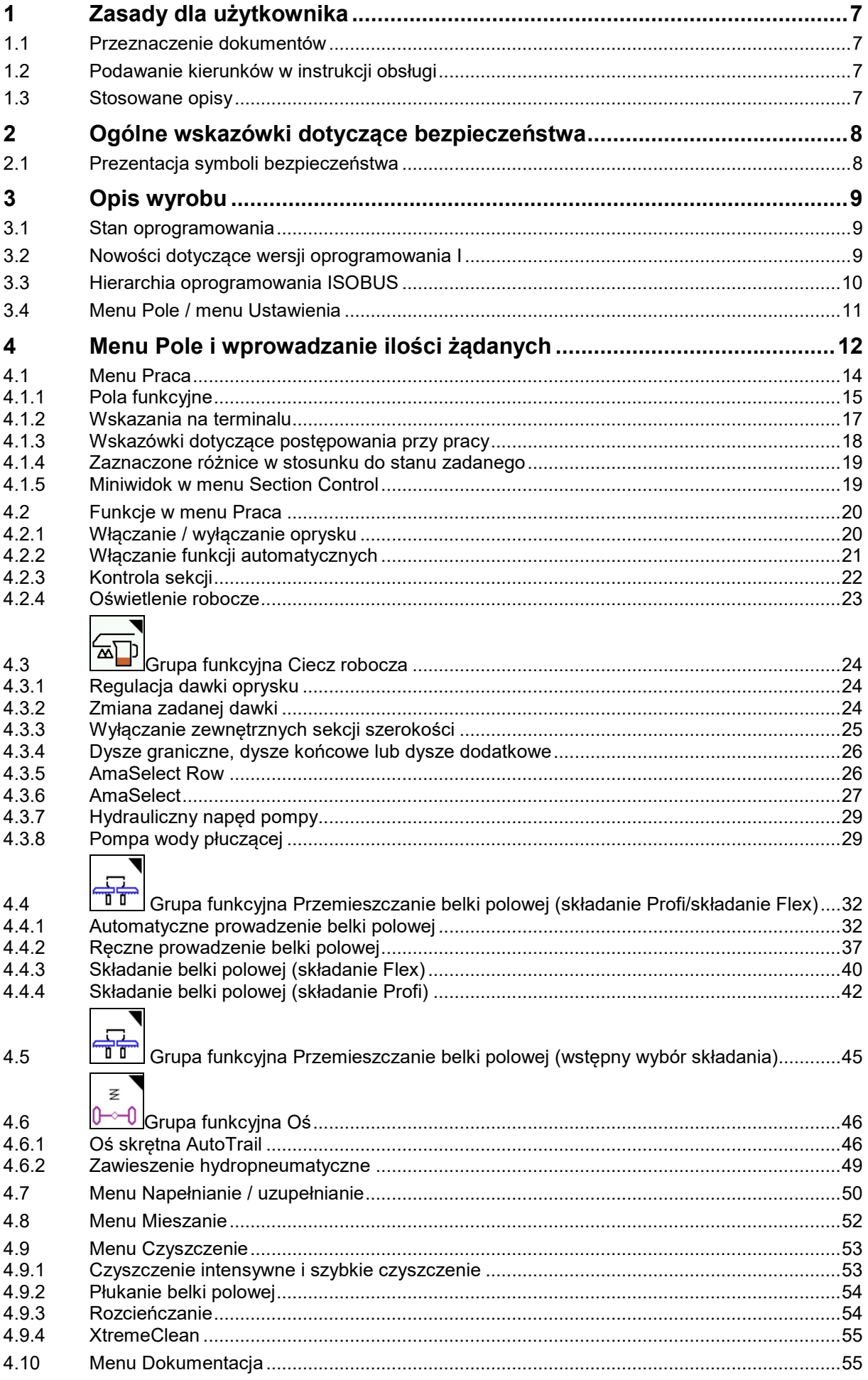

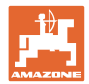

#### Zasady dla użytkownika

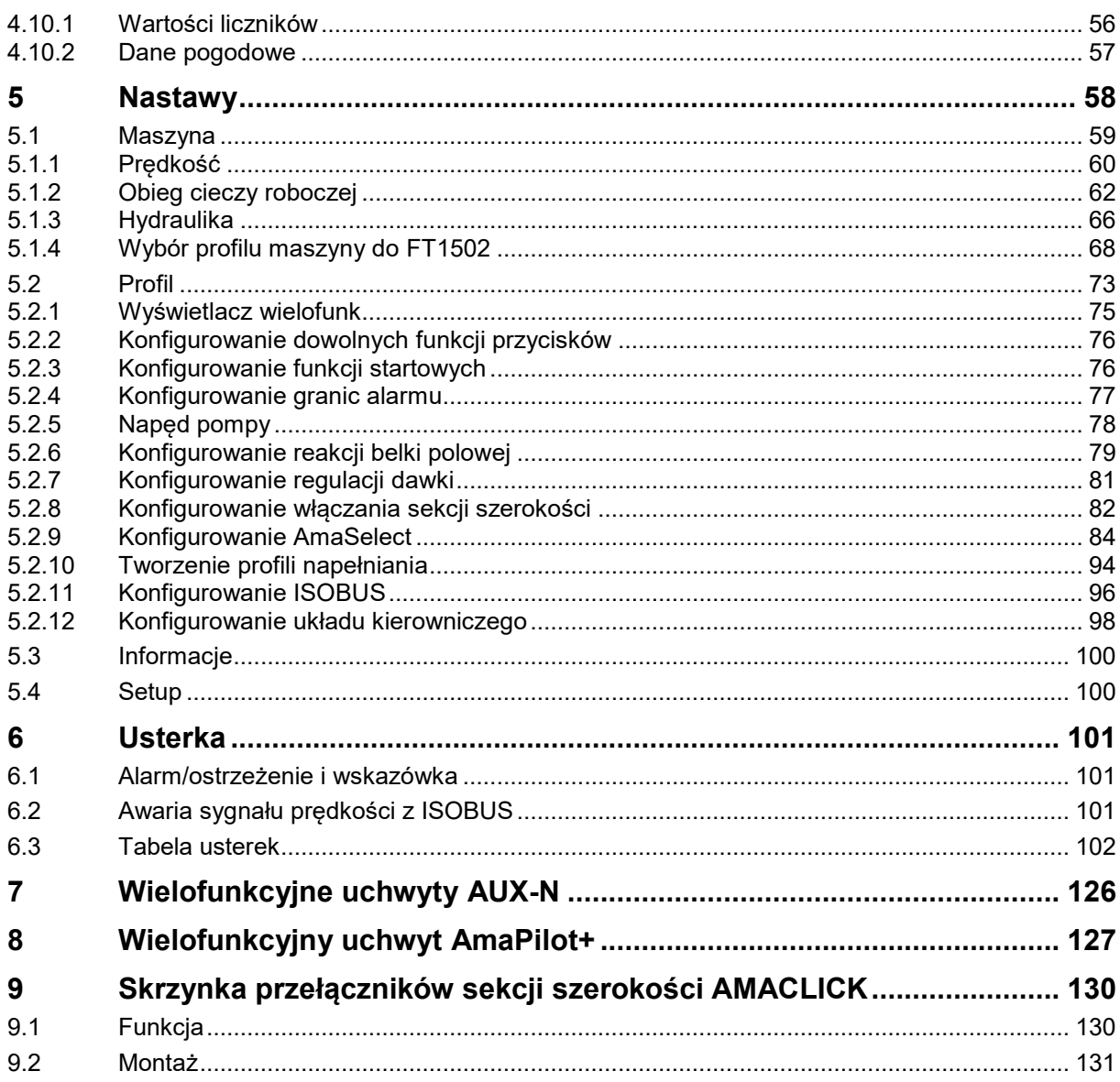

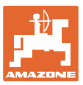

#### <span id="page-6-0"></span>**1 Zasady dla użytkownika**

Rozdział o wskazówkach dla użytkownika dostarcza informacji o posługiwaniu się instrukcją obsługi.

#### <span id="page-6-1"></span>**1.1 Przeznaczenie dokumentów**

Niniejsza instrukcja

- opisuje obsługę i konserwację maszyny.
- podaje ważne wskazówki dla bezpiecznego i efektywnego obchodzenia się z maszyną.
- jest składową częścią maszyny i ma być zawsze przewożona w maszynie lub ciągniku.
- chronić ją do używania w przyszłości.

#### <span id="page-6-2"></span>**1.2 Podawanie kierunków w instrukcji obsługi**

Wszystkie kierunki podawane w tej instrukcji widziane są zawsze w kierunku jazdy.

#### <span id="page-6-3"></span>**1.3 Stosowane opisy**

#### **Czynności obsługowe i reakcje**

Czynności wykonywane przez personel obsługujący przedstawione są w postaci numerowanej listy. Zachować podaną kolejność kroków. Reakcja na każdorazową czynność jest w podanym przypadku oznakowana strzałką.

#### Przykład:

- 1. Czynność obsługowa krok 1
- Reakcja maszyny na czynność obsługową 1
- 2. Czynność obsługowa krok 2

#### **Wypunktowania**

Wypunktowania bez wymuszonej kolejności przedstawiane są w postaci listy punktowej.

#### Przykład:

- Punkt 1
- Punkt 2

#### **Cyfry pozycji w ilustracjach**

Cyfry w nawiasach okrągłych wskazują na pozycje w ilustracjach. Przykład:

(1) Pozycja 1

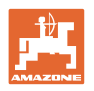

#### <span id="page-7-0"></span>**2 Ogólne wskazówki dotyczące bezpieczeństwa**

Znajomość podstawowych wskazówek dotyczących bezpieczeństwa oraz przepisów bezpieczeństwa jest warunkiem do bezpiecznej i bezawaryjnej pracy maszyny.

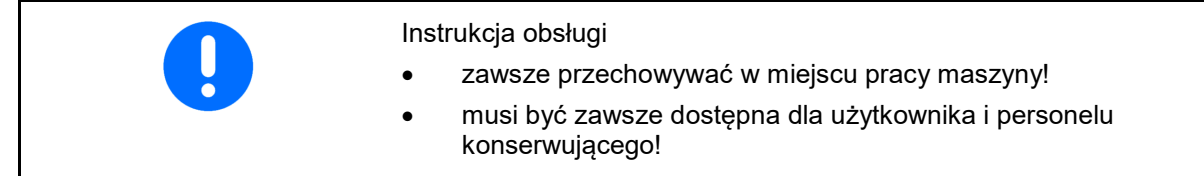

#### <span id="page-7-1"></span>**2.1 Prezentacja symboli bezpieczeństwa**

Zasady bezpieczeństwa są oznaczone trójkątnym symbolem bezpieczeństwa i hasłem ostrzegawczym. Hasło ostrzegawcze (NIEBEZPIECZEŃSTWO, OSTRZEŻENIE, PRZESTROGA) opisuje nasilenie zagrożenia i ma następujące znaczenie:

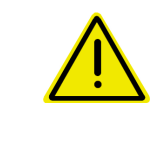

#### **NIEBEZPIECZEŃSTWO**

**oznacza bezpośrednie niebezpieczeństwo z wysokim ryzykiem śmierci lub ciężkich zranień ciała (utrata części ciała lub długotrwałe jego uszkodzenie), jeśli nie będzie się temu zapobiegać.**

**Nieprzestrzeganie tych zasad grozi bezpośrednią śmiercią lub najcięższymi obrażeniami ciała.**

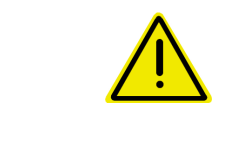

#### **OSTRZEŻENIE**

**oznacza w przypadku niezapobiegania potencjalne zagrożenie o średnim ryzyku śmierci lub doznania (najcięższych) obrażeń ciała.**

**Nieprzestrzeganie tych zasad może grozić śmiercią lub najcięższymi obrażeniami ciała.**

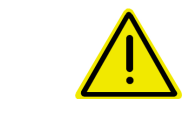

#### **PRZESTROGA**

**oznacza w przypadku niezapobiegania zagrożenie o niskim ryzyku doznania lekkich lub średnich obrażeń ciała.**

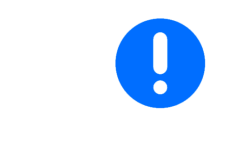

#### **WAŻNE**

**oznacza obowiązek szczególnego zachowania się lub działania związanego z prawidłowym obchodzeniem się z maszyną.**

**Skutkiem nieprzestrzegania tych zasad mogą być usterki maszyny lub w otoczeniu.**

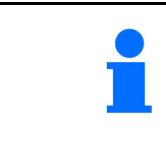

#### **WSKAZÓWKA**

**oznacza porady odnoszące się do użytkowania i szczególnie przydatne informacje.**

**Wskazówki te pomogą optymalnie wykorzystać wszystkie funkcje maszyny.**

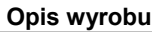

#### <span id="page-8-0"></span>**3 Opis wyrobu**

Za pomocą oprogramowania ISOBUS i terminala ISOBUS można komfortowo prowadzić, obsługiwać i monitorować maszyny AMAZONE.

Oprogramowanie ISOBUS współpracuje z następującymi maszynmi AMAZONE:

- UX 4201, UX 5201, UX 6201, UX11201
- UF 1002, UF 1302, UF 1602, UF 2002
- Pantera 4503 Pantera 4504
- FT-P

Podczas pracy

- w menu Praca wyświetlane są wszystkie dane robocze,
- maszyna obsługiwana jest za pomocą menu Praca,
- oprogramowanie ISOBUS reguluje dawkę wysiewu w zależności od prędkości jazdy.

#### <span id="page-8-1"></span>**3.1 Stan oprogramowania**

Niniejsza instrukcja obsługi jest obowiązująca od stanu oprogramowania:

Komputer roboczy ISOBUS

**NW242-I**

(AEL652)

#### <span id="page-8-2"></span>**3.2 Nowości dotyczące wersji oprogramowania I**

- Pakiet Comfort i pakiet Comfort Plus: stan napełnienia zbiornika wody płuczącej w formie wykresu słupkowego
- Możliwość regulacji rozmiaru zbiornika 7004
- Tempomat Pantera może być automatycznie przełączany za pomocą funkcji spryskiwania.

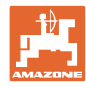

#### <span id="page-9-0"></span>**3.3 Hierarchia oprogramowania ISOBUS**

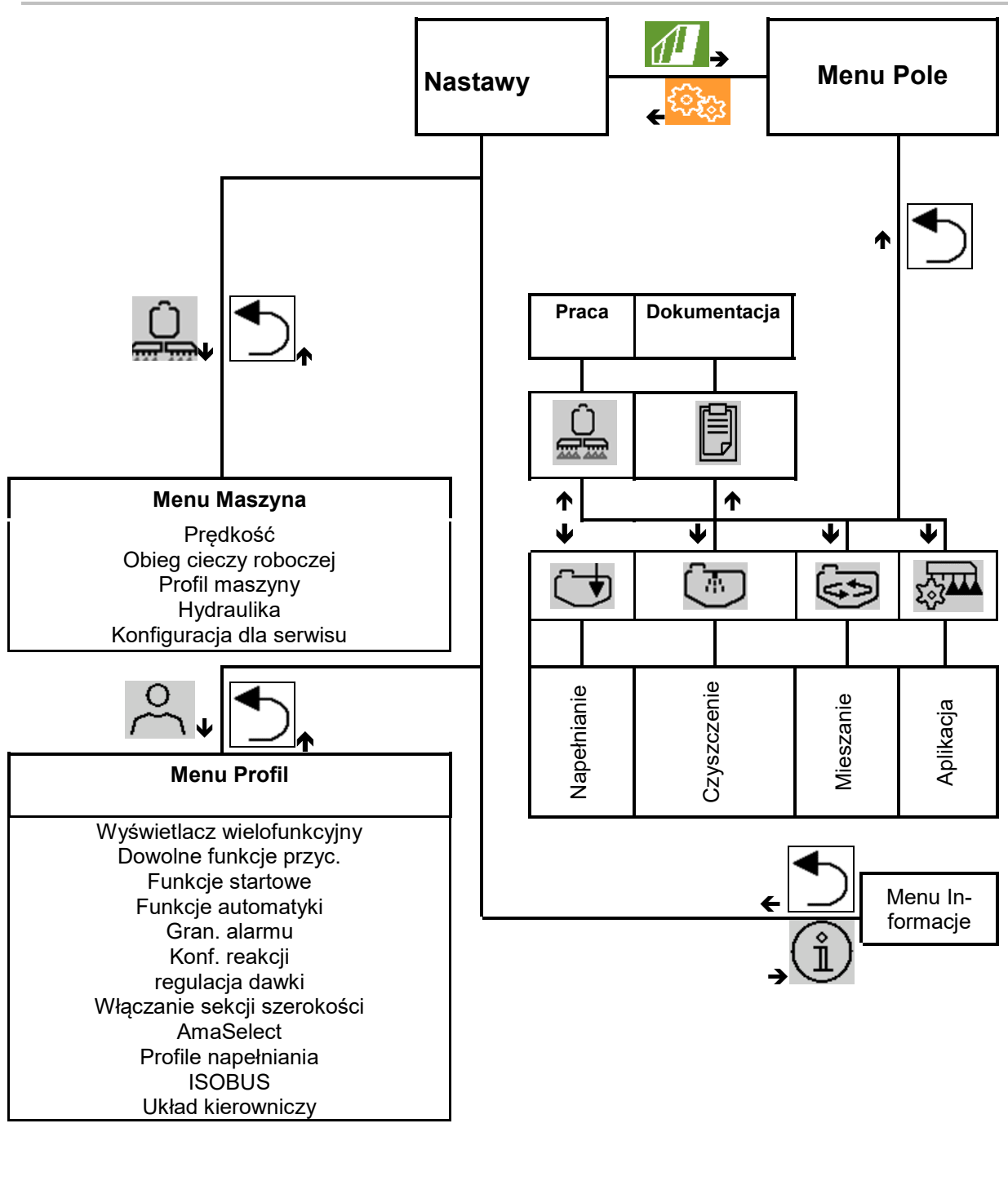

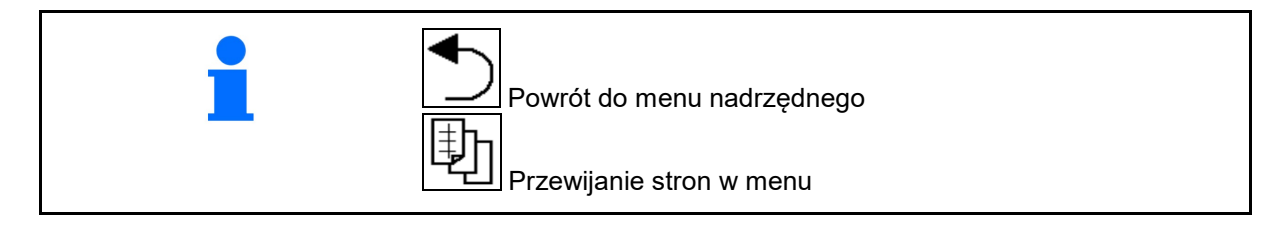

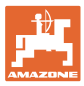

#### <span id="page-10-0"></span>**3.4 Menu Pole / menu Ustawienia**

Po włączeniu terminala aktywne jest menu Pole.

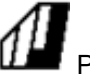

Przejście do menu pole.

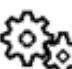

Przejście do menu Ustawienia.

Wybrany symbol wyświetlany jest na kolorowo.

**Menu Pole do korzystania z maszyny: Menu Ustawienia do ustawień i zarządzania:**

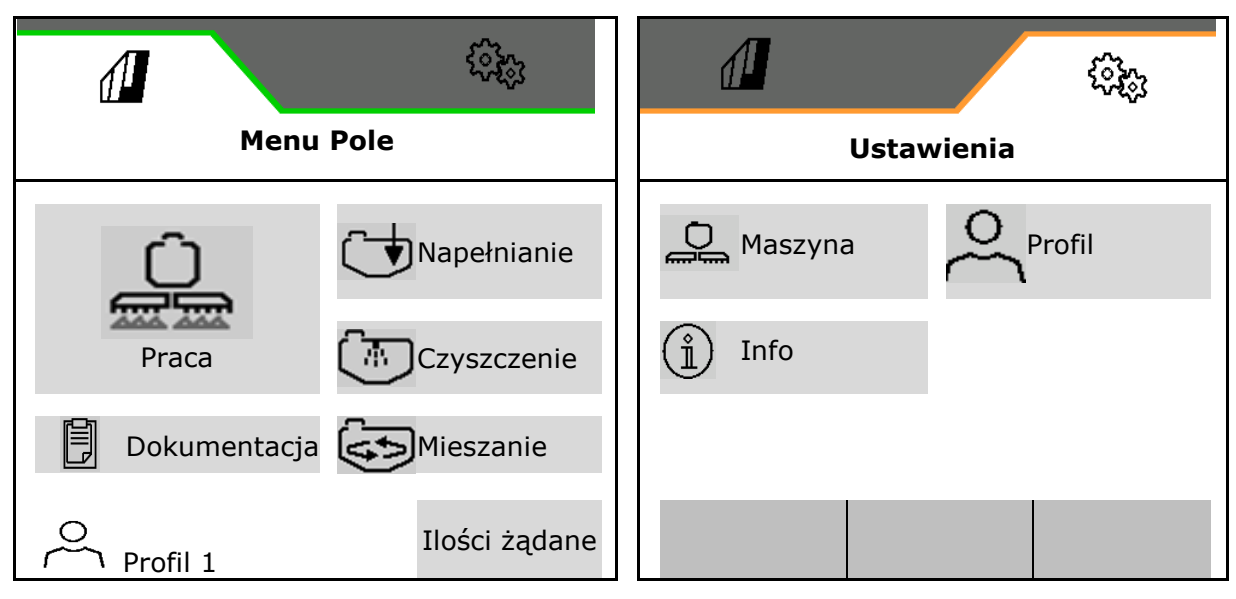

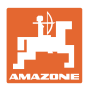

### <span id="page-11-0"></span>**4 Menu Pole i wprowadzanie ilości żądanych**

- Menu Praca Obsługa maszyny na polu
- Menu Napełnianie
- Menu Dokumentacja zleceń
- Menu Czyszczenie
- Menu Dokumentacja
- Menu Mieszanie

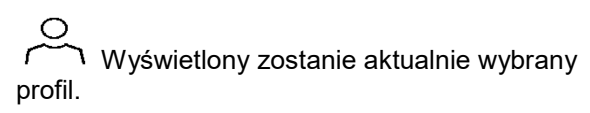

- Wprowadzanie ilości żądanej
- Menu Ilość żądana oprysku taśmowego

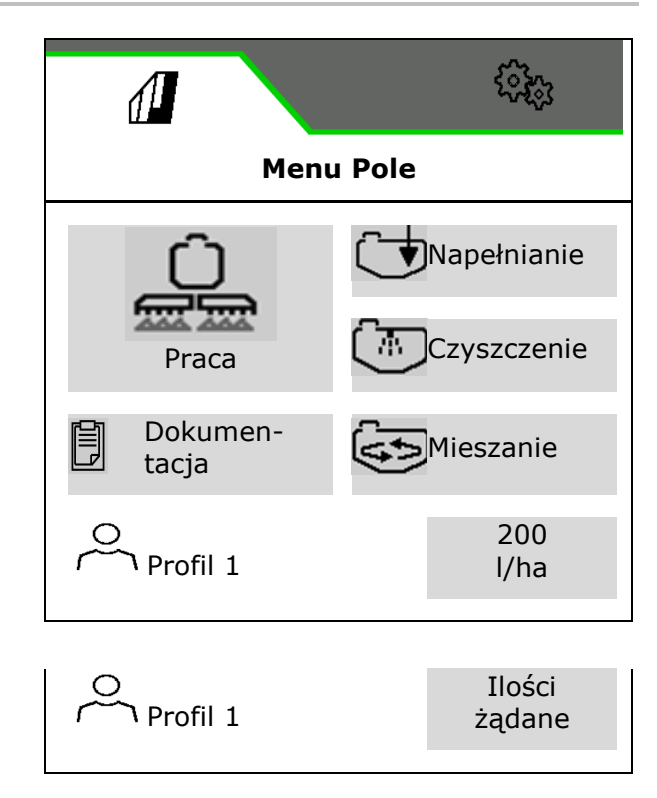

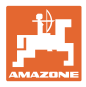

#### **Menu Oprysk taśmowy**

- Ilość żądana oprysku powierzchniowego
- Ilość żądana oprysku taśmowego
- $\rightarrow$  Z tego wynika ilość żądana w przypadku rozstawu taśm wynoszącego xx cm

• Wprowadzanie żądanej szerokości taśmy

 $\rightarrow$  Wyświetlony zostanie zapisany kąt dysz. → Obliczona zostanie wysokość oprysku do

ustawienia

• Obliczenie oprysku taśmowego

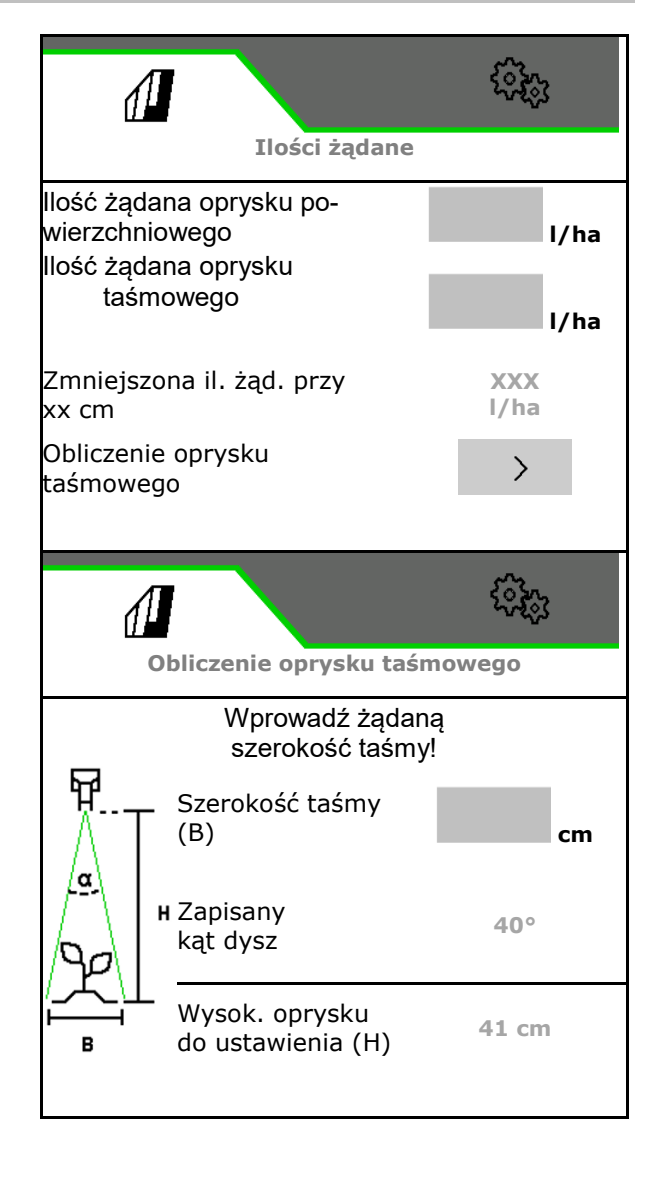

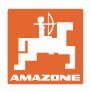

#### <span id="page-13-0"></span>**4.1 Menu Praca**

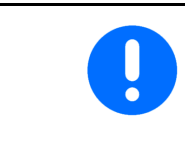

Maszyna obsługiwana jest za pomocą menu Praca i jego podmenu.

Podmenu podzielone są na grupy funkcyjne.Zależnie od typu i wyposażenia maszyny menu Praca i jego podmenu mogą nie zawierać niektórych funkcji.

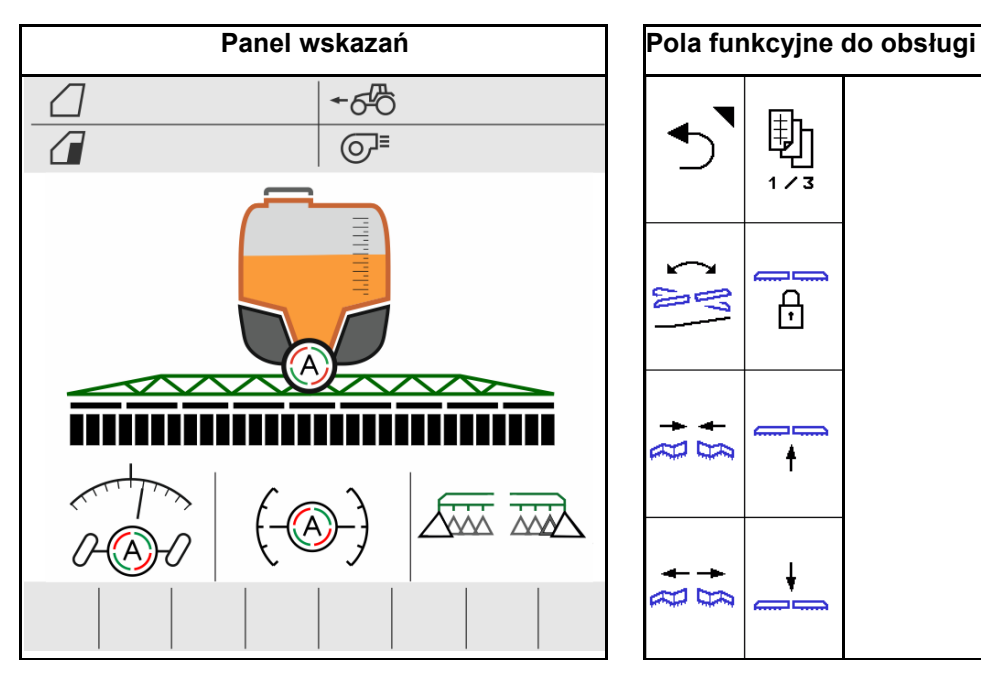

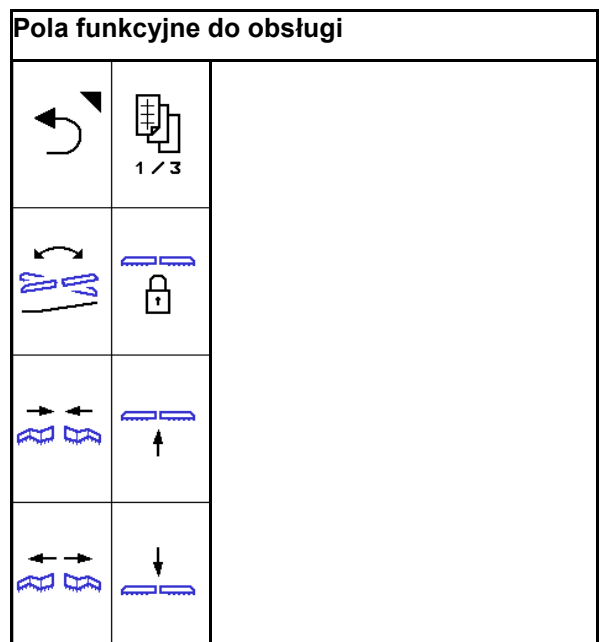

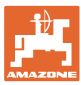

#### <span id="page-14-0"></span>**4.1.1 Pola funkcyjne**

Pola funkcyjne rozmieszczone są na kilku stronach w menu Praca.

Do każdego pola funkcyjnego można przypisać dowolną funkcję poprzez zmianę przyporządkowania przycisków.

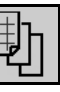

Przewijanie do odszukiwania pól funkcyjnych

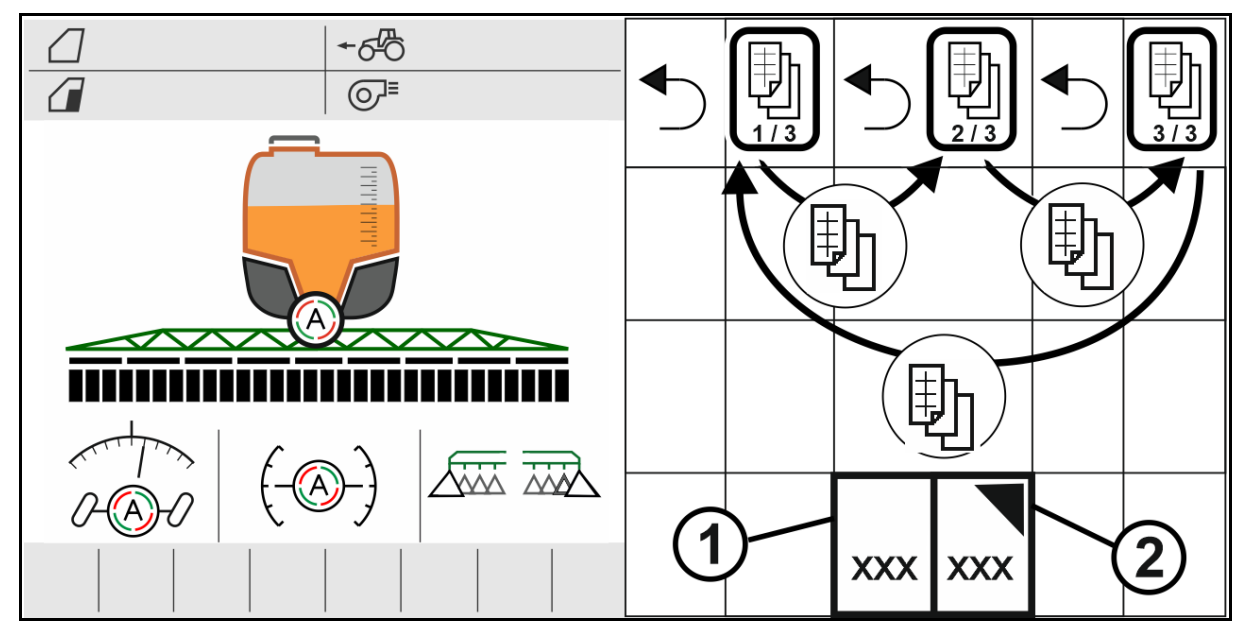

Dostępne są 2 rodzaje pól funkcyjnych:

#### **(1) Bezpośrednie wywoływanie funkcji**

Na przykład:

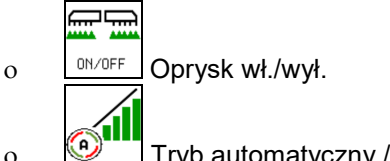

ο **ΦΙΙΙ** Tryb automatyczny / tryb ręczny kontroli sekcji

#### **(2) Wywoływanie grup funkcyjnych.**

Grupy funkcyjne są oznaczone trójkątem na górze z prawej strony.

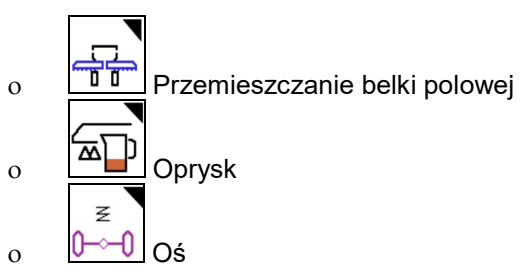

- Pod grupami funkcyjnymi znajdują się dalsze pola funkcyjne do bezpośredniego wywoływania funkcji.
- Funkcje grup funkcyjnych można zapisać również poza grupą funkcyjną poprzez zmianę przyporządkowania przycisków.
- Funkcje grup funkcyjnych są również rozmieszczone na kilku stronach.

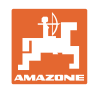

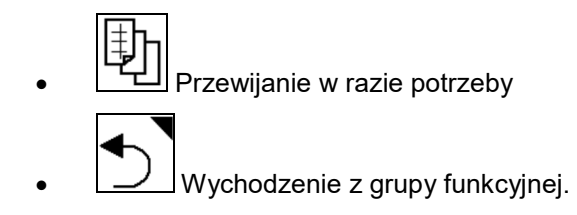

#### **Wykonywanie funkcji za pomocą pól funkcyjnych**

#### **Funkcje wykonuje się poprzez naciskanie przycisków.**

Jednym naciśnięciem przycisku wykonuje się funkcję.

- wyłączanie po włączeniu
- wybór alternatyw
- nawigacja

#### **Funkcje wykonuje się poprzez przytrzymanie naciśniętych przycisków.**

Przytrzymanie naciśniętego pola funkcyjnego do chwili uzyskania żądanej pozycji krańcowej.

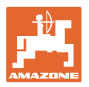

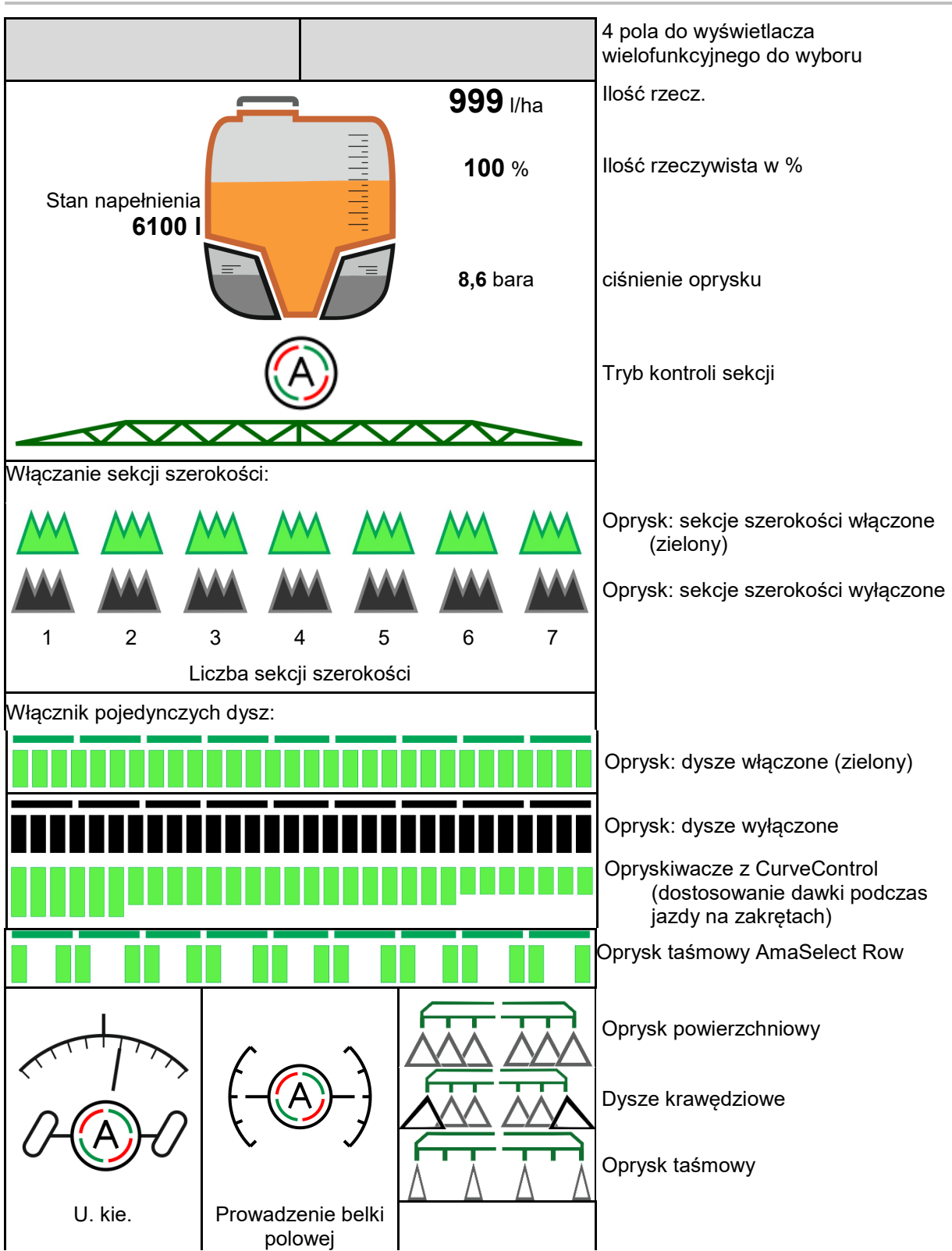

#### <span id="page-16-0"></span>**4.1.2 Wskazania na terminalu**

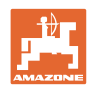

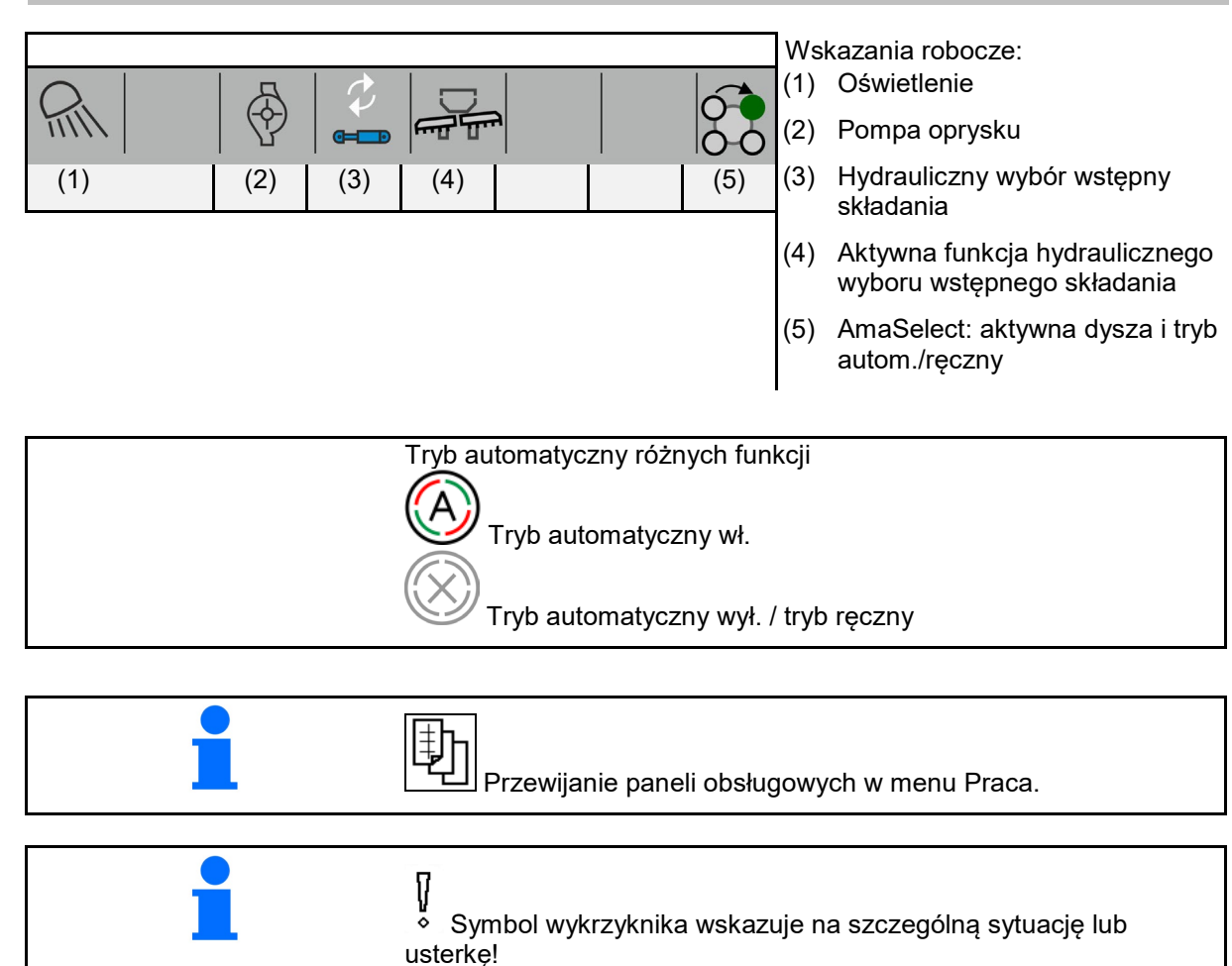

#### <span id="page-17-0"></span>**4.1.3 Wskazówki dotyczące postępowania przy pracy**

- 1. Wybrać menu Praca na terminalu obsługowym.
- 2. Obieg oleju: blok hydrauliki zasilić w olej poprzez zespół sterujący ciągnika *czerwony*.
- 3. Rozłożyć belkę polową.
- 4. Ustawić wysokość belki polowej i wyrównać belkę.
- 5. UX z osią skrętną: AutoTrail na tryb automatyczny.
- 6. Prowadzenie belki polowej na tryb automatyczny.
- 7. W razie potrzeby włączyć kontrolę sekcji.
- 8. Włączyć oprysk, rozpocząć jazdę ciągnikiem i opryskać powierzchnię.
- 9. Wyłączyć oprysk.
- 10. Oczyścić opryskiwacz (pakiet Comfort: skorzystać z programu czyszczenia)
- 11. Złożyć belkę polową.
- 12. Zablokować oś skrętną w pozycji środkowej.
- 13. Obieg oleju: przerwać zasilanie w olej.

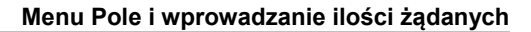

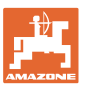

#### <span id="page-18-0"></span>**4.1.4 Zaznaczone różnice w stosunku do stanu zadanego**

Wartości zaznaczone na żółto informują o różnicy w stosunku do stanu zadanego lub wskazania stanu maszyny.

Może to być skutkiem ręcznego wymuszenia przez operatora lub różnicy uwarunkowanej systemowo.

- (1) Dawka oprysku DirectInject różni się o ponad 10% od wartości zadanej
- (2) Dawka oprysku w l/ha różni się o ponad 10% od wartości zadanej
- (3) Dawka oprysku zostanie zastąpiona wartością wymuszoną
- (4) Ciśnienie oprysku poza granicami alarmu
- (5) Dawka oprysku DirectInject zostanie zastąpiona wartością wymuszoną
- (6) Dawka oprysku DirectInject różni się o ponad 10% od wartości zadanej.
- (7) Symulowana prędkość jazdy i jazda wstecz
- (8) Liczba obrotów pompy poza granicami alarmu
- (9) Stan napełnienia zbiornika cieczy roboczej poniżej granic alarmu
- (10) Wysokość belki polowej zostanie zastąpiona wartością wymuszoną (%)

#### <span id="page-18-1"></span>**4.1.5 Miniwidok w menu Section Control**

Miniwidok to wycinek menu Praca, który wyświetlany jest w menu Section Control.

- (1) Pierwsze 2 wiersze wyświetlacza wielofunkcyjnego i ciśnienie oprysku
- (2) Prowadzenie belki polowej
- (3) AutoTrail
- (4) Dopasowanie ilości rzeczywistej i wartości nastawy

Informacje wyświetlane są również w miniwidoku.

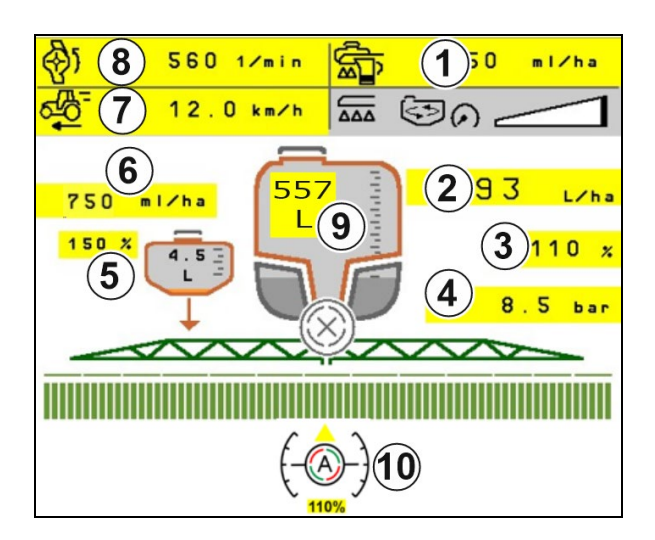

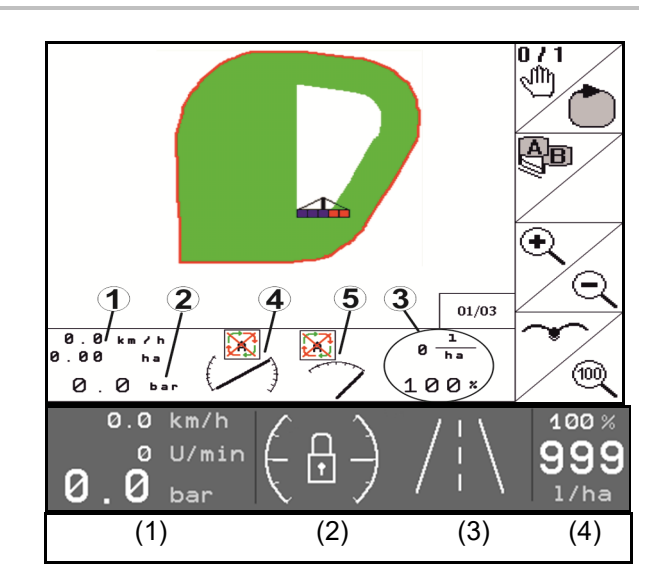

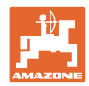

#### <span id="page-19-0"></span>**4.2 Funkcje w menu Praca**

#### <span id="page-19-1"></span>**4.2.1 Włączanie / wyłączanie oprysku**

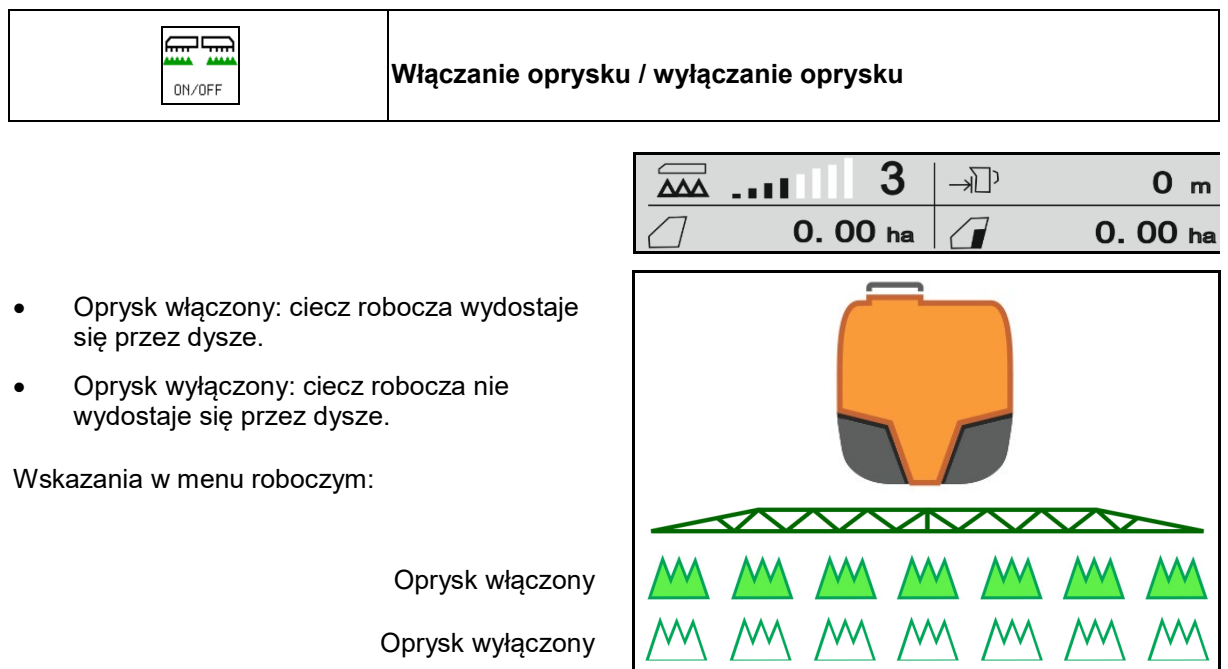

#### **Wskazanie wykorzystania maszyny**

- (1) Wskazanie pozycji zaworu regulacji dawki na wykresie słupkowym informuje o tym, czy można zwiększyć prędkość jazdy / dawkę oprysku lub czy należy zmniejszyć wydajność mieszania.
- → Im więcej słupków jest zaznaczonych, tym większa ilość jest doprowadzana do belki polowej.
- (2) Cyfra (wartość 1-6) dla HighFlow wskazuje udział, który pompa mieszadła wykorzystuje do oprysku.
- (3) W przypadku wysokiej dawki mieszadło dodatkowe (UX, Pantera) lub mieszadło główne (UF) jest wyłączane.

Aby uzyskać większą wydajność mieszania, zmniejszyć prędkość jazdy lub zwiększyć liczbę obrotów pompy.

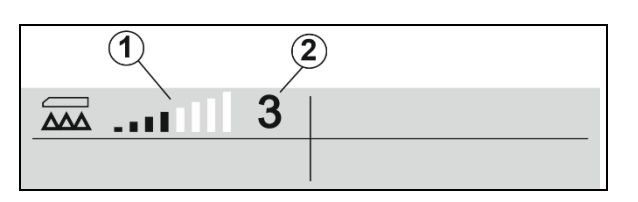

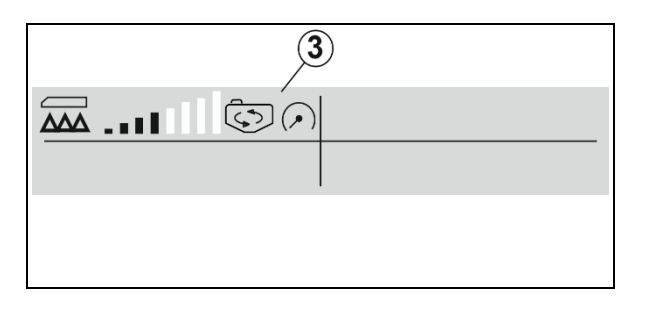

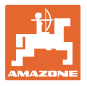

#### <span id="page-20-0"></span>**4.2.2 Włączanie funkcji automatycznych**

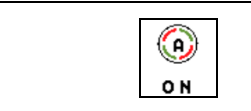

**Równoczesne włączanie funkcji startowych**

Następujące funkcje automatyki mogą być włączane równocześnie, zależnie od wybranej konfiguracji:

- (1) Kontrola sekcji
- (2) Odblokowanie belki polowej, prowadzenie belki polowej
- (3) AutoTrail
- (4) Amortyzacja hydropneumatyczna
- (5) AmaSelect
- (6) FlowControl
- (7) Hydrauliczny napęd pompy

Równoczesne wyłączanie funkcji automatyki nie jest możliwe.

Nie wszystkie funkcje automatyki są wyświetlane w menu Praca.

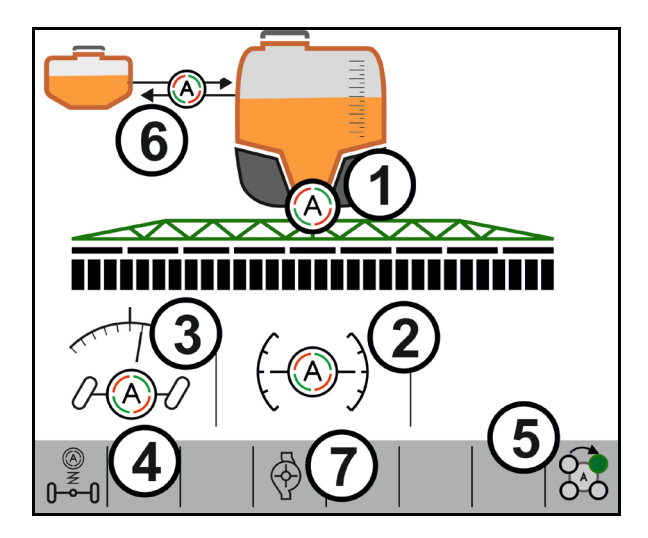

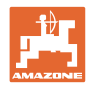

#### <span id="page-21-0"></span>**4.2.3 Kontrola sekcji**

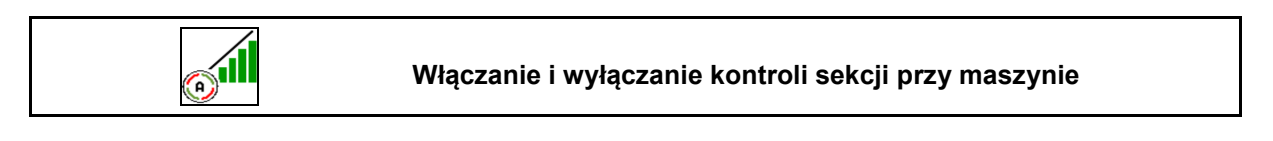

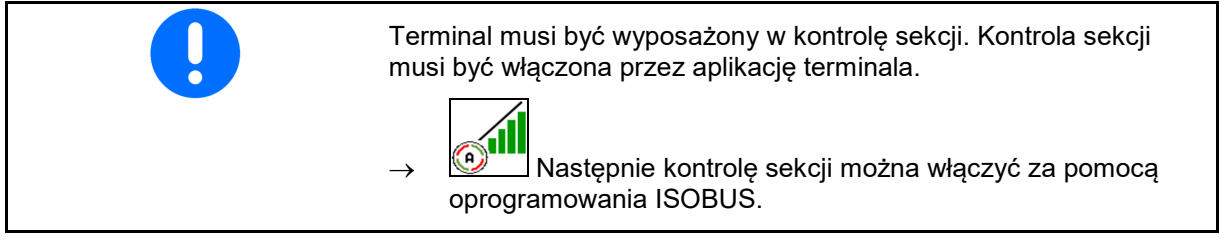

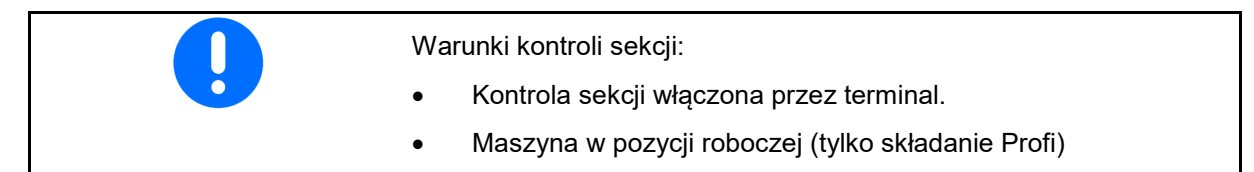

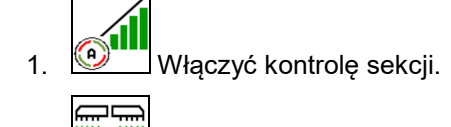

- 2. Włączyć maszynę.
- → Oprysk rozpoczyna się podczas ruszania, gdy maszyna znajduje się w pozycji roboczej i jest włączona.

Kontrola sekcji aktywna:

→ Wszystkie warunki kontroli sekcji są spełnione.

Bez kontroli sekcji:

- → Kontrola sekcji jest zalogowana na terminalu, ale nie jest włączona.
- → Warunki kontroli sekcji nie są spełnione.

Bez kontroli sekcji:

- $\rightarrow$  Kontrola sekcji zalogowana na terminalu.
- → Warunki kontroli sekcji są spełnione.
- → Kontrola sekcji nie jest uruchomiona przez oprogramowanie maszyny.

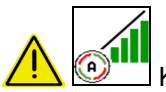

Kontrola sekcji musi zostać włączona.

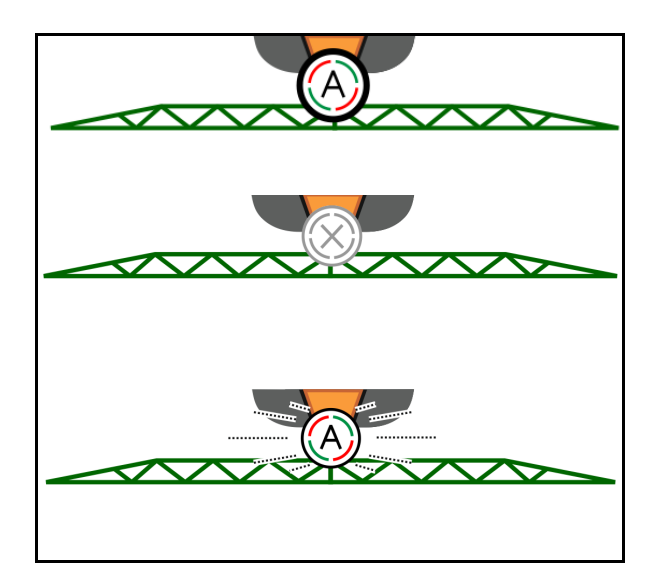

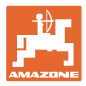

#### **Menu Pole i wprowadzanie ilości żądanych**

#### **Wyłączanie oprysku:**

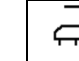

- (1) **\_\_<sup>4</sup>** Sekcja szerokości ręcznie wyłączona (czerwony)
- (2) Sekcja szerokości już obrobiona

$$
\mathbb{H}^{\frac{1}{2}}
$$

(3) Oprysk nie jest włączony (szary)

#### **Włączanie oprysku:**

(4) Oprysk (zielony)

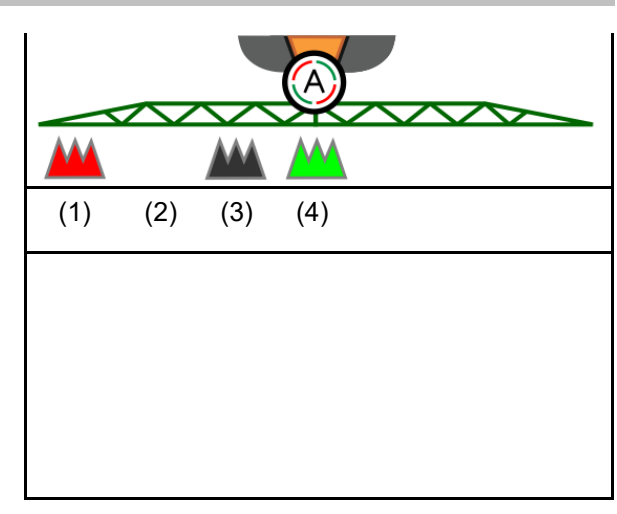

Jeśli automatyczne włączanie sekcji szerokości nie jest możliwe, wyświetlona zostanie informacja zawierająca wymagane warunki.

- Warunek nie jest spełniony
- **Ø Warunek spełniony**

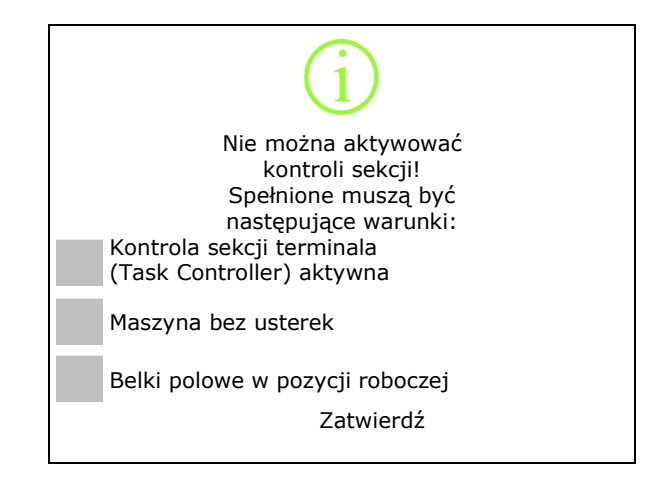

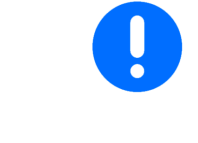

#### **Zanieczyszczenie środowiska wskutek przypadkowego rozpylenia środka do oprysku.**

Korzystanie z Section Control jest dopuszczalne tylko w określonych granicach pola.

#### <span id="page-22-0"></span>**4.2.4 Oświetlenie robocze**

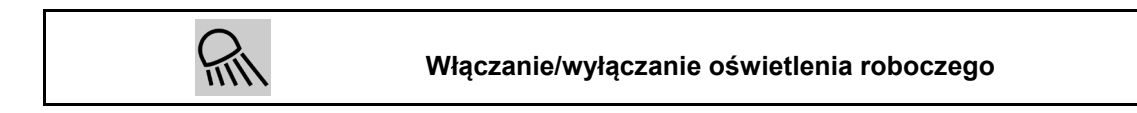

 $\rightarrow$ 

Alternatywnie włączanie oświetlenia roboczego przez TECU (w zależności od konfiguracji).

Oświetlenie robocze wyłącza się automatycznie przy jeździe po drogach z prędkością powyżej prędkości jazdy.

Wskazanie włączonego oświetlenia roboczego

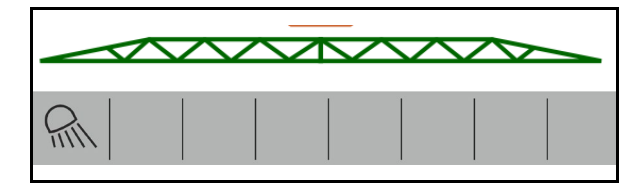

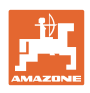

 $200$  I/ha

100 %

## <span id="page-23-0"></span>**4.3 Grupa funkcyjna Ciecz robocza**

#### <span id="page-23-1"></span>**4.3.1 Regulacja dawki oprysku**

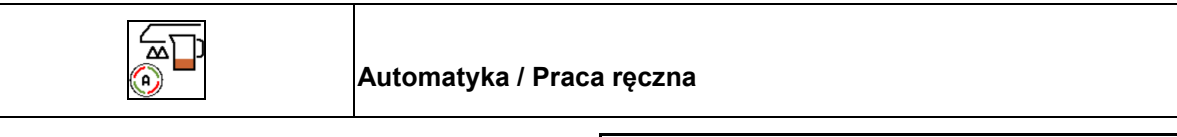

#### **Automatyka**

Komputer maszyny przejmuje regulację dawki oprysku w zależności od aktualnej prędkości jazdy.

#### **Tryb ręczny**

**Tryb pracy ręcznej nie nadaje się do oprysku, lecz do prac konserwacyjnych i czyszczenia opryskiwacza.**

Użytkownik reguluje dawkę oprysku poprzez ręczną zmianę ciśnienia oprysku za pomocą

'쯔 ☎ przycisku  $\pm$ 

**Dodatkowo wyświetlane jest wprowadzone ciśnienie zadane i dawka oprysku w litrach na minutę.**

#### <span id="page-23-2"></span>**4.3.2 Zmiana zadanej dawki**

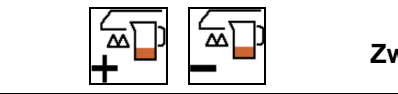

#### **Zwiększanie/zmniejszanie zadanej dawki**

Zadaną dawkę można dowolnie zmieniać podczas pracy.

Zmieniona wartość zadana pokazywana jest w menu Praca:

Tryb automatyczny:

- dawka w l/ha, w procentach
- krok 10%

Tryb ręczny:

- dawka w l/min, ciśnienie w barach
- krok 0,1 bara

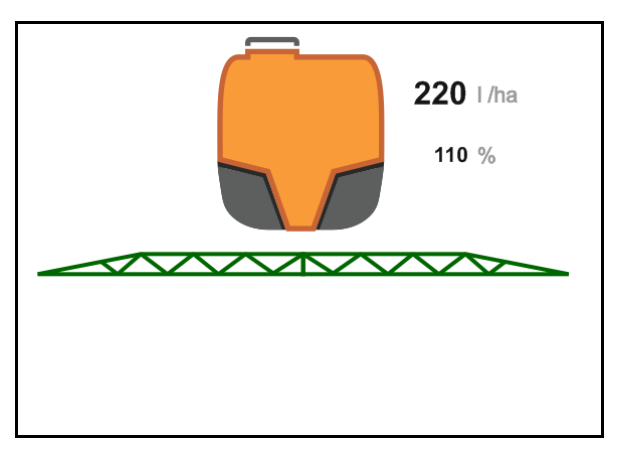

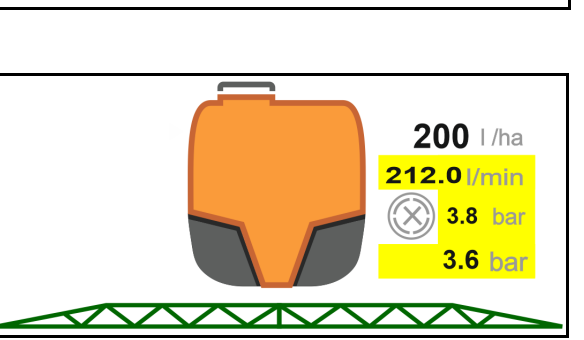

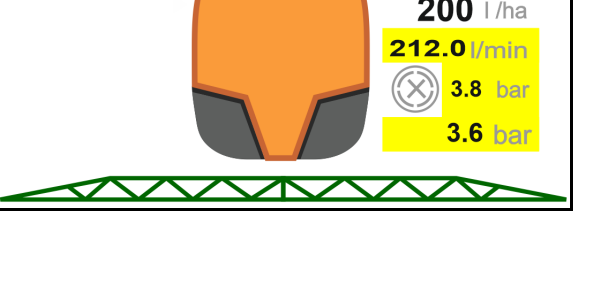

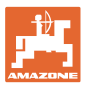

- ᇟ  $\pm$   $\equiv$  Każde naciśnięcie przycisku powoduje zwiększanie dawki oprysku o krok ilościowy.
	- 고그
- $\frac{1}{100}$  Tryb automatyczny: ustawianie dawki oprysku na 100%.

$$
\left[\begin{matrix} \overline{\mathbf{w}} \\ \mathbf{w} \end{matrix}\right]
$$

**• Każde naciśnięcie przycisku** powoduje zmniejszanie dawki oprysku o krok ilościowy.

#### <span id="page-24-0"></span>**4.3.3 Wyłączanie zewnętrznych sekcji szerokości**

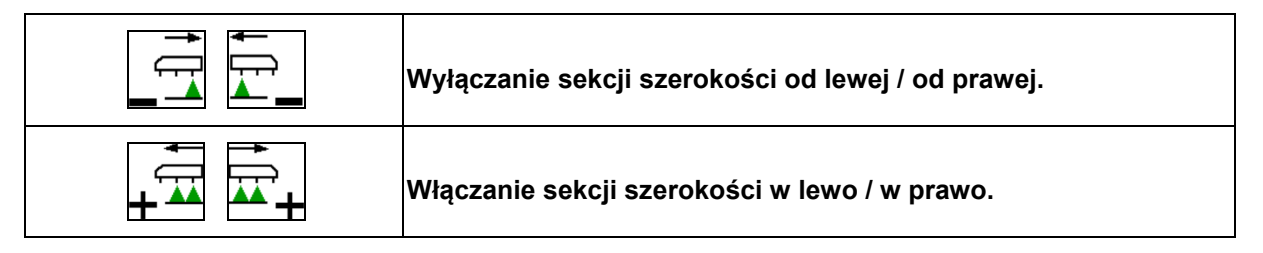

Sekcje szerokości mogą być wyłączane i włączane

- podczas oprysku,
- gdy oprysk jest wyłączony.

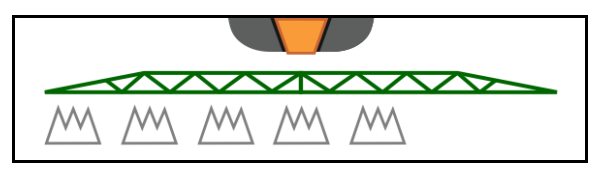

Wyłączanie zewnętrznych sekcji szerokości pomocne jest zwłaszcza podczas opryskiwania klinów na polu.

Wskazania w menu Praca: wyłączone sekcje szerokości od prawej.

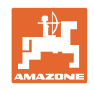

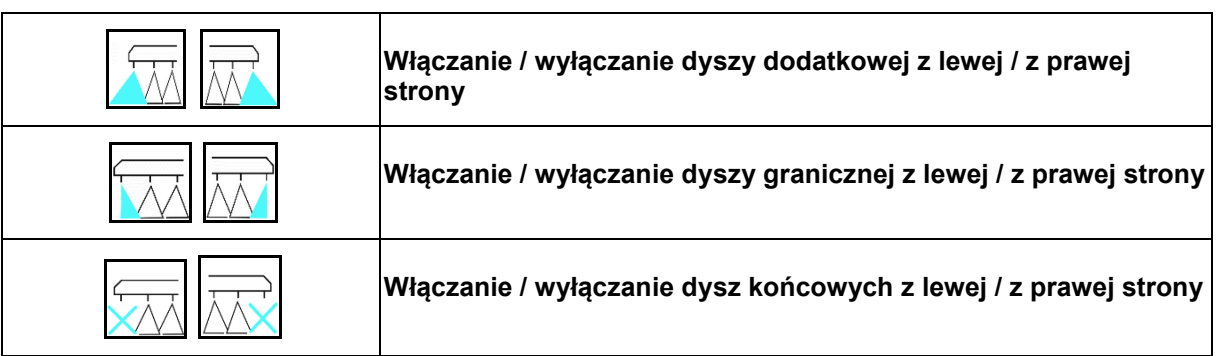

#### <span id="page-25-0"></span>**4.3.4 Dysze graniczne, dysze końcowe lub dysze dodatkowe**

Wskazania w menu roboczym:

- (1) Dysze standardowe aktywne
- (2) Dysze dodatkowe aktywne
- (3) Dysze graniczne aktywne
- (4) Dysze końcowe nieaktywne

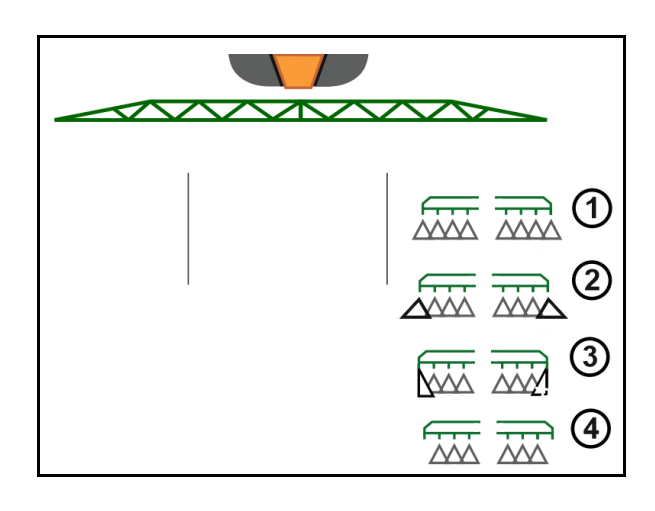

#### <span id="page-25-1"></span>**4.3.5 AmaSelect Row**

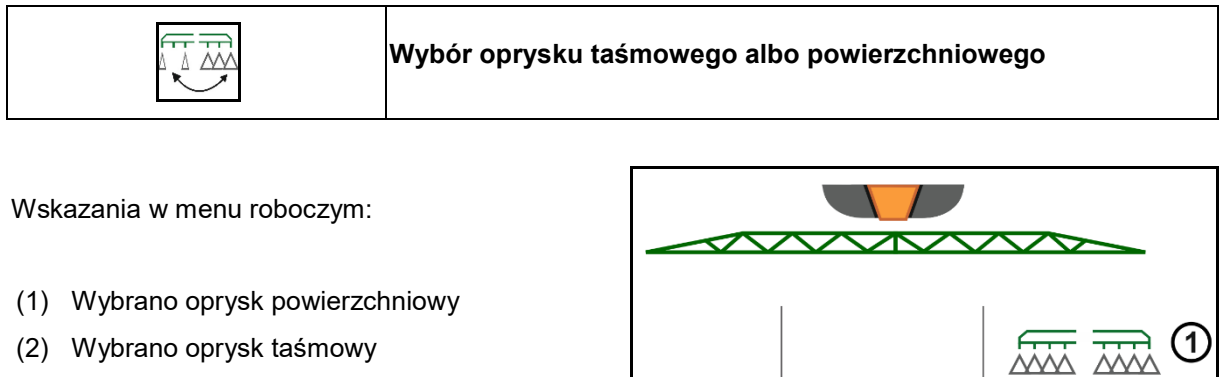

Podczas oprysku taśmowego dawka oprysku (l/ha) odnosi się do teoretycznej szerokości taśmy (patrz Ustawienia AmaSelect Row).

W środku maszyny nie może znajdować się żaden rząd.

Stosować prawidłowe dysze opryskowe.

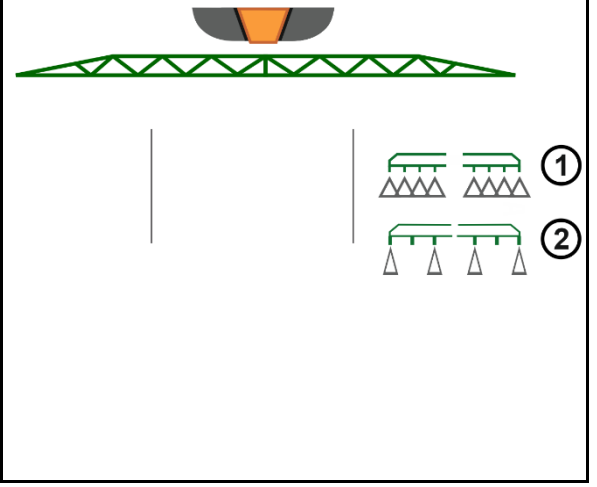

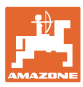

#### <span id="page-26-0"></span>**4.3.6 AmaSelect**

Belka polowa jest wyposażona w 4-strumieniowe korpusy dysz. Sterowane one są zawsze poprzez silnik elektryczny.

Dysze można dowolnie wyłączać i włączać (w zależności od kontroli sekcji).

W przypadku 4-strumieniowych korpusów dysz w jednym korpusie dysz mogą być równocześnie aktywne różne dysze.

Dysze można także wybierać ręcznie.

Istnieje możliwość osobnego skonfigurowania dodatkowego korpusu dysz do opryskiwania krawędziowego.

Oświetlenie LED pojedynczych dysz zintegrowane w korpusie dysz.

Możliwy odstęp dysz wynoszący 25 cm (opcja)

#### **Ręczny wybór dysz:**

Wyboru dysz lub kombinacji dysz dokonać można z poziomu terminalu obsługowego.

#### **Automatyczny wybór dysz:**

Wybór dysz lub kombinacji dysz wykonywany jest automatycznie w trakcie oprysku stosownie do wprowadzonych warunków krawędziowych.

• Widok dysz w odstępie dysz 0,5 m

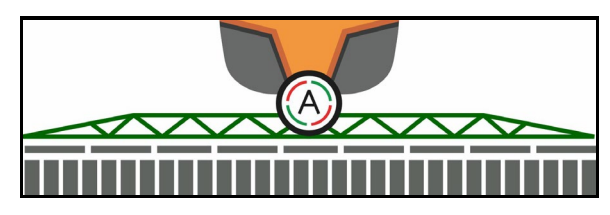

- Widok czterostrumieniowego korpusu dysz
- (A) Automatyczny wybór dysz
- (1) Dysza aktywna
- (2) Dysza nieaktywna
- (3) Dysza nieskonfigurowana

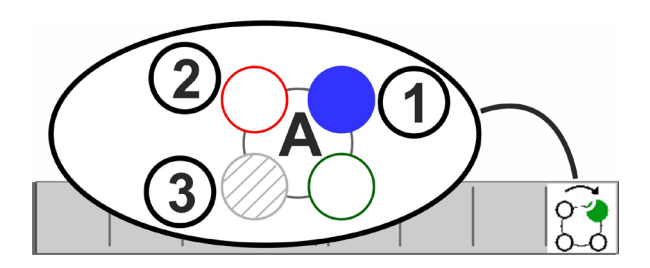

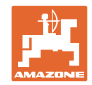

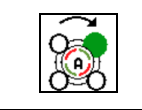

#### **Automatyczny lub ręczny wybór dysz**

W zależności od wyboru dysze przełączają się automatycznie lub mogą być przełączane ręcznie.

#### **Automatyczny wybór dysz**

Automatyczny wybór dysz jest sygnalizowany literą A w symbolu AmaSelect.

Automatyczny wybór dysz włącza przy wykroczeniu poza ustawiony zakres ciśnienia oprysku inną dyszę lub kombinację dysz, która preferowana jest przy bieżącym zakresie ciśnienia oprysku.

Każda dysza/każdy wybór dysz musi być wcześniej skonfigurowana/-ny.

#### **Ręczny wybór dysz**

Przy ręcznym wyborze dysz dysze można wybierać, naciskając przyciski.

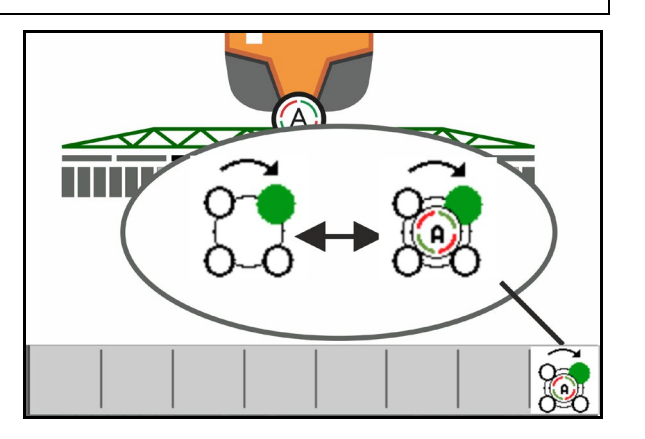

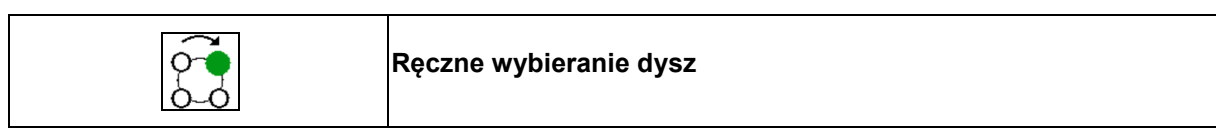

Wybór dysz zmienia się po każdym naciśnięciu przycisku zgodnie z wybranymi pozycjami na profilu.

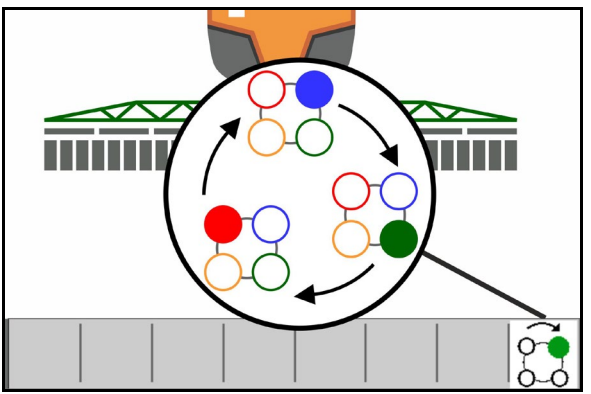

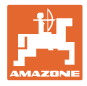

#### <span id="page-28-0"></span>**4.3.7 Hydrauliczny napęd pompy**

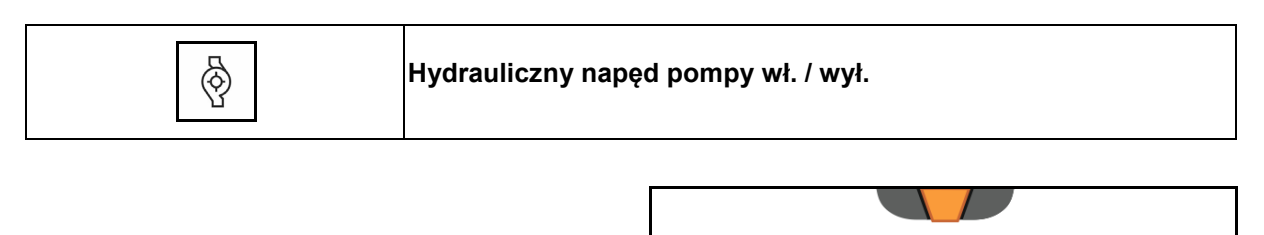

ᄌᅎ

 $\bigoplus$ 

Wskazanie włączonego hydraulicznego napędu pompy→

## <span id="page-28-1"></span>**4.3.8 Pompa wody płuczącej**

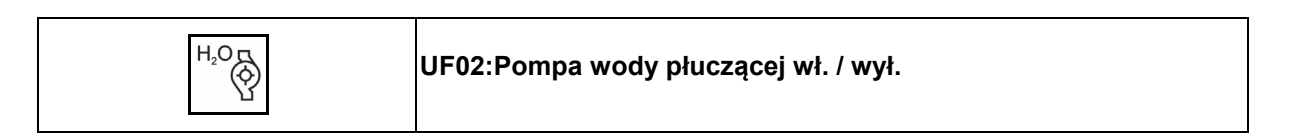

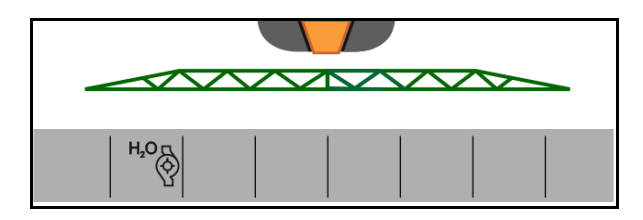

Wskazanie włączonej pompy wody płuczącej→

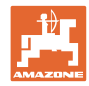

#### **4.3.8.1 Przedni zbiornik z FlowControl**

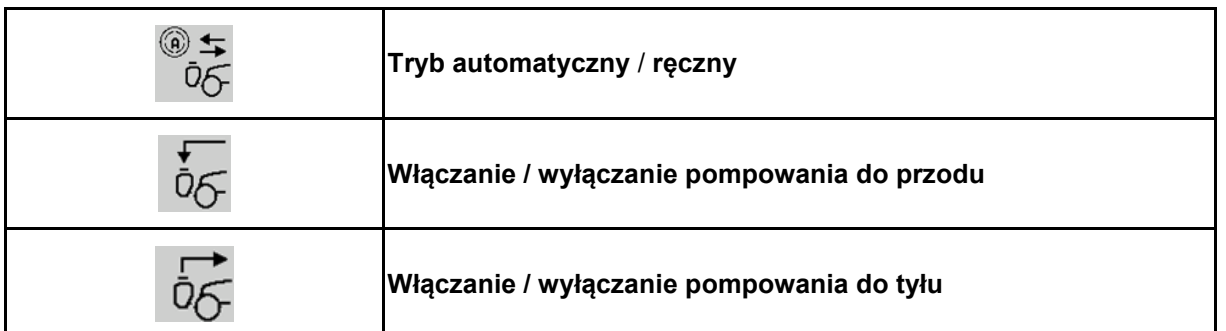

Wskazanie w menu roboczym:

- (1) Włączony tryb automatyczny
- (2) Włączony tryb ręczny.
- (3) Włączone pompy FT w UF
- (4) Włączone pompy UF w FT
- (5) Łączny stan napełnienia (UF+FT)

Stan napełnienia przedniego zbiornika można wyświetlić na wyświetlaczu wielofunkcyjnym.

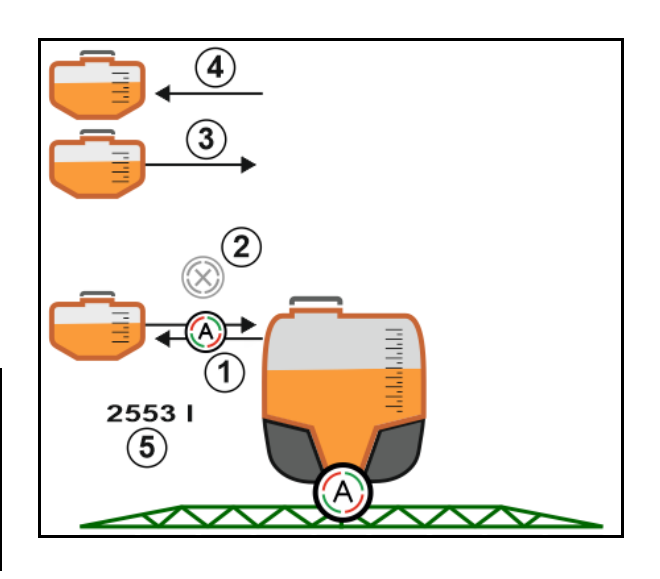

#### Tryb **automatyczny**:

Podczas pracy / transportu kombinacja opryskiwacz polowy / przedni zbiornik działa w trybie **automatycznym**.

#### Funkcje trybu **automatycznego**:

- Ciągła cyrkulacja cieczy roboczej z efektem mieszania w przednim zbiorniku.
- Regulacja stanu napełnienia obu zbiorników podczas oprysku.

#### Tryb **ręczny**:

• W trybie **ręcznym** rozdział cieczy roboczej na oba zbiorniki sterowany jest przez użytkownika.

Do tego służą funkcje:

- ο Pompowanie do przodu.
- ο Pompowanie do tyłu.

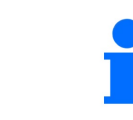

Pompowanie do przodu oraz pompowanie do tyłu może być włączone równocześnie.

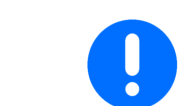

W celu używania opryskiwacza bez przedniego zbiornika zbiornik należy wyłączyć w menu Maszyna.

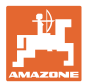

#### **Napełnianie**

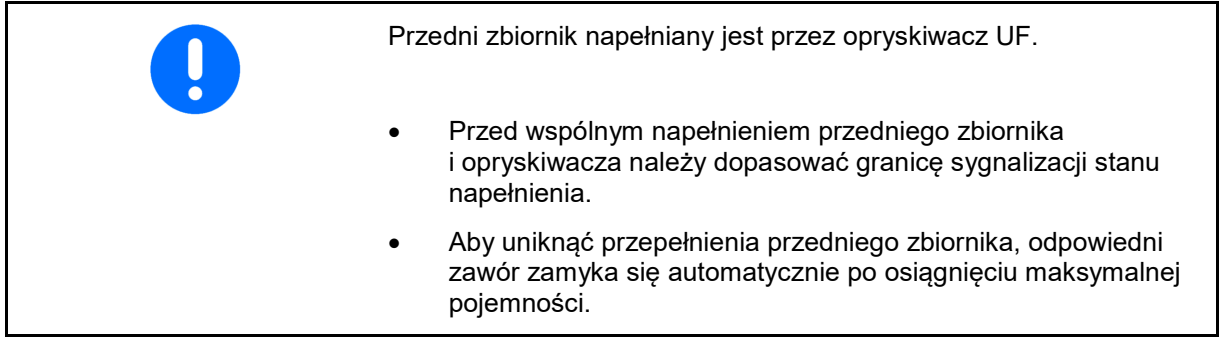

#### **Czyszczenie wnętrza**

Przedni zbiornik posiada funkcję czyszczenia wnętrza działającą równolegle z czyszczeniem wnętrza opryskiwacza.

→ Patrz instrukcja obsługi UF.

Podczas / po zakończeniu czyszczenia:

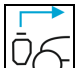

- Włączyć **Pompowanie do tyłu**, aż przedni zbiornik będzie pusty.
- $\rightarrow$  W maszynach z pakietem Comfort operacja ta wykonywana jest automatycznie!
- Po oczyszczeniu wnętrza: wykonać spuszczanie resztek cieczy.

#### **Awaria czujnika stanu napełnienia**

W przypadku awarii czujnika stanu napełnienia

- pojawia sygnał alarmowy,
- następuje przełączenie z trybu **automatycznego** na tryb **ręczny**,
- oba zawory Flow Control zamykają się.

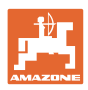

#### <span id="page-31-0"></span>نابذ **4.4 Grupa funkcyjna Przemieszczanie belki polowej (składanie Profi/składanie Flex)**

#### <span id="page-31-1"></span>**4.4.1 Automatyczne prowadzenie belki polowej**

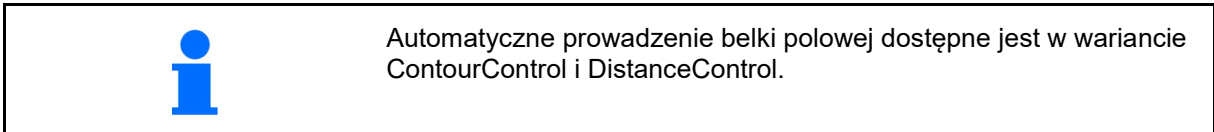

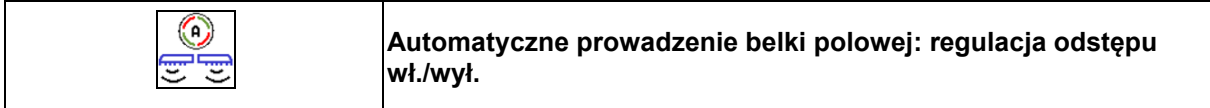

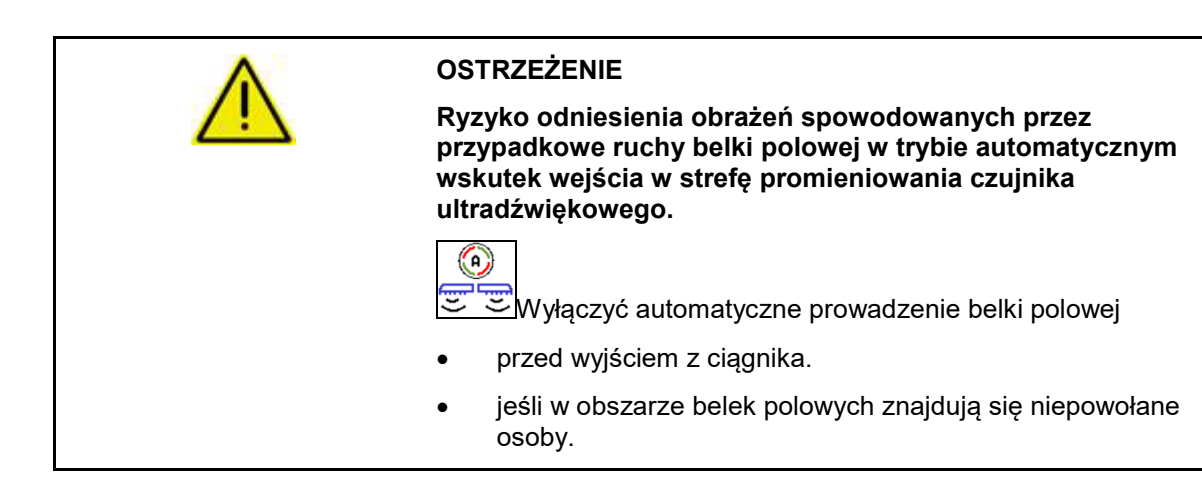

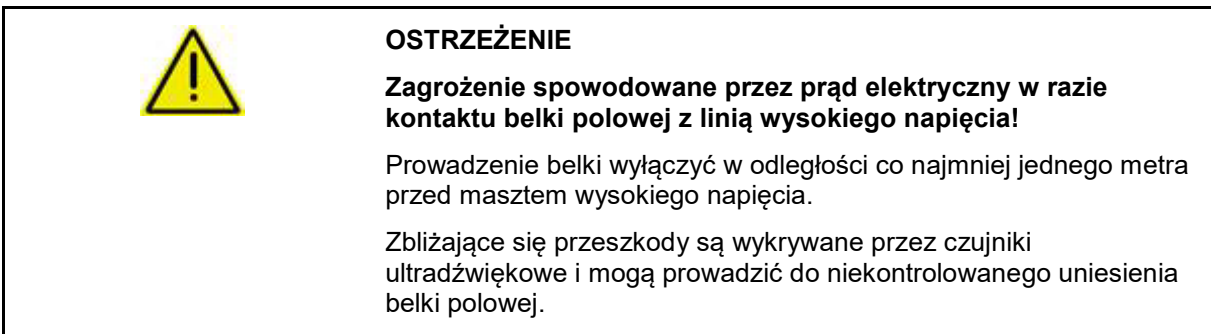

Ingerencja w automatyczne prowadzenie belki polowej przez funkcje ręcznego prowadzenia belki polowej jest możliwa poprzez przytrzymanie naciśniętego przycisku. Następnie prowadzenie belki polowej jest w dalszym ciągu regulowane.

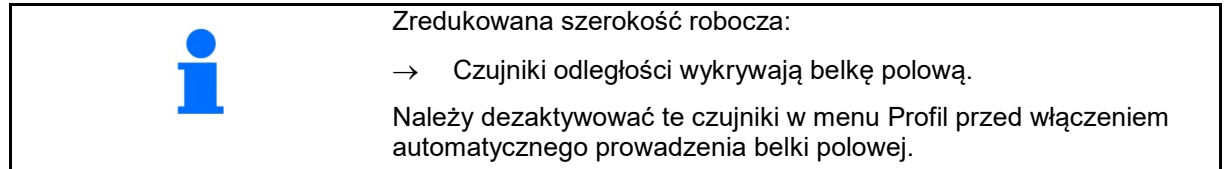

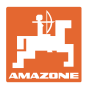

#### **ControurControl** w menu Praca:

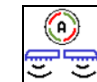

- Automatyczne prowadzenie belki polowej włączone
- → Wyświetlane jest wskazanie obciążenia belki polowej.
- → Wysokość i nachylenie belki polowej są automatycznie regulowane przez prowadzenie belki polowej.
	- ο podczas oprysku z pełną szerokością roboczą
	- ο podczas oprysku z obustronnie złożonymi wysięgnikami
	- ο podczas jednostronnego oprysku na połowie szerokości roboczej

Podczas postoju maszyny miga symbol automatyki. Prowadzenie wysokościowe jest nieaktywne.

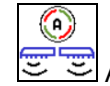

- Automatyczne prowadzenie belki polowej wyłączone:
- $\rightarrow$  Regulacja wysokości jest nieaktywna, regulacja nachylenia jest aktywna.
	- ο W przypadku nierównomiernej wysokości łanu
	- ο Rów, oczko wodne
	- ο Wpływ na czujniki przez belkę polową w przypadku zmniejszonej szerokości roboczej
- Belka polowa zablokowana w poziomie
	- ο automatycznie podczas składania belki polowej do pozycji transportowej

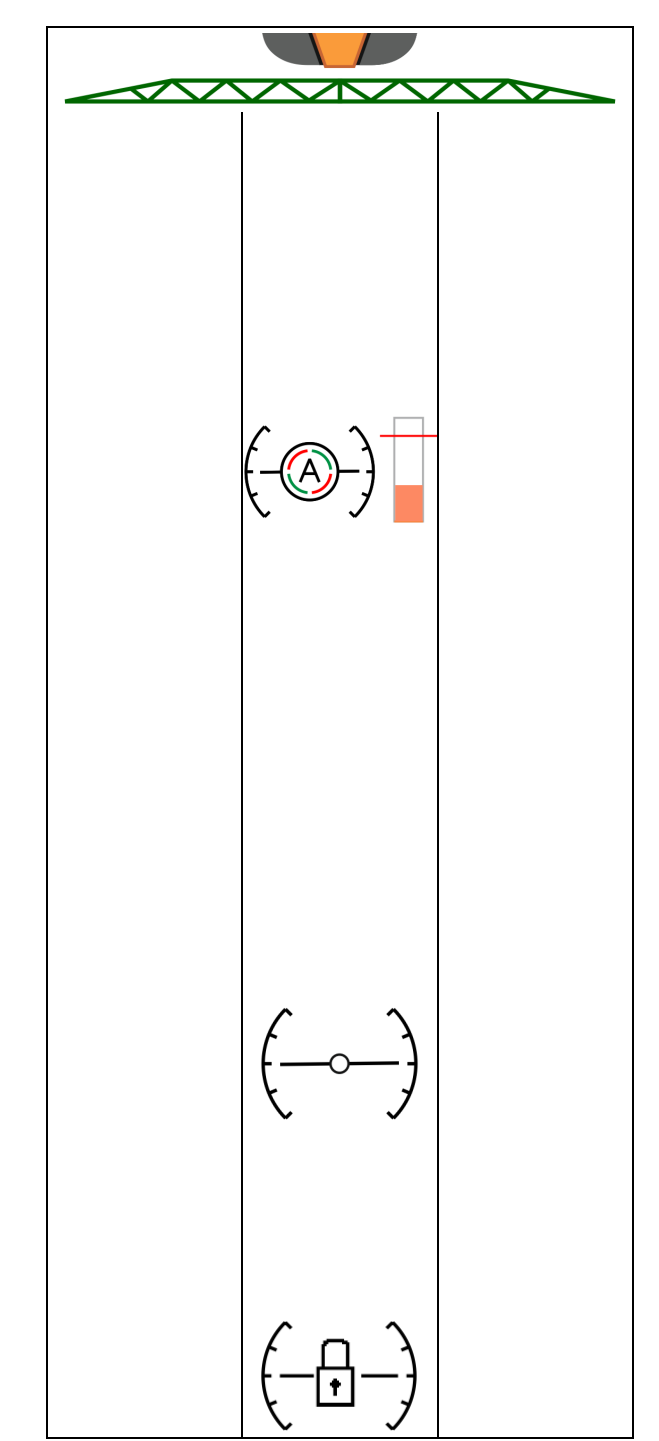

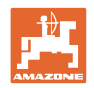

#### **Wskazanie obciążenia belki polowej**

Obciążenie belki polowej podczas jazdy na zakrętach jest wyświetlane na wykresie słupkowym.

Wskazanie służy kierowcy do dostosowania sposobu jazdy pozwalającego na maksymalne zwiększenie żywotności belki polowej.

Obciążenie wskutek zmiany kierunku ruchu i podczas składania nie jest wyświetlane.

- (1) Aktualne obciążenie belki polowej
- (2) Maksymalne dopuszczalne obciążenie belki polowej

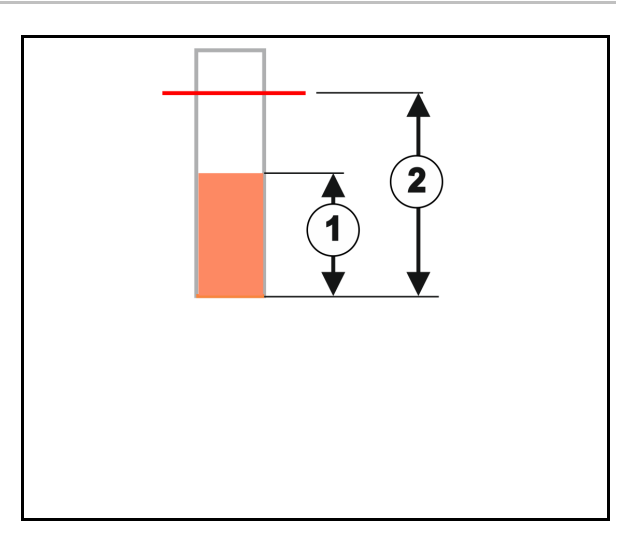

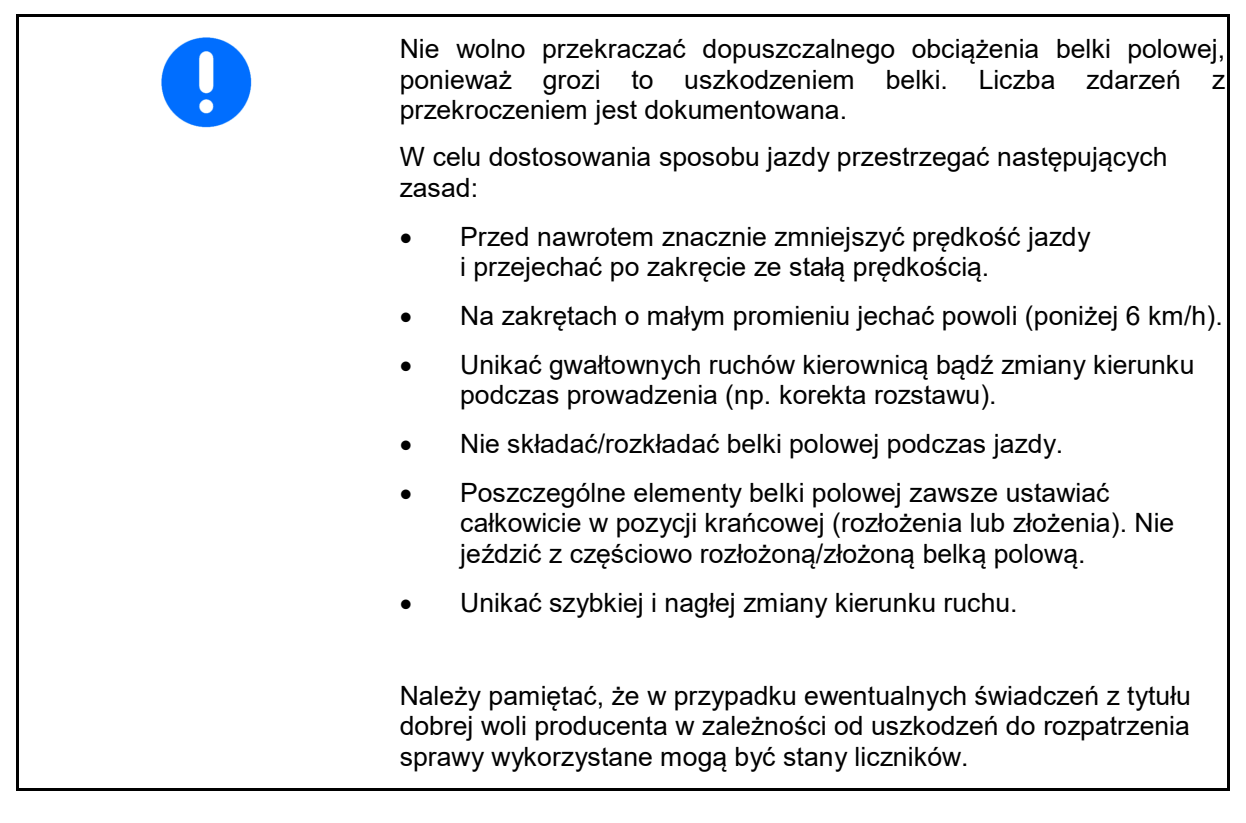

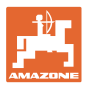

#### **DistanceControl** w menu Praca:

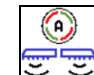

- Automatyczne prowadzenie belki polowej włączone
- → Wysokość i nachylenie belki polowej są automatycznie regulowane przez prowadzenie belki polowej.
	- ο podczas oprysku z pełną szerokością roboczą
	- ο podczas oprysku z obustronnie zredukowaną szerokością roboczą

Podczas postoju maszyny miga symbol automatyki. Prowadzenie wysokościowe jest nieaktywne.

- ⊙
- Automatyczne prowadzenie belki polowej wyłączone:
- $\rightarrow$  Regulacja wysokości jest nieaktywna, regulacja nachylenia jest aktywna.
	- ο W przypadku nierównomiernej wysokości łanu
	- ο Rów, oczko wodne
	- ο Wpływ na czujniki przez belkę polową w przypadku zmniejszonej szerokości roboczej
- Belka polowa zablokowana w poziomie
	- ο przed złożeniem belki polowej
	- ο podczas jednostronnego oprysku
	- ο podczas oprysku z jednostronnie złożonymi wysięgnikami

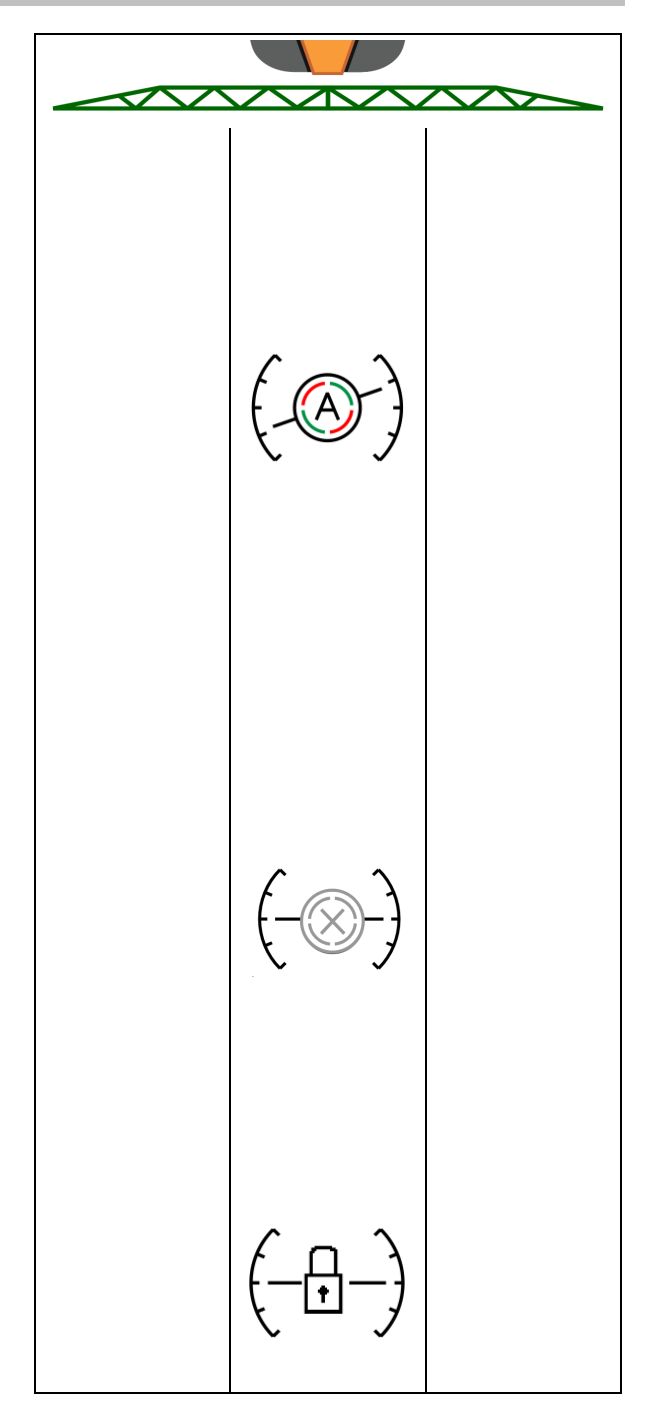

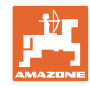

#### **Ustawianie wysokości roboczej automatycznego prowadzenia belki polowej**

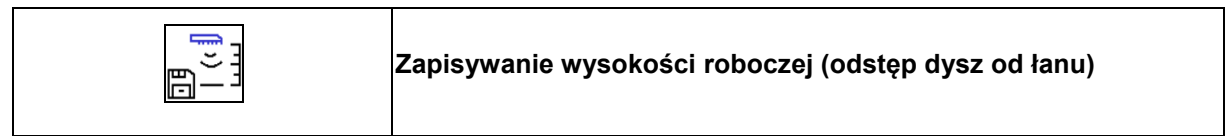

- Przed rozpoczęciem pracy ustawić wysokość roboczą automatycznego prowadzenia belki polowej.
- 1. **II**, **Film Wester Ustawić wysokość roboczą**.
- 2.  $\Box^{-1}$ Zapisać wysokość robocza.
- Ustawić wysokość belki polowej na nawrotach w menu Profil.

**L** AmaSelect: wysokość robocza jest zapisywana tylko dla aktywnej dyszy!

• Wysokość roboczą można zmienić w trybie automatycznym.

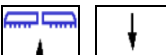

1. **Julie – Krótkie naciśnięcie przycisku!** Prowadzenie belki polowej jest ustawiane wyżej o 10% z każdym naciśnięciem przycisku.

- Ť.
	- **Dłuższe przytrzymanie przycisku! Do krótkotrwałego uniesienia belki polowej.**  Belka polowa jest automatycznie z powrotem opuszczana.
- 2. Pracować dalej ze zmienioną wysokością roboczą (dopóki aktywny jest tryb automatyczny).

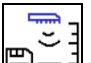

3.  $\boxed{\Box - \Box}$  W razie potrzeby zapisać zmienioną wysokość roboczą.

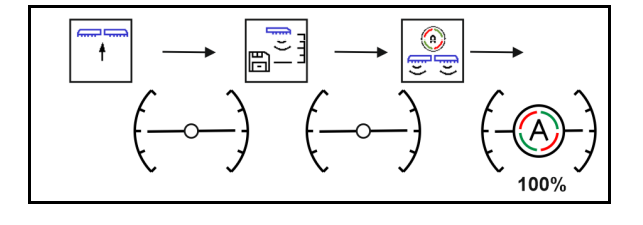

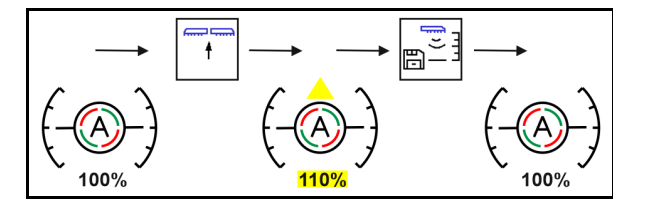
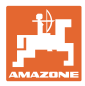

#### **4.4.2 Ręczne prowadzenie belki polowej**

#### **Ustawienie wysokości belki polowej**

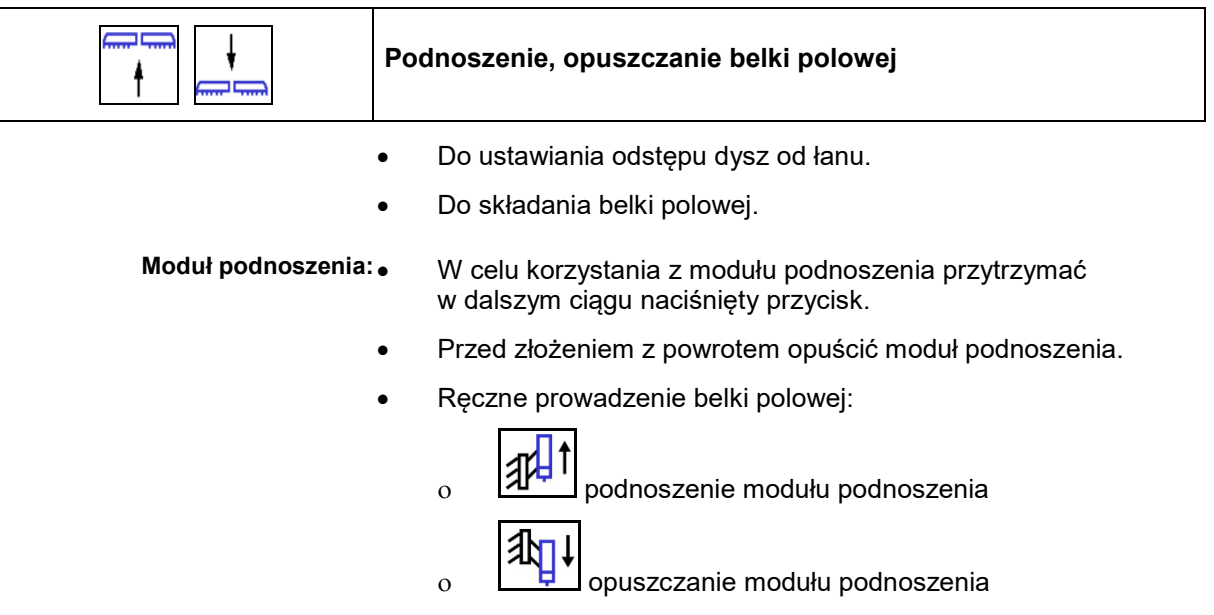

#### **Wyrównanie wahań**

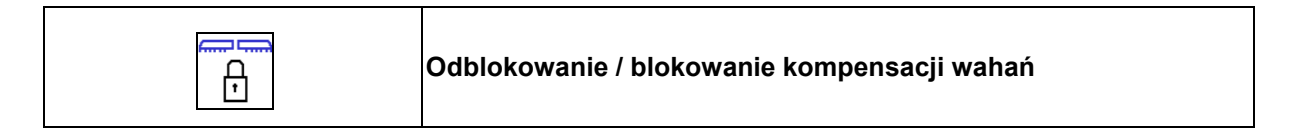

#### **Wyrównanie wahań odblokowane:**

 $\rightarrow$  podczas oprysku

#### **Wyrównanie wahań zablokowane**

→ podczas składania belki polowej.

#### **Wyrównanie wahań zablokowane**

→ podczas oprysku z jednostronnie złożoną belką opryskową.

W przypadku automatycznego blokowania wyrównanie wahań blokuje się automatycznie przed złożeniem belki polowej (możliwość ustawienia: Profil/Reakcja belki polowej).

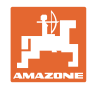

Wskazania w menu roboczym: • Wyrównanie wahań zablokowane. • Wyrównanie wahań odblokowane. ContourControl: DistanceControl: ı

#### **Dostawianie wysięgników bocznych (tylko składanie Profi 2 / składanie Flex 2)**

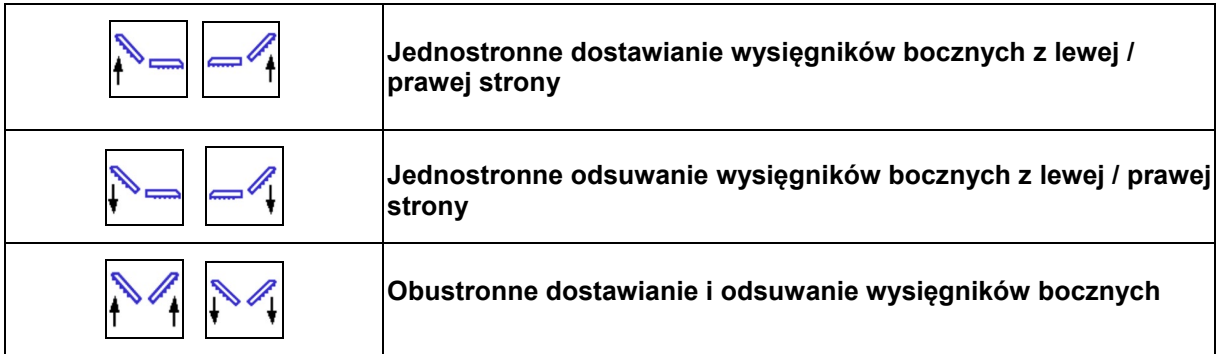

Funkcja dostawiania i odsuwania wysięgników bocznych belki polowej służy do przestawiania wysięgników bocznych w niekorzystnych warunkach terenowych, gdy możliwości ustawień za pomocą przestawiania wysokości i nachylenia belki polowej w stosunku do powierzchni docelowej okazują się niewystarczające.

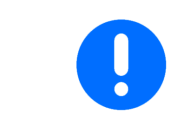

Rozłożonych wysięgników belki polowej nigdy nie dostawiać o kąty większe niż 20°!

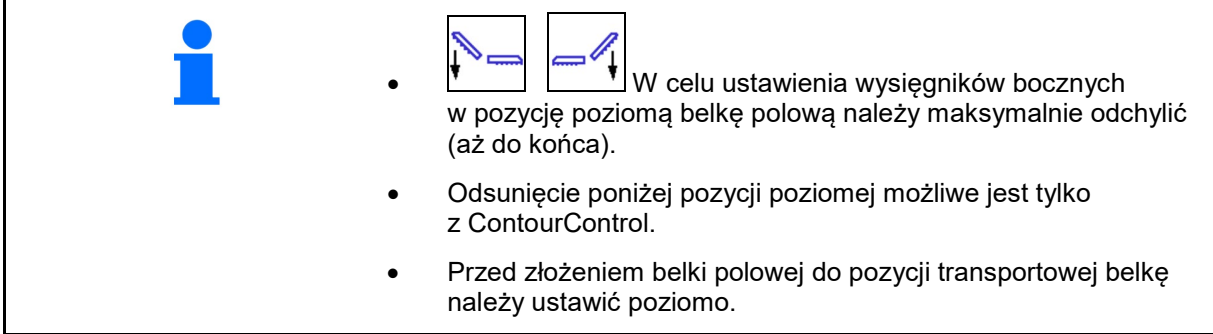

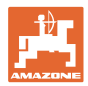

#### **Przestawianie nachylenia**

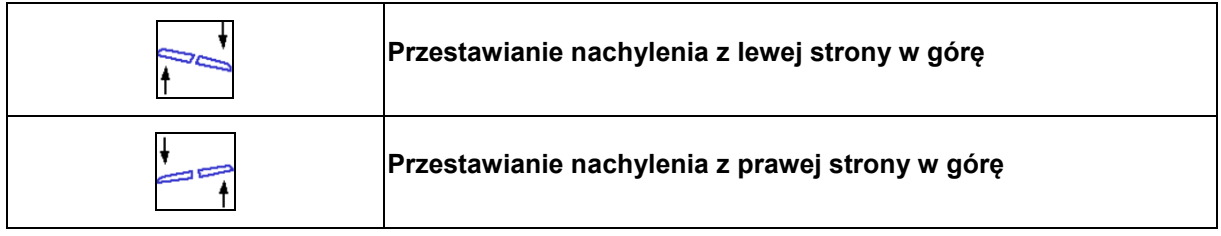

Za pomocą układu przestawiania nachylenia można w niekorzystnych warunkach terenowych, np. przy różnej głębokości kolein bądź przy jeździe jednym kołem w bruździe, ustawić belkę polową równolegle do powierzchni gleby bądź powierzchni docelowej.

#### **Ustawianie belki polowej poprzez przestawienie nachylenia**

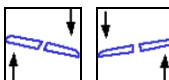

 $\mathring{\mathbf{1}}$  uruchomić na tak długo, aż belka polowa opryskiwacza ustawiona będzie równolegle do powierzchni docelowej.

→ Na wyświetlaczu symbol przestawiania nachylenia wskazuje wybrane nachylenie belki polowej. Tutaj podniesiona jest lewa strona belki polowej.

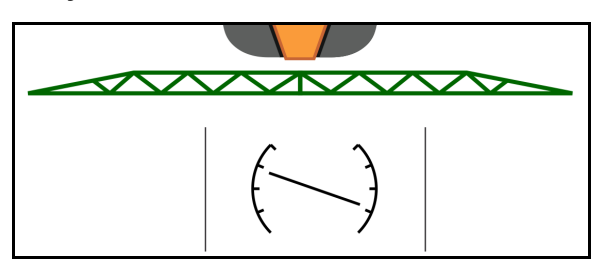

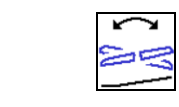

**Odzwierciedlanie przestawienia nachylenia – odzwierciedlanie zbocza**

**(ustawianie w poziomie)**

Wybrane nachylenie belki polowej można łatwo odzwierciedlić podczas manewru zawracania na nawrotach, np. przy oprysku w poprzek zbocza (w linii warstwic).

Pozycja wyjściowa: podniesiona jest lewa strona belki polowej.

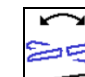

- 1.  $\sqrt{ }$ nacisnąć raz i funkcja hydraulicznego przestawiania nachylenia ustawi belkę polową poziomo (pozycja 0).
- $\rightarrow$  Symbol przestawiania nachylenia na wyświetlaczu wskazuje poziome ustawienie belki polowej.
- 2. Wykonać manewr zawracania na nawrocie. 7
- 3. nacisnąć jeszcze raz i funkcja hydraulicznego przestawiania nachylenia odzwierciedli poprzednio wybrane nachylenie belki polowej.
- $\rightarrow$  Na wyświetlaczu symbol przestawiania nachylenia wskazuje odzwierciedlone nachylenie belki polowej.

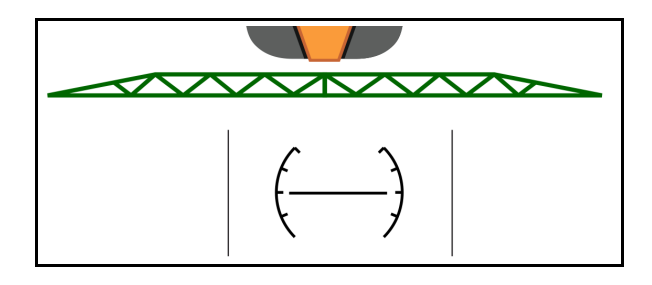

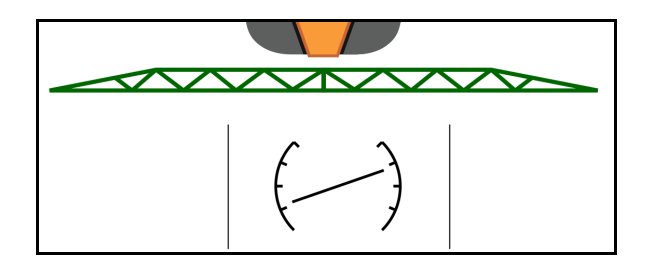

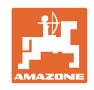

#### **4.4.3 Składanie belki polowej (składanie Flex)**

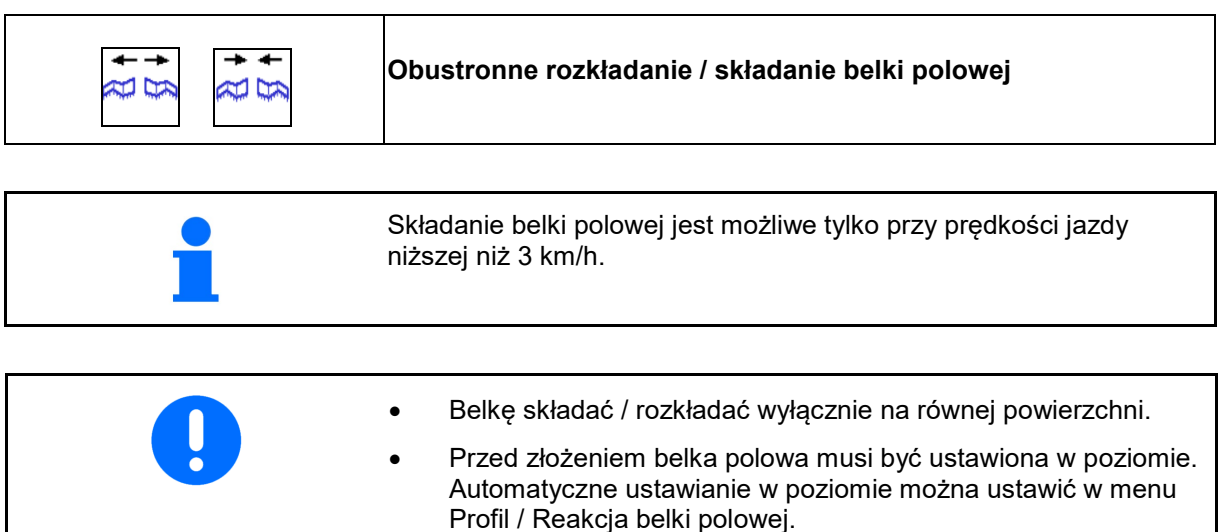

#### **Rozkładanie belki polowej Super L (składanie Flex)**

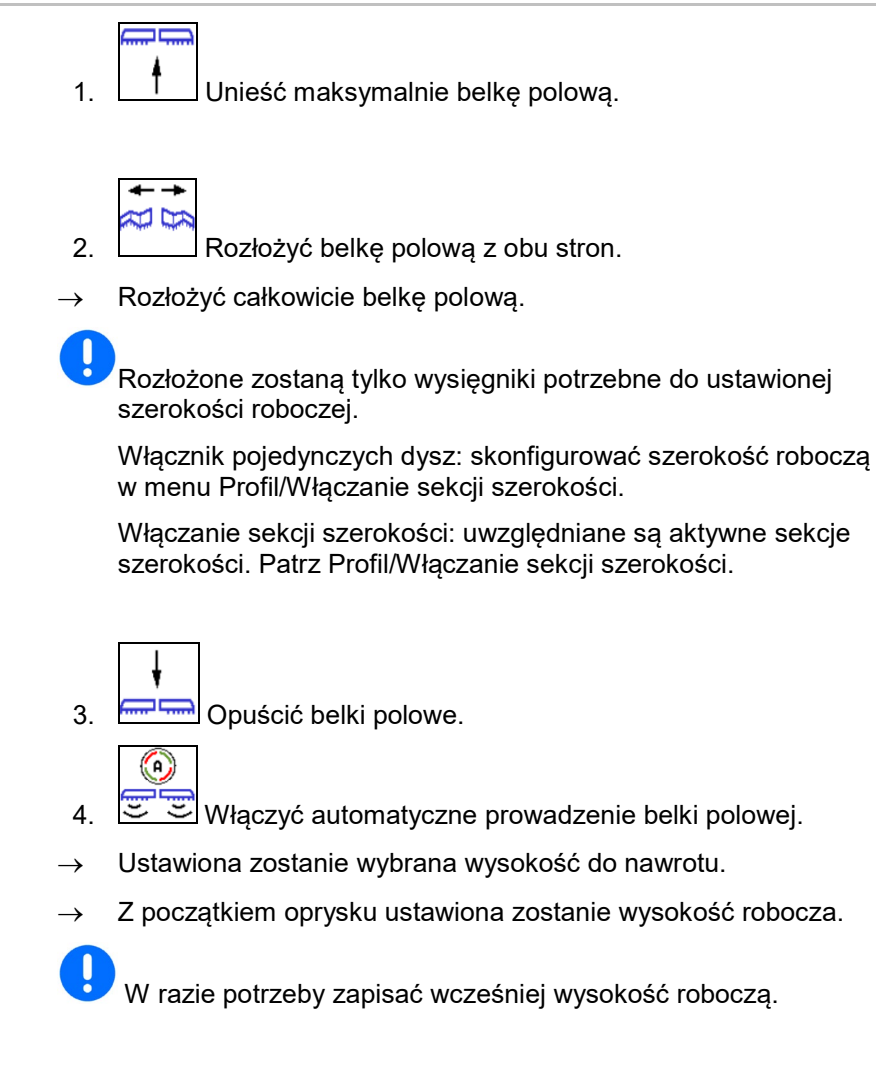

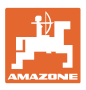

#### **Składanie belki polowej Super L (składanie Flex)**

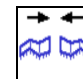

1. Złożyć zewnętrzne wysięgniki belki polowej i odchylić do końca w pozycję transportową.

→ Automatyczne prowadzenie belki jest dezaktywowane.

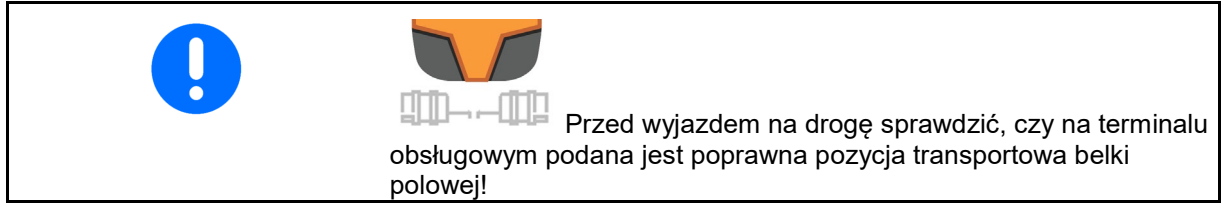

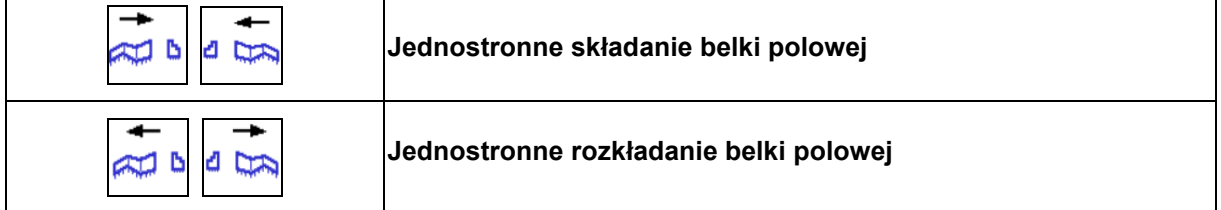

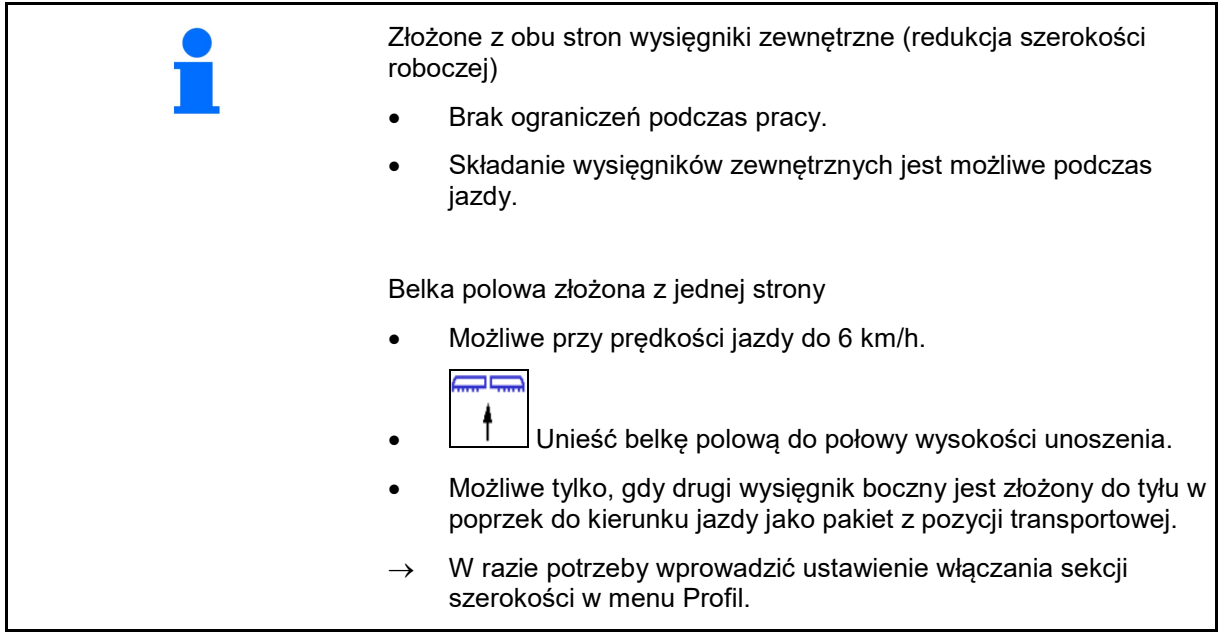

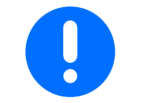

Jeśli złożone wysięgniki zakłócają pracę czujników odległości automatycznego prowadzenia belki polowej, to należy je wyłączyć (menu Profil).

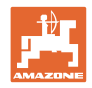

#### **4.4.4 Składanie belki polowej (składanie Profi)**

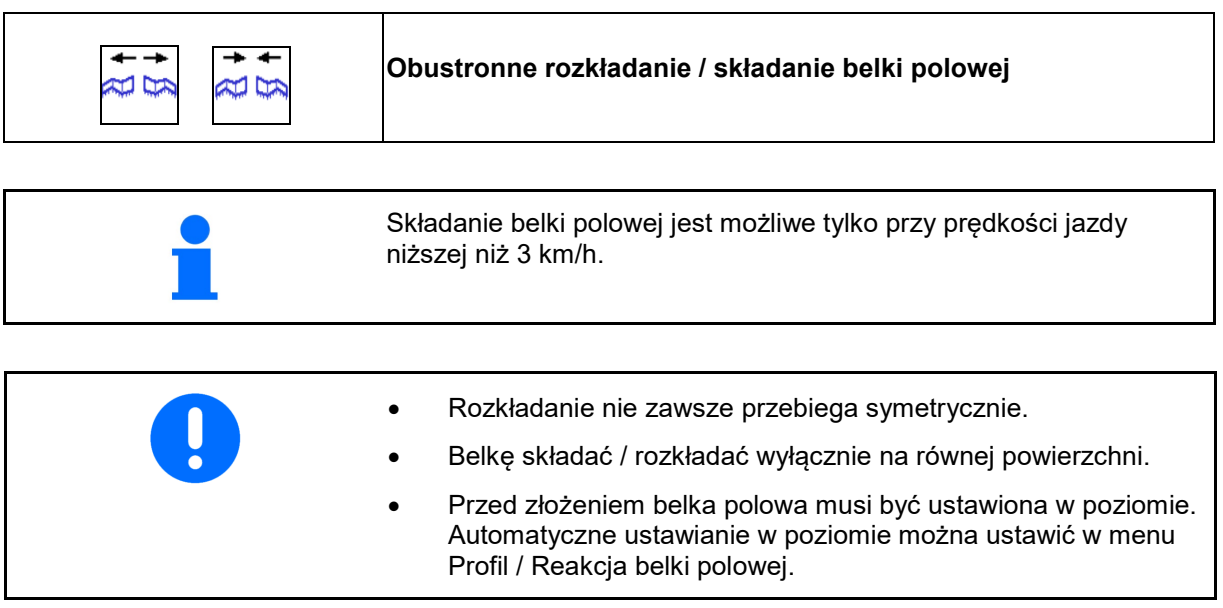

#### **Rozkładanie belki polowej (składanie Profi)**

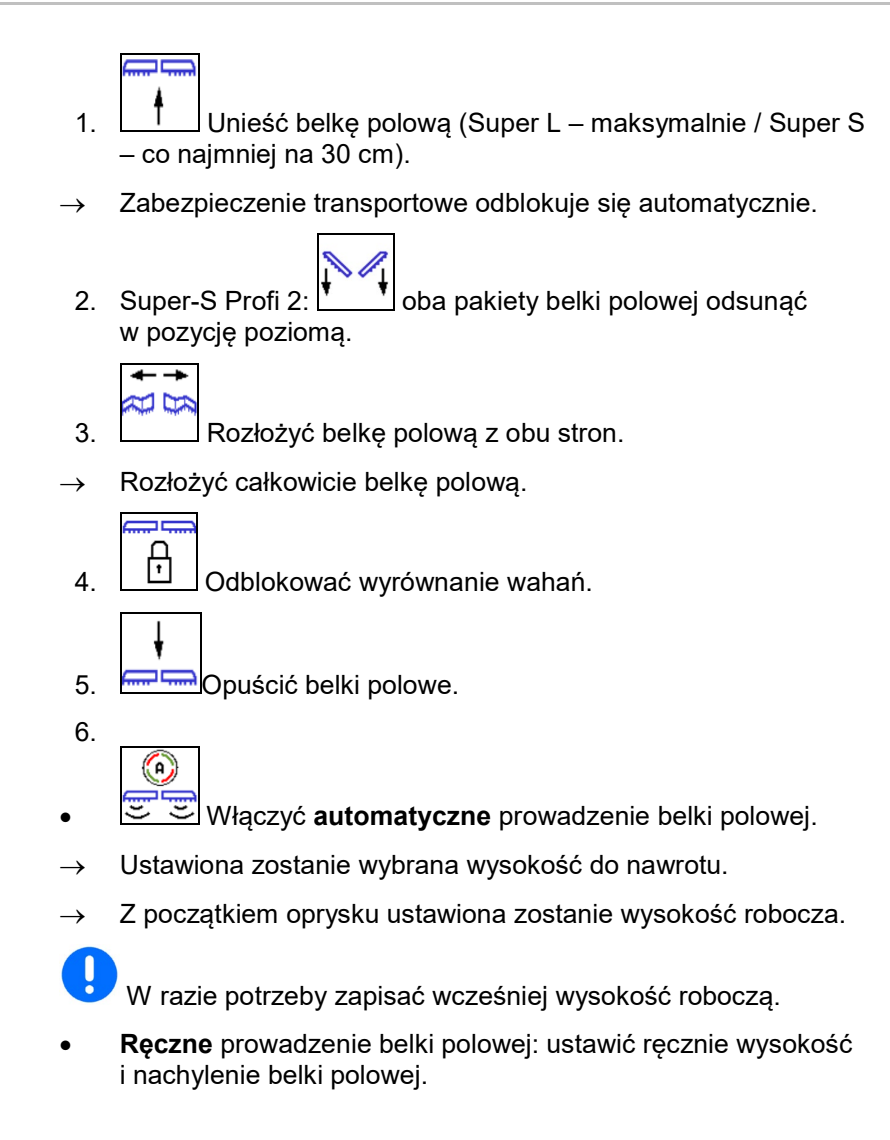

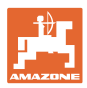

#### **Składanie belki polowej (składanie Profi)**

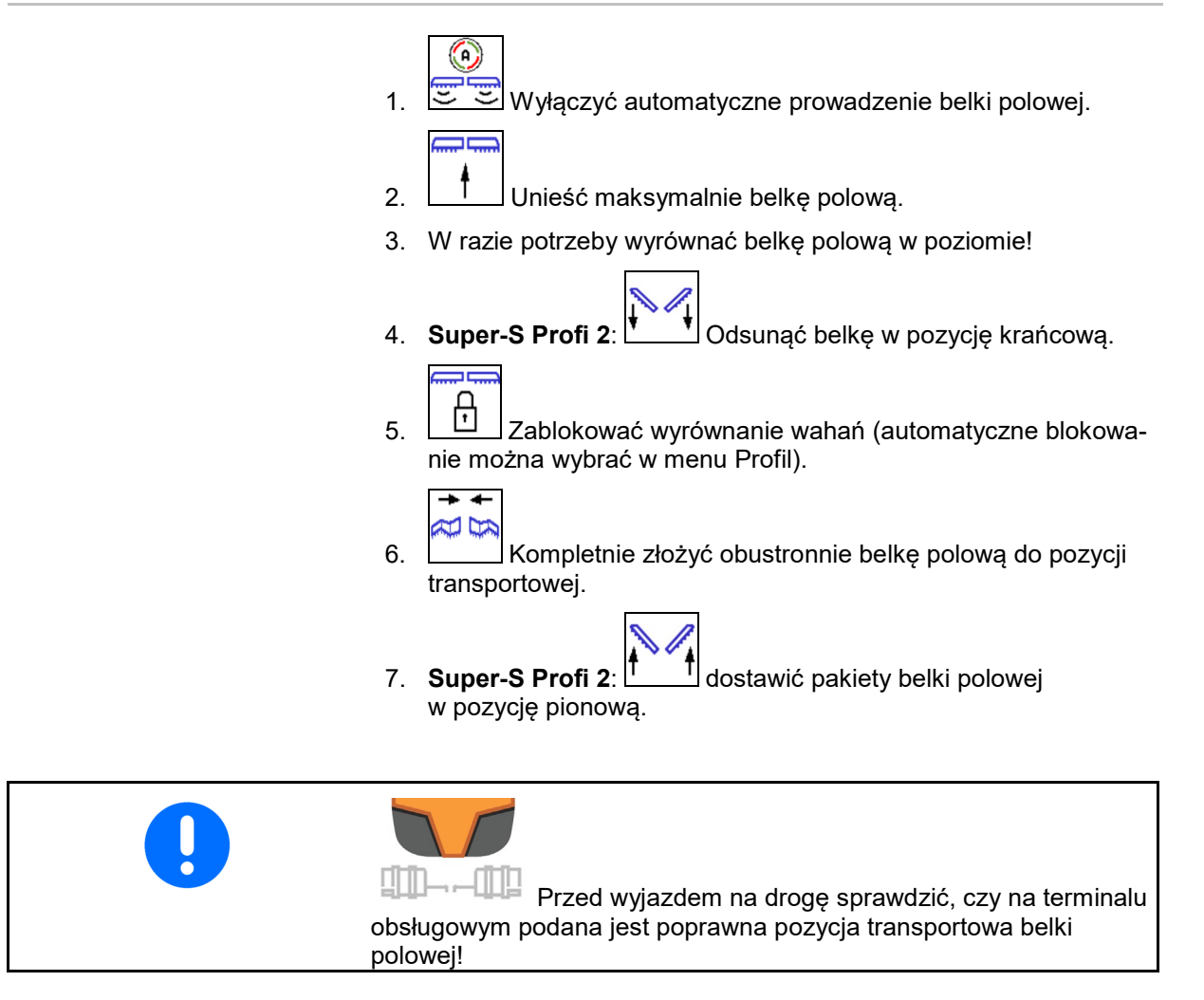

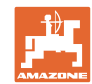

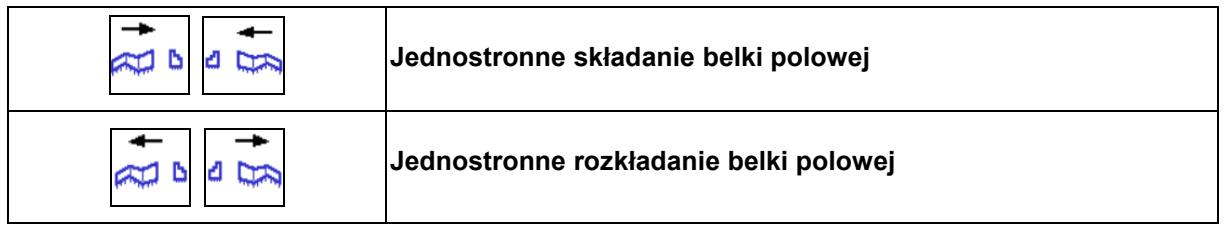

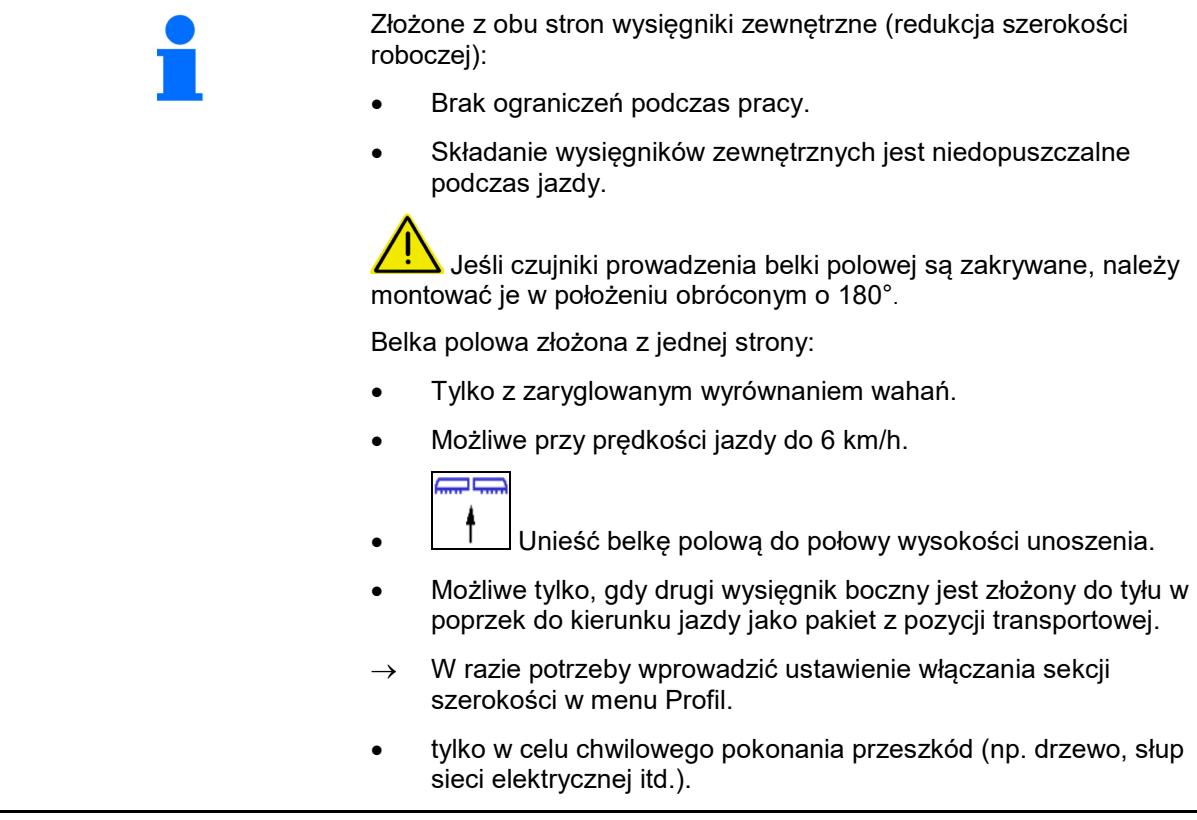

- 1. **CO** zablokować wyrównanie wahań.
- 2. Unieść belkę polową do połowy wysokości unoszenia.

Ë<br>P

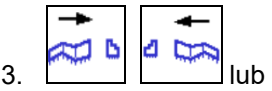

IJ

IJ ŧ

п.

Żądany wysięgnik boczny składa się lub rozkłada.

تا ہے

- 4. <sup>4</sup> , Ustawić belkę polową równolegle względem powierzchni docelowej.
- 5. U U Wysokość oprysku ustawić tak, aby belka polowa znajdowała się w odległości co najmniej 1 m od ziemi.

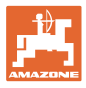

## **4.5 Grupa funkcyjna Przemieszczanie belki polowej (wstępny wybór składania)**

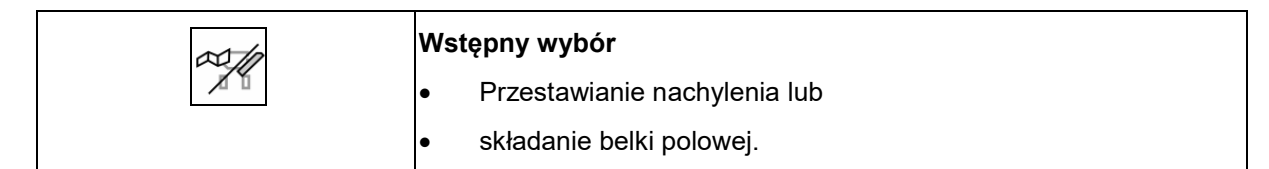

Wstępny wybór pokazany zostanie w menu Praca!

Funkcje wykonywane będą przez zespół sterujący ciągnika!

#### **Składanie: patrz instrukcja obsługi opryskiwacza!**

#### Wskazania w menu roboczym:

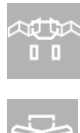

TF

 $\mathbf{x}$ 

Wstępny wybór składania belki polowej.

Wstępny wybór przestawiania nachylenia.

 $\mathbb{I} \cdot \mathbb{I}$ Wstępny wybór składania lewej belki polowej.

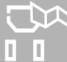

Wstępny wybór składania prawej belki polowej.

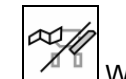

1.  $\sqrt{4}$  Wybrać funkcję.

- → Zwrócić uwagę na wskazanie.
- 2. Uruchomić zespół sterujący ciągnika.
- $\rightarrow$  Wybrana funkcja zostanie wykonana.

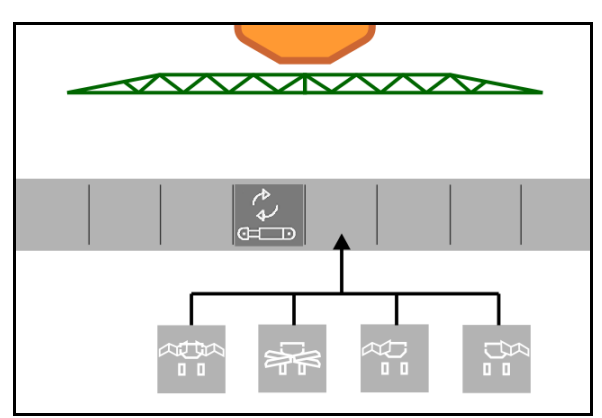

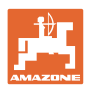

 $\boldsymbol{\Sigma}$ **4.6 Grupa funkcyjna Oś**

#### **4.6.1 Oś skrętna AutoTrail**

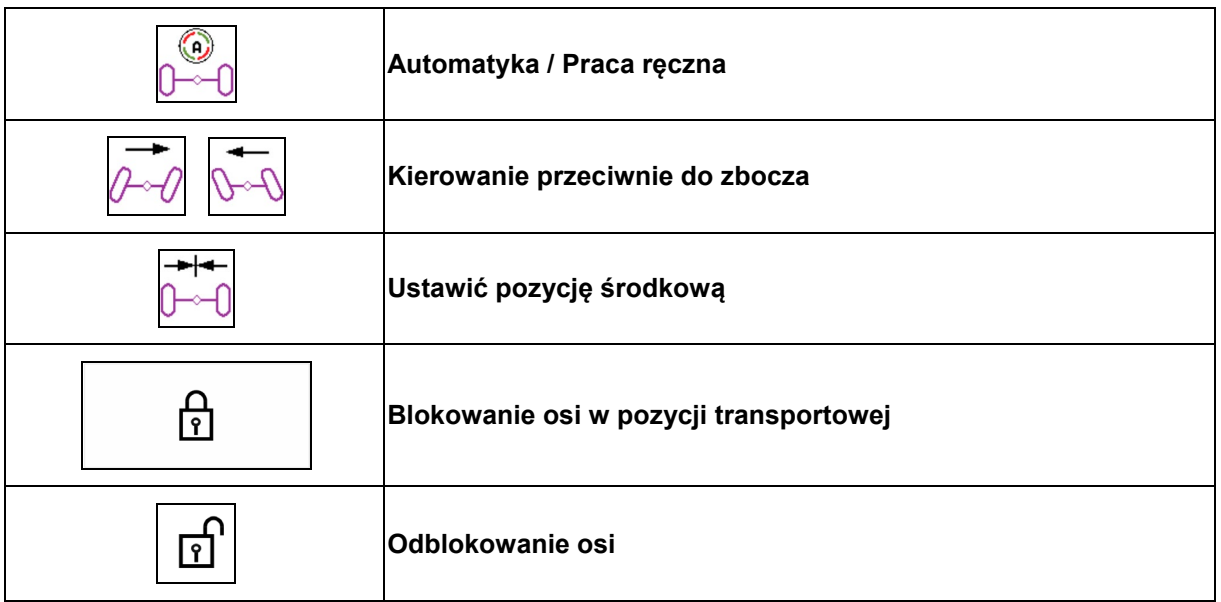

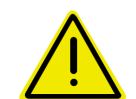

#### **NIEBEZPIECZEŃSTWO**

**Niebezpieczeństwo wypadku!**

Podczas jazdy po drogach tryb Automatyka, Praca ręczna i Stan z błędem (występuje komunikat błędu) jest niedozwolony.

→ Po drogach jeździć wyłącznie z ustawioną prosto i zablokowaną osią.

Przy manewrowaniu tryb Automatyka jest niedozwolony.

→ Manewrować w trybie Praca ręczna.

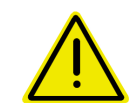

#### **NIEBEZPIECZEŃSTWO**

**Niebezpieczeństwo wywrócenia maszyny przy skręconej osi skrętnej; w szczególności na bardzo nierównym terenie lub na pochyłościach!**

Odpowiednio dopasować sposób jazdy oraz zredukować prędkość jazdy przy manewrach zawracania na nawrotach, aby w pełni panować nad ciągnikiem i maszyną.

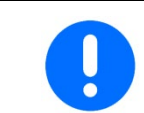

Oś skrętna wymaga przesyłania liczby impulsów na 100 m z koła maszyny.

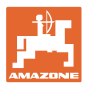

#### Wskazania w menu roboczym:

AutoTrail w trybie sterowania ręcznego

- (1) Sterowanie wstępne do kierowania przeciwnie do zbocza
- (2) Rzeczywista pozycja osi
- (3) Oś skręcona w prawo
- (4) Oś skręcona w lewo
- (5) Oś w pozycji na wprost

AutoTrail w trybie Automatyka

- ze wskazaniem kąta skrętu na skali
- ze wskazaniem nasilenia automatycznego kontrowania zbocza (wartości 1–10)

AutoTrail w trybie Droga, układ kierowniczy zablokowany

(prędkość jazdy wyższa niż 7 km/h).

AutoTrail w trybie Droga, układ kierowniczy odblokowany

 $\boxed{?}$ Odblokowanie układu kierowniczego przy prędkości jazdy poniżej 7 km/h jest możliwe.

# **Zabronione na drogach publicznych!**

Podczas rozkładania belki polowej układ kierowniczy odblokowuje się automatycznie.

AutoTrail ze zredukowanym kątem skrętu wskutek dużej prędkości jazdy

Błąd krytyczny bezpieczeństwa

- Ręczne kierowanie możliwe do 7 km/h (tylko do usuwania błędów).
- Skontaktować się z dystrybutorem.

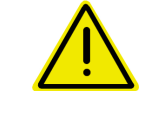

#### **OSTRZEŻENIE**

**Niebezpieczeństwo wypadku wskutek błędu krytycznego bezpieczeństwa AutoTrail.**

Jazda po drogach publicznych jest zabroniona.

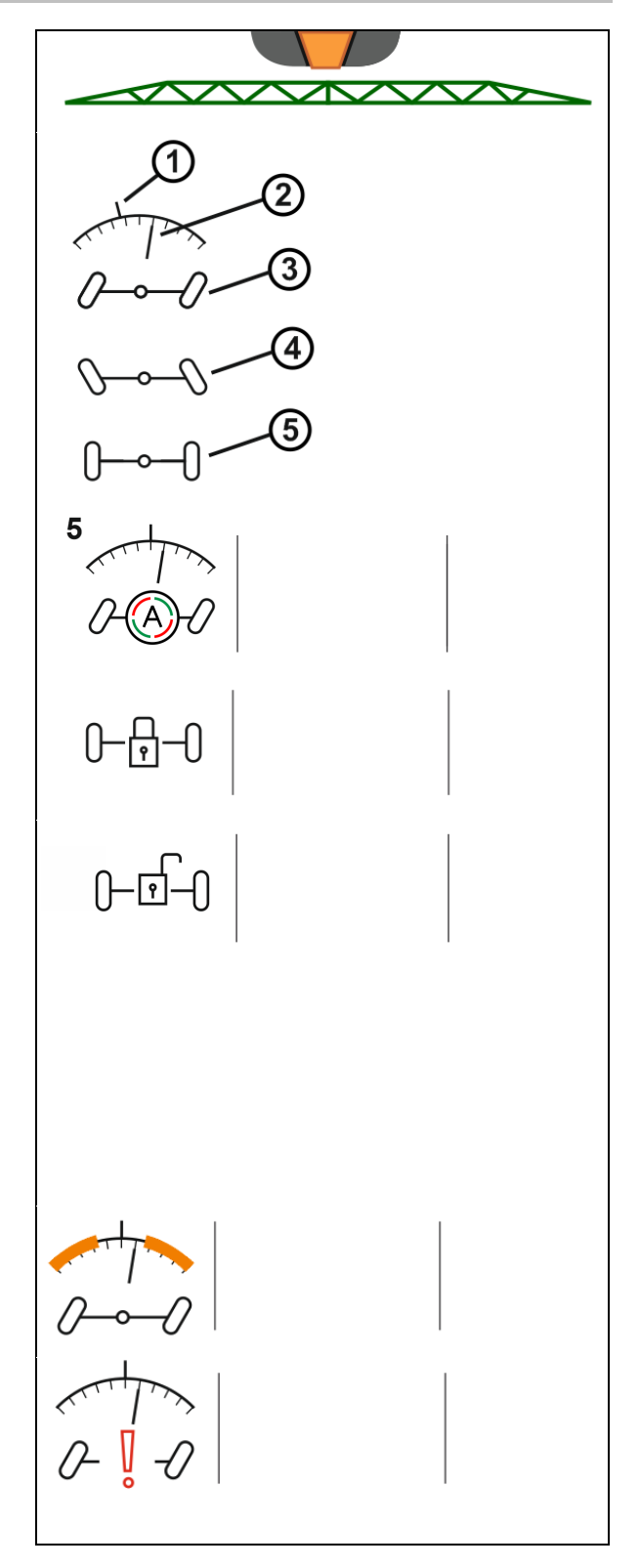

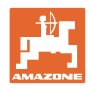

#### **Tryby AutoTrail**

#### **Tryb automatyczny:**

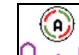

1. U<sup>SC</sup>UU stawić AutoTrail w trybie sterowania automatycznego.

Komputer maszyny realizuje prowadzenie po śladach ciągnika.

#### **Tryb sterowania ręcznego:**

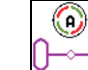

1. UWW Ustawianie AutoTrail w trybie sterowania ręcznego.

W razie potrzeby: nacisnąć v v v v aby ręcznie kierować maszyną.

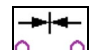

• Ustawić pozycję środkową, gdy tylko prędkość będzie większa od 1.

Pola funkcyjne ręcznego sterowania w trybie Automatyka służą jedynie do korygowania jazdy po śladzie, np. na zboczu.

Wyjątek, jeśli aktywne jest wykrywanie jazdy wstecz (menu Profil):

Podczas jazdy do tyłu w trybie Automatyka jednokrotnie ustawiana jest pozycja środkowa. Następnie można ręcznie kierować maszyną.

**Warianty AutoTrail na zboczu (możliwość ustawienia w menu Profil / Układ kierowniczy)**

- **AutoTrail z automatycznym kontrowaniem zbocza i pomiarem nachylenia za pomocą czujnika.**
- **AutoTrail z ręcznym kontrowaniem zbocza za pomocą naciśnięcia przycisku na polu obsługowym.**

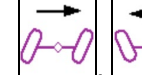

ο VI, VI Do ręcznego kierowania przeciwnie do zbocza (możliwe również przy automatycznym kontrowaniu zbocza).

ο Jeśli wykonane zostaną następujące funkcje, wyłączone zostanie ręczne kompensowanie zbocza.

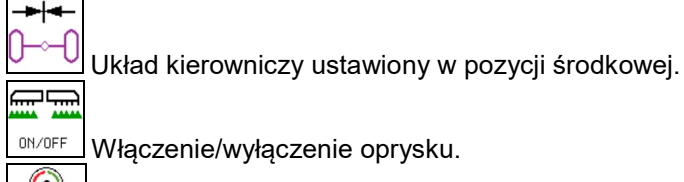

Włączenie/wyłączenie oprysku.

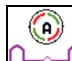

Przejście do trybu ręcznego.

Jazda do tyłu przy wykrywaniu jazdy do tyłu

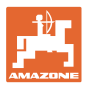

#### **Przejazdy transportowe — tryb drogowy**

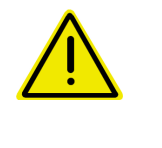

#### **NIEBEZPIECZEŃSTWO**

**Niebezpieczeństwo wypadku wskutek nieprawidłowego prowadzenia maszyny przy skręconej osi!**

Ze względów bezpieczeństwa przed jazdą transportową oś skrętną ustawić w pozycji transportowej!

1. Ustawić belkę polową w pozycji transportowej.

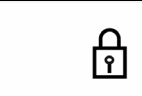

- 2. **L** Przed jazdą po drogach aktywować blokadę.
- 3. Podczas ruszania oś przechodzi w pozycję środkową i automatycznie się blokuje.

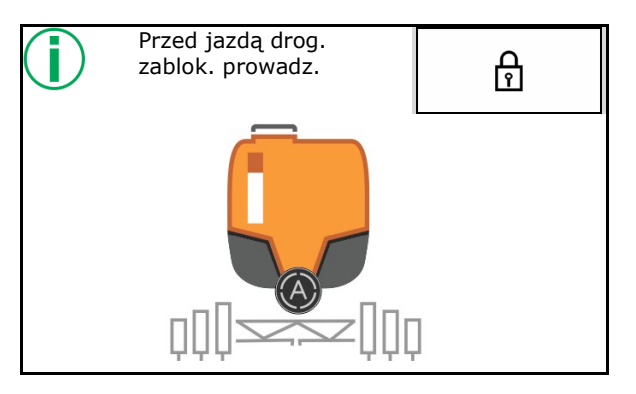

#### **4.6.2 Zawieszenie hydropneumatyczne**

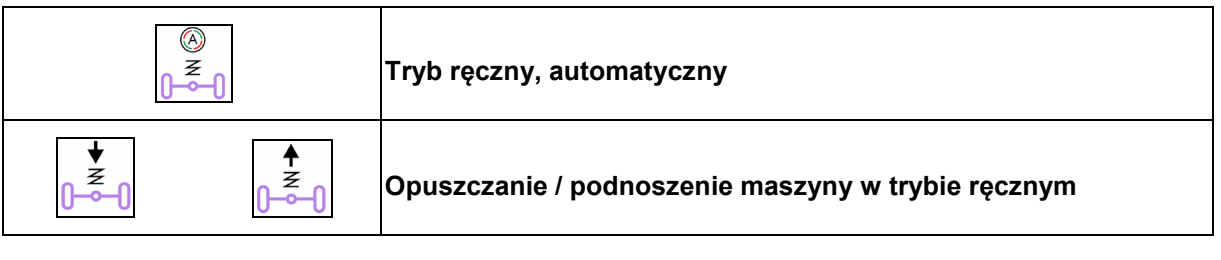

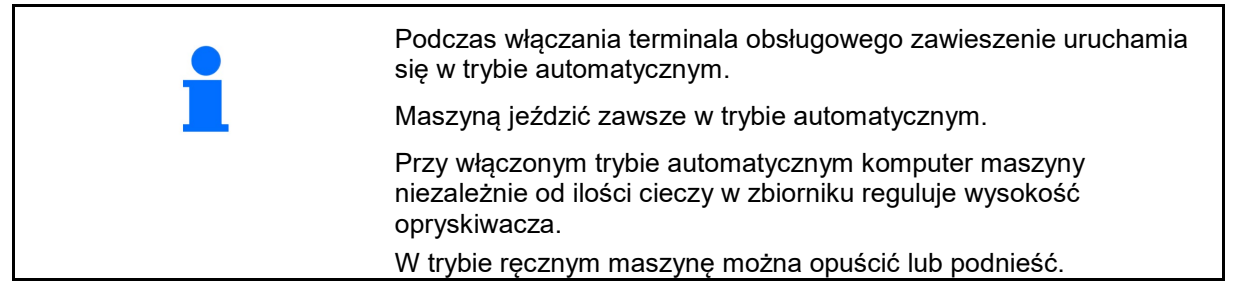

Wskazania w menu roboczym:

Amortyzacja hydropneumatyczna w trybie automatycznym (stan roboczy).

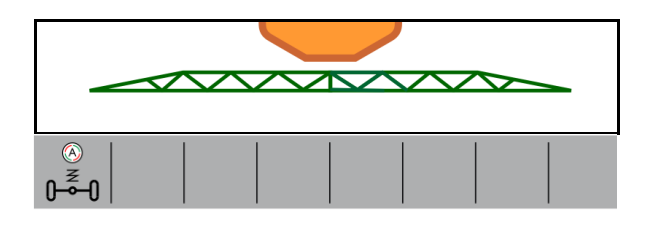

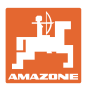

### **4.7 Menu Napełnianie / uzupełnianie**

Wprowadzanie zadanego stanu napełnienia

→ Nastąpi obliczenie powierzchni

lub

Wprowadzanie powierzchni

→ Nastąpi obliczenie dawki uzupełniającej

W celu dokonania obliczenia należy wprowadzić prawidłową dawkę oprysku.

#### **Maszyny z pakietem Comfort:**

Przed napełnieniem wprowadzić / obliczyć zadany stan napełnienia.

→ Napełnianie kończy się automatycznie po osiągnięciu zadanego stanu napełnienia.

Wprowadzony stan napełnienia zostanie zapisany w TwinTerminal!

#### **Maszyny bez pakietu Comfort:**

Menu służy do obliczania zadanego stanu napełnienia.

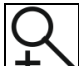

Wskazanie maksymalizacji stanu napełnienia do zdalnego wykrywania stanu napełnienia.

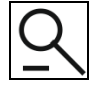

Powrót do menu Napełnianie.

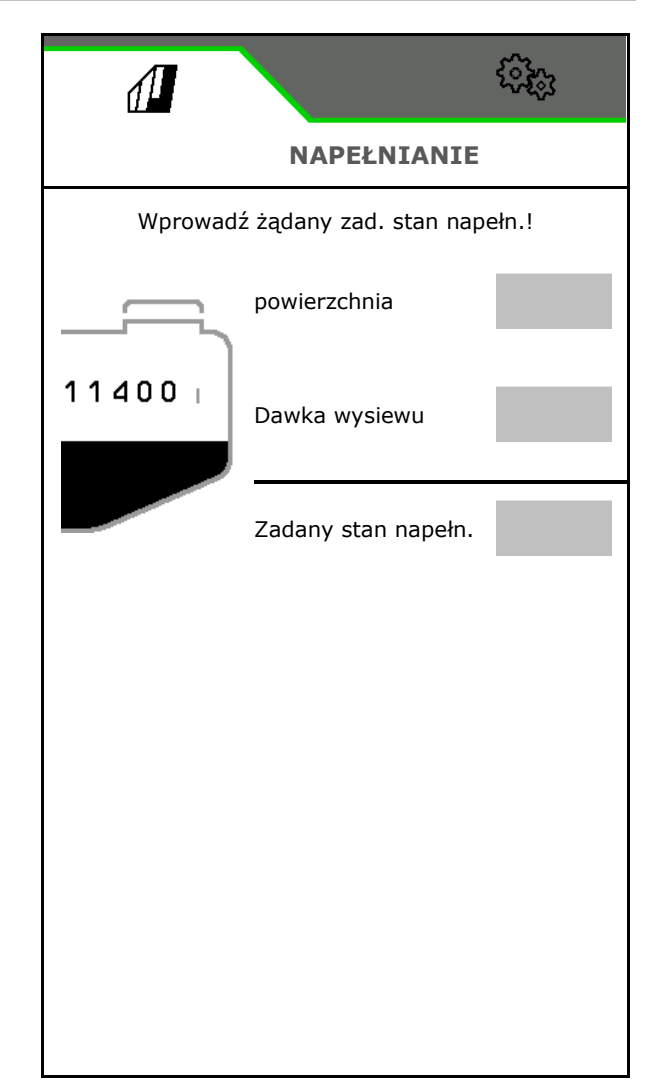

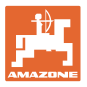

#### **Oprysk taśmowy AmaRow**

Ilość preparatu jest zależna od powierzchni do opryskania oraz dawki oprysku.

- 1. Wprowadzić powierzchnię przeznaczoną do oprysku Oprysk
- 2. Wprowadzić procentowy udział oprysku taśmowego
- $\rightarrow$  Obliczana jest powierzchnia oprysku powierzchniowego (nawroty) oraz oprysku taśmowego.

Ewentualnie można wprowadzić powierzchnię oprysku powierzchniowego i taśmowego, a wartość procentowa zostanie obliczona.

- 3. Wprowadzić dawkę na potrzeby oprysku powierzchniowego.
- 4. Obliczyć i wprowadzić dawkę na potrzeby oprysku taśmowego, patrz niżej.
- 5. TwinTerminal: wymagana ilość preparatu zostaje obliczona i zostaje ewentualnie przekazana do TwinTerminal.

#### **Obliczanie dawki oprysku na potrzeby oprysku taśmowego**

Dawka oprysku na potrzeby oprysku powierzchniowego: 200 l/ha

Teoretyczna szerokość taśmy: 30 cm (patrz Ustawienia AmaSelect Row)

Odstęp dysz: 50 cm

 $\rightarrow$  Dawka oprysku na potrzeby oprysku taśmowego: = 200x30/50 = 120 l/ha

Wskazanie maksymalizacji stanu napełnienia do zdalnego wykrywania stanu napełnienia.

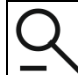

Powrót do menu Napełnianie.

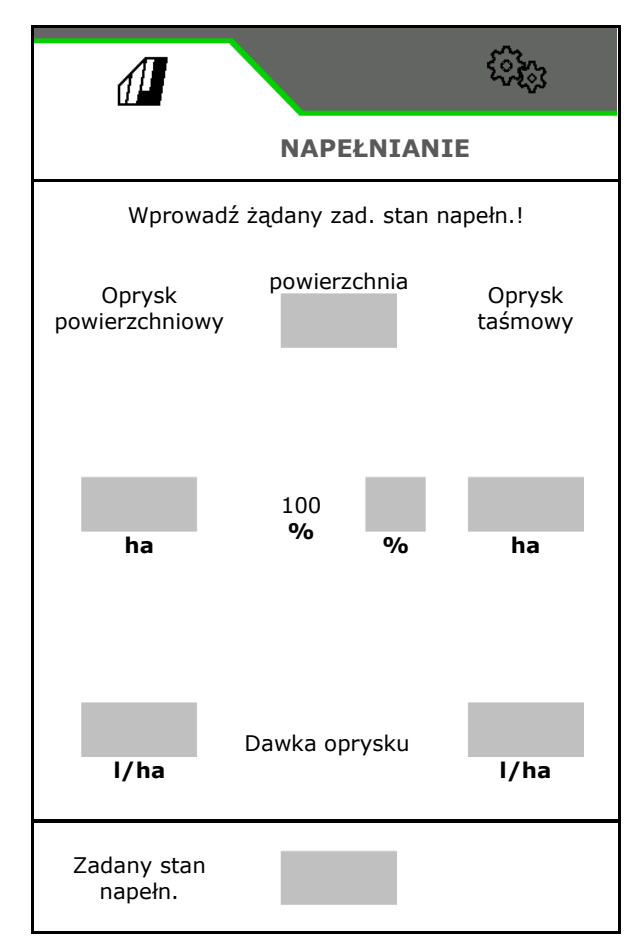

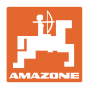

## **4.8 Menu Mieszanie**

Maszyny z pakietem Comfort:

- Intensywność regulacji mieszadła zależnej od stanu napełnienia
	- ο iska
	- ο średnia
	- ο duża
- Mieszanie cieczy roboczej z maksymalną wydajnością
- → Wyświetlana jest informacja
- → Kończenie mieszania z maksymalną intensywnością

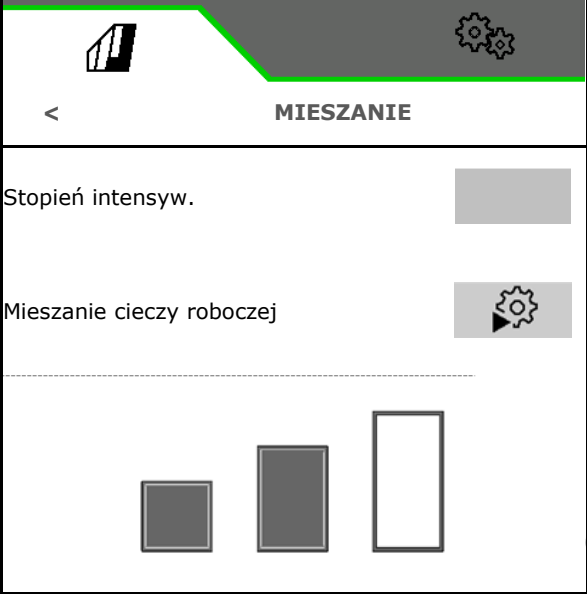

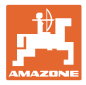

#### **4.9 Menu Czyszczenie**

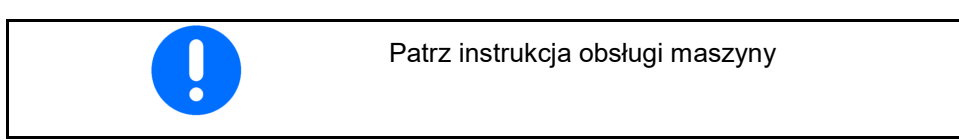

Maszyny z pakietem Comfort:

- Przeprowadzanie czyszczenia intensywnego
- Codzienne przeprowadzanie szybkiego<br>czyszczenia
- Płukanie belki polowej
- Rozcieńczanie cieczy roboczej
- 

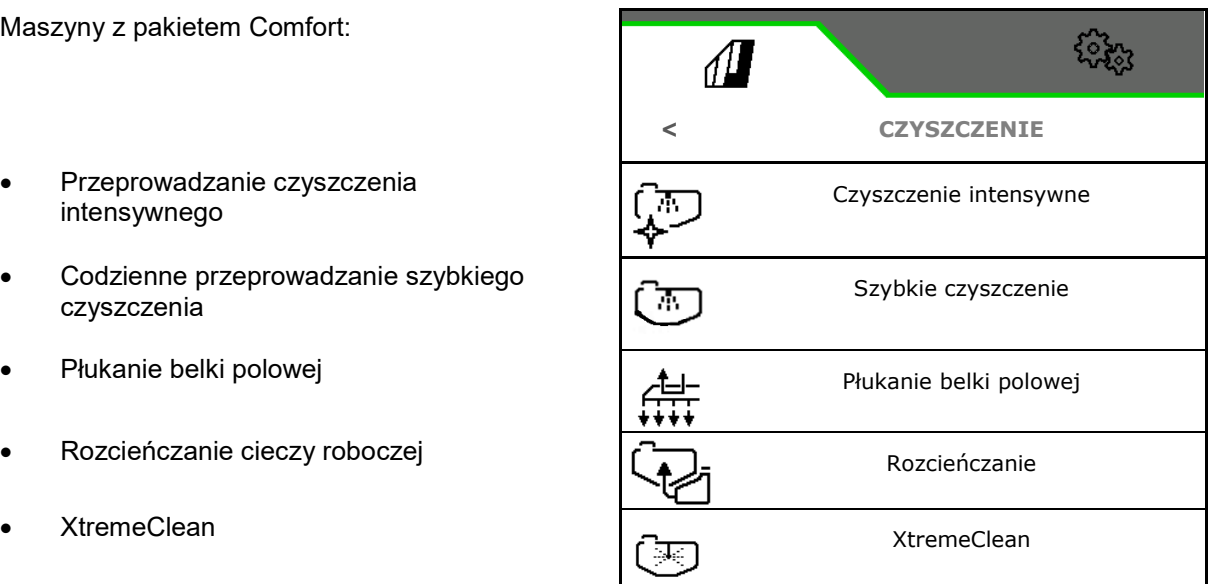

#### **4.9.1 Czyszczenie intensywne i szybkie czyszczenie**

Program czyszczenia składa się z kilku automatycznie wykonywanych etapów.

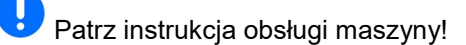

**>** Uruchomić czyszczenie.

Woda czyszcząca jest w międzyczasie rozpryskiwana, a resztki są spuszczane.

Spełnione muszą być następujące warunki:

 Stan napełnienia zbiornika cieczy roboczej poniżej 1%

Belka polowa rozłożona

 Liczba obrotów pompy cieczy roboczej 540  $min<sup>-1</sup>$ 

 Min. stan napełnienia zb. wody płuczącej

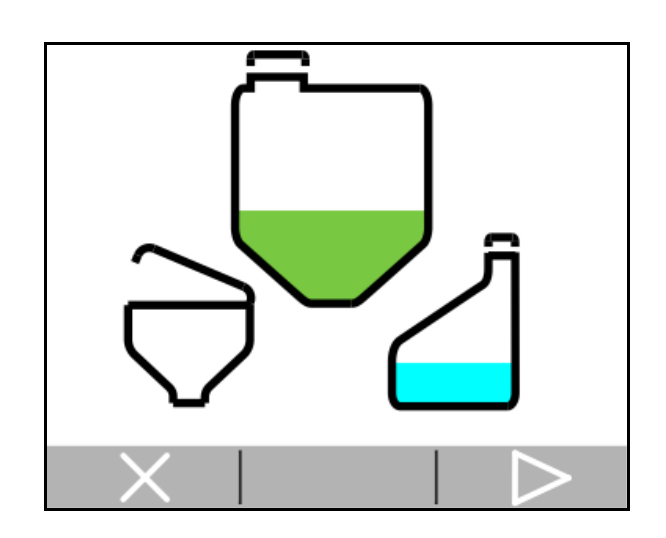

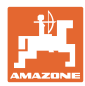

#### **4.9.2 Płukanie belki polowej**

Płukanie belki polowej wodą płuczącą.

Wybór: Ø tak / □ nie

- (1) Kierowanie cieczy roboczej do zbiornika cieczy roboczej
- (2) Automatyczne rozpryskiwanie cieczy roboczej (standardowo)
- 1. Dokonać wyboru (1), (2).
- 2. Wprowadzić wydatek wody płuczącej.
- **3. >** Uruchomienie płukania belki polowej.
- 4. Wyłączenie pompy.

Regulacja liczby obrotów napędu pompy aktywna:

Hydrauliczny napęd pompy zatrzymuje się automatycznie po przepłukaniu belki polowej.

5. **X** Zakończenie płukania belki polowej.

#### **4.9.3 Rozcieńczanie**

Ņ Stan napełnienia musi być niższy niż zadany stan napełnienia.

Rozcieńczanie cieczy roboczej wodą płuczącą.

Zwracać uwagę na wskazanie potrzebnej ilości wody płuczącej.

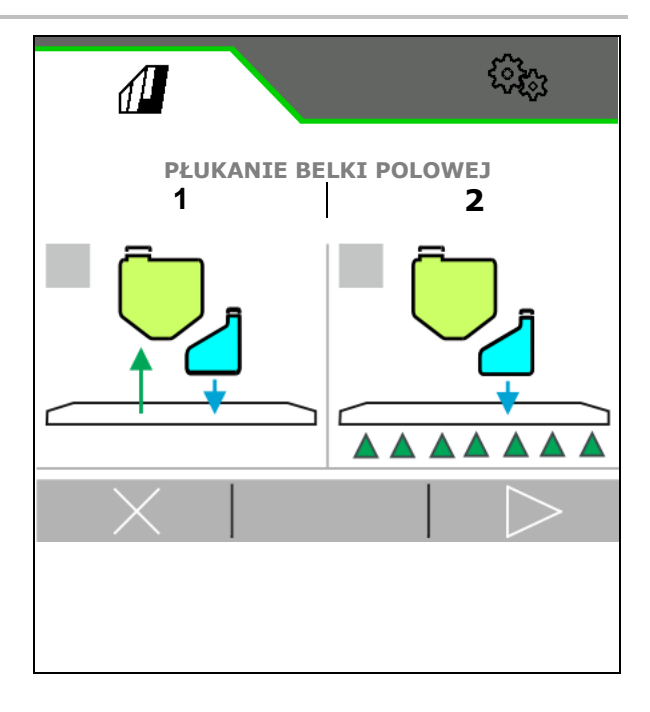

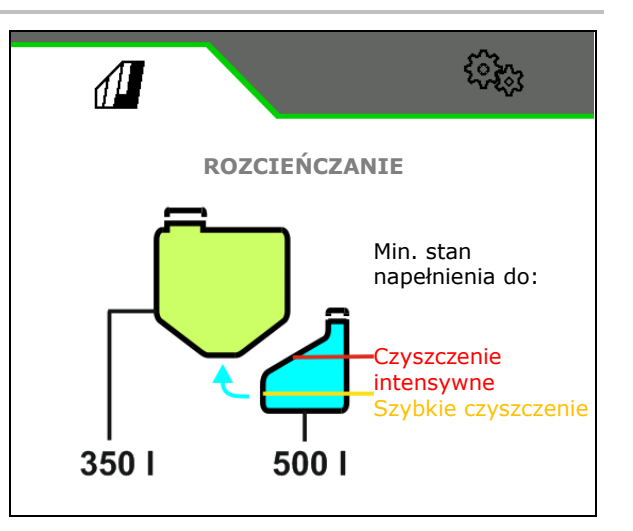

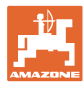

#### **4.9.4 XtremeClean**

XtremeClean składa się z kilku automatycznie wykonywanych etapów. Podczas tego czyszczenia woda czyszcząca musi być rozpryskiwana w kilku etapach.

- Patrz instrukcja obsługi maszyny!
- **>** Uruchomić czyszczenie.

Czyszczenie przebiega automatycznie.

Spełnione muszą być następujące warunki:

 Maksymalny stan napełnienia zbiornika cieczy roboczej poniżej 1%

 Minimalny stan napełnienia zbiornika wody płuczącej

Belka polowa rozłożona

 $\boxtimes$  Liczba obrotów pompy cieczy roboczej > 500  $min<sup>-1</sup>$ 

#### **4.10 Menu Dokumentacja**

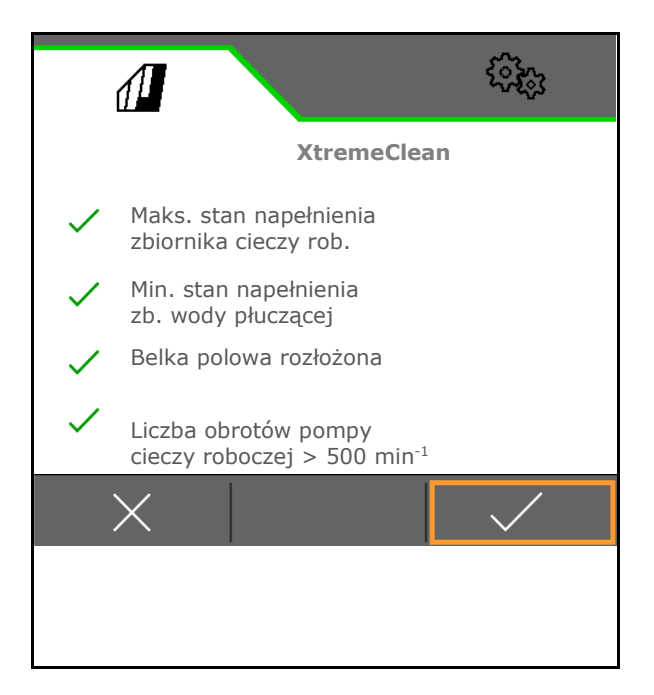

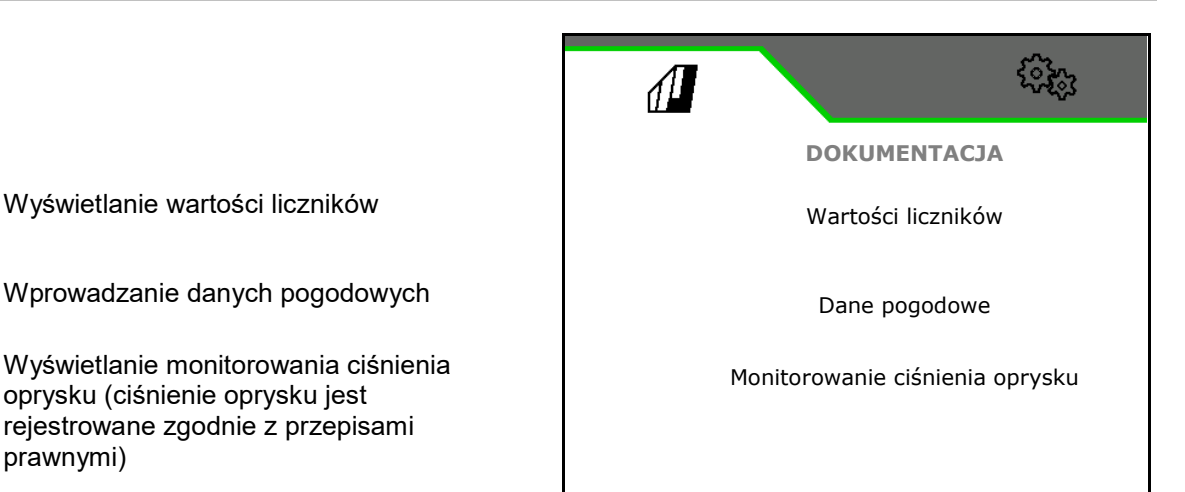

- 
- 
- Wyświetlanie monitorowania ciśnienia oprysku (ciśnienie oprysku jest rejestrowane zgodnie z przepisami prawnymi)

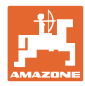

#### **4.10.1 Wartości liczników**

W menu Dokumentacja wyświetlane jest aktualne zlecenie.

Dane w zleceniu:

• Obrobiona powierzchnia (łącznie/dzień)

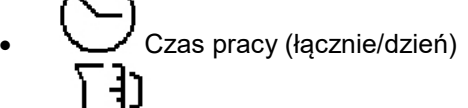

• Rozsiana ilość (łącznie/dzień)

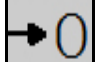

Usuwanie danych dziennych

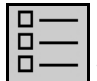

Wyświetlanie listy zleceń.

**Lista zleceń:**

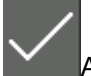

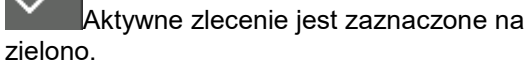

Maksymalna liczba dodawanych zleceń wynosi 20.

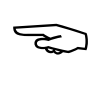

Wybrać zlecenie.

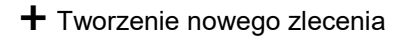

**<** / **>** Przewijanie listy

#### **Edycja zleceń:**

- Aktywacja zlecenia
- **F** Zmiana nazwy zlecenia
- Potwierdzenie zlecenia י צ
- Nieaktywne zlecenia można usunąć
- **X** Wyjść z menu edycji

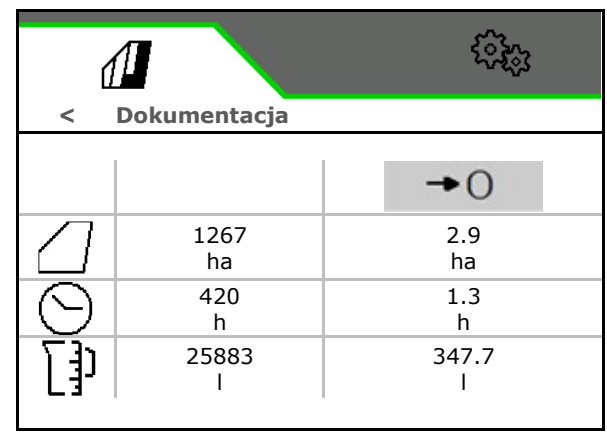

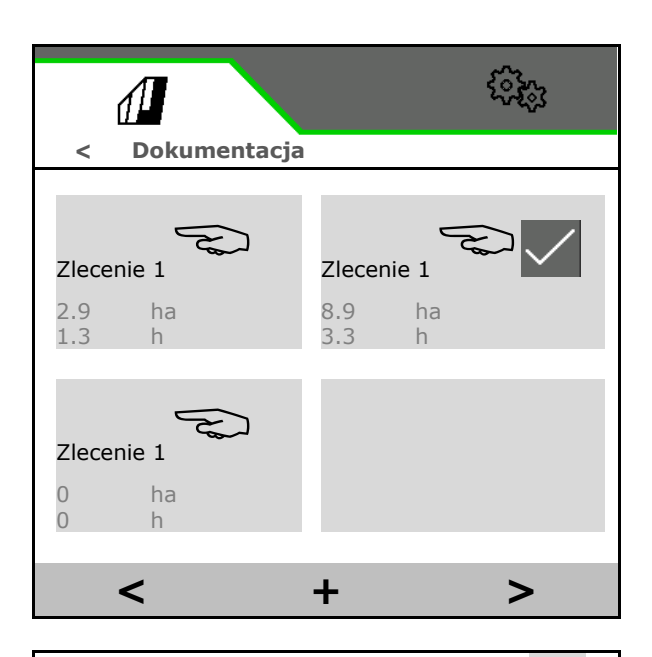

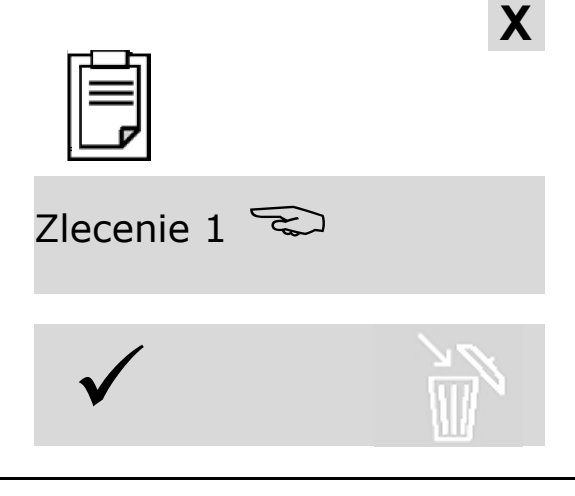

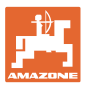

#### **4.10.2 Dane pogodowe**

Dane pogodowe są przekazywane do kontrolera zadań. W tym celu kontroler zadań musi być uruchomiony.

- 1. Wprowadzić dane pogodowe
- 2. **◆ Przekazać dane do kontrolera zadań lub** 
	- x anulować

र देखे  $\sqrt{2}$ **Dane pogodowe** Uruchom zlecenie w kontrolerze zadań Prędkość wiatru Temperatura powietrza **ID** Kierunek wiatru  $\mathcal I$  $\overline{C}$ 

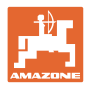

## **5 Nastawy**

- Menu Maszyna Wprowadzanie danych specyficznych dla maszyny lub indywidualnych.
- Menu Profil

Każdy użytkownik może zapisać osobisty profil z ustawieniami terminala i maszyny.

Menu Informacje Wersje oprogramowania i łączna wydajność powierzchniowa.

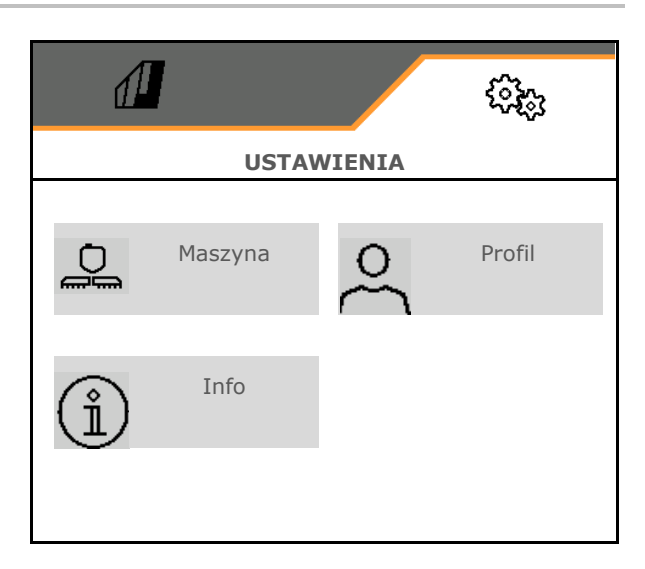

#### **Wybór stron w podmenu**

Niektóre podmenu składają się z kilku stron.

Strony wyświetlane są w postaci kropek na dole ekranu.

Aktywna strona – biała.

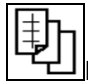

Przewijanie stron w menu.

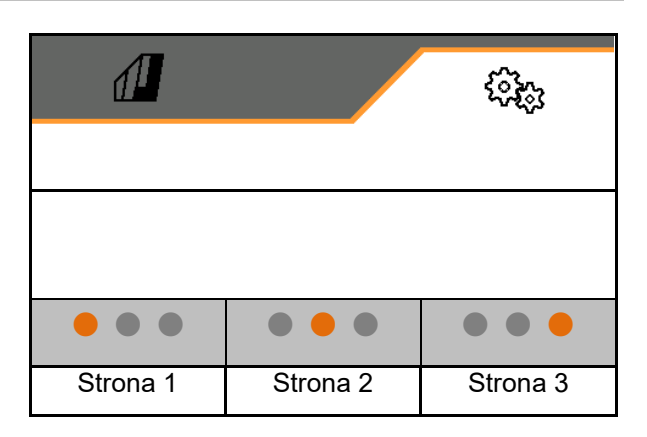

Wyświetlić kod QR. Za pomocą kodu QR na smartfonie lub tablecie można zainstalować aplikację SmartLearning.

SmartLearning jest interaktywnym szkoleniem operatora maszyn Amazone.

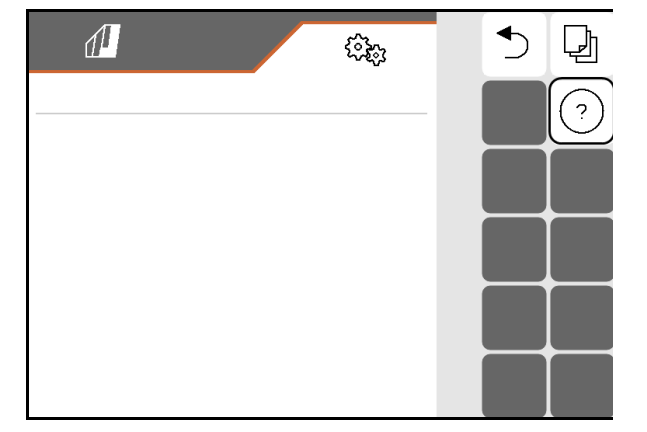

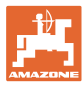

## **5.1 Maszyna**

- Prędkość robocza, patrz strona 60
- Obieg cieczy roboczej, patrz strona 75
- Hydraulika, patrz strona 66.

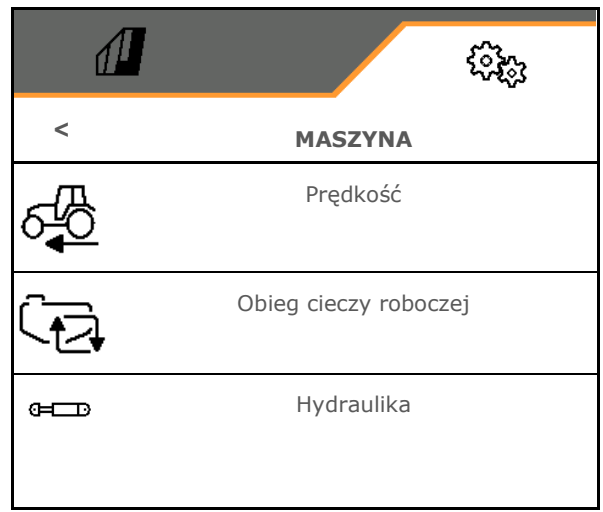

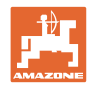

#### **5.1.1 Prędkość**

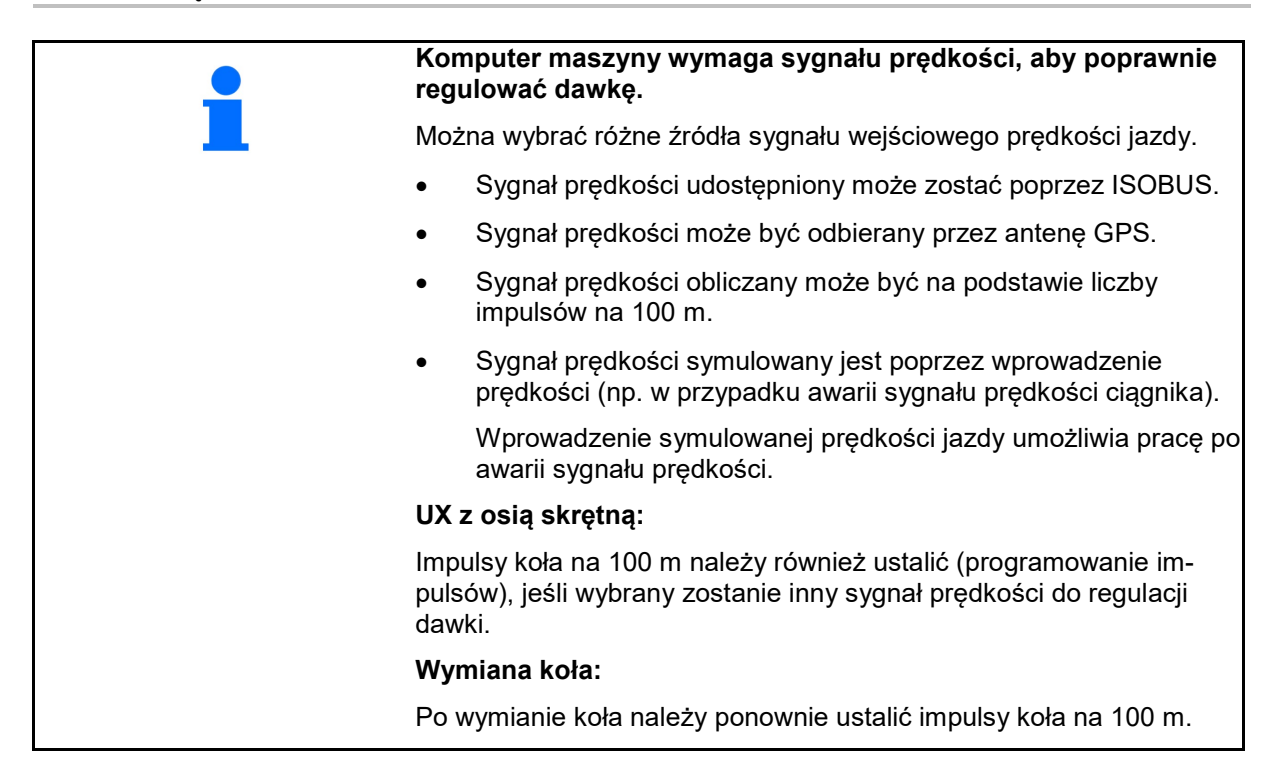

Wybrać źródło sygnału prędkości.

- Radar (ISOBUS): radar ciągnika
- Koło (ISOBUS): koło ciągnika
- Satelita (NMEA2000): antena GPS
- Koło (maszyna)
	- ο Wprowadzić liczbę impulsów na 100 m lub
	- ο zaprogramować liczbę impulsów na 100 m
- Symulowana (do kontroli dawki oprysku lub jeśli żaden inny sygnał prędkości nie jest dostępny)
	- ο Wprowadzić symulowaną prędkość jazdy
- → Podaną prędkość jazdy należy później utrzymywać.
- $\rightarrow$  Jeśli rozpoznane zostanie inne źródło prędkości jazdy, symulowana prędkość jazdy wyłączona zostanie automatycznie.
	- Sprawdzić dokładność stosowanego źródła prędkości.
- Niedokładne źródła prędkości prowadzą do błędów w dawce oprysku.

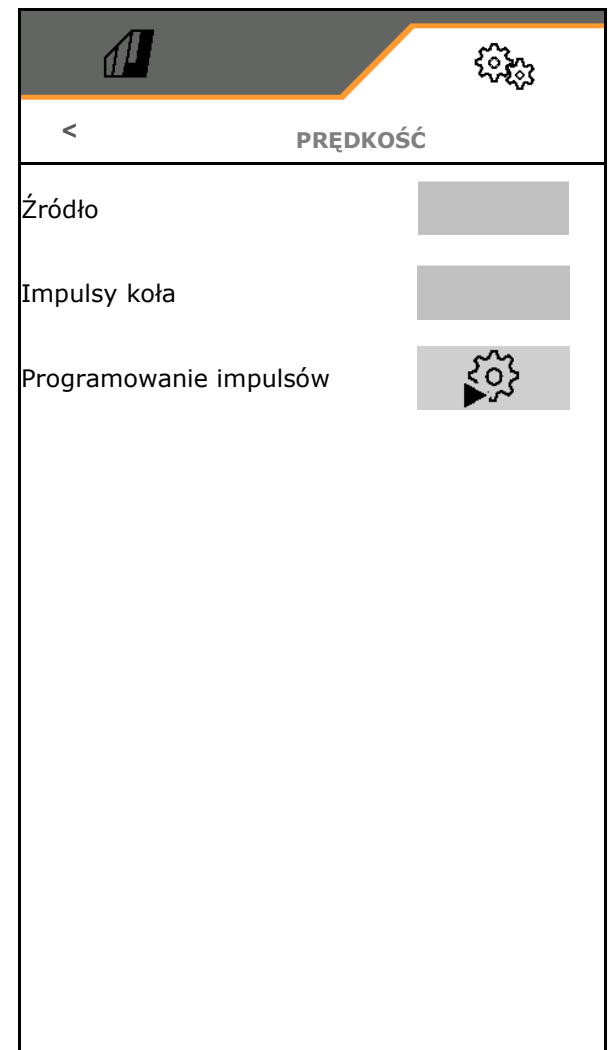

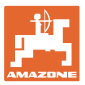

# **Programowanie liczby impulsów na 100 m**

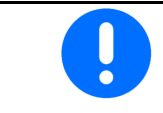

Impulsy koła na 100 m należy ustalić w przeważających warunkach pracy w pozycji roboczej.

- 1. Na polu wymierzyć odcinek pomiarowy o długości dokładnie 100 m.
- 2. Oznaczyć początek i koniec odcinka pomiarowego.
- 3. Ustawić ciągnik w pozycji startowej.
- 4. Zatwierdzić.
- 5. Odcinek pomiarowy przejechać dokładnie od początku do końca.
- → Wyświetlacz będzie na bieżąco pokazywał liczbę ustalanych impulsów.
- 6. Zatrzymać się dokładnie w punkcie końcowym.
- 7. Zapisać wartość lub **X** przerwać pomiar.

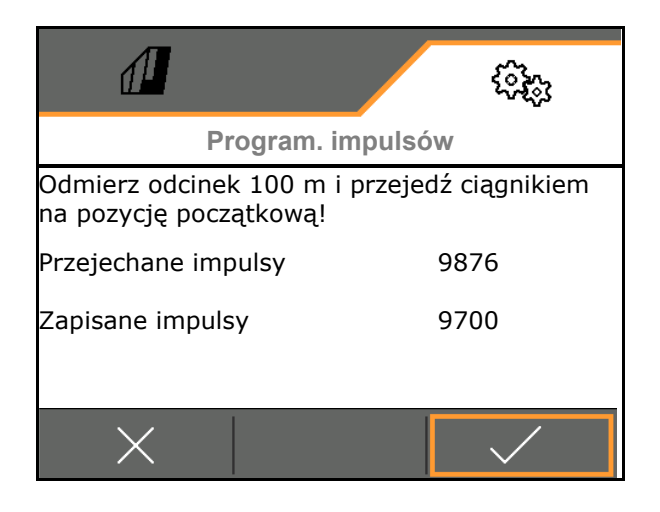

Skontrolować liczbę impulsów przez porównanie wskaźników prędkości ciągnika i terminala obsługowego.

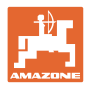

## **5.1.2 Obieg cieczy roboczej**

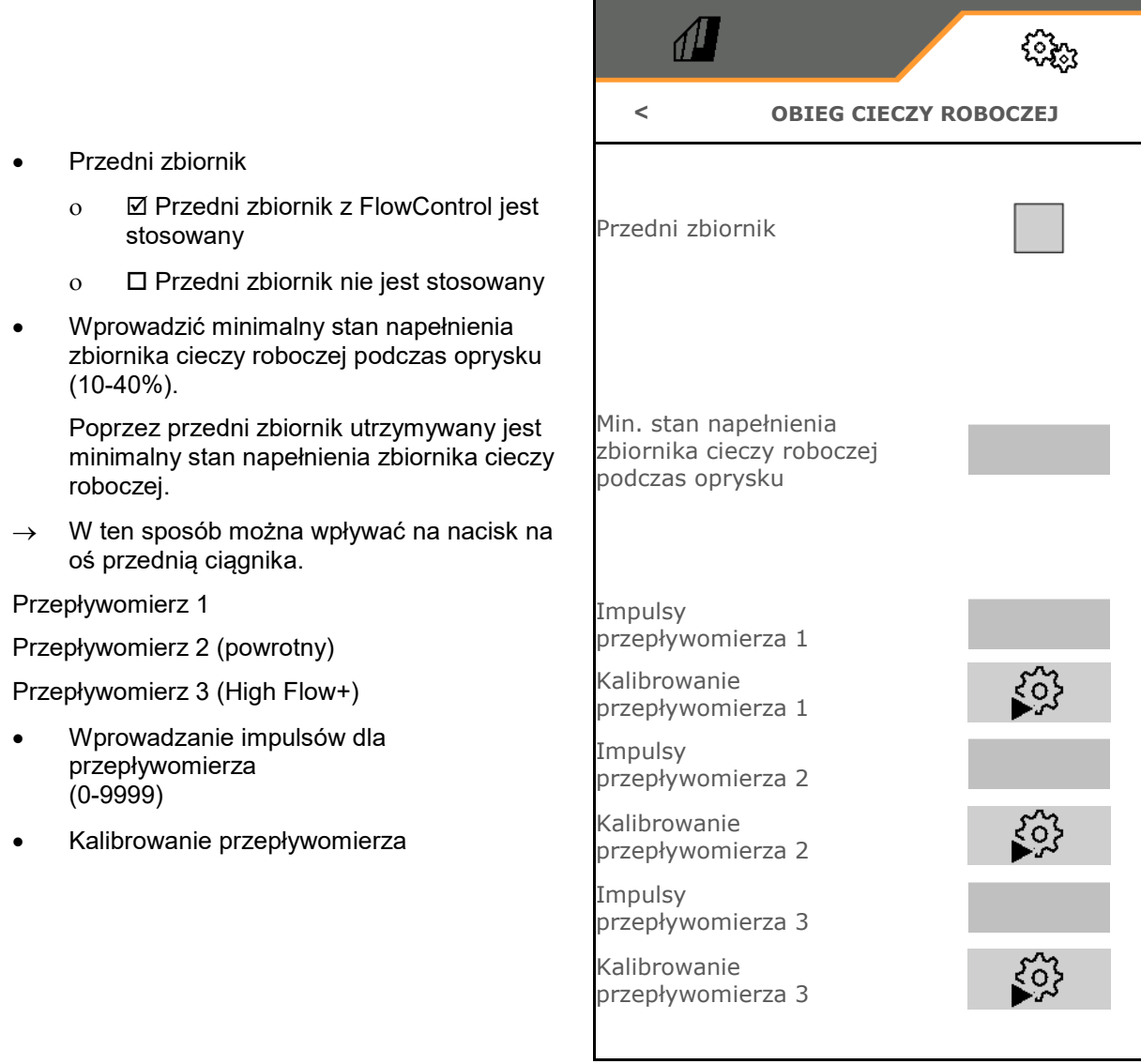

## **Kalibrowanie przepływomierza**

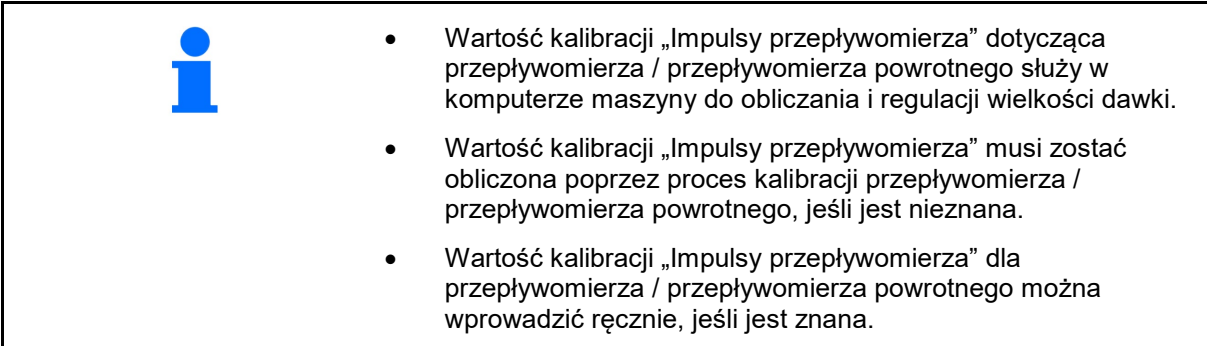

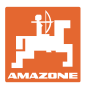

Obliczyć wartość kalibracji "Impulsy przepływomierza". ο co rok. ο po demontażu przepływomierza. ο po dłuższym czasie pracy, gdyż w przepływomierzu mogą gromadzić się złogi resztek środków używanych do oprysku. ο przy różnicach występujących między wymaganą a rzeczywistą dawką oprysku.

#### **Kalibrowanie przepływomierza 1:**

- 1. Napełnić zbiornik cieczy roboczej czystą wodą (ok. 1000 l)
- 2.
- 3. Uruchomić pompę i ustawić jej roboczą prędkość obrotową.
- 4.

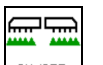

- 5. Włączyć oprysk i rozpryskać wyświetloną ilość minimalną.
- → Wyświetlacz pokazywał będzie na bieżąco obliczoną wartość "Impulsy" dla wypryskanej ilości wody. 隕
- 6. Wyłączyć oprysk, przerwać pracę pompy.
- 7. Ilość wypryskanej wody dokładnie ustalić poprzez ponowne napełnienie zbiornika cieczy roboczej
	- ο za pomocą cylindra pomiarowego,
	- ο poprzez zważenie lub
	- wodomierzem.
- 8. Wprowadzić ustaloną wartość wypryskanej wody.
- 9. **v** Zatwierdzić wprowadzoną wartość.
- → Wyświetlona zostanie obliczona wartość kalibracji.
- 10. **V** Zapisać wartość kalibracji.

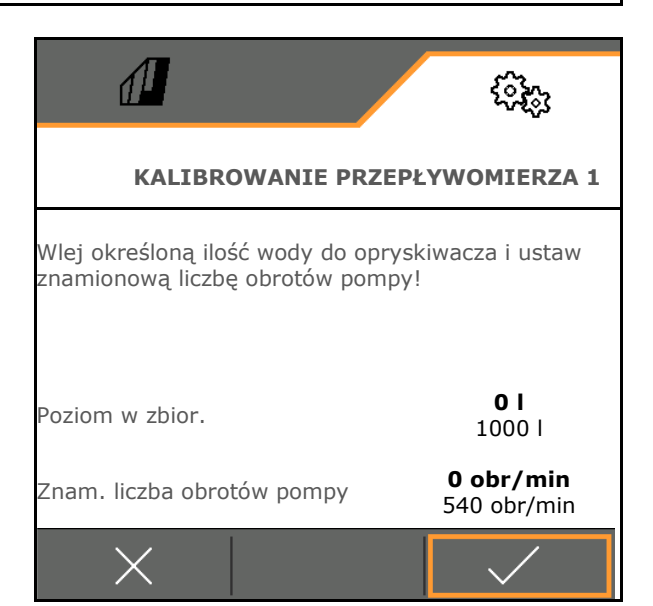

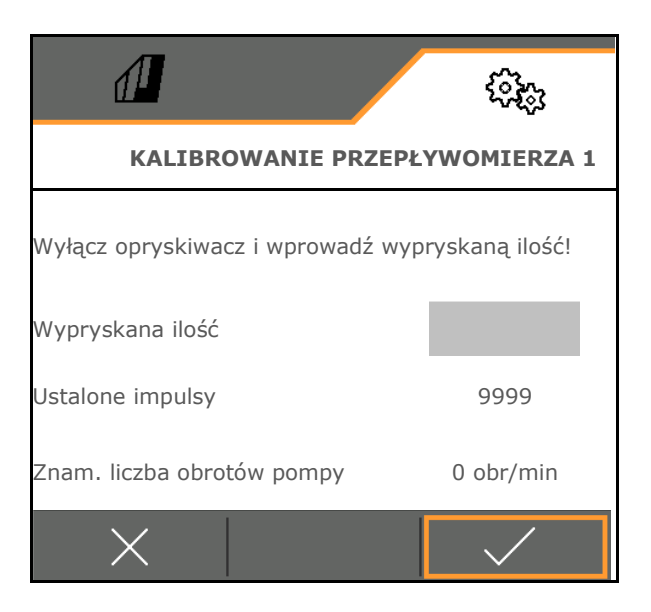

#### **Wprowadzanie impulsów dla przepływomierza 1**

Alternatywnym rozwiązaniem dla kalibracji jest ustalenie prawidłowych impulsów dla przepływomierza 1.

W tym celu:

- 1. Włącznik pojedynczych dysz: zamknąć powrót przy belce polowej.
- 2. Zmierzyć wydatek opryskiwacza w litrach (litrażowanie) (patrz instrukcja obsługi maszyny).
- 3. Porównać zmierzony wydatek dysz z oczekiwanym wydatkiem dysz.
- 4. Obliczyć impulsy:

impulsy <sup>=</sup> aktualne impulsy x oczekiwany wydatek dysz

zmierzony wydatek dysz

#### Następnie:

- 5. Otworzyć powrót na belce polowej.
- 6. Kalibrowanie przepływomierza 2

#### **Kalibrowanie przepływomierza 2:**

Wcześniej skalibrować przepływomierz 1.

- 1. Do zbiornika cieczy roboczej wlać czystą wodę (ok. 1000 l) tak, aż osiągnie poziom oznaczeń napełnienia, umieszczonych po obu stronach.
- 2.  $\sqrt{ }$
- 3. Uruchomić pompę i ustawić jej roboczą prędkość obrotową.

**Porównanie wykonane może być tylko wtedy,** gdy funkcja "Oprysk" jest wyłączona.

- 4.
- 5. Uruchomić pompę i ustawić jej roboczą prędkość obrotową.
- 6. Uruchomić kalibrację automatyczną.
- → Wyświetlona zostanie obliczona wartość kalibracji.
- 7. **↓** Zapisać wartość kalibracji.

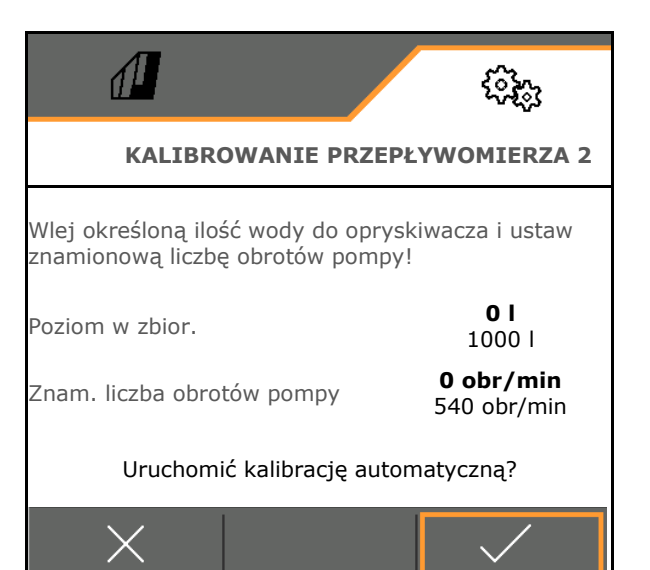

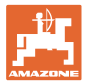

#### **Kalibrowanie przepływomierza 3 (High Flow):**

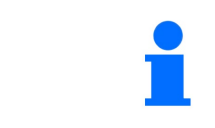

W celu ustalenia impulsów na litr przepływomierza 3 przepływomierz 3 musi zostać zamontowany w obiegu cieczy na pozycji przepływomierza 2.

- 1. Wyłączyć High Flow (menu Dane maszyny)
- 2.  $\vee$
- 3. Zamontować przepływomierz 3 na pozycji przepływomierza 2.
- 4.  $\vee$
- 5. Do zbiornika cieczy roboczej wlać czystą wodę (około 1000 l) tak, aż osiągnie poziom oznaczeń napełnienia, umieszczonych po obu stronach.

6.  $\vee$ 

- 7. Uruchomić pompę i ustawić jej roboczą prędkość obrotową.
- 8. **V** Uruchomić kalibrację automatyczną.
- → Wyświetlona zostanie obliczona wartość kalibracji.
- 9. **v** Zapisać wartość kalibracji.
- 10. Ponownie zamontować przepływomierz 2 i przepływomierz 3 w prawidłowych miejscach.

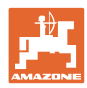

### **5.1.3 Hydraulika**

• Wykonać symulację ręcznej pozycji roboczej w razie usterki.

> Ręczna pozycja robocza umożliwia dalszą pracę w razie usterki.

• Ręczne składanie składania Flex

Ręczne składanie służy do awaryjnego składania po wystąpieniu usterki.

Ц Patrz instrukcja obsługi maszyny / rozdział Usterka!

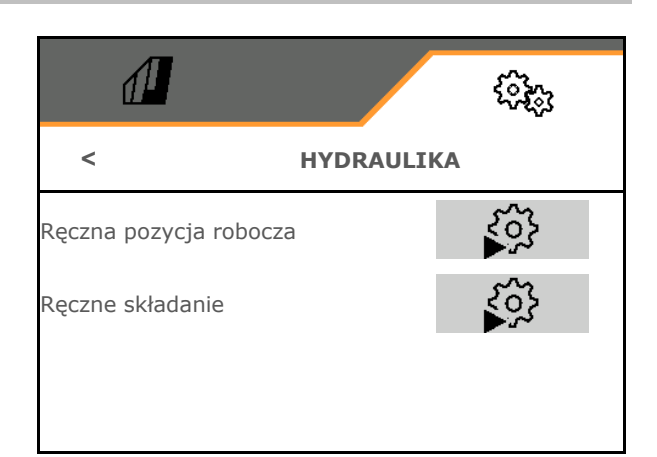

#### **Ręczna pozycja robocza w przypadku składania Flex**

- Ręczna pozycja robocza
	- ο tak, do komputera maszyny wprowadzono informację, że maszyna znajduje się w pozycji roboczej. (wymagane przy ContourControl).

→ Belka polowa musi być całkowicie rozłożona z obu stron!

Rzeczywista pozycja składania i komunikaty błędu zostaną zignorowane do czasu ponownego uruchomienia.

Może wystąpić negatywny wpływ na prowadzenie belki polowej.

ο nie

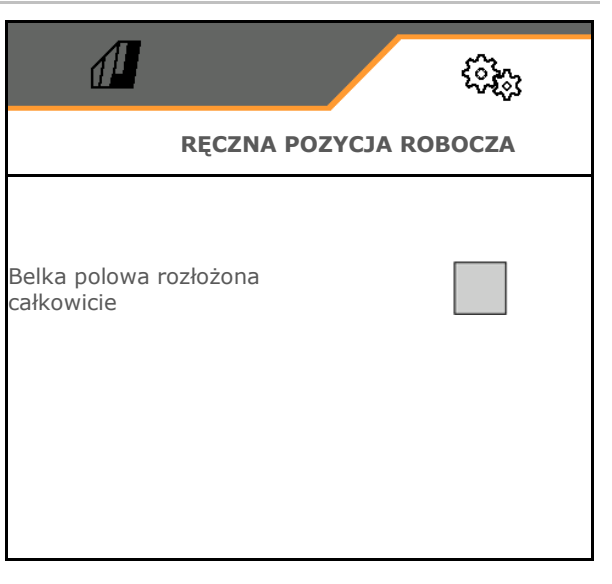

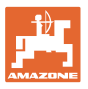

#### **Ręczne składanie składania Flex**

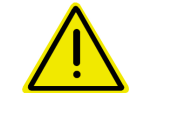

#### **OSTRZEŻENIE**

**Uszkodzenie maszyny wskutek nieprawidłowej obsługi ręcznego składania.**

Zachować ostrożność podczas ręcznego składania maszyny.

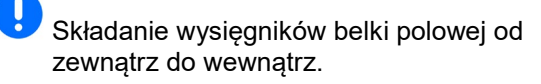

Rozłożyć wysięgniki od wewnątrz do zewnątrz.

Składanie belki polowej:

(rozkładanie w odwrotnej kolejności)

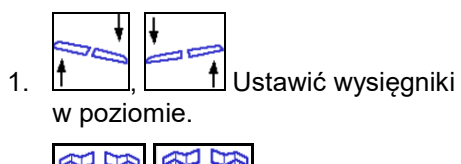

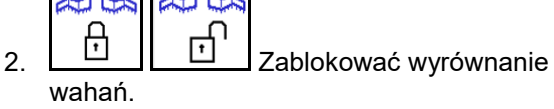

- 3. **| | |** Unieść dostatecznie belkę polową.
- d ñ  $\mathbf{r}$ 4. , Złożyć zewnętrzne wysięgniki.
- $\frac{1}{2}$ Þ 5.  $\boxed{5}$  ,  $\boxed{6}$  złożyć wysięgnik 5 i 6. ā h P
- R 6.  $\frac{3}{4}$ ,  $\frac{4}{2}$  Złożyć wysięgnik 4 i 5.
- a tx 7. , Złożyć pakiety belki polowej do pozycji transportowej.
- 8. Zablokować pakiety belki polowej w pozycji transportowej.
- 9.  $\vee$  Zakończyć ręczne składanie.

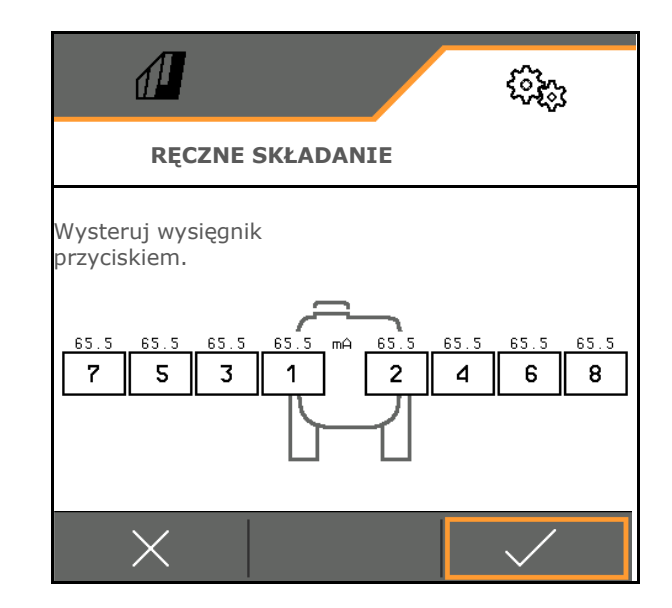

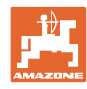

#### **Pozostałe ręczne funkcje belki polowej:**

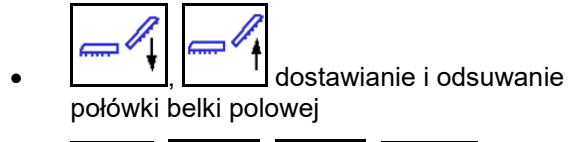

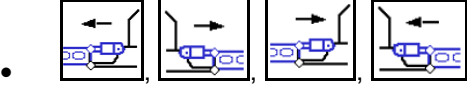

wysterowanie siłowników hydraulicznych SwingStop

#### **5.1.4 Wybór profilu maszyny do FT1502**

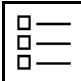

Dodawanie profili maszyny

Standardowo skonfigurowany jest jeden profil.

Można zapisać 4 profili z różnymi ustawieniami.

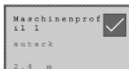

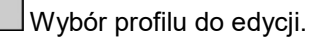

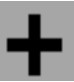

Dodawanie nowego profilu

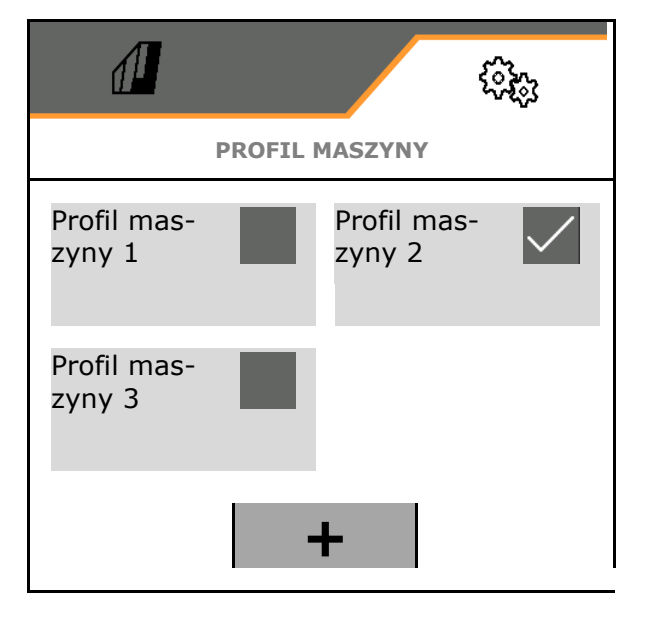

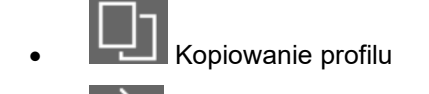

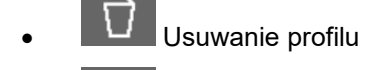

## • Aktywacja profilu

- **Anulowanie**
- Nazwa profilu Wprowadzanie nazwy profilu

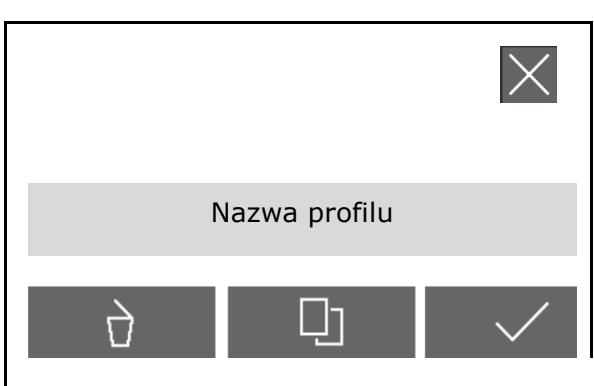

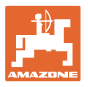

Ustawienia w aktywnym profilu maszyny:

- Wybór sterowania
	- ο przez maszynę zawieszoną z tyłu (obsługa FT-P przez maszynę tylną)
	- ο niezależne (obsługa FT-P jako osobnego urządzenia)
- Wybór typu dysz
	- ο Standard
	- ο AmaSwitch
- Wprowadzanie liczby sekcji szerokości
- Wprowadzanie szerokości każdej sekcji szerokości
- → Z sumy sekcji szerokości wynika szerokość robocza
- Konfigurowanie pozycji roboczej, patrz strona 70.
- Rodzaj sprzężenia
	- ο Zawieszana maszyna tylna
	- ο Zaczepiana maszyna tylna
- Wprowadzanie wartości geometrii, patrz strona 71
- Opóźnienie włączenia / opóźnienie wyłączenia

 Opóźnienie włączenia, wartość standardowa 400 ms

 Opóźnienie wyłączenia, wartość standardowa 200 ms

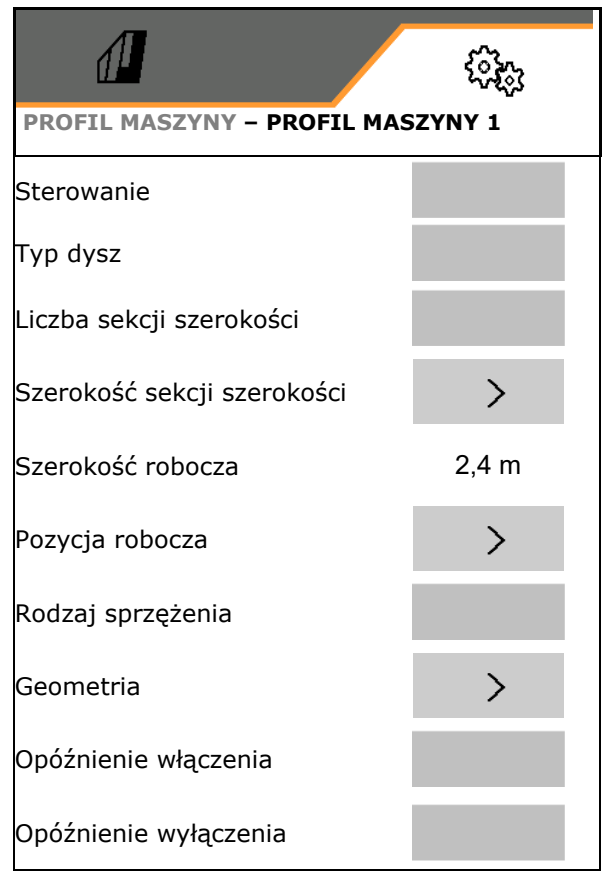

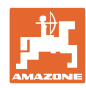

#### **5.1.4.1 Konfigurowanie pozycji roboczej FT-P**

- Czujnik pozycji roboczej
	- ο Brak czujnika
	- ο Wysokość podnoszenia ISOBUS cyfrowo
	- ο Wysokość podnoszenia ISOBUS w %, pozostałe ustawienia, patrz niżej
	- ο Czujnik maszyny analogowy
	- ο Czujnik cyfrowy maszyny Pozycja robocza, gdy czujnik jest przysłonięty

 Pozycja robocza, gdy czujnik nie jest przysłonięty

Pozostałe ustawienia: Wysokość podnoszenia ISOBUS w % / Czujnik maszyny analogowy:

- Programowanie wartości granicznych, patrz niżej
- Programowanie punktów przełączania, patrz niżej
- Wprowadzanie punktu przełączania WŁ. dyszy w % wysokości podnoszenia

#### **Programowanie wartości gran.**

Przed pierwszym uruchomieniem i w przypadku zmiany ciągnika należy zaprogramować wartości graniczne podnośnika.

- 1. Opuścić podnośnik / ustawić maszynę w pozycji roboczej.
- 2. **>** Zapisać wartość i Dalej.
- 3. Unieść maksymalnie podnośnik.
- 4. Zapisać wartość.

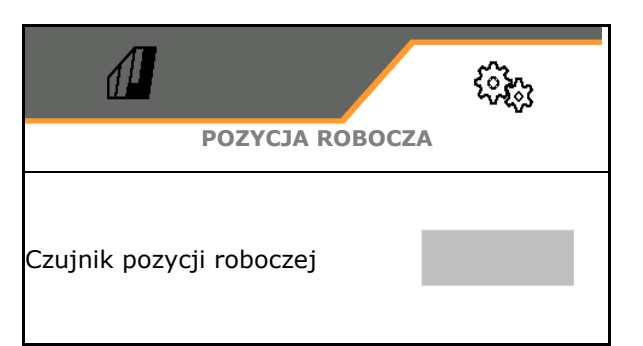

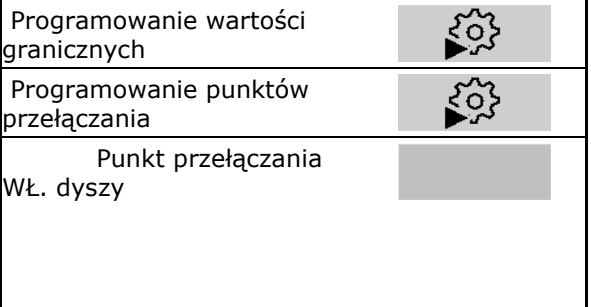

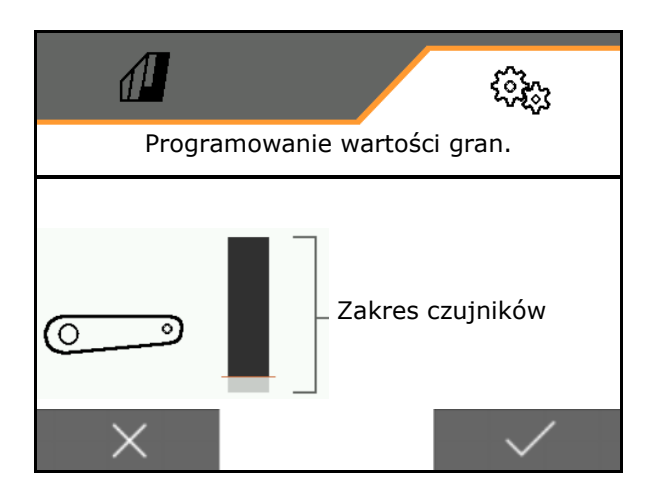

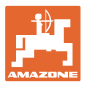

#### **Programowanie punktów przełączania**

- 1. Ustawić podnośnik na wysokości punktu przełączania WYŁ.
- 2. **V** Zapisać wartość.
- 3. Ustawić podnośnik na wysokości punktu przełączania WŁ.
- 4. Zapisać wartość.

Prawidłowe ustawienie punktów przełączania jest ważne z punktu widzenia precyzyjnego przełączania maszyny na polu.

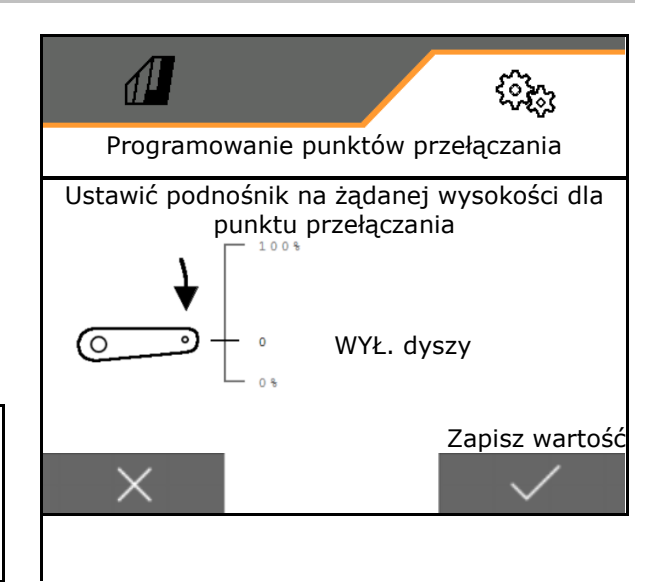

#### **5.1.4.2 Ustawianie geometrii**

Dane geometrii muszą zgadzać się z rzeczywistymi wymiarami długości maszyny w kierunku jazdy.

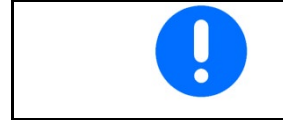

Przesunięcie boczne – maszyna z lewej strony: wprowadzić wartość ujemną

Maszyna tylna zawieszana:

- Wprowadzić wartość x1 odstępu urządzenia łączącego od środkowego punktu oprysku.
- Wprowadzić wartość x2 długości oprysku.
- Wprowadzić wartość Y przesunięcia bocznego.

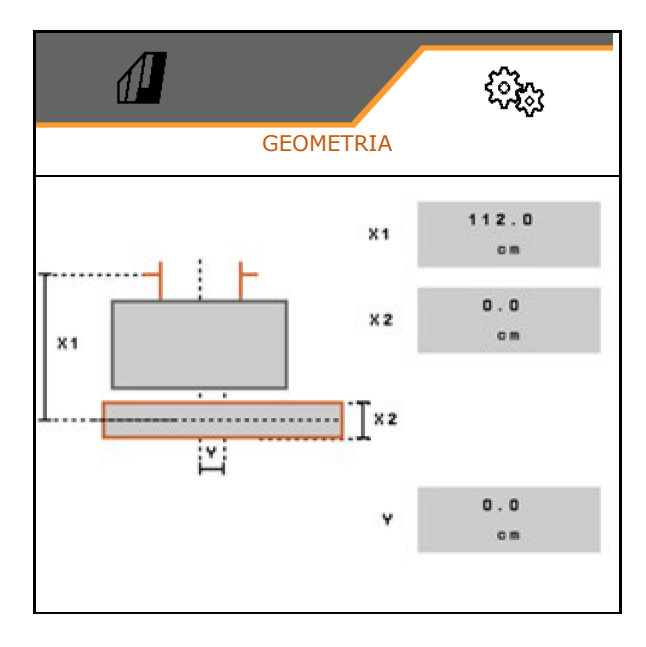

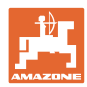

#### **Nastawy**

Maszyna tylna zaczepiana:

- Wartość x1 odstępu urządzenia łączącego od osi
- Wartość x2 odstępu osi od środkowego punktu oprysku
- Wprowadzić wartość x3 długości oprysku.
- Wprowadzić wartość Y przesunięcia bocznego.

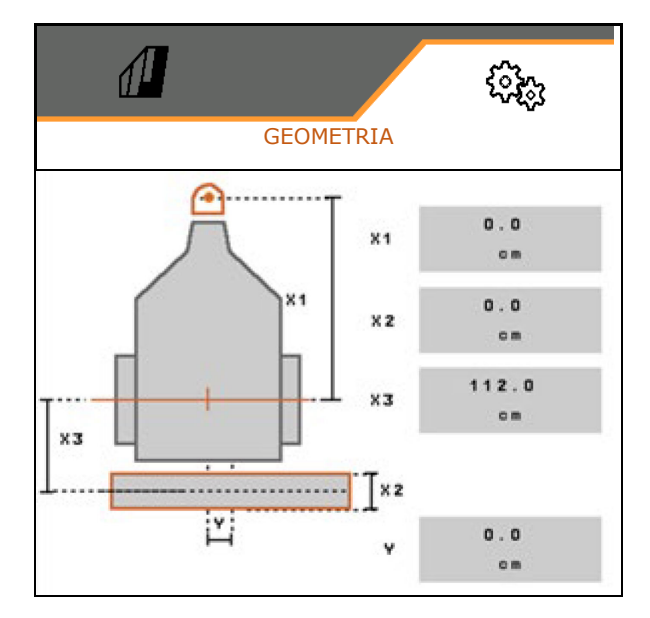
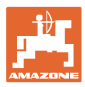

# **5.2 Profil**

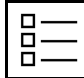

Dodawanie profilu

Standardowo skonfigurowany jest jeden profil.

Można zapisać 3 profili z różnymi ustawieniami.

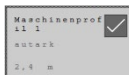

Wybór profilu do edycji.

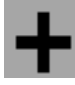

Dodawanie nowego profilu

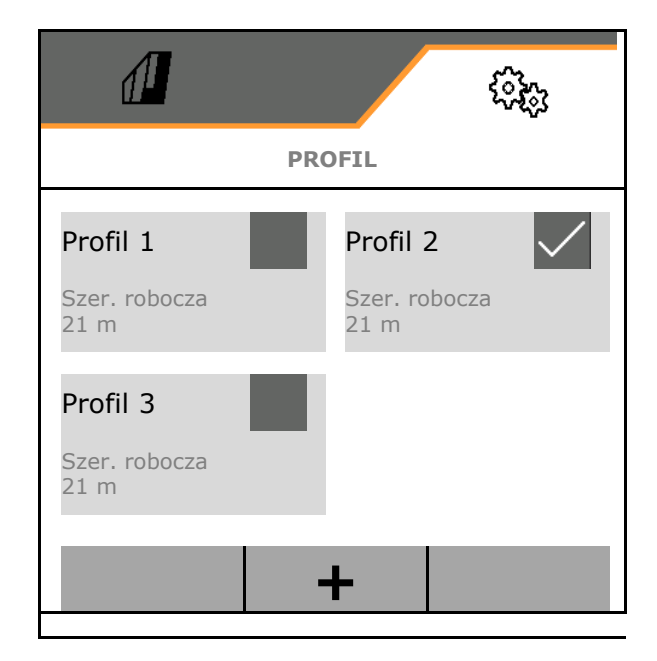

Nazwa profilu

□

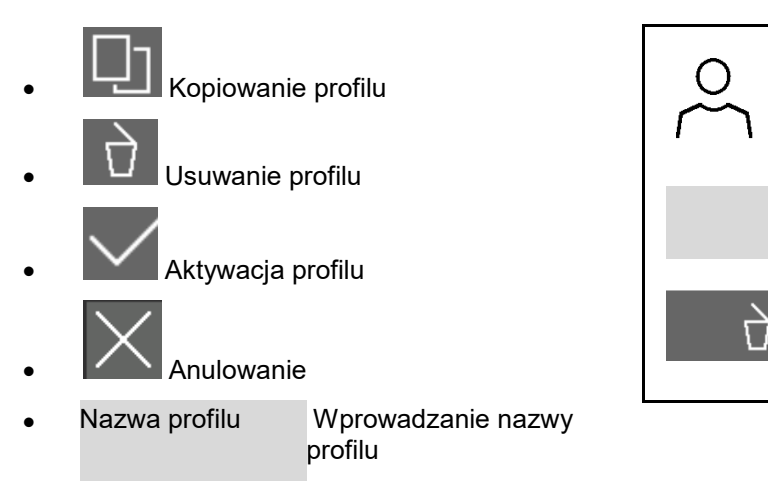

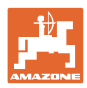

#### **Nastawy**

Ustawienia w aktywnym profilu:

- Konfigurowanie wyświetlacza wielofunkcyjnego, patrz strona **75**.
- Konfigurowanie funkcji przycisków, patrz strona 76.
- ĭ. Przyciski mogą mieć różne funkcje w menu Praca i w menu Czyszczenie.
- Konfigurowanie funkcji startowych, patrz strona 76.
- Konfigurowanie granic alarmu, patrz strona 77.
- Konfigurowanie napędu hydraulicznego pompy
- Konfigurowanie reakcji belki polowej, patrz strona 79.
- Konfigurowanie regulacji dawki, patrz strona 81.
- Konfigurowanie włączania sekcji szerokości, patrz strona 82.
- Konfigurowanie AmaSelect, patrz strona 84.
- Konfigurowanie profili napełniania, patrz strona 94. Profile napełniania energy de later de later de later de later Profile napełniania energy energy de<br>  $\begin{bmatrix} 1 & 0 \\ 0 & 1 \end{bmatrix}$  Profile napełniania
- Konfigurowanie ISOBUS, patrz strona 96.
- Konfigurowanie układu kierowniczego, patrz strona 98.

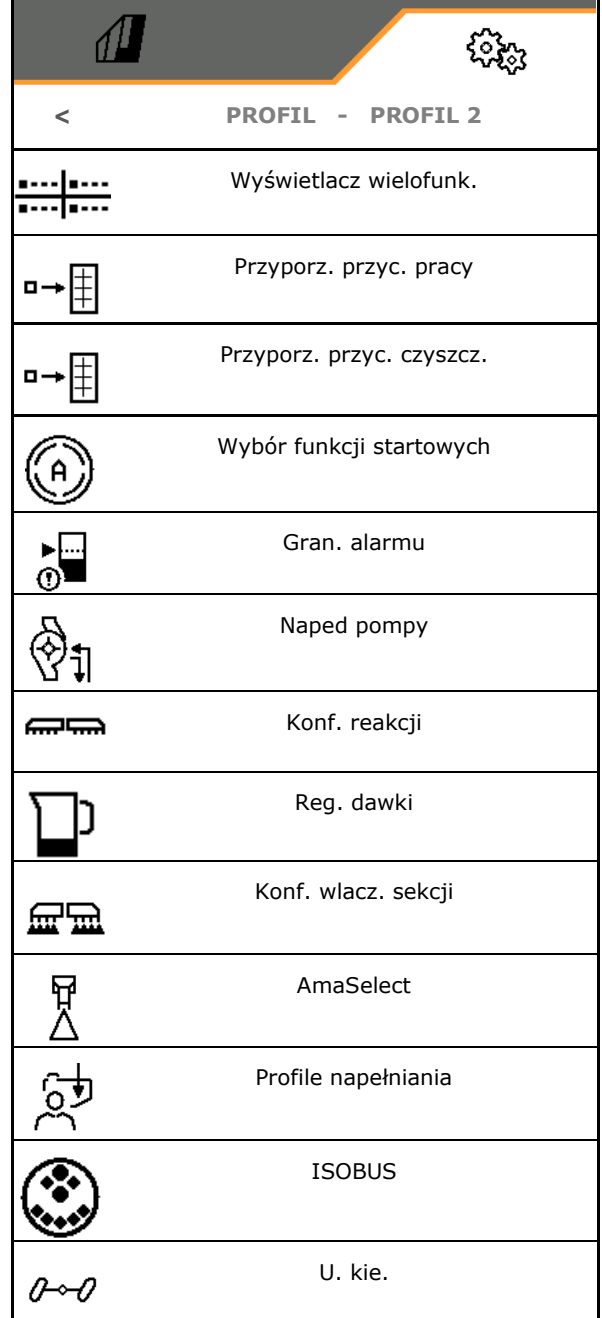

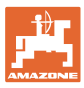

# **5.2.1 Wyświetlacz wielofunk.**

Wyświetlacz wielofunkcyjny w menu Praca:

Do 4 pól wyświetlacza wielofunkcyjnego można przyporządkować różne wskazania.

- 1. Zaznaczyć pole 1-4 wyświetlacza wielofunkcyjnego.
- 2. Wybrać wskazanie pola 1-4.

Wskazania do wyboru:

- Prędkość (symulowana prędkość jazdy jest zaznaczona na żółto).
- Prędkość obrotowa pompy oprysku
- Licznik długości odcinka
- Pozostały odcinek
- Zadane ciśnienie oprysku
- Dawka
- Stan napełnienia zbiornika
- Zadana dawka wysiewu
- Pozostała powierzchnia
- **Powierzchnia**
- Wydajność mieszadła
- Wykorzystanie maszyny (ze wskazaniem dla układu HighFlow 1-6)
- Stan napełnienia przedniego zbiornika

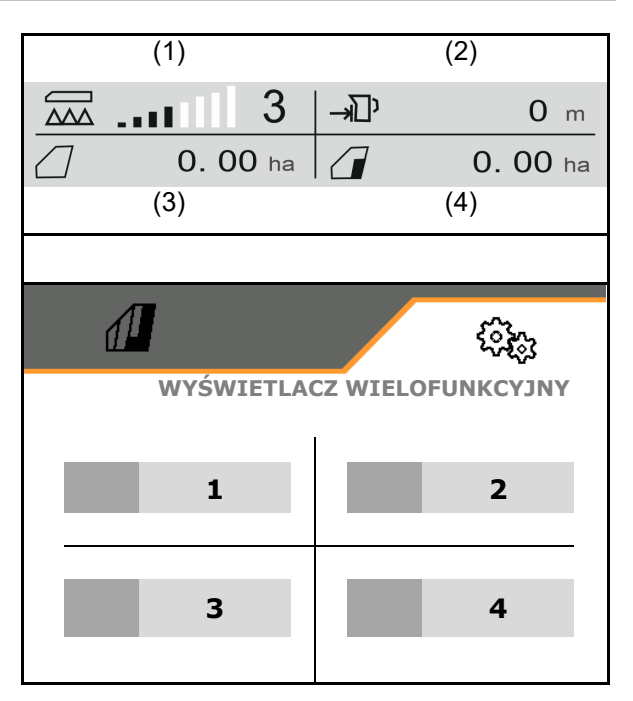

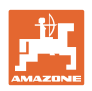

# **5.2.2 Konfigurowanie dowolnych funkcji przycisków**

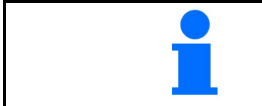

Do przycisków można przypisać dowolne funkcje – osobno dla menu Praca i Czyszczenie.

W tym miejscu można przypisać dowolne funkcje do pól funkcyjnych menu Praca.

- 1. Wybrać funkcję na wyświetlaczu. W razie potrzeby wcześniej przewinąć.
- 2. Przypisać funkcję do dowolnie wybranego pola funkcyjnego. W razie potrzeby wybrać wcześniej stronę.
- → Funkcja wyświetlana jest na polu funkcyjnym.
- 3. v Zatwierdzić po przypisaniu wszystkich żądanych funkcji.

# **5.2.3 Konfigurowanie funkcji startowych**

W tym menu można wybrać funkcje automatyki, które będą włączane równocześnie.

Funkcje można uruchomić wspólnie przed pracą

za pomocą **on** 

 $\odot$ 

- 1. Zaznaczyć żądane funkcje startowe.
- Na symbolu wyświetlany jest haczyk.
- 2. **v** Zatwierdzić po wybraniu wszystkich funkcji startowych.

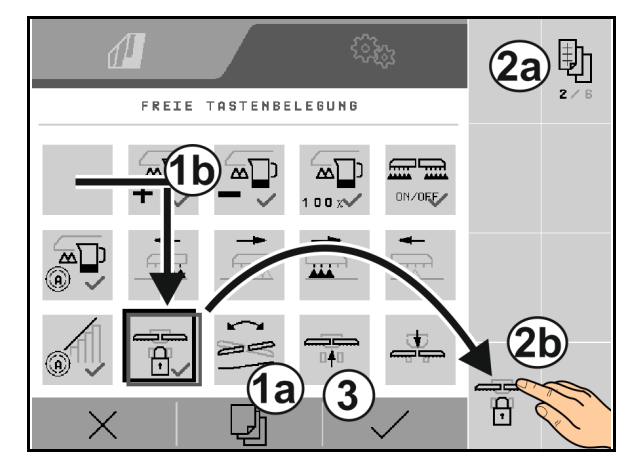

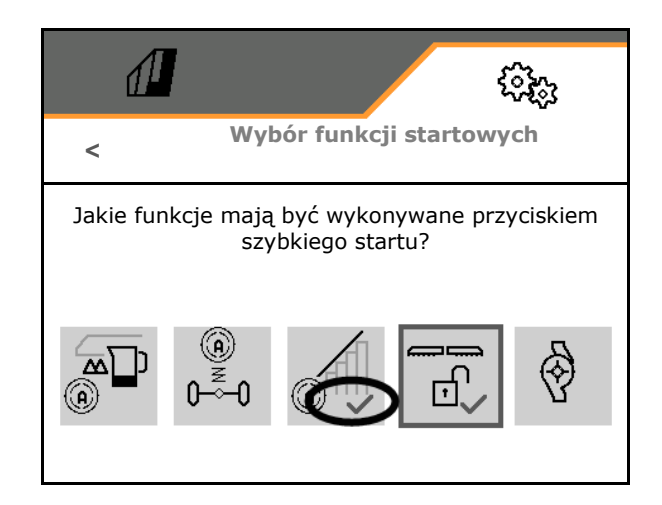

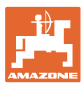

# **5.2.4 Konfigurowanie granic alarmu**

- Granica poziomu alarmowego w l
- Ciśnienie minimalne w barach
- Ciśnienie maksymalne w barach
- Zadana prędkość obrotowa pompy w min-1
- Prędkość obrotowa górnej granicy alarmu pompy w min-1
- Prędkość obrotowa dolnej granicy alarmu pompy w min-1

Po przekroczeniu granic wyświetlana jest Ш informacja.

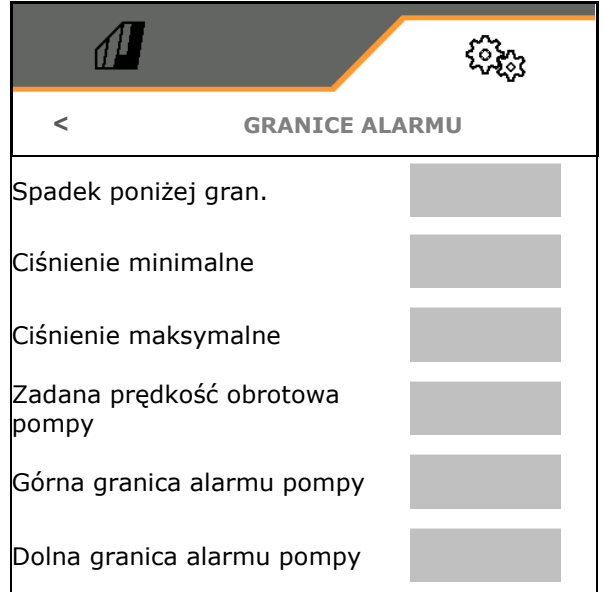

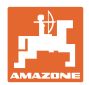

# **5.2.5 Napęd pompy**

- Dynamiczna regulacja prędkości obrotowej
	- ο tak, automatyczne uruchamianie i zatrzymywanie pomp. Prędkość obrotowa pompy będzie automatycznie dopasowywana do ilości żądanej i wydajności mieszania.
	- ο nie (CP: uruchamianie i zatrzymywanie pompy możliwe poprzez TwinTerminal)
- Prędkość obrotowa pompy przy oprysku
- Prędkość obrotowa pompy przy napełnianiu
- Prędkość obrotowa pompy przy mieszaniu
- Napęd pompy może zostać dezaktywowany przed jazdą po drogach (tylko w przypadku dynamicznej regulacji prędkości obrotowej).
	- ο tak, napęd pompy zostanie wyłączony przed jazdą po drogach.
	- ο nie

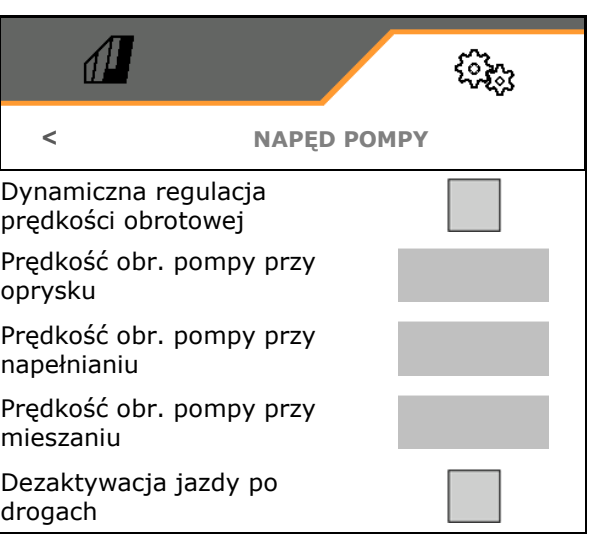

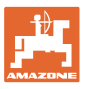

### **5.2.6 Konfigurowanie reakcji belki polowej**

- Wysokość robocza (wysokość dyszy opryskowej) w cm
	- Podnoszenie belki polowej na nawrocie
		- ο wył. (bez podnoszenia)
		- ο mało (+ 25 cm)
		- ο średnio (+ 100 cm)
		- ο mocno (+ 150 cm)
- Regulacja nachylenia na nawrocie. Belka polowa jest automatycznie ustawiana w poziomie, gdy dysze są wyłączone.

 $\boxtimes$  tak

 $\square$  nie

• Automatyczne przestawianie wysokości na nawrocie. DistanceControl pozostaje aktywny na nawrocie.

 $\boxtimes$  tak

 $\Box$  nie

#### **Tylko ContourControl:**

- Aktywacja / dezaktywacja czujników odległości, patrz strona 80.
- Czułość prowadzenia belki polowej
	- ο niska (mała prędkość jazdy, niejednorodny łan)
	- ο średnia
	- ο duża (duża prędkość jazdy, jednorodny łan)
- Tryb (składanie Profi 2 / składanie Flex 2)
	- ο Dostawianie
	- ο Pochylanie

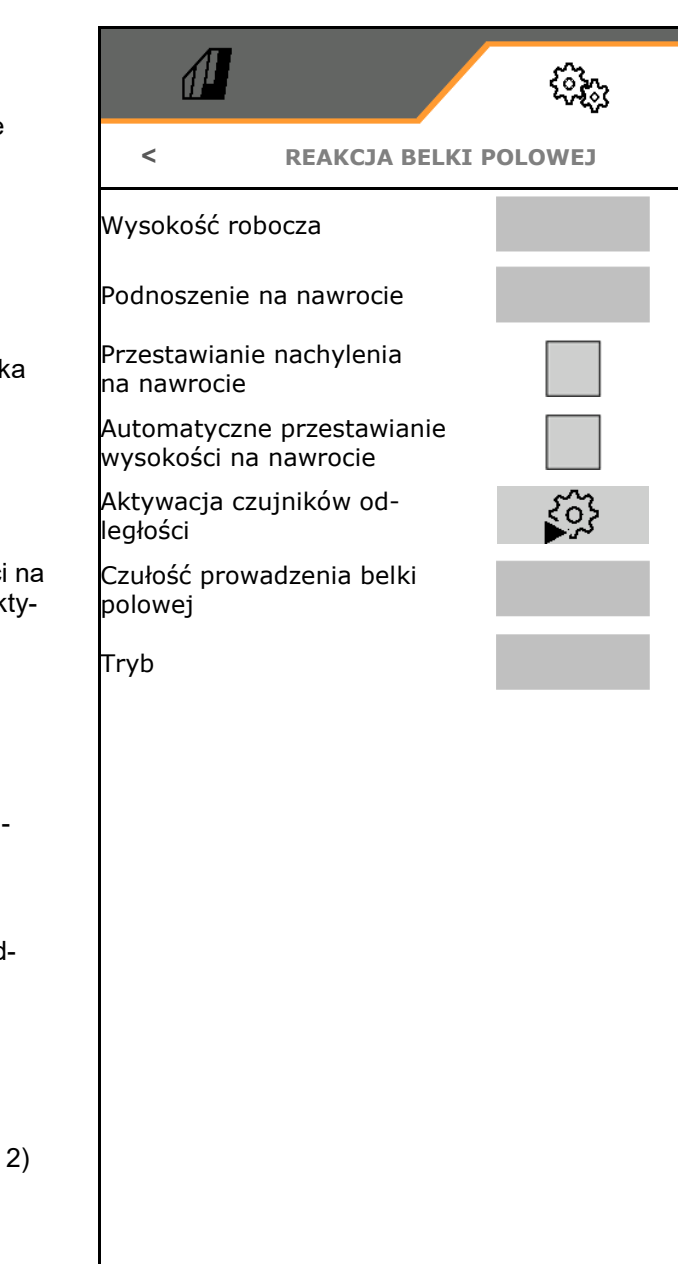

#### **Nastawy**

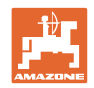

• Automatyczna blokada podczas składania  $\overline{M}$  tak

 $\Box$  nie

- Automatyczna regulacja nachylenia podczas blokowania
	- $\boxtimes$  tak
	- $\Box$  nie
- Maksymalne odchylenie w górę Wartość standardowa 100% (maksymalny możliwy kąt)
- Maksymalne odchylenie w dół
	- Wartość standardowa 100% (maksymalny możliwy kąt)

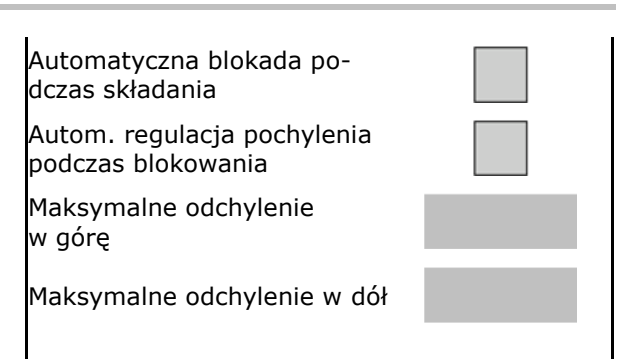

### **Aktywacja / dezaktywacja czujników odległości**

Dezaktywacja czujników odległości:

- Podczas prac ze zredukowaną szerokością roboczą, jeśli czujniki zostaną zasłonięte przez złożony wysięgnik belki polowej.
- Możliwe kontynuowanie pracy w razie usterki.
- Przy nieregularnych uprawach lub uprawach, które nie zajmują całej powierzchni.
	- ο czujnik aktywowany
	- ο czujnik dezaktywowany

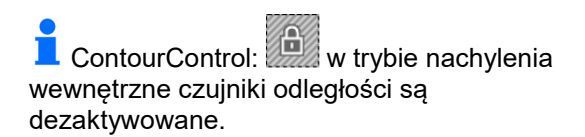

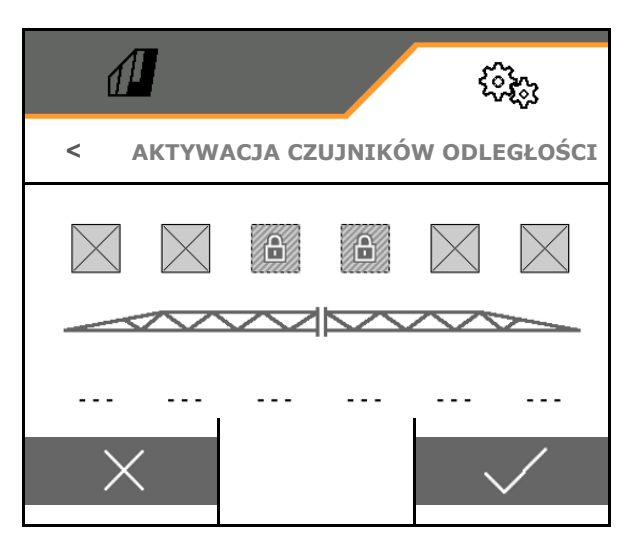

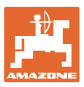

# **5.2.7 Konfigurowanie regulacji dawki**

- Wprowadzanie kroków ilościowych w % do zmiany wartości zadanej w menu Praca (wartość standardowa: 10%)
- Rampa początkowa Rampa początkowa zapobiega niedostatecznemu dozowaniu podczas ruszania.

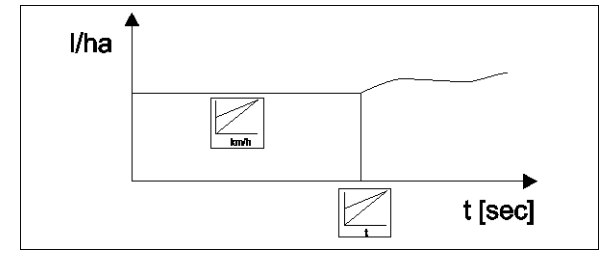

Po włączeniu oprysku przez wprowadzony czas / do chwili uzyskania wprowadzonej prędkości dozowana będzie zwiększona ilość.

Następnie uruchamia się regulacja dawki.

ο tak

Wprowadzanie początkowej prędkości jazdy

Wprowadzanie czasu ruszania

(początkowa prędkość jazdy i czas ruszania)

- ο nie
- Regulacja ciśnienia na nawrocie
	- ο tak
	- ο nie (standardowo)
- Wprowadzić ciśnienie na uwrociu, ok. 1–2 bary wyższe niż ciśnienie oprysku

(wartość standardowa: 5 bara)

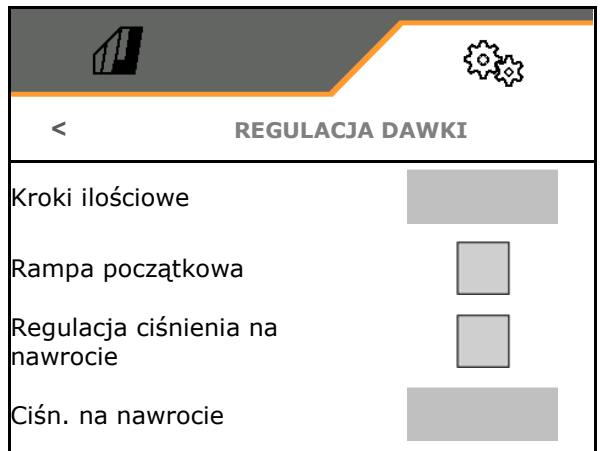

#### **Nastawy**

# **5.2.8 Konfigurowanie włączania sekcji szerokości**

 $\sqrt{1}$ ૹૣૢૢૺ • Wprowadzanie szerokości roboczej **< WŁĄCZANIE SEKCJI SZEROKOŚCI** w metrach. Szerokość robocza • Liczba sekcji szerokości przy automatycznym włączaniu sekcji szerokości L. sekcji szer. przy aut. przel. (liczba dysz, w przypadku terminali innych sekcji marek w razie potrzeby mniej) L. sekcji szer. przy r.przeł. • Liczba sekcji szerokości przy ręcznym sekcji włączaniu sekcji szerokości Konfig. szerokości sekcji łо, • Konfigurowanie szerokości sekcji szerokości szerokości, patrz 82. Dysze końcowe • Wprowadzanie szerokości dysz końcowych w metrach Symetryczny podział sekcji szerokości • Symetryczny podział sekcji szerokości ο tak ο nie • Aktywacja sekcji szerokości, patrz strona 83 • Sekcje szerokości / dysze przełączyć odpowiednio do pozycji wysięgników. १०१ Włączanie sekcji szerokości: sekcje Aktywacja sekcji szerokości szerokości muszą być zgodne z dyszami na wysięgniku. ο Dysze na złożonych wysięgnikach nie są załączane ο Także dysze na złożonych wysięgnikach są załączane Przełączanie sekcji szerokości na podstawie składania

#### **Konfigurowanie szerokości sekcji szerokości**

Tylko jeśli liczba automatycznych sekcji szerokości nie jest równa liczbie dysz.

- (1) Dysza
- (2) Ręczna sekcja szerokości
- (3) Automatyczna sekcja szerokości = jedna dysza
- (4) Automatyczna sekcja szerokości = dwie dysze
- (5) Sekcja szerokości zaznaczona do edycji

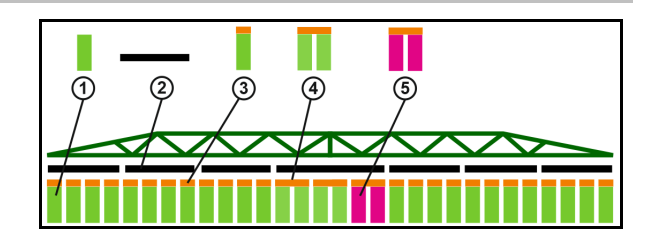

 W przypadku prac ze zmniejszoną szerokością roboczą należy odpowiednio skonfigurować sekcje szerokości.

1. Ø Zmienić szerokość ręcznej lub automatycznej sekcji szerokości?

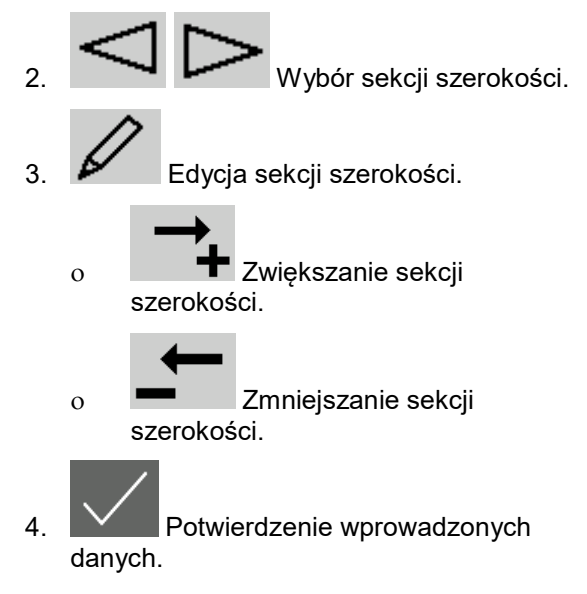

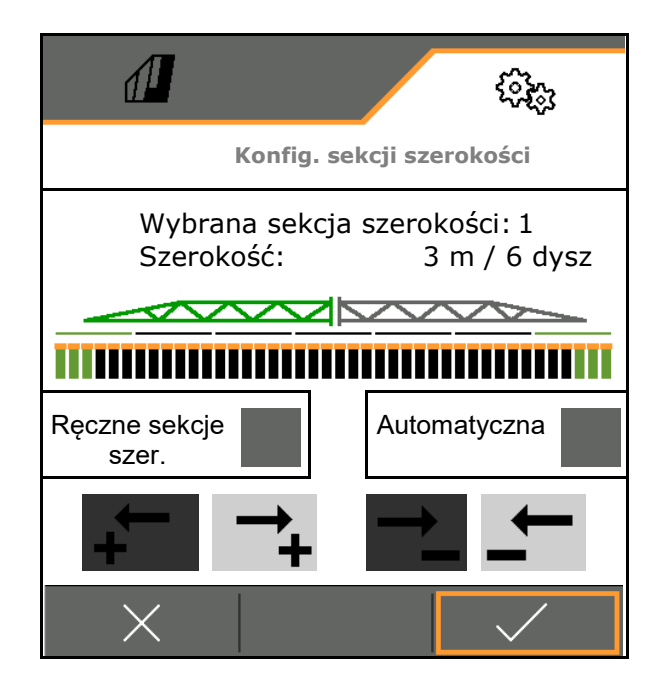

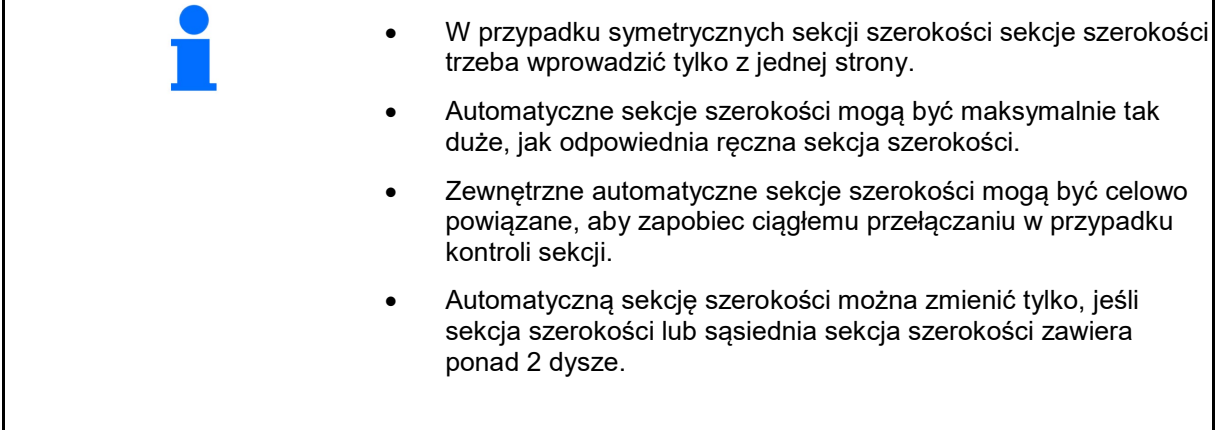

#### **Aktywacja / trwała dezaktywacja sekcji szerokości**

- **Ø** Sekcja szerokości aktywna
- □ Sekcja szerokości nieaktywna (w menu Praca na czerwono)

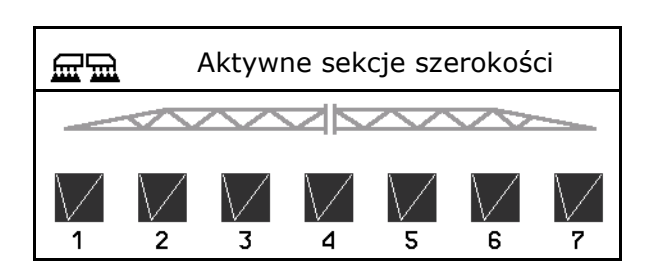

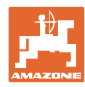

#### **Nastawy**

# **5.2.9 Konfigurowanie AmaSelect**

- Konfigurowanie korpusu dysz, patrz strona – – Korpus dysz<br>85. Korpus dysz
- Automatyczny wybór dysz
- Konfigurowanie ręcznego wyboru dysz, patrz strona 91.
- Konfigurowanie korpusów dysz krawędziowych, patrz strona 91.
	- Dysze 1 i 2 są zamontowane z przodu w kierunku jazdy.
	- Dysze są oznaczone w zależności od wielkości na kolorowo.

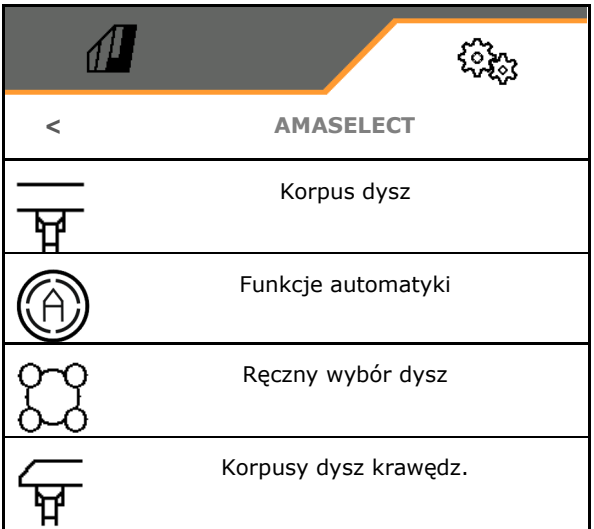

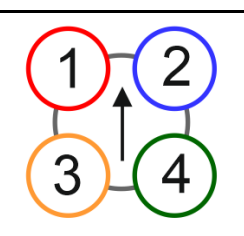

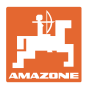

### **5.2.9.1 Korpus dysz**

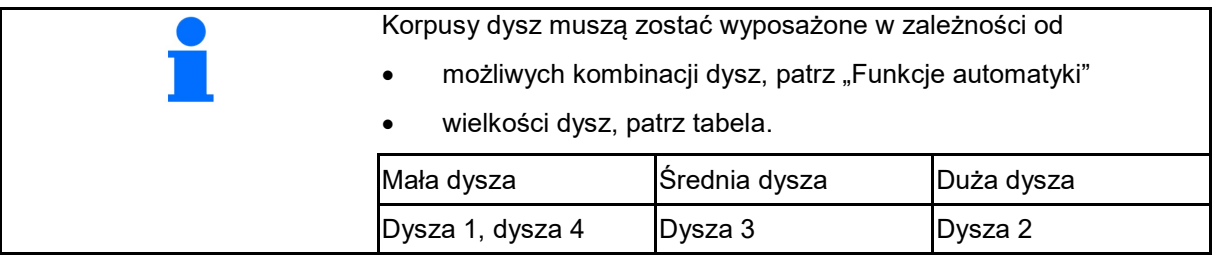

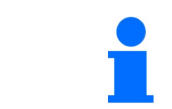

Przy odstępie dysz 25 cm w korpusie dysz dyszę 1 i 2 wyposażyć w takie same dysze.

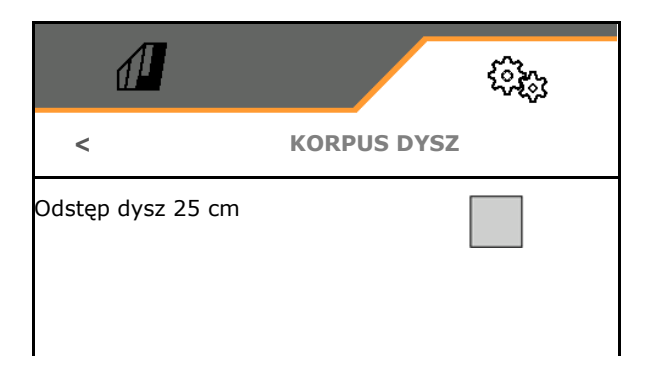

- odstęp dysz 25 cm
	- ο tak, dostępny zestaw relokacyjny 25 cm
	- ο nie, 50 cm

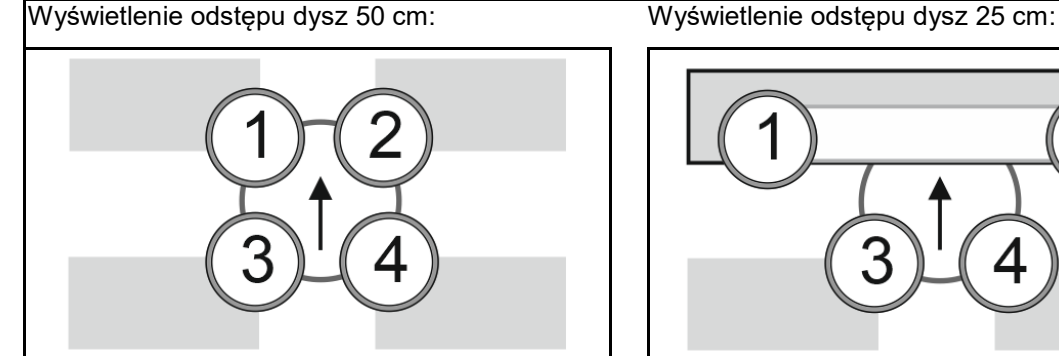

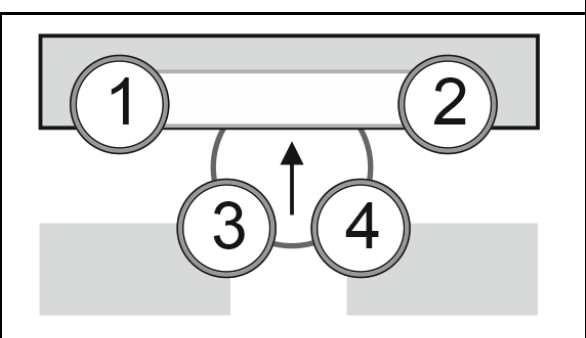

• Wprowadzenie parametrów dyszy

Wyświetlone zostaną poszczególne dysze z wprowadzonymi parametrami.

1. Nacisnąć dyszę przeznaczoną do konfiguracji.

Odstęp dysz 25 cm: dysza 1 i 2 są konfigurowane wspólnie.

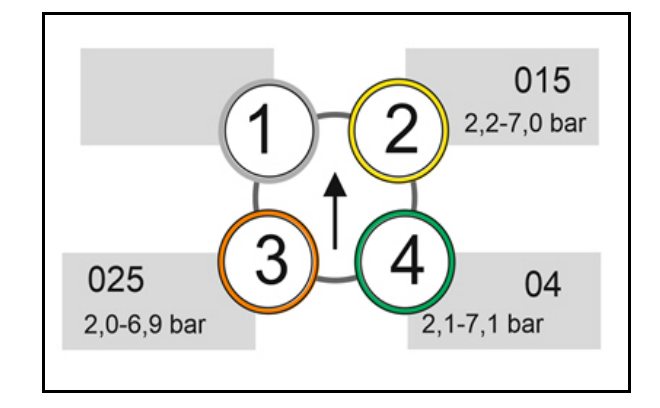

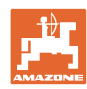

- 2. Wprowadzić dane dysz 1, 2, 3, 4.
	- Wielkość dyszy (z oznakowaniem ko-<br>lorem) lorem) Wielkość dyszy
	- ο Ciśnienie minimalne dla dyszy
	- ο Ciśnienie maksymalne dla dyszy

Wprowadzone ciśnienie określa przełączenie na drugą dyszę w przypadku stosowania kombinacji dysz.

- ο Wysokość robocza dla dyszy
- ο Wybrać dyszę do oprysku taśmowego.

 Korzystaj z tej dyszy do oprysku taśmowego

 Nie korzystaj z tej dyszy do oprysku taśmowego

 Oprysk taśmowy 75 cm: wybrać dysze 1 i 2 na potrzeby oprysku taśmowego.

 Oprysk taśmowy 50 cm: wybrać dysze 3 albo 4 na potrzeby oprysku taśmowego.

# **5.2.9.2 FUNKCJE AUTOMATYKI**

- CurveControl, patrz strona 87.
- Dozowanie w przypadku CurveControl, patrz strona 87.
- Automatyczny wybór dysz

**Ø Korzystanie z automatycznego wyboru** dysz zgodnie z wybraną kombinacją dysz.

bez automatycznego wyboru dysz

- Dysze dla funkcji automatyki, patrz strona 88.
- Aktywacja animacji CurveControl W przypadku niektórych terminali obsługowych animacja prowadzi do ponownego uruchomienia komputera roboczego. Rozwiązaniem jest wyłączenie animacji.
	- ο Animacja włączona
	- ο bez animacji

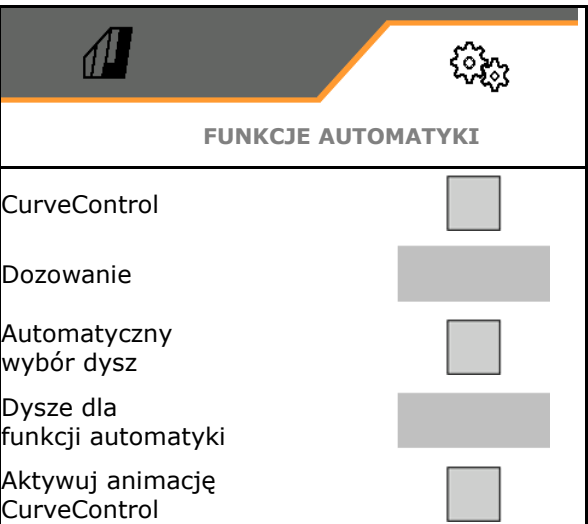

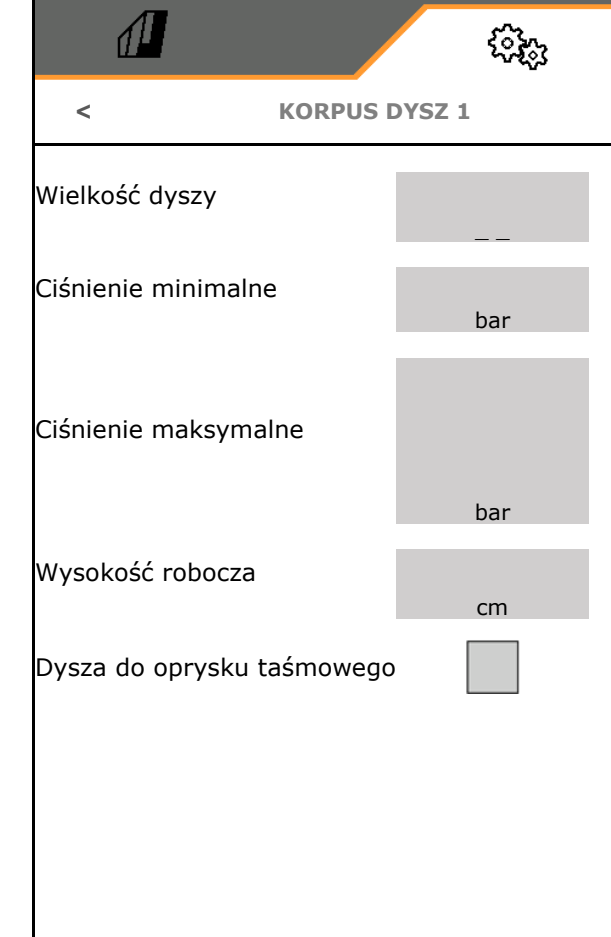

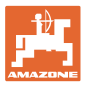

#### **CurveControl**

Podczas jazdy na zakrętach nie można zachować charakterystycznej dla powierzchni dawki zadanej na szerokości roboczej.

- Wewnętrzna strona zakrętu → mniejsza prędkość dyszy → nadmierna dawka
- Zewnętrzna strona zakrętu → większa prędkość dyszy → niedostateczna dawka

CurveControl umożliwia dostosowanie dawki oprysku poprzez automatyczne przełączanie dysz podczas jazdy na zakrętach.

- CurveControl Pro z 3 dyszami o różnej wielkości
- CurveControl Eco z 2 dyszami o różnej wielkości
- (1) Brak CurveControl
- (2) CurveControl włączony

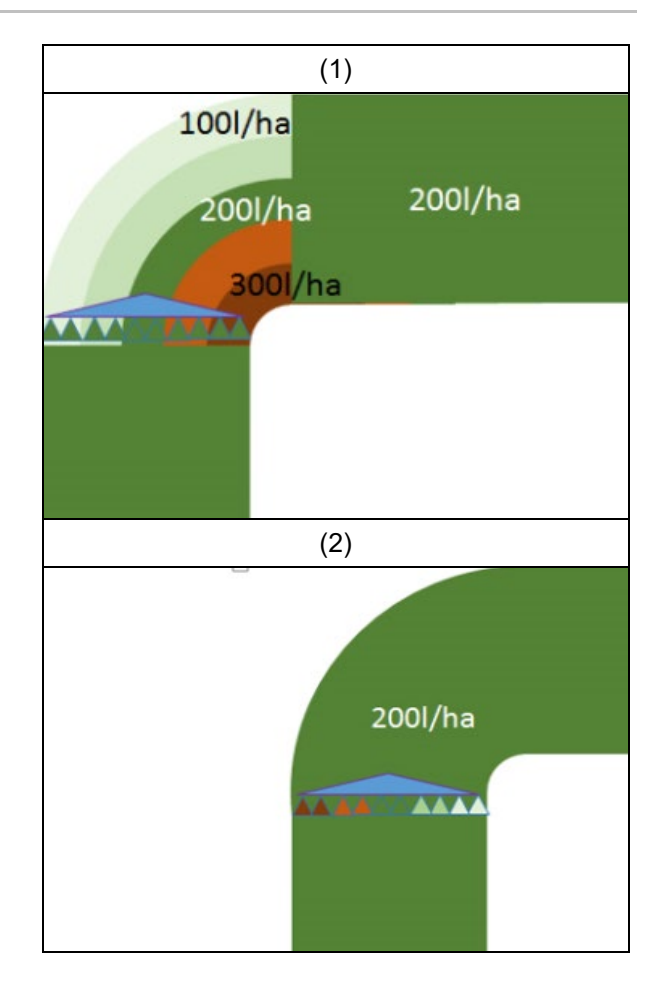

#### **Dozowanie w przypadku CurveControl**

- (1) Normalna dawka
- (2) Niedostateczna dawka Wprowadzona zadana dawka oprysku jest mniej więcej maksymalną dawką oprysku. Punkt przełączania na większą dyszę przesunięty jest w kierunku zewnętrznej strony zakrętu w celu zapobiegania przedawkowaniu.
- (3) Przedawkowanie

wprowadzona zadana dawka oprysku jest mniej więcej minimalną dawką oprysku na belce polowej.

Punkt przełączania na większą dyszę przesunięty jest w kierunku wewnętrznej strony zakrętu w celu zapobiegania niedostatecznemu dozowaniu.

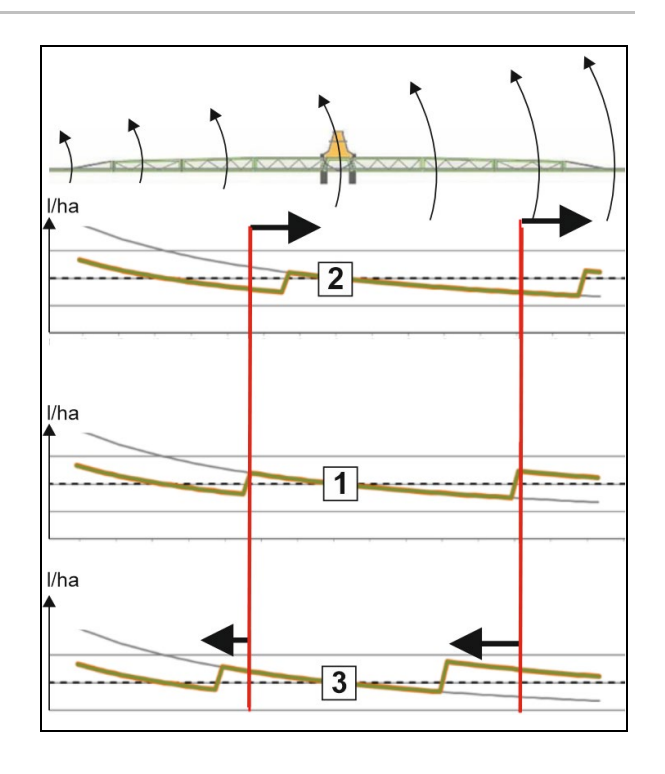

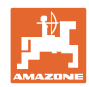

#### **Nastawy**

# **Dysze dla funkcji automatyki**

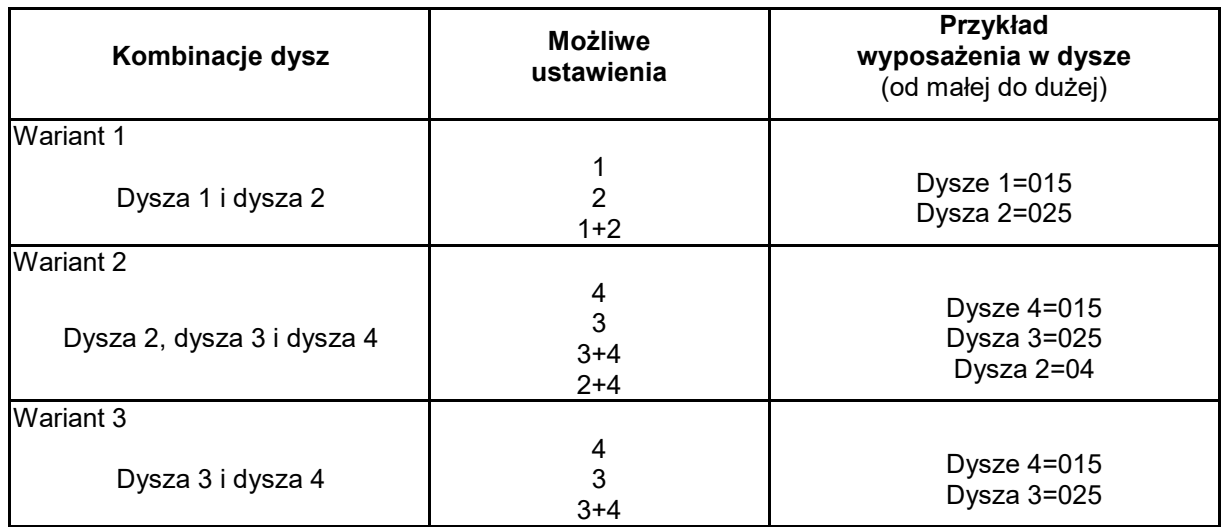

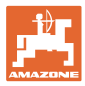

#### **5.2.9.3 Przykład zastosowania przy tworzeniu wyboru dysz**

(praca z kartami aplikacyjnymi)

- prędkość jazdy: 10 km/h
- ID dysz do ciśnienia 2–8 barów
- Wymagana dawka oprysku: 60–280 l/min

#### **Wybrano:**

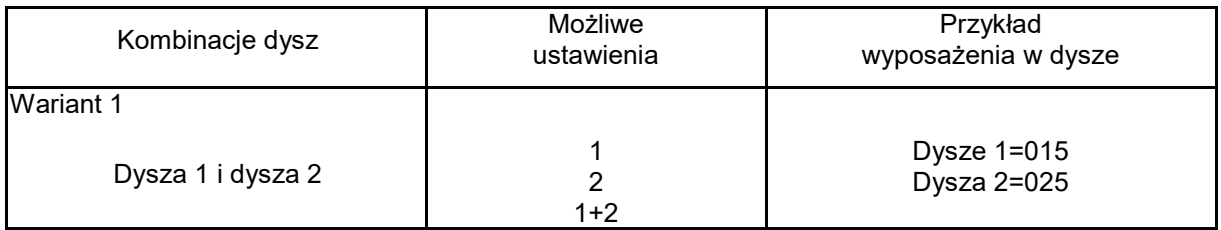

Przy wyborze dysz należy pamiętać, aby dawki oprysku poszczególnych dysz przecinały się w dostatecznym stopniu, tak aby wszystkie dawki zostały prawidłowo wypryskane.

- $\rightarrow$  Ciśnienie minimalne dla dyszy 1
- → Ciśnienie maksymalne dyszy 1 i ciśnienie minimalne dyszy 2: wybrać z obszarem zakładki.
- $\rightarrow$  Ciśnienie maksymalne dyszy 2 i ciśnienie minimalne dyszy 3: wybrać z obszarem zakładki.
- $\rightarrow$  Ciśnienie maksymalne dla dyszy 3

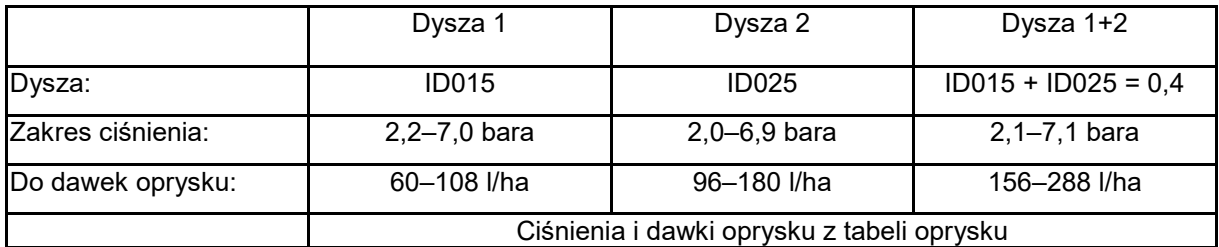

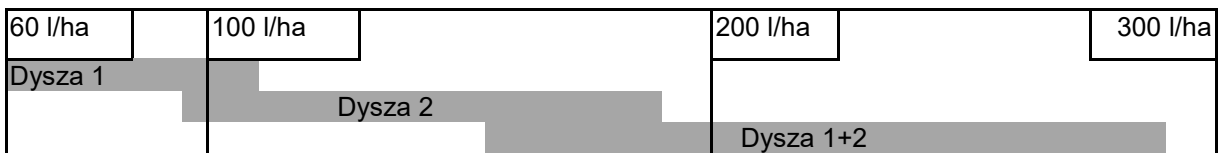

Dysza 1:

- Wybrać małą dyszę.
- Wprowadzić zakres ciśnienia.

Dysza 2:

- Wybrać dużą dyszę.
- Wprowadzić zakres ciśnienia.

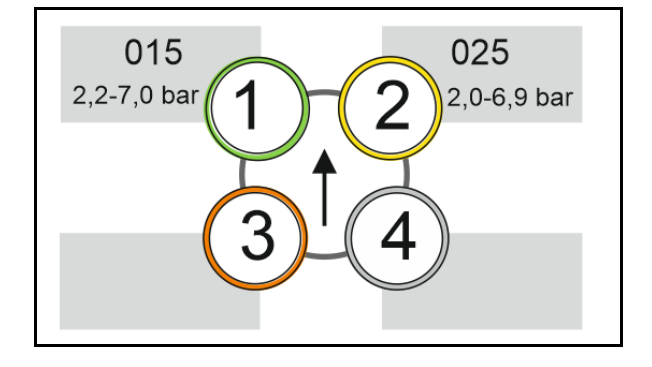

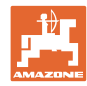

# **Tabela oprysku do wyboru dysz i zakresu ciśnienia**

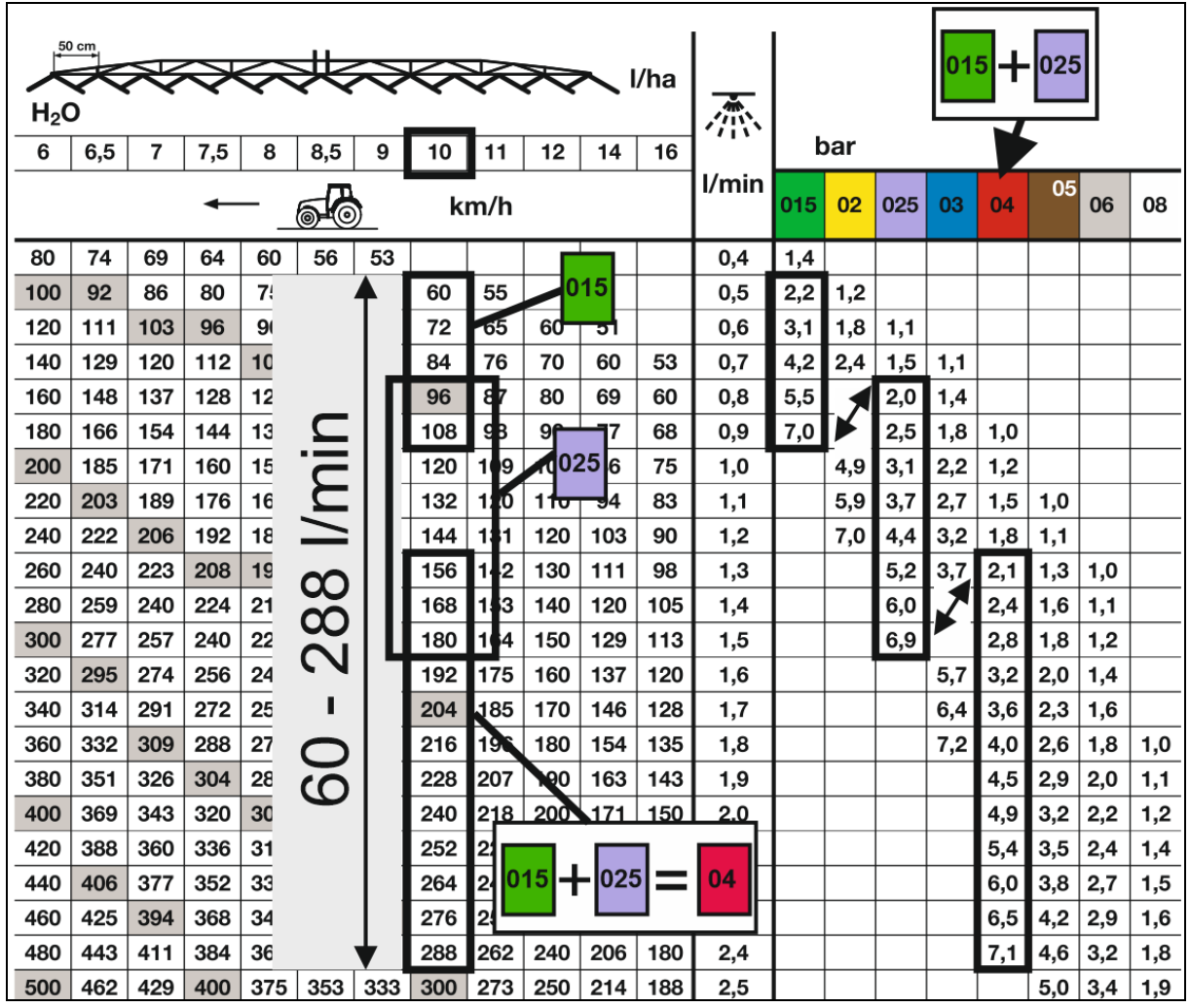

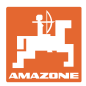

#### **5.2.9.4 Ręczny wybór dysz**

#### **Które dysze będą potrzebne do pracy?**

Wybrać wymagane dysze lub kombinacje dysz (do ręcznego przełączania i trybu automatycznego):

1. Zaznaczyć dysze lub kombinacje dysz

Można wybrać maksymalnie 7 dysz i kombinacji dysz.

- 2. Wybrać dyszę/kombinację dysz.
	- ο wybrane
	- ο niewybrane

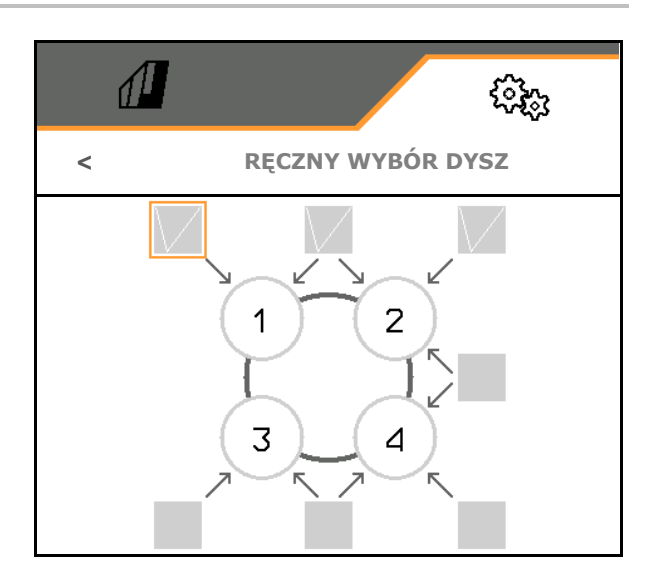

W przypadku wyboru dysz 2 i 3 nie można przełączać między 2 a 3 bez krótkotrwałego otwierania innych dysz.

#### **5.2.9.5 Korpusy dysz krawędziowych**

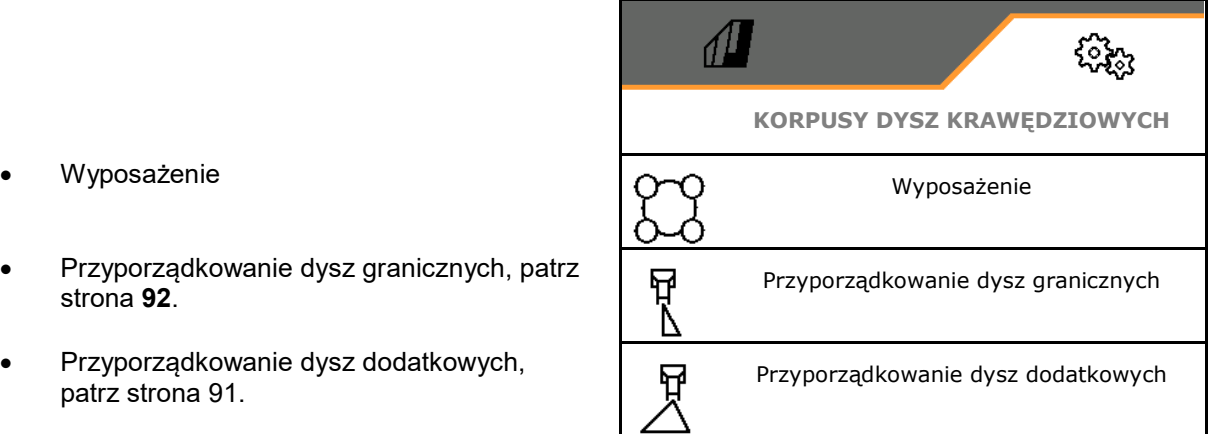

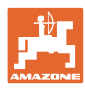

#### **Nastawy**

#### **Wyposażenie**

Wyświetlone zostaną poszczególne dysze z wprowadzonymi parametrami.

1. Wybrać dyszę do konfiguracji.

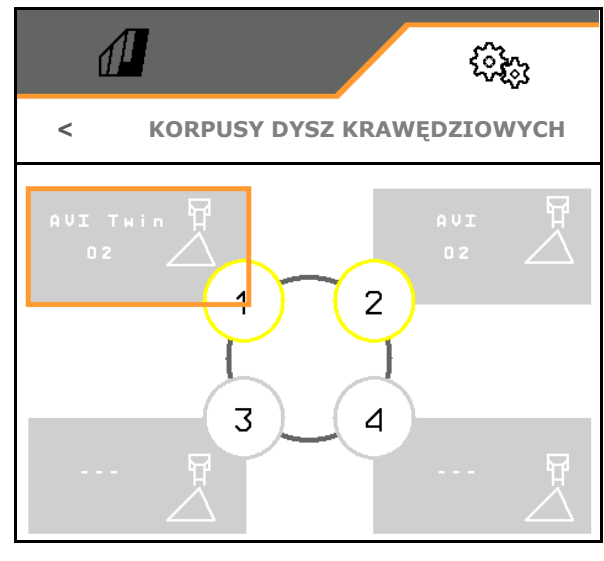

- 2. Wprowadzić dane dyszy.
- Wielkość dyszy (z oznakowaniem kolorem)
- 

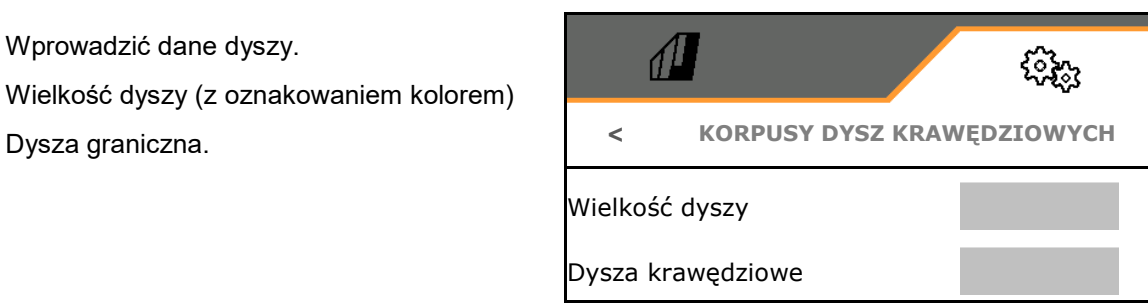

#### **Przyporządkowanie dysz granicznych**

Która dysza graniczna ma być włączana z którą dyszą standardową z korpusu dysz standardowych.

- 1. Zaznaczyć kwadratowe pole dla dyszy granicznej.
- 2. Wprowadzić pozycję dyszy granicznej (1-4), która będzie włączana jednocześnie z dyszą standardową (1-4).

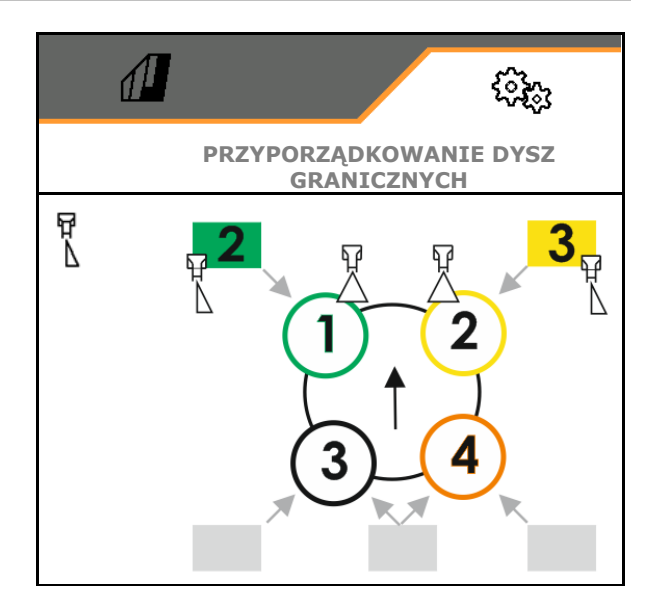

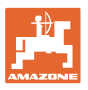

 $\overline{3}$ 

#### Przykład 1:

Jeśli włączana jest dysza standardowa 1, jako dysza graniczna włączana jest dysza 2.

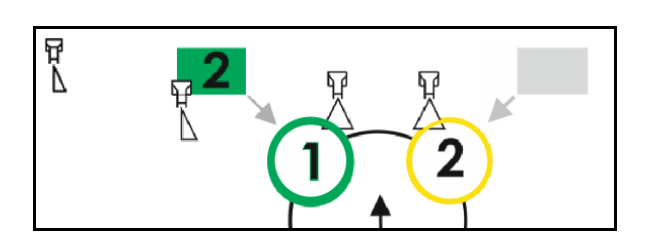

Przykład 2:

Jeśli włączana jest kombinacja dysz 3 i 4, jako dysza graniczna włączana jest dysza 2.

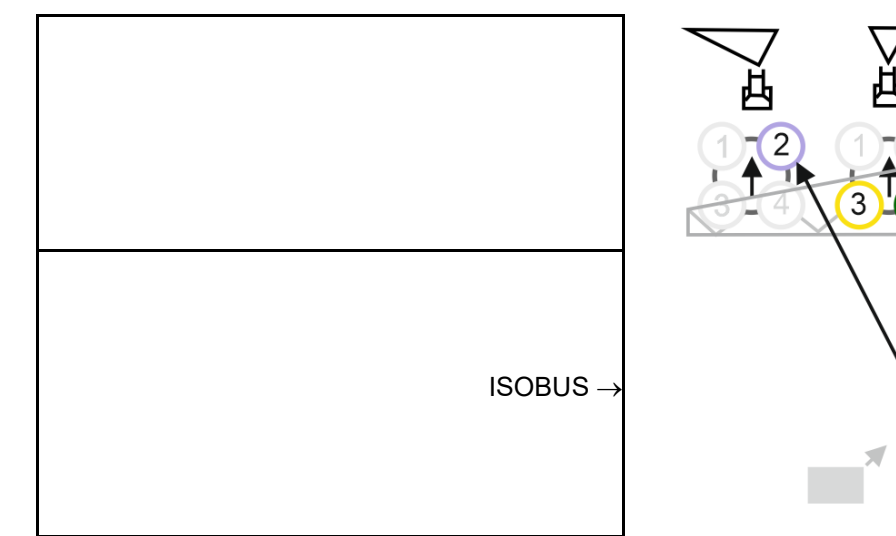

#### **Przyporządkowanie dysz dodatkowych**

Która dysza dodatkowa ma być włączana z którą dyszą standardową z korpusu dysz standardowych.

- 1. Zaznaczyć kwadratowe pole dla dyszy dodatkowej.
- 2. Wprowadzić dyszę dodatkową (1-4), która będzie włączana jednocześnie z dyszą standardową (1-4).

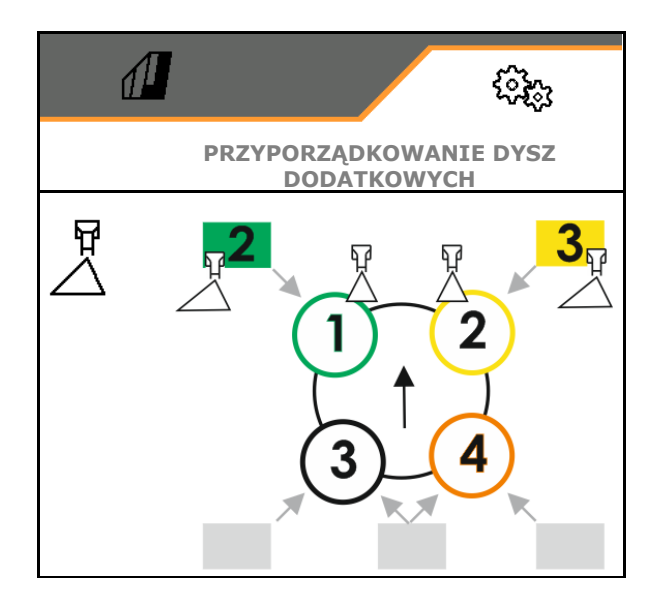

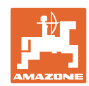

# **5.2.9.6 Oprysk taśmowy AmaSelect Row**

- AmaSelect Row
	- ο Oprysk taśmowy można włączyć w menu Pole
	- ο Tylko oprysk powierzchniowy
- Wprowadzanie rozstawu rzędów
	- ο 50 cm
	- ο 75 cm (wymagany zestaw 25 cm)
- Dezaktywacja dysz w ścieżkach roboczych
	- ο Dysze nie są aktywne
	- ο Dysze są aktywne
- Aplikacja
	- ο Oprysk rzędu upraw
	- ο Oprysk między rzędami upraw
- Wprowadzanie teoretycznej wysokości oprysku
- Wprowadzanie kąta oprysku dysz do oprysku taśmowego
- → Teoretyczna szerokość taśmy zostaje obliczona i wyświetlona.

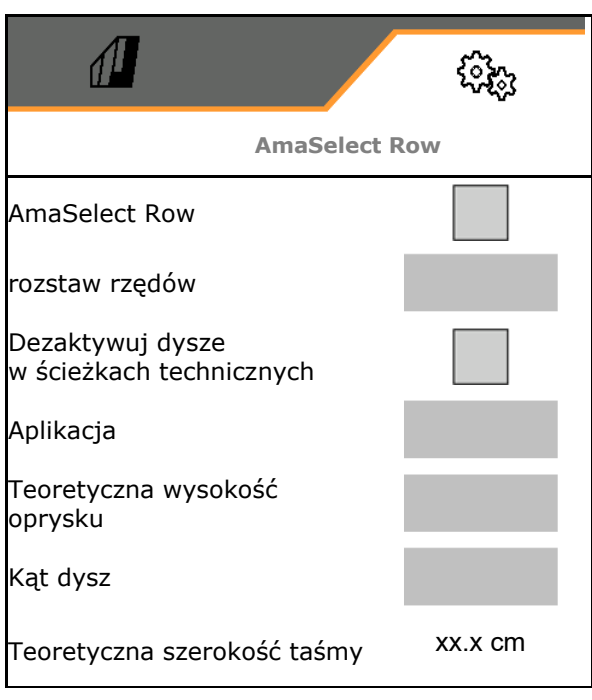

# **5.2.10 Tworzenie profili napełniania**

Pakiet Comfort Plus:

można utworzyć 2 profile napełniania.

Profil napełniania do automatycznego napełnienia można aktywować na terminalu TwinTerminal.

- Konfigurowanie profilu napełniania 1
- Konfigurowanie profilu napełniania 2

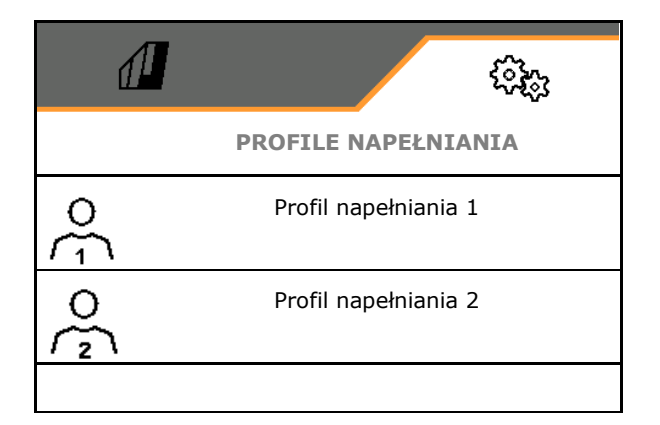

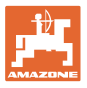

- Napełnianie zbiornika cieczy roboczej
	- ο Przyłącze ssące
	- ο Przyłącze ciśnieniowe
	- ο --- bez napełniania
- Wprowadzanie zadanego stanu napełnienia zbiornika cieczy roboczej
- Napełnianie zbiornika wody płuczącej
	- ο Przyłącze ssące
	- ο Przyłącze ciśnieniowe
	- ο --- bez napełniania
- Wybór cieczy do funkcji wpłukiwania
- Funkcja wpłukiwania
	- ο Przyłącze ssące
	- ο Zbiornik cieczy roboczej
	- ο Zbiornik wody płuczącej
	- ο Przyłącze ciśnieniowe
	- ο ---
- Wybór napełniania z niekapiącym złączem wtykowym Closed Transfer System
- Przerwa w napełnianiu do wpłukiwania preparatów
	- ο tak
	- ο nie
- Przerwa w napełnianiu w % zadanego stanu napełnienia do wpłukiwania preparatów
- Wydajność napełniania
	- ο 1 normalna wydajność napełniania
	- ο 2 podwyższona wydajność napełniania
	- ο 3 maksymalna wydajność napełniania
- Funkcja zapobiegania pianie przez dysze czyszczenia wnętrza podczas napełniania
	- ο tak
	- ο nie
- Automatyczne czyszczenie zbiornika wpłukującego po podniesieniu
	- ο tak
	- ο nie

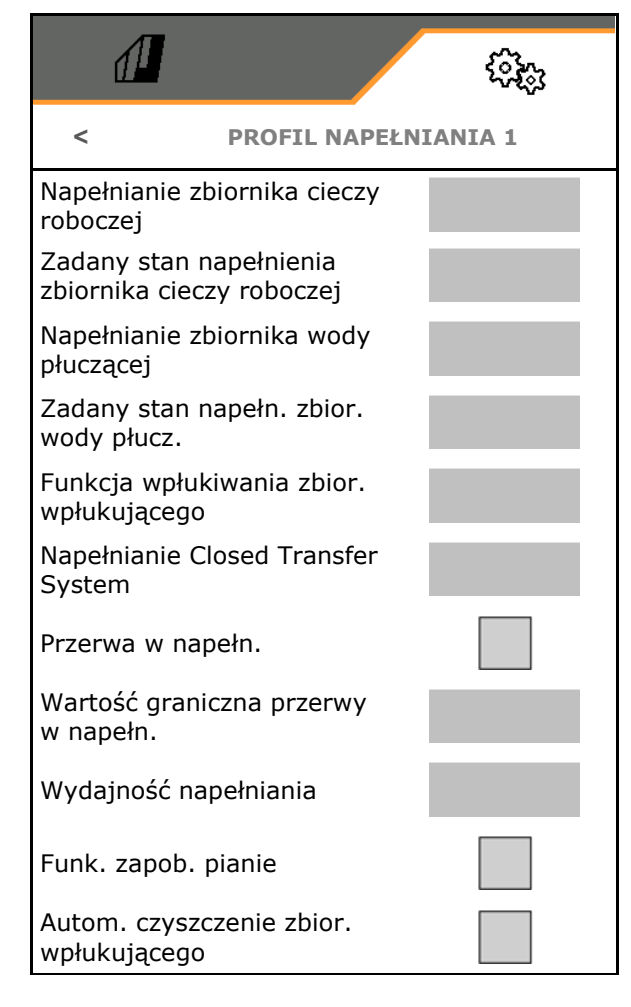

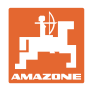

# **5.2.11 Konfigurowanie ISOBUS**

- Przełączanie Section Control tryb ręczny/tryb automatyczny
	- ο w menu GPS W menu GPS nastąpi przełączenie Section Control.
	- W menu Praca(zalecenie dla AmaTron 4)

Kontrola sekcji zostanie przełączona w menu Praca oprogramowania ISOBUS.

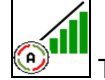

Tryb ręczny/automatyczny Section Control• Wybór terminala

- ο Wybór terminala obsługowego do wyświetlania obsługi maszyny
- Wybór terminala obsługowego do wyświetlania dokumentacji i kontroli
- **Dokumentacja** 
	- ο Task Controller, zarządzanie zleceniami aktywne  $\rightarrow$  Podłączenie komputera maszyny do sterownika TaskController terminala
	- ο wyłącznie dokumentacja dotycząca maszyny
- Dokumentowanie pogody
- ο Menu Dane pogodowe wyświetlane jest w menu Pole. Dane pogodowe można wczytać, edytować i przekazywać do kontrolera zadań.
- Opóźnienie włączenia / opóźnienie wyłączenia

Opóźnienie włączenia: wartość standardowa: 400 ms

- ο wysoka wartość: wczesne włączenie (nakładka)
- ο niska wartość: późne włączenie (brak nakładki)

Opóźnienie wyłączenia, wartość standardowa 200 ms

- ο niska wartość: późne wyłączenie (nakładka).
- ο wysoka wartość: wczesne wyłączenie (brak nakładki).

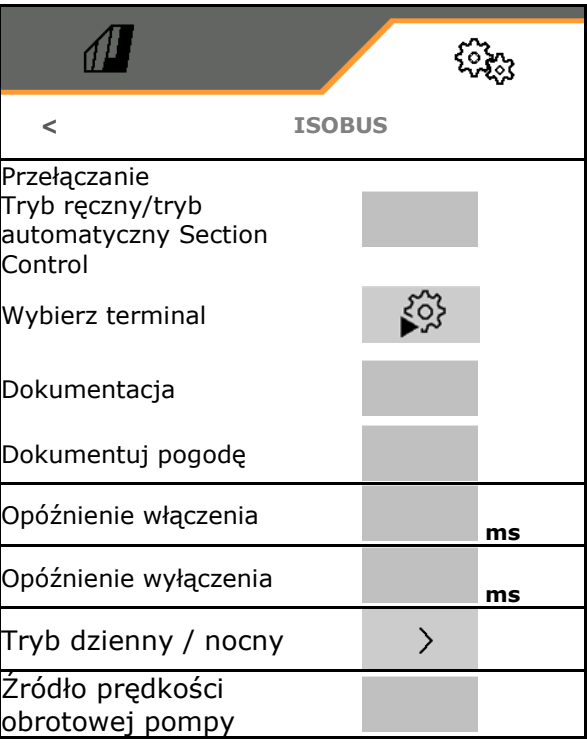

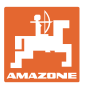

• Tryb dzienny i nocny wyświetlacza

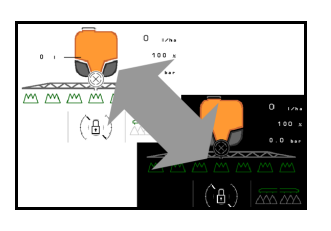

- Źródło prędkości obrotowej pompy
	- ο WOM (ISOBUS)
	- ο wył. (brak czujnika prędkości obrotowej)

#### **Tryb dzienny i nocny wyświetlacza**

- Automatyczne przełączanie w zależności od jasności
	- ο tak
	- ο nie
- Punkt przełączenia przy jasności w % do zmiany na tryb nocny
- Punkt przełączenia przy jasności w % do zmiany na tryb dzienny

Wyświetlona zostanie aktualna wartość jasności (maks. ciemny 0%, maks. jasny 100%).

Aktualna wartość 255% → Brak danych dotyczących Isobus.

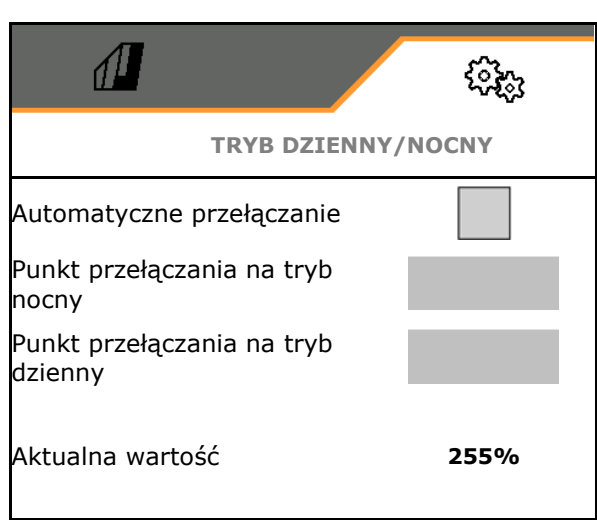

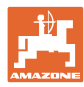

ૹૢૺૢ

#### **Nastawy**

# **5.2.12 Konfigurowanie układu kierowniczego**

- Wykrywanie jazdy wstecz
	- ο tak
	- ο nie
- Kontrowanie zbocza w trybie automatycznym AutoTrail
	- ο Ręczne kierowanie przeciwnie do zbocza
	- ο Automatyczne kierowanie przeciwnie do zbocza
- Współczynnik wzmocnienia nachylenia zbocza do automatycznego kierowania przeciwnie do zbocza
- •Uprawy redlinowe Patrz niżej
	- ο tak, wjeżdżanie pod kątem prostym w pole.
	- ο nie
- Wzmocnienie krzywej redliny, wartość standardowa 15, ma wpływ na wjeżdżanie w pole
- Opóźnienie naprowadzenia Patrz**99**
- Odległość od tylnej osi ciągnika do punktu sprzęgu
- Wymiar korekty rozstawu

#### **Uprawy redlinowe**

Maszyna będzie kierowana w większy łuk. W ten sposób dotrze ona do pola pod kątem prostym. Wzmocnienie krzywej redliny ma wpływ na kierowanie.

- (1) Włączone uprawy redlinowe, większa wartość wzmocnienia krzywej redliny.
- (2) Włączone uprawy redlinowe, mniejsza wartość wzmocnienia krzywej redliny.
- (3) Maszyna podąża śladem ciągnika.

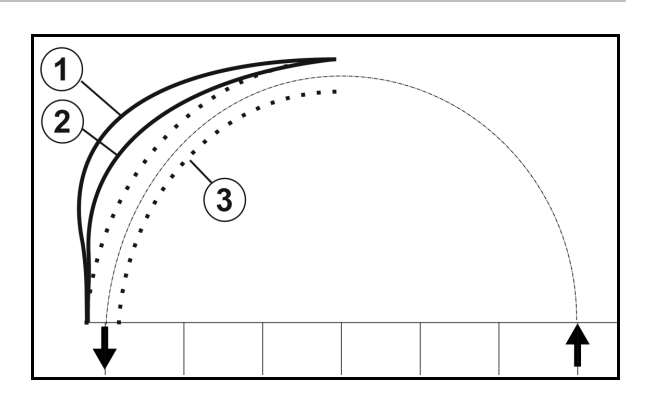

**< UKŁAD KIEROWNICZY**

Wykrywanie jazdy wstecz

Kontrowanie zbocza

 $\sqrt{1}$ 

Uprawy redlinowe

Współcz. wzmocnienia nachylenia zbocza

Wzmocnienie krzywej redliny

Opóźnienie naprowadzenia

Wymiar korekty rozstawu

Odległość od tylnej osi ciągnika do punktu sprzęgu

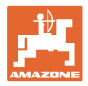

#### **Opóźnienie naprowadzenia**

Poprzez opóźnienie punktu skrętu można wyregulować chwilę rozpoczęcia skrętu.

Prawidłowo ustawiona maszyna precyzyjnie podąża za tylnym kołem ciągnika, bez szarpania.

Należy wyregulować zachowanie w przypadku skrętu 90° przy normalnej prędkości jazdy.

- → Należy prawidłowo ustawić odstęp tylnej osi ciągnika od punktu połączenia.
- → Uprawy redlinowe muszą być dezaktywowane.

Im wyższa wartość, tym później maszyna przystąpi do skrętu.

Wartość standardowa to 1,5 s

Rozsądne wartości 3,0 – 3,5 s

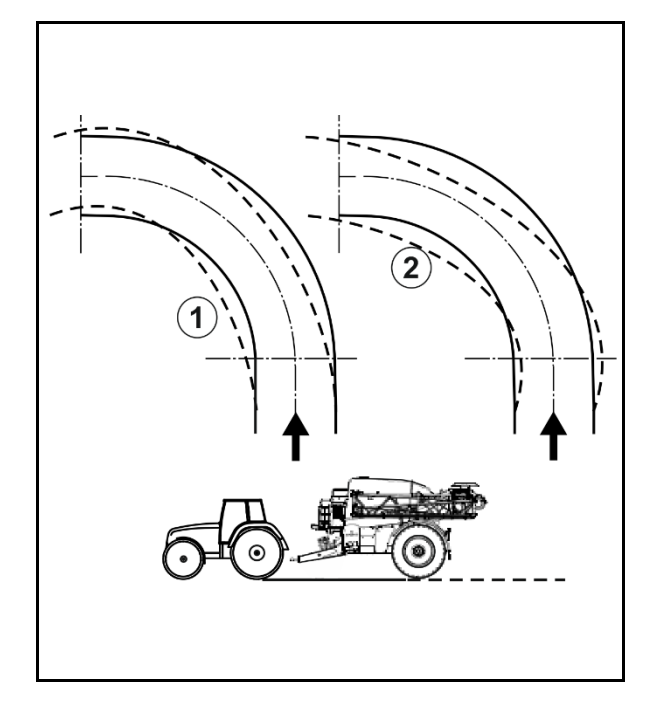

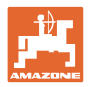

# **5.3 Informacje**

- Wskazanie wszystkich wersji oprogramowania maszyny
- Wskazanie stanów liczników ustalonych danych
- Wskazanie pamięci błędów
- Wskazanie wszystkich urządzeń w sieci ISOBUS
- Wskazanie danych diagnostycznych (wykonywanie funkcji możliwe tylko z hasłem)

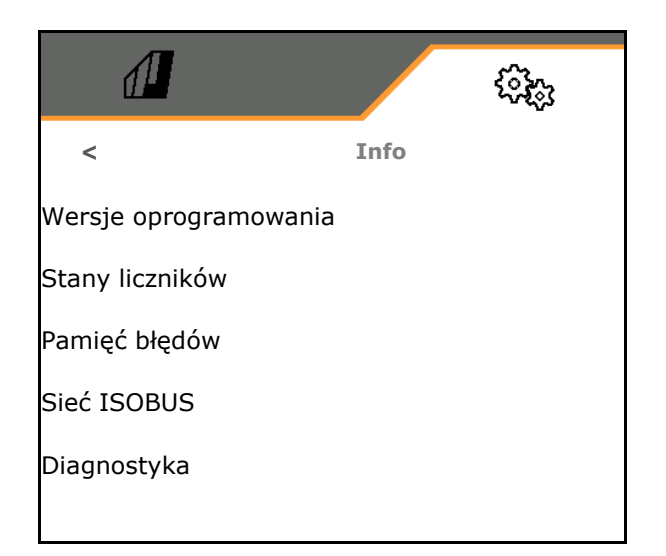

# **5.4 Setup**

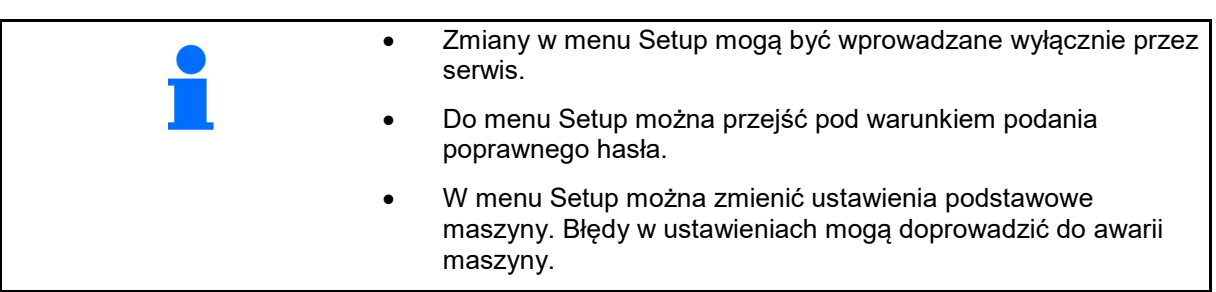

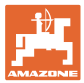

# **6 Usterka**

# **6.1 Alarm/ostrzeżenie i wskazówka**

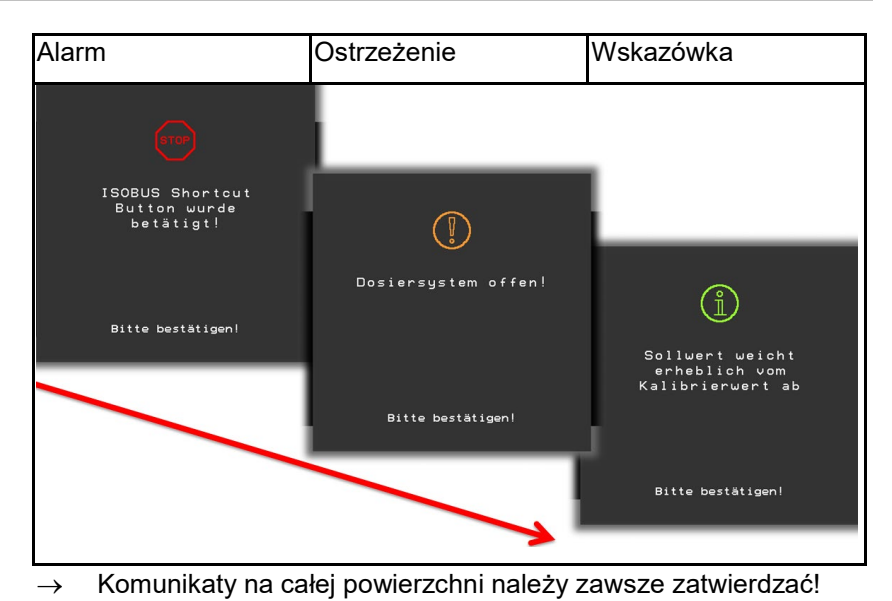

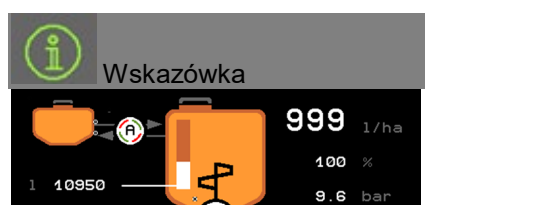

A

→ Wskazówek w menu Praca (na górze) nie trzeba zatwierdzać.

# **6.2 Awaria sygnału prędkości z ISOBUS**

Źródłem sygnału prędkości może być prędkość symulowana, wprowadzona w menu Dane maszyny.

Pozwala ona na kontynuowanie pracy maszyny bez sygnału prędkości.

W tym celu:

- 1. Wprowadzić symulowaną prędkość jazdy.
- 2. Podczas pracy dokładnie utrzymywać wprowadzoną, symulowaną prędkość jazdy.

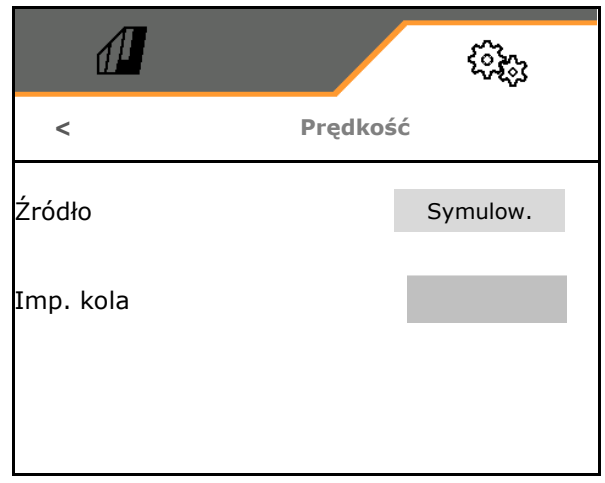

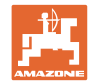

# **6.3 Tabela usterek**

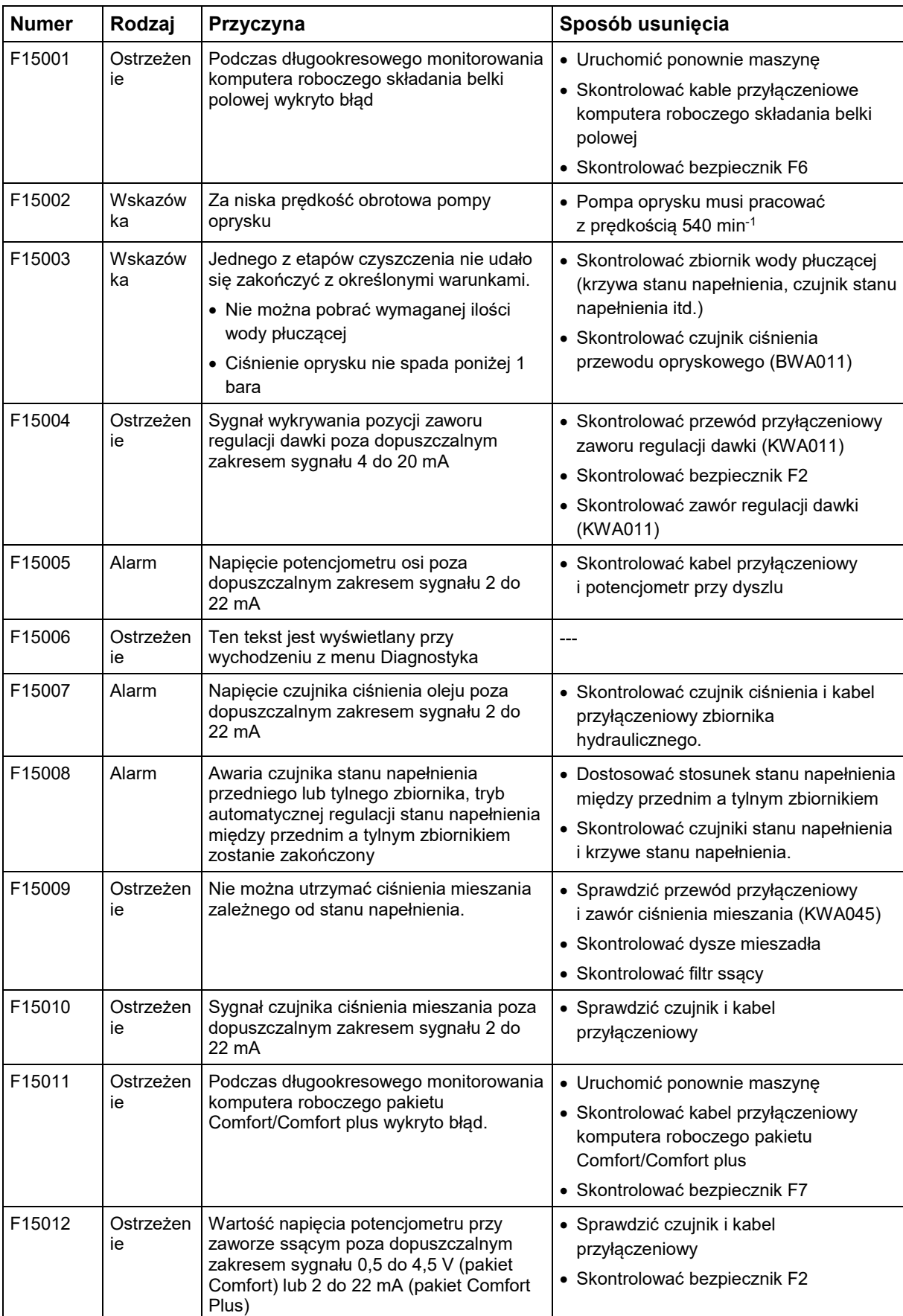

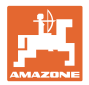

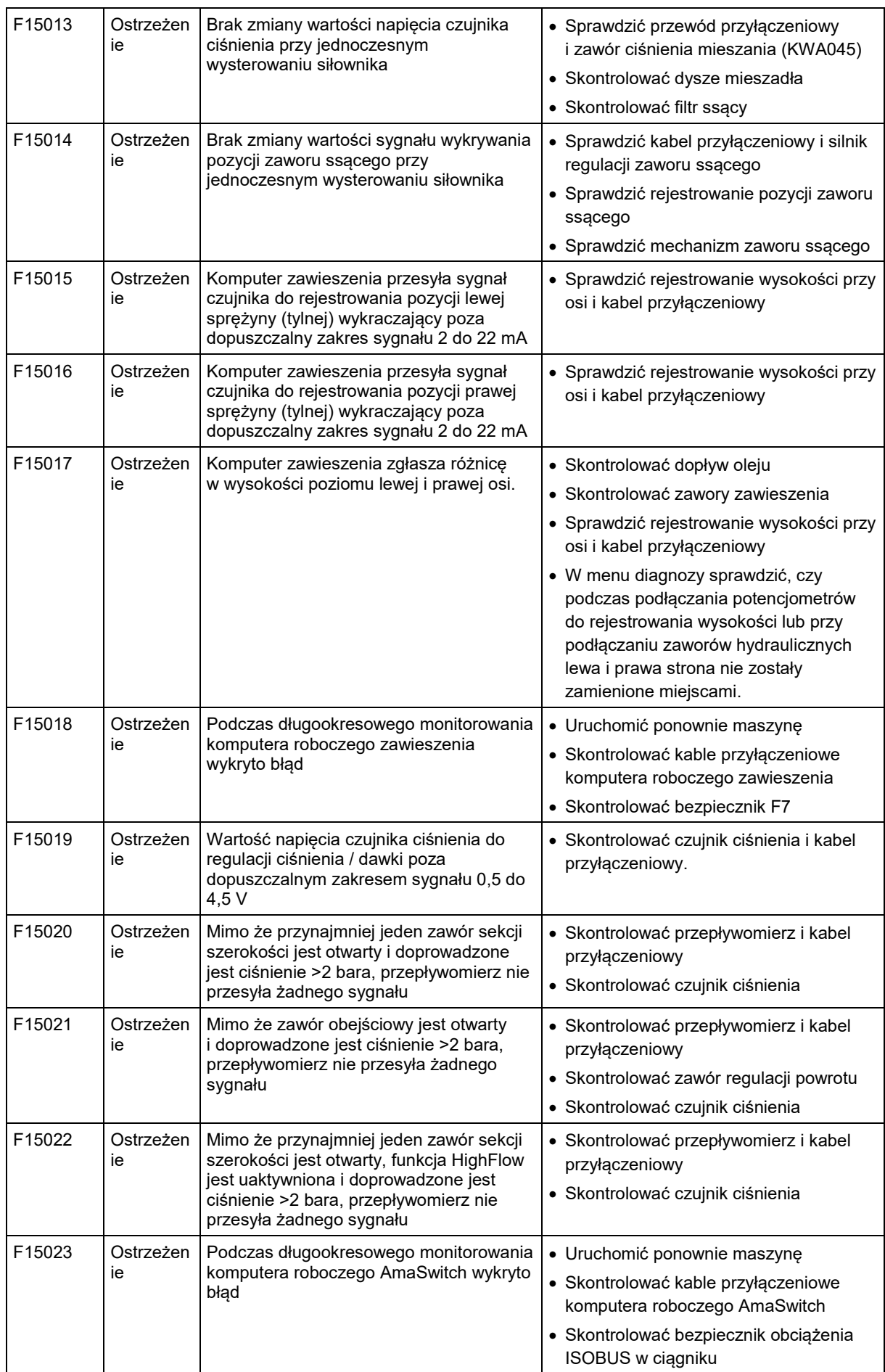

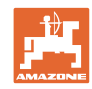

#### **Usterka**

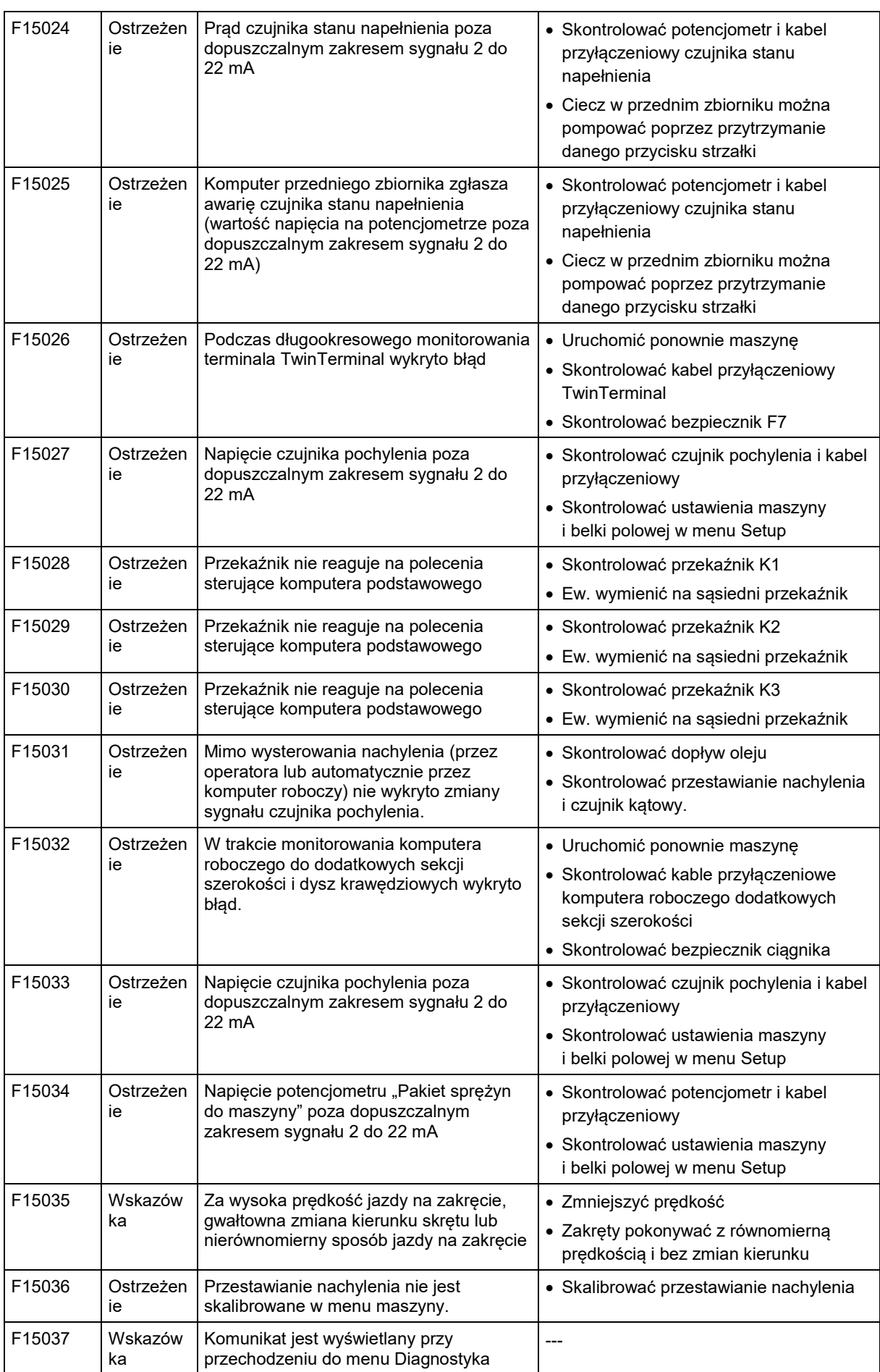

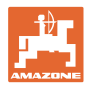

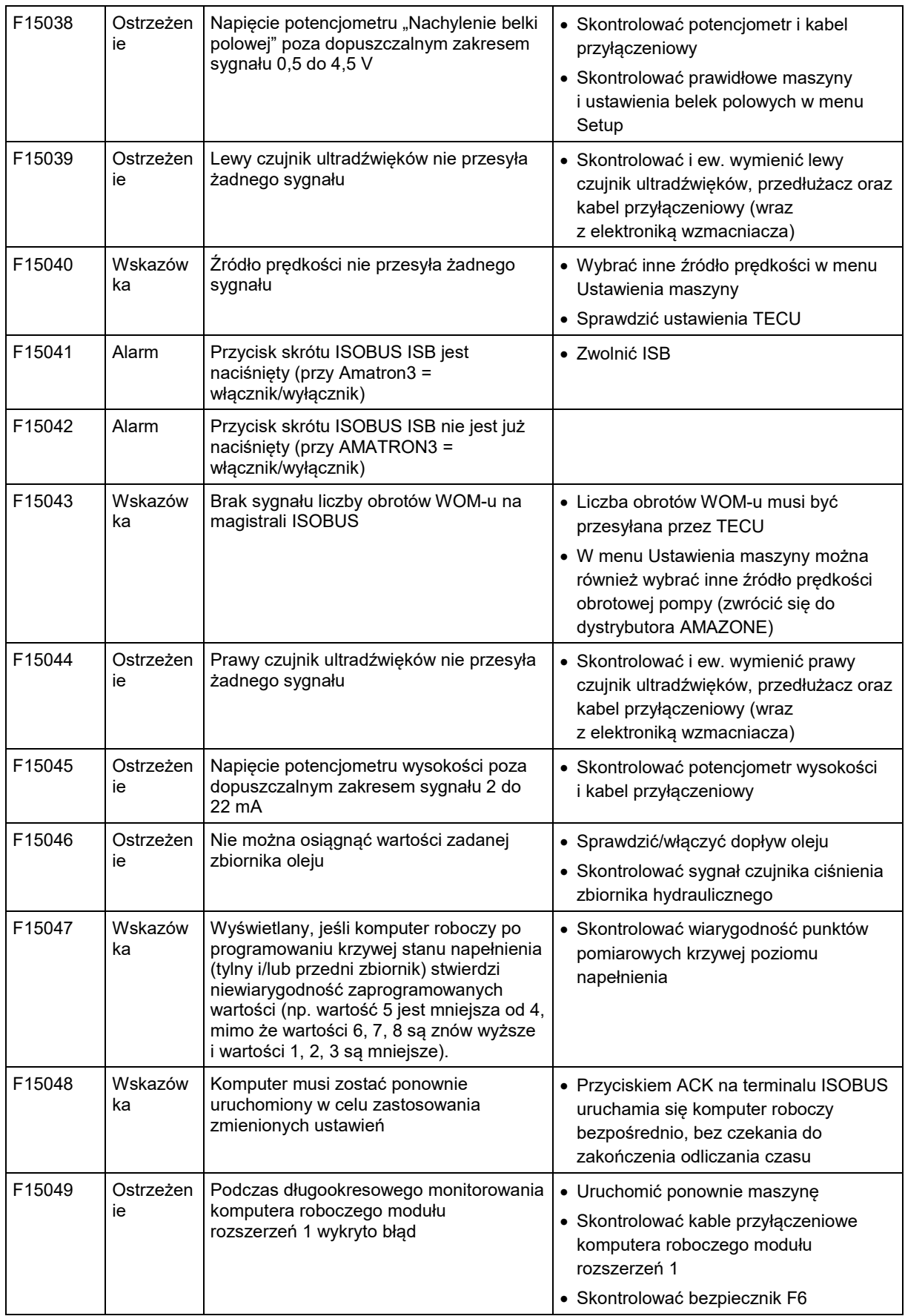

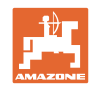

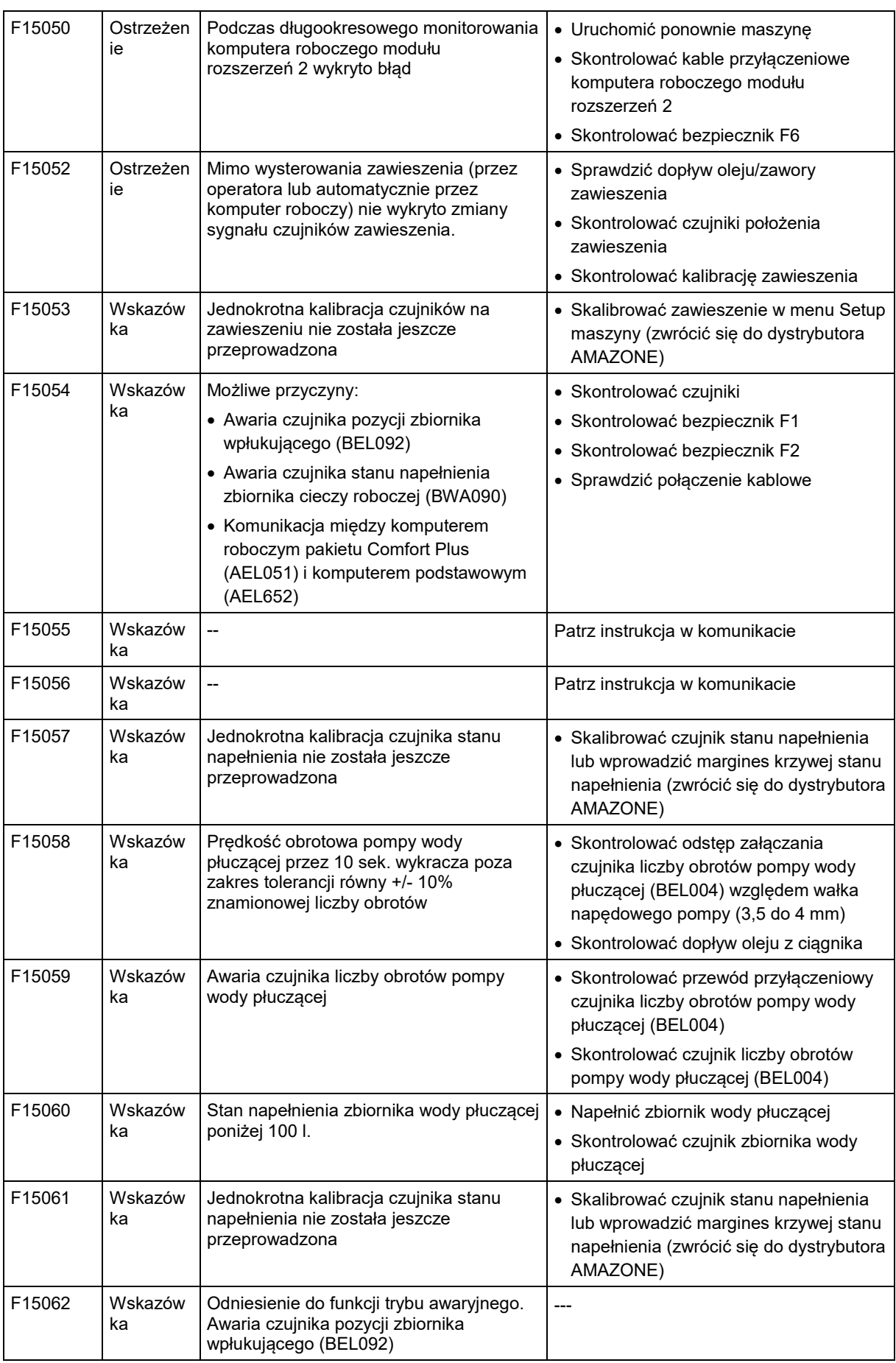

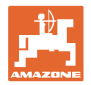

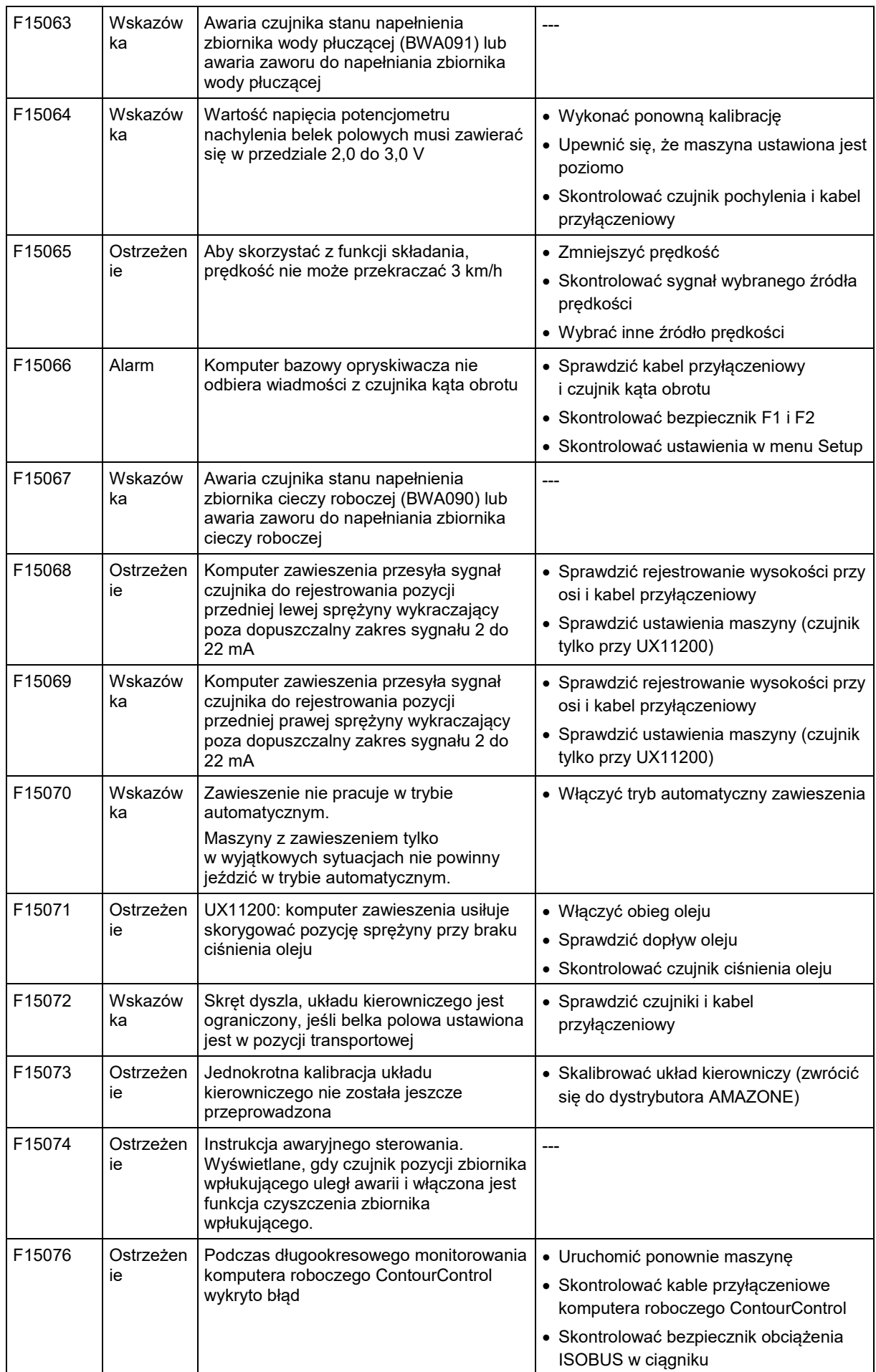

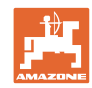

#### **Usterka**

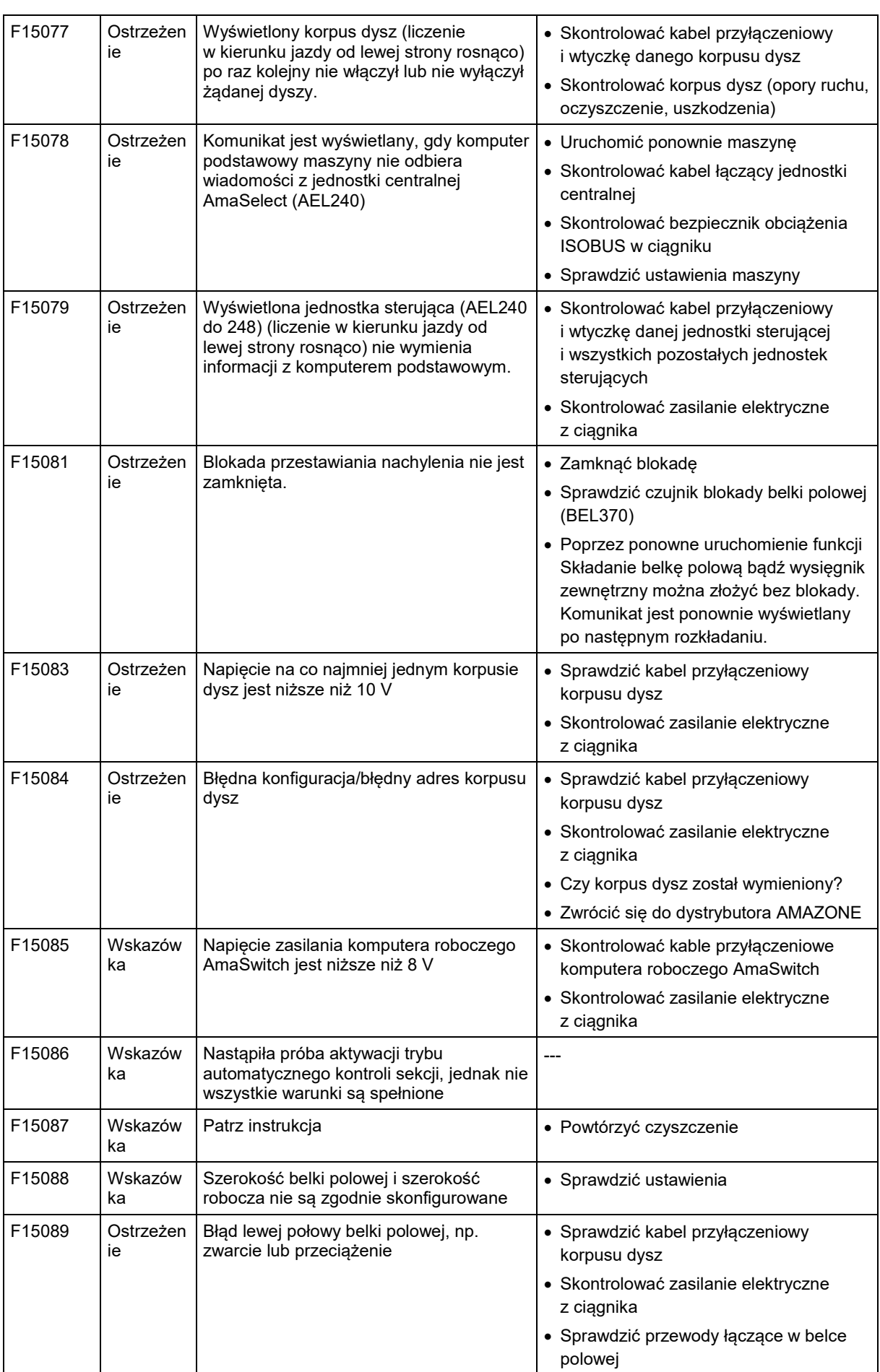
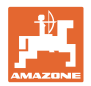

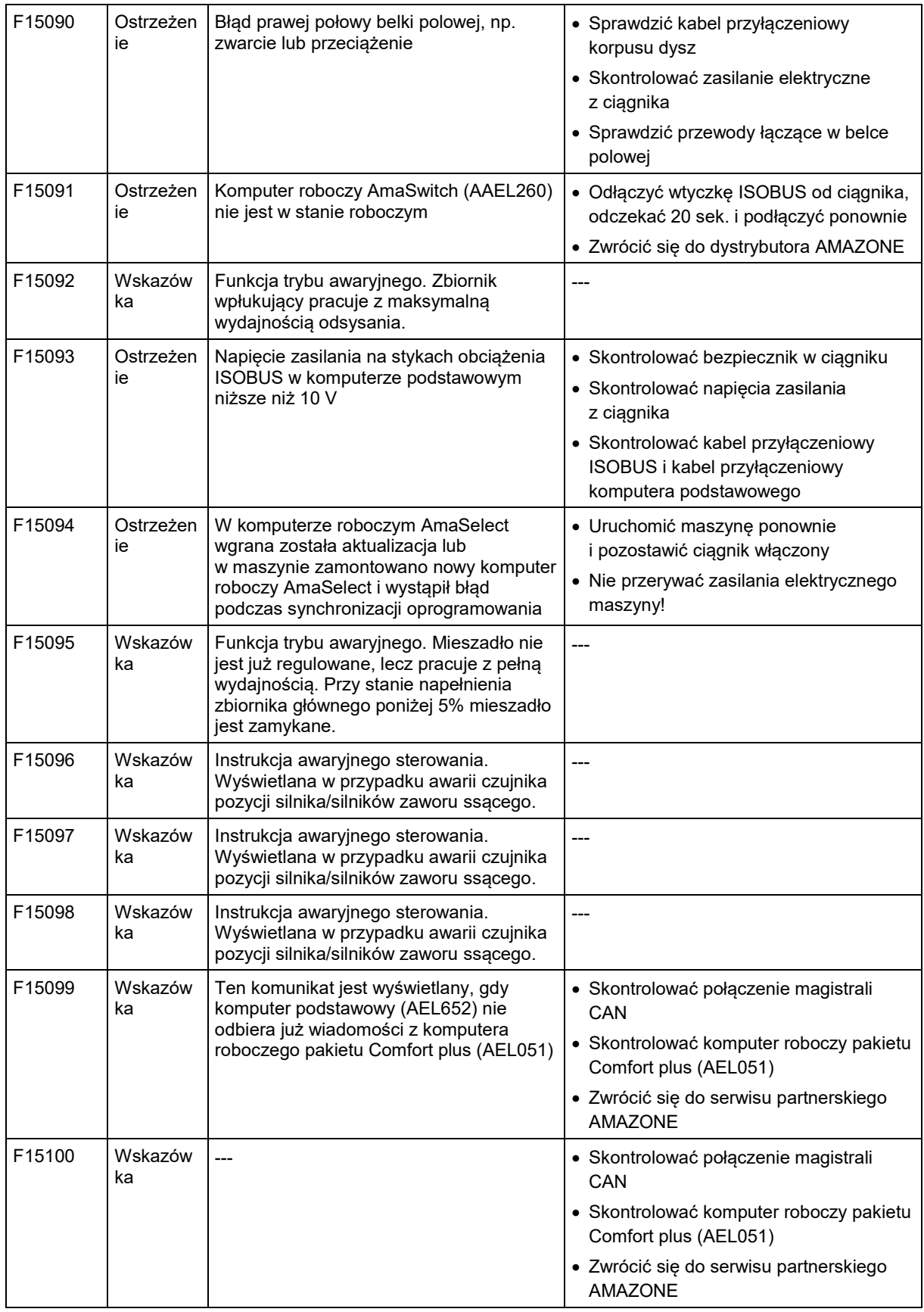

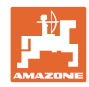

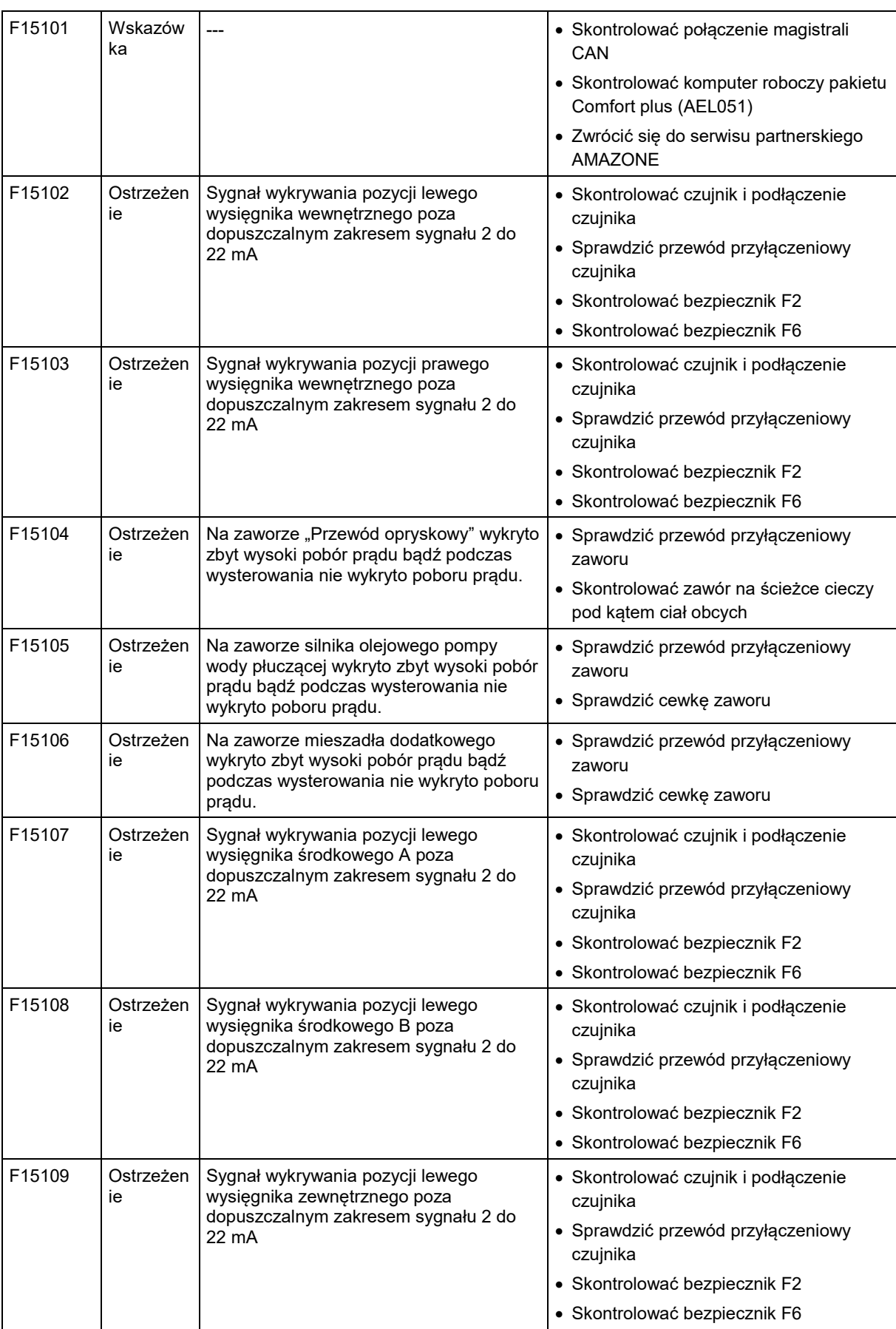

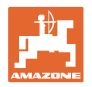

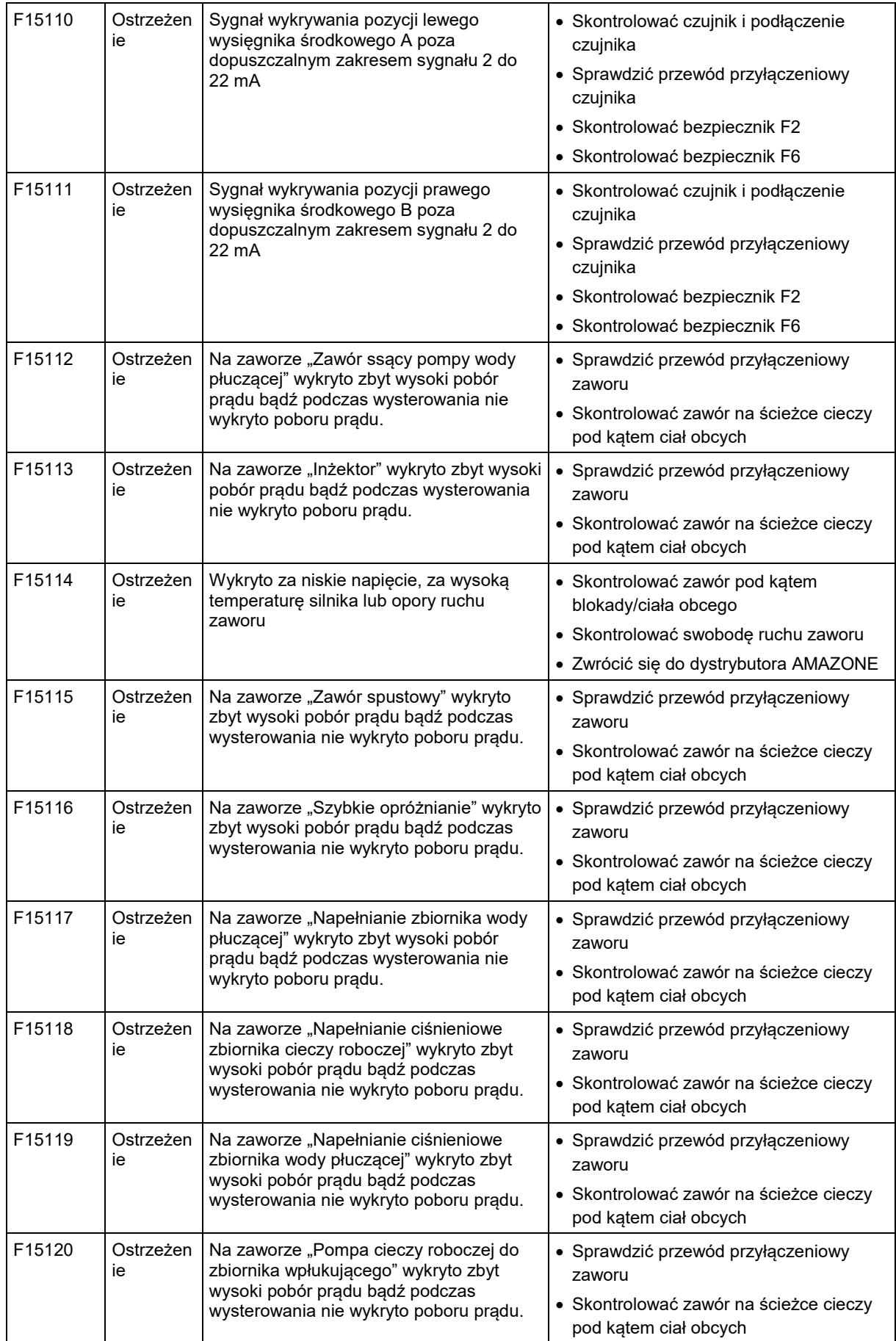

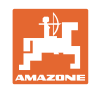

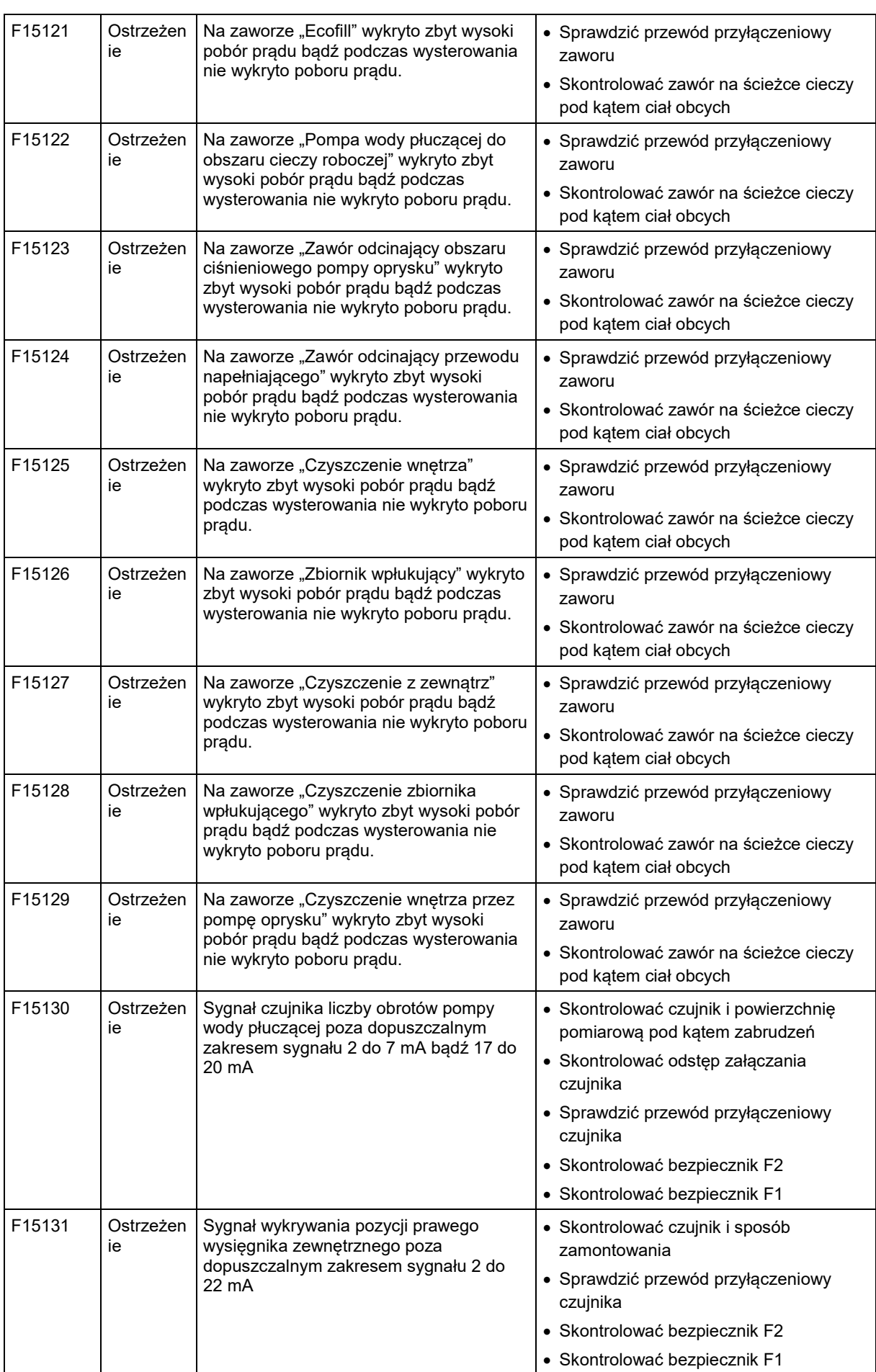

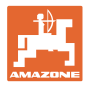

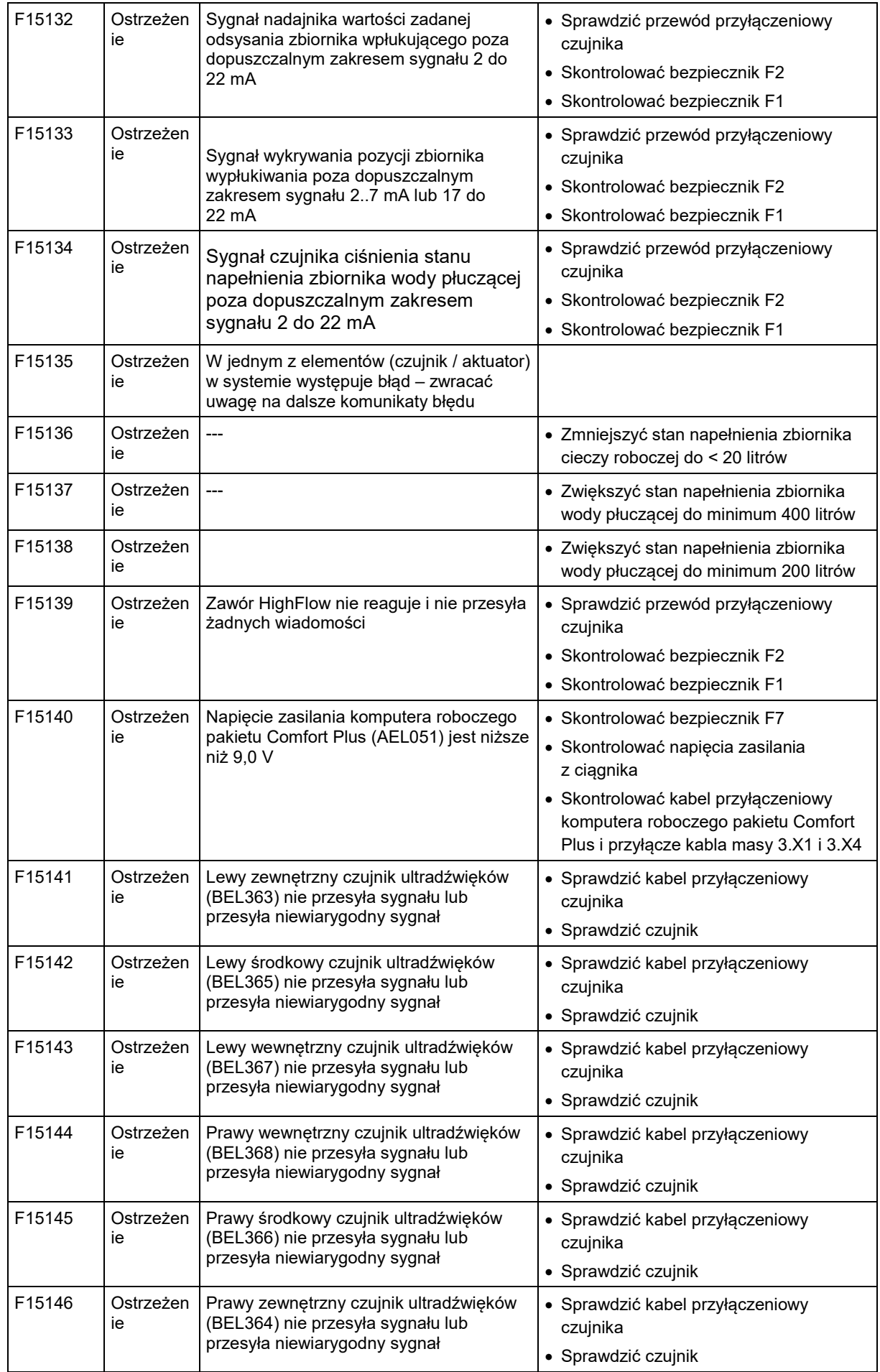

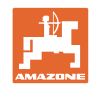

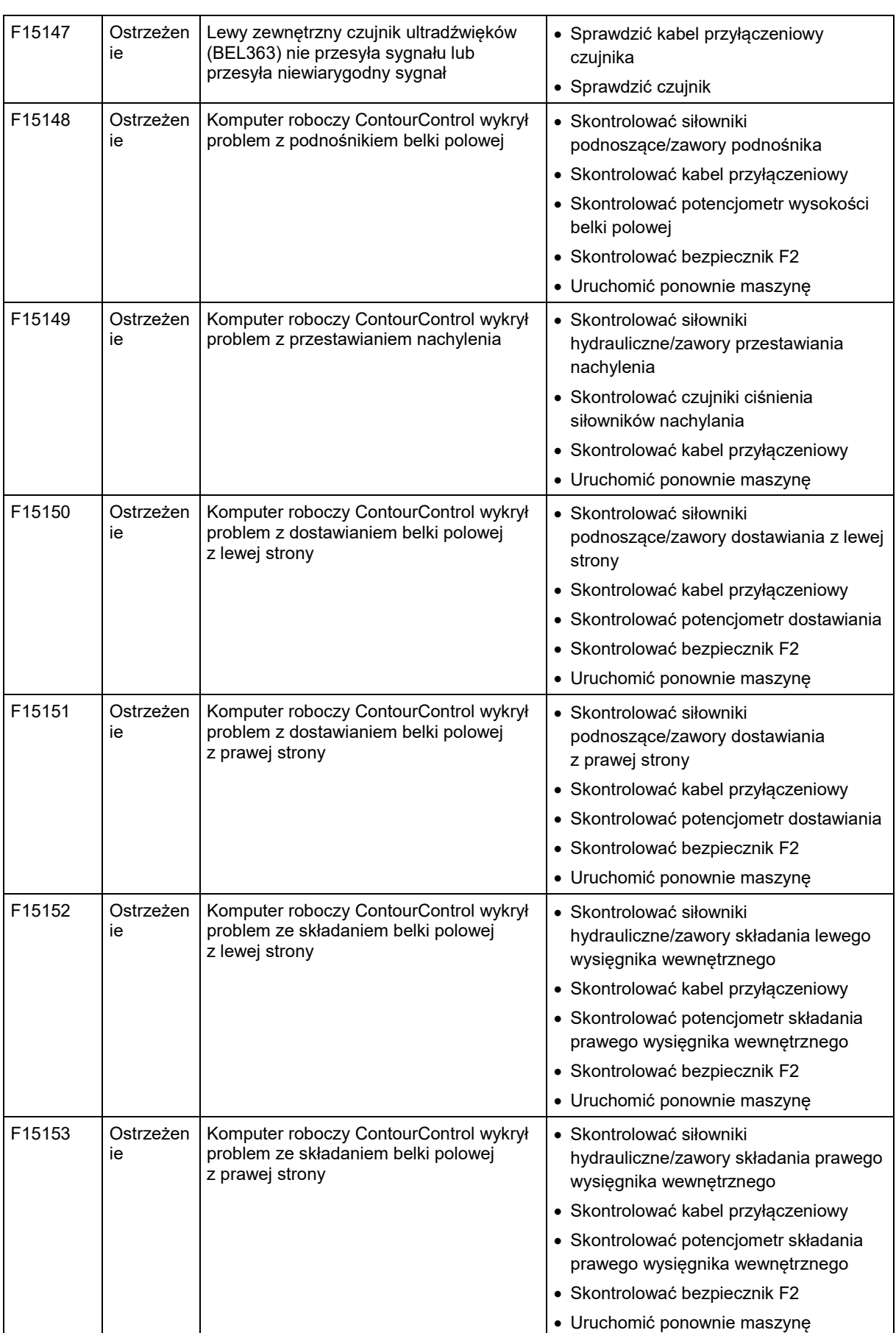

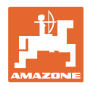

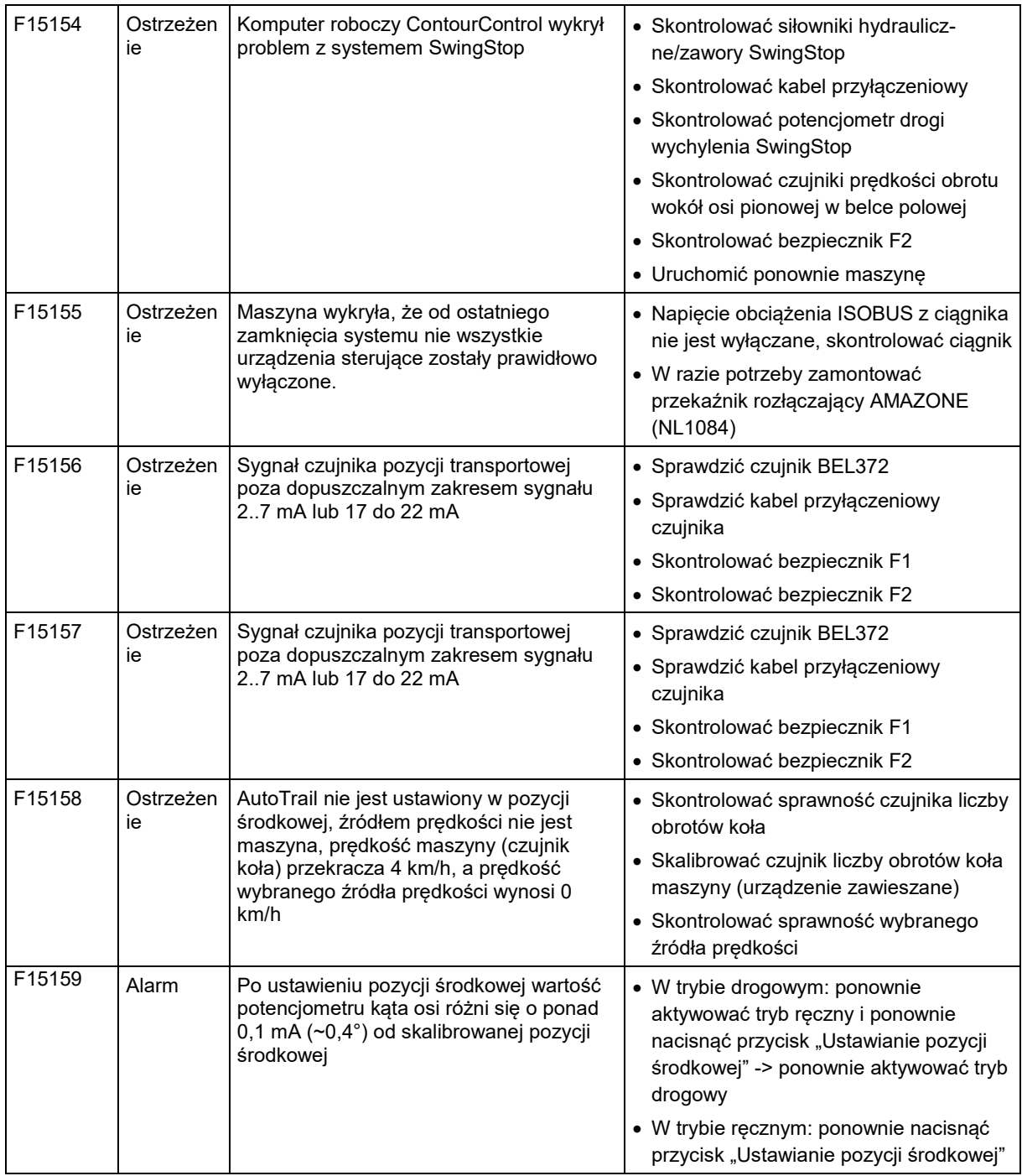

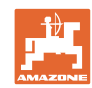

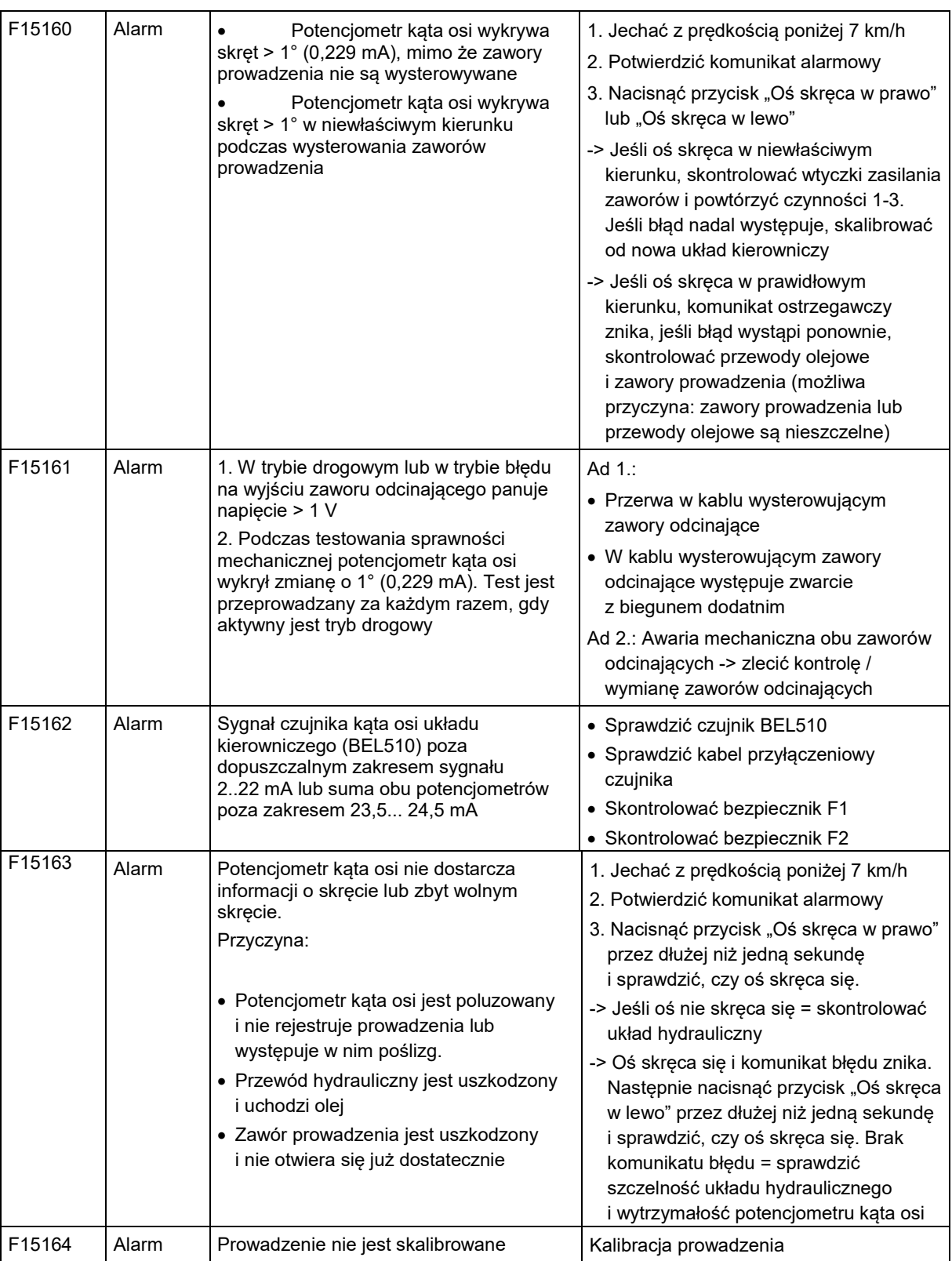

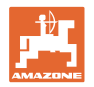

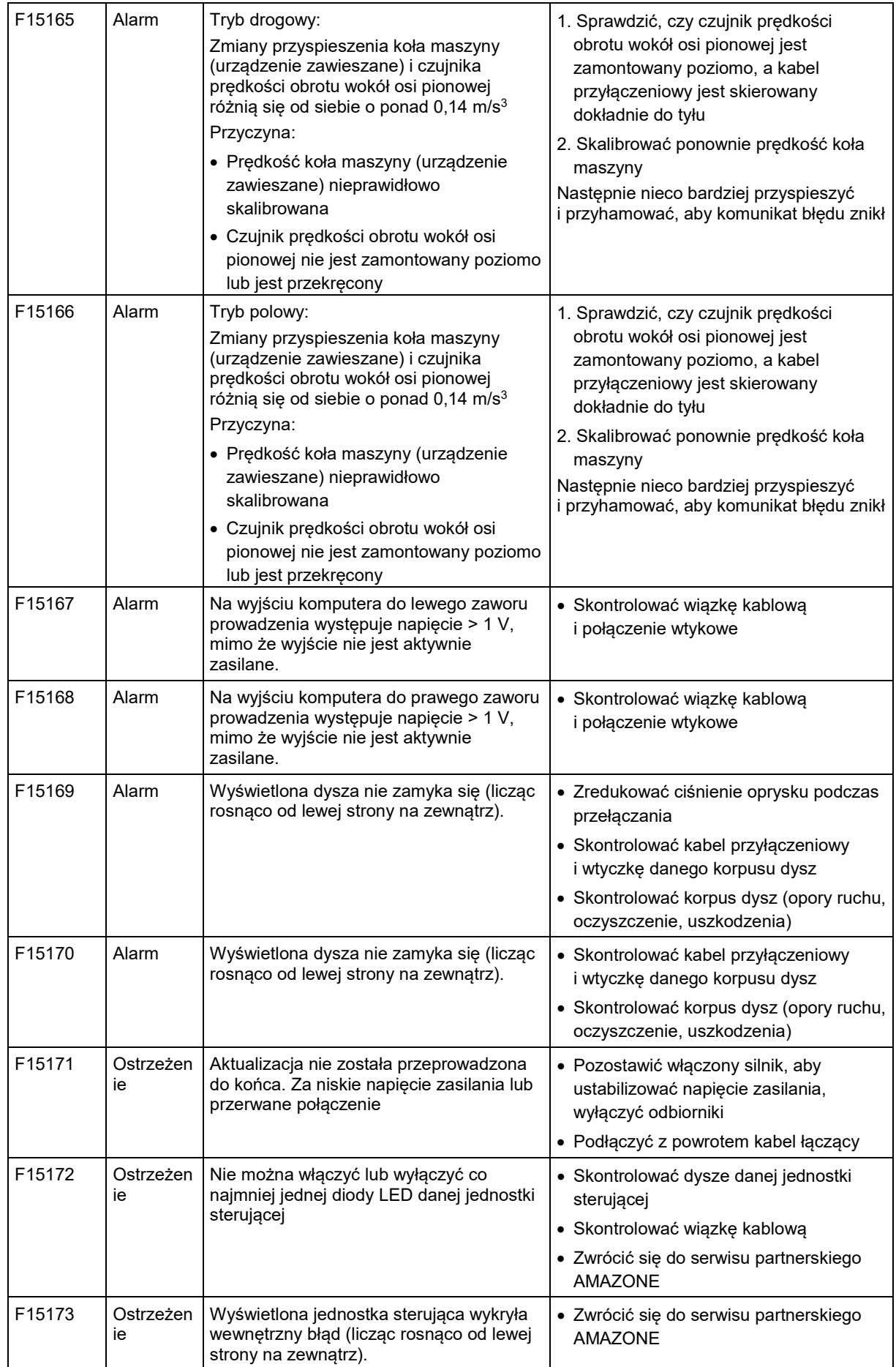

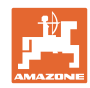

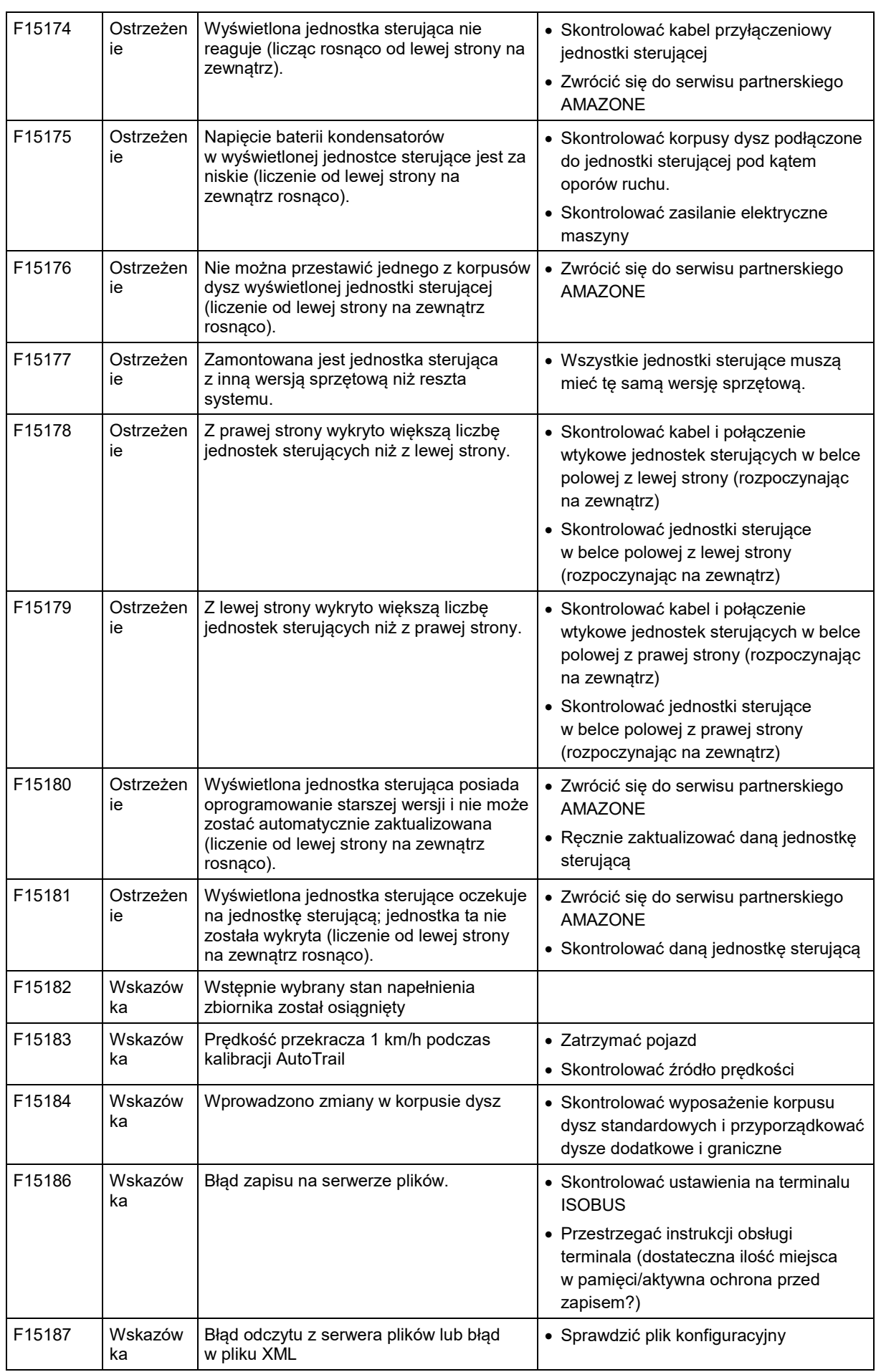

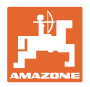

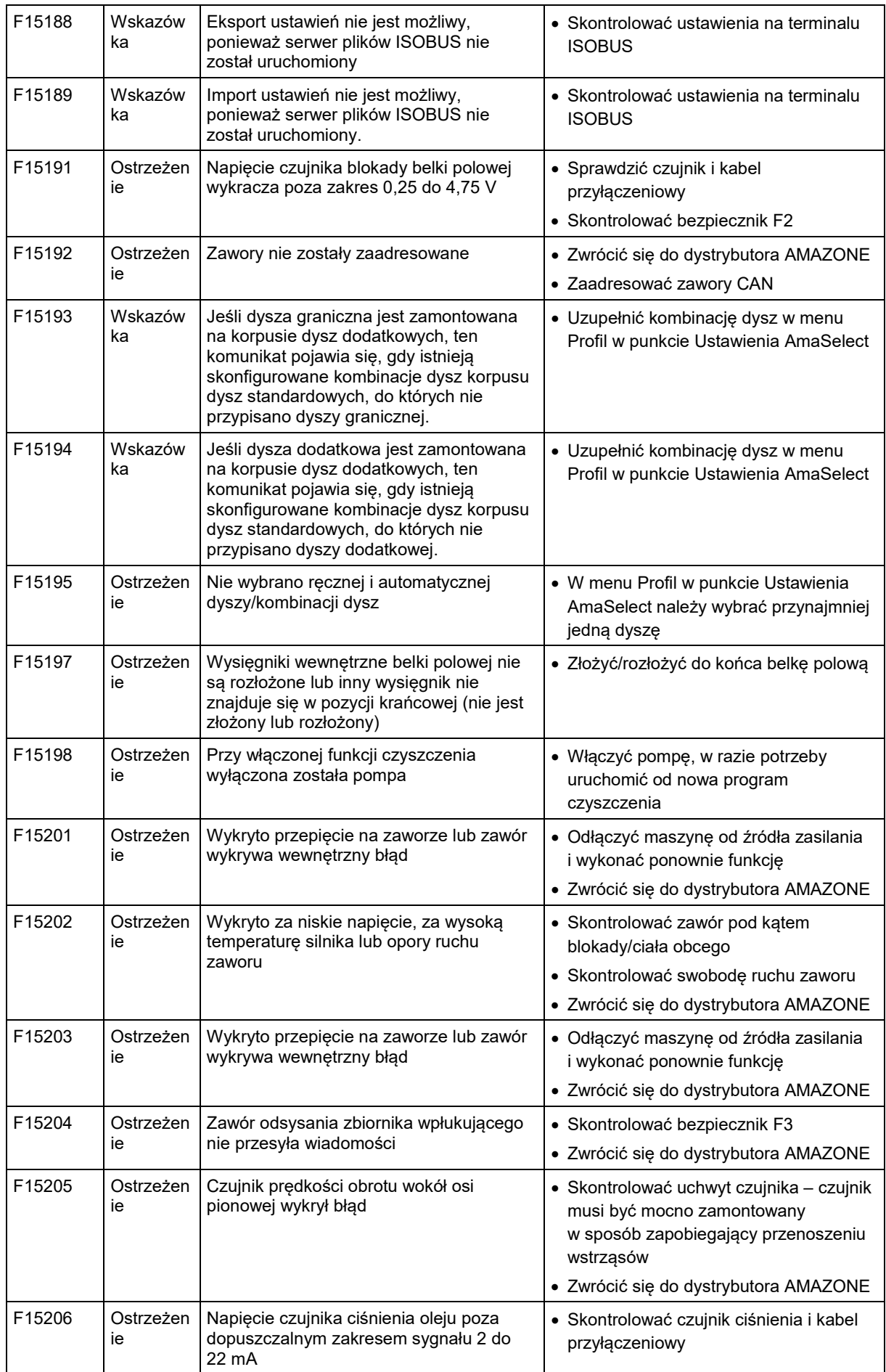

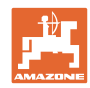

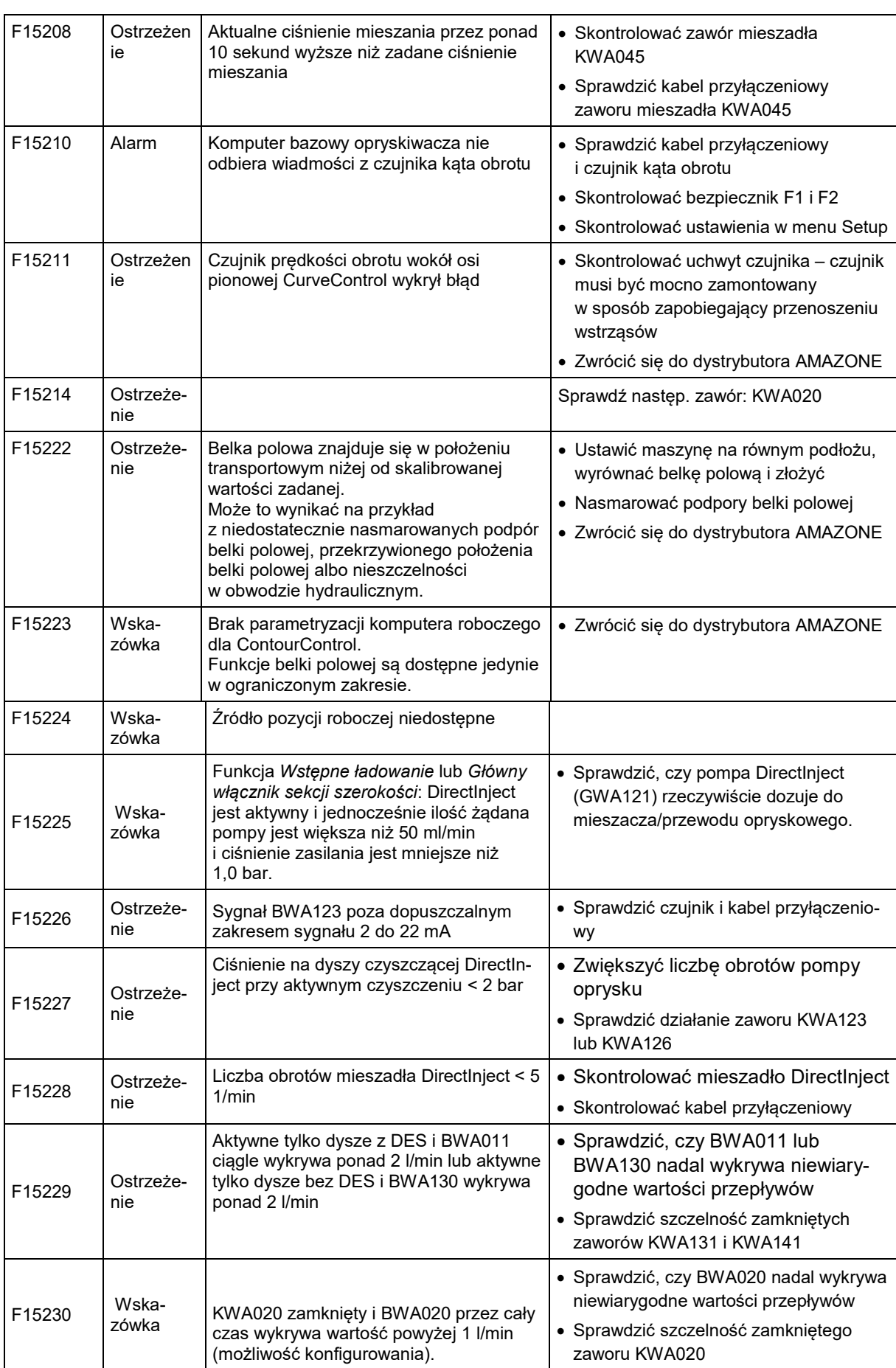

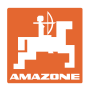

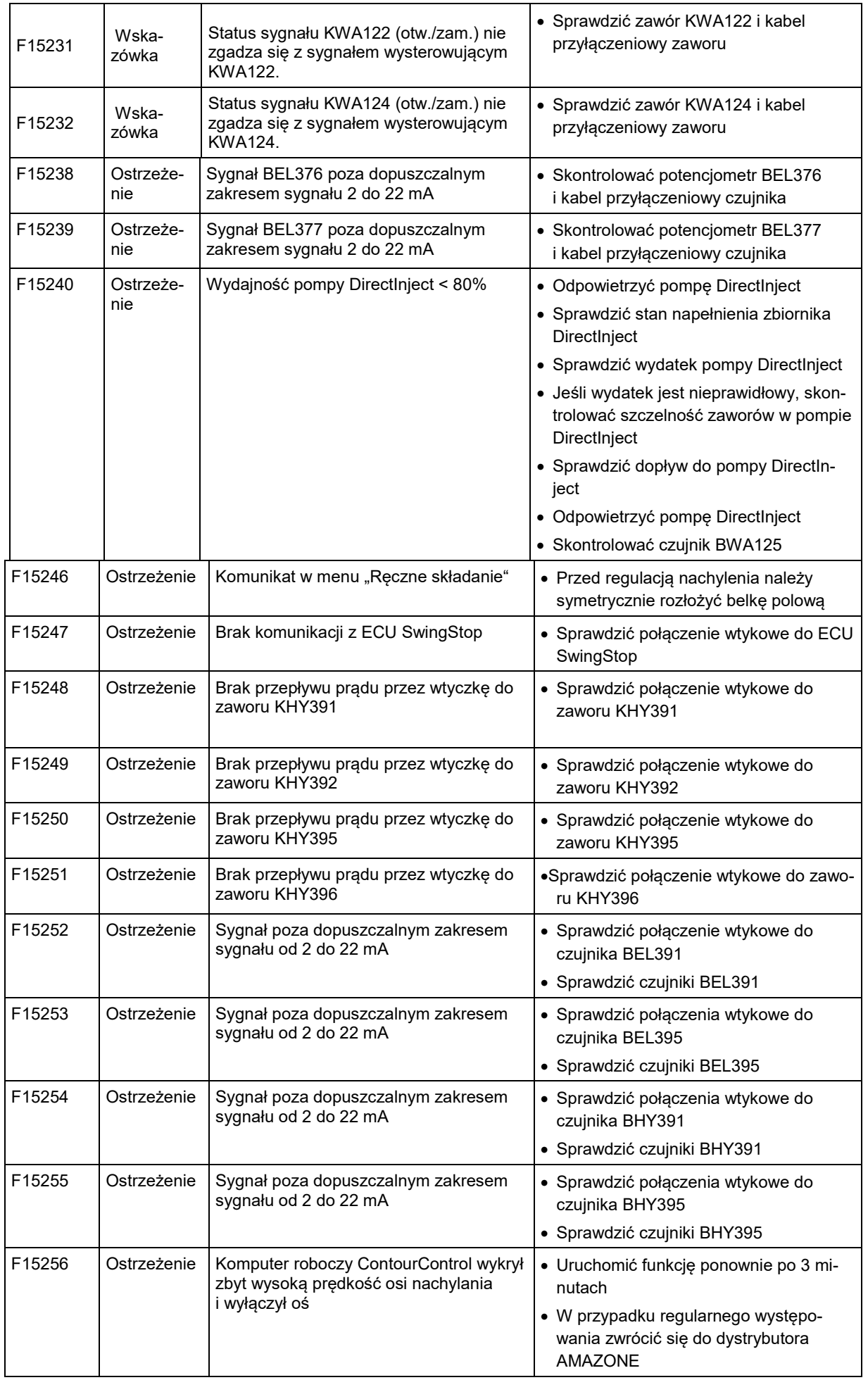

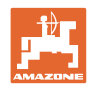

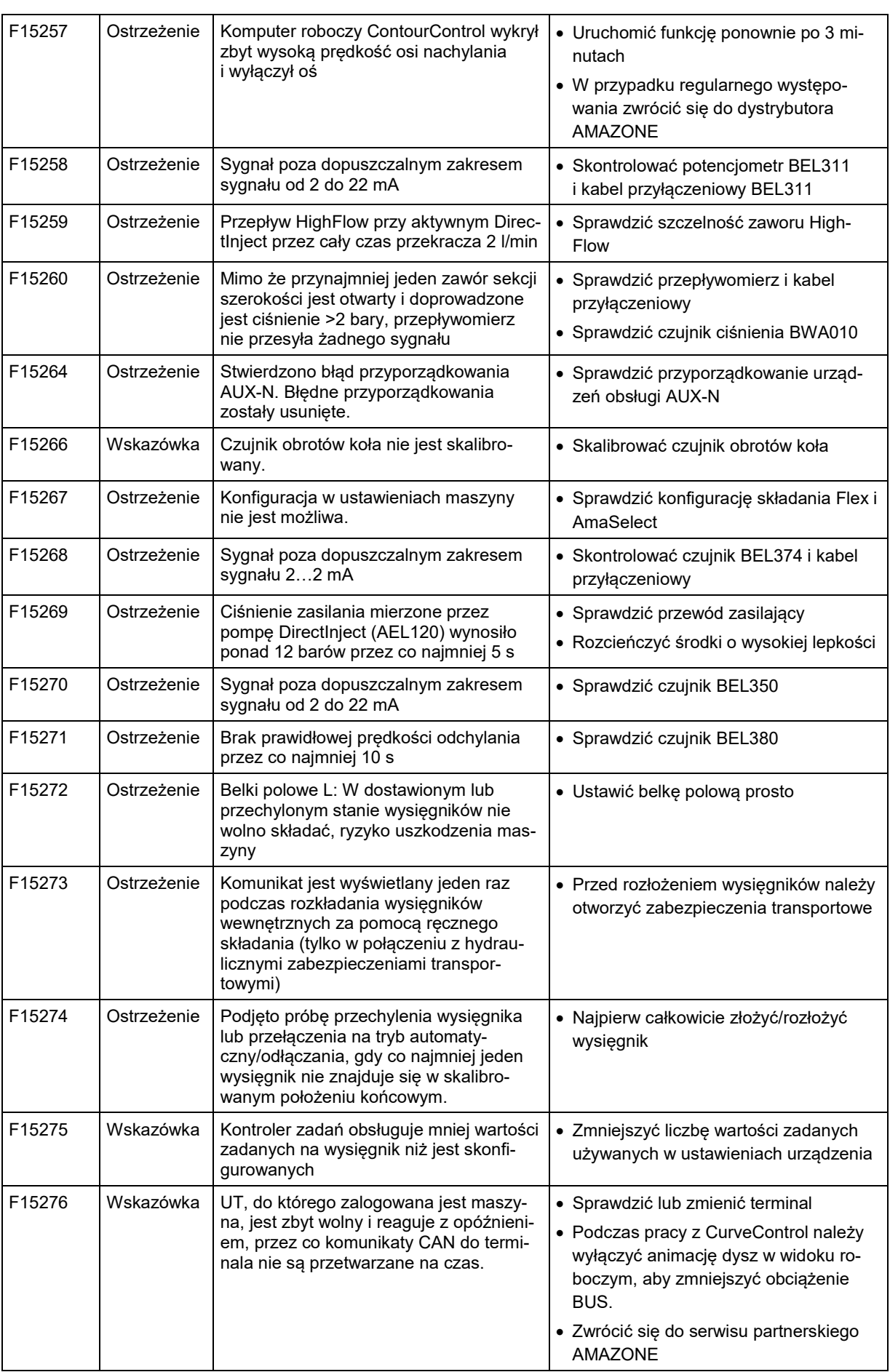

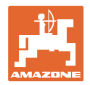

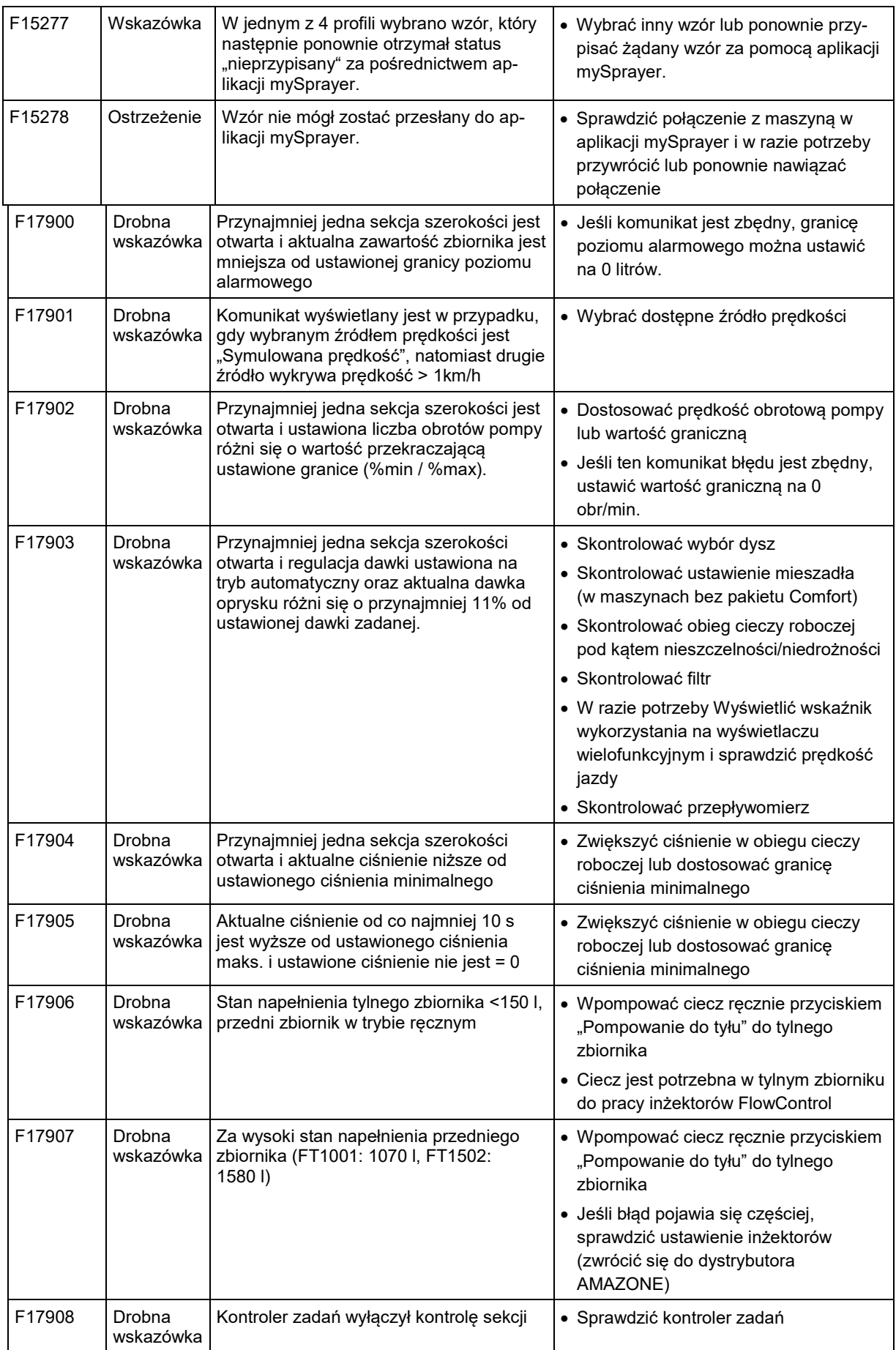

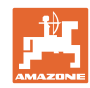

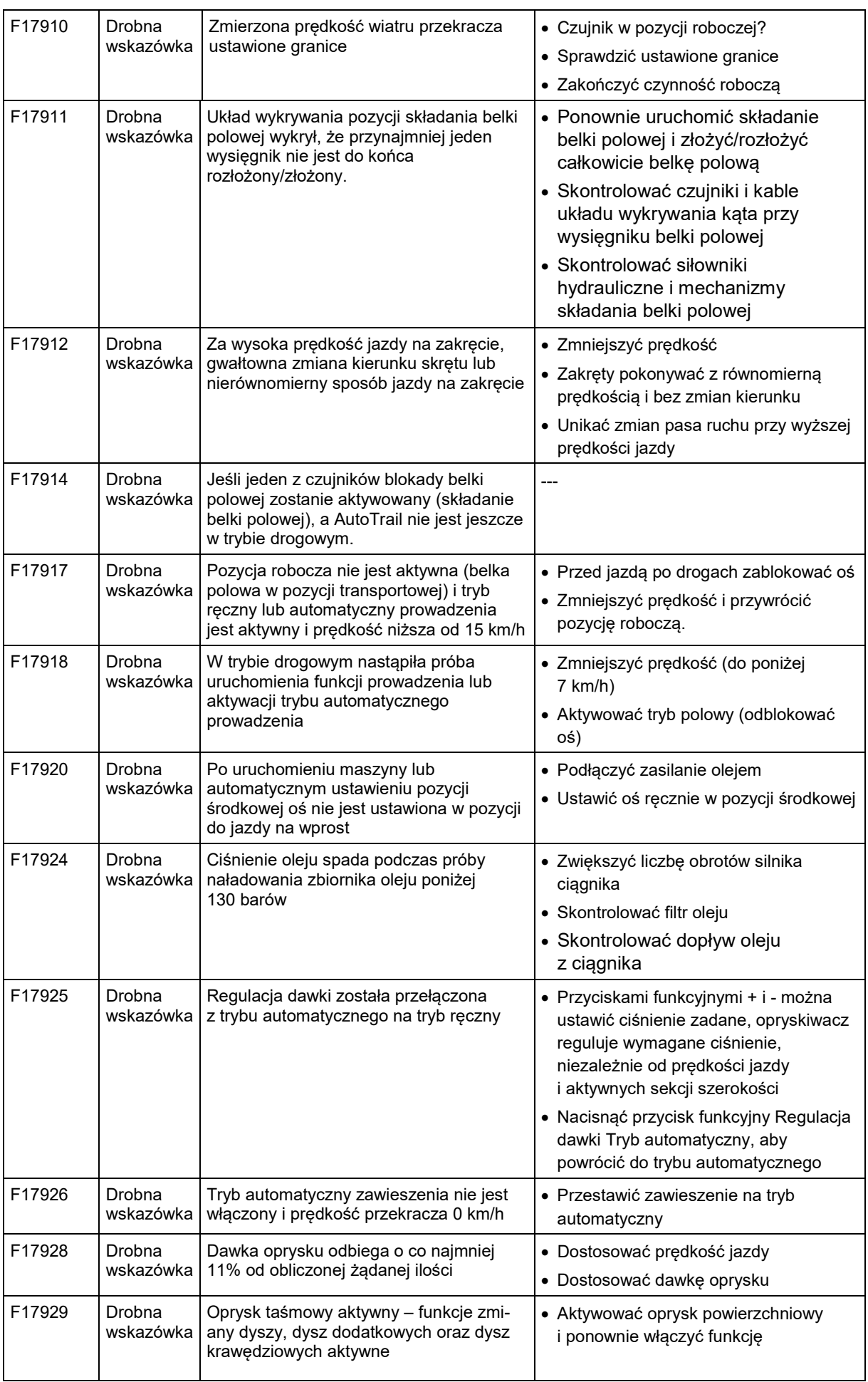

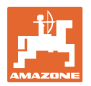

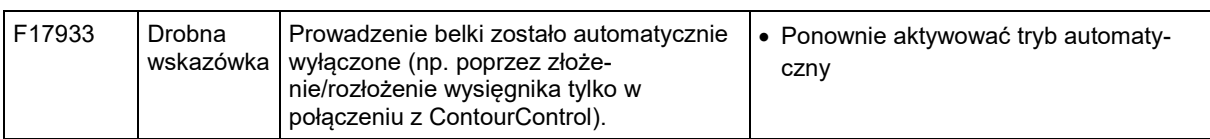

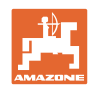

# **7 Wielofunkcyjne uchwyty AUX-N**

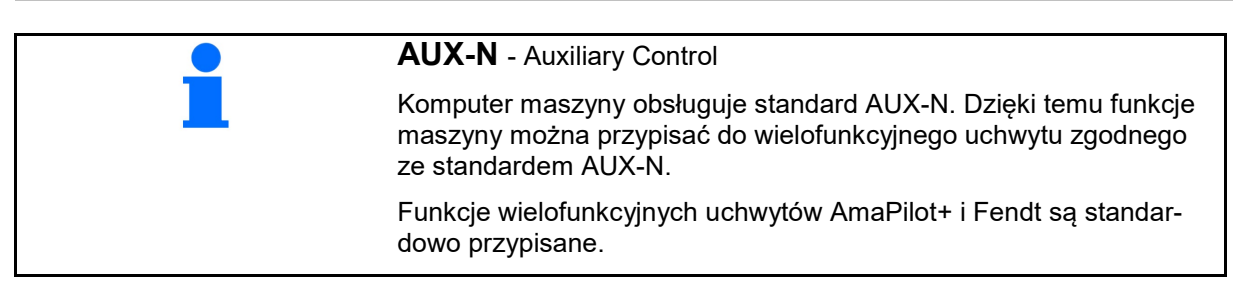

## **Funkcje przypisane na wielofunkcyjnym uchwycie Fendt**

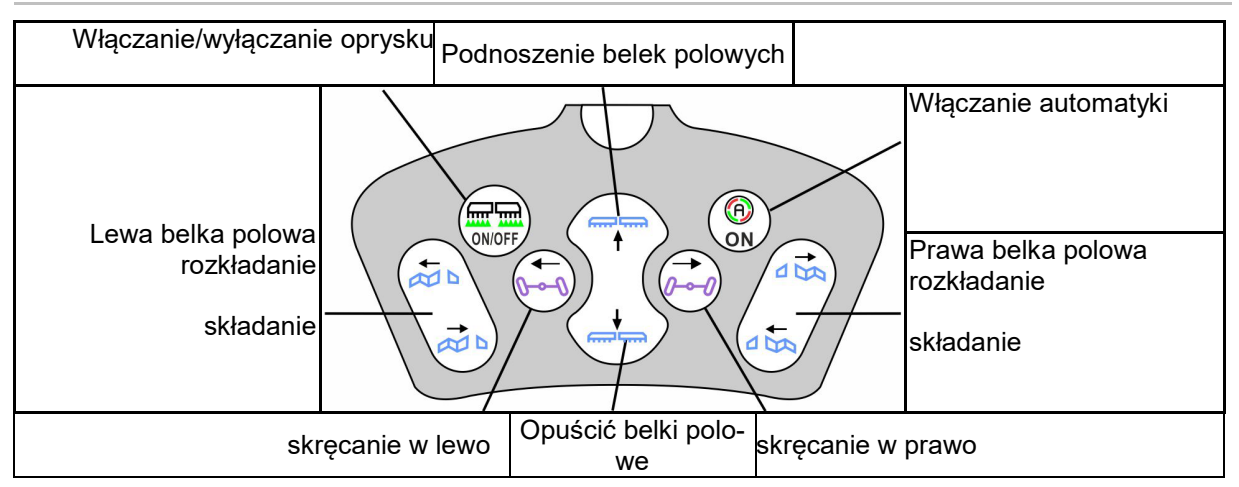

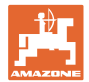

# **8 Wielofunkcyjny uchwyt AmaPilot+**

Uchwyt AmaPilot+ pozwala na wykonywanie funkcji maszyny.

AmaPilot+ jest elementem obsługowym AUX-N z możliwością przypisania dowolnych funkcji do przycisków.

Standardowa konfiguracja przycisków jest ustawiona dla każdej maszyny ISOBUS Amazone.

Funkcje są podzielone na 3 poziomy i wybiera się je kciukiem.

Oprócz poziomu standardowego aktywowane mogą być dwa dodatkowe poziomy obsługi.

Folię ze standardową konfiguracją funkcji przycisków można przykleić w kabinie. Na konfigurację standardową można przykleić dowolnie ustawioną konfigurację przycisków.

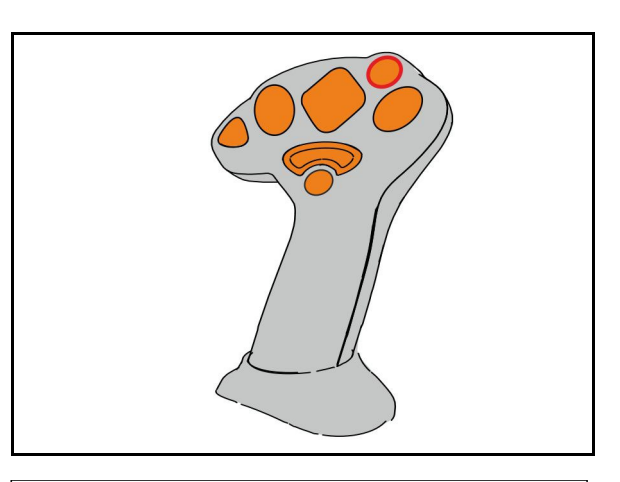

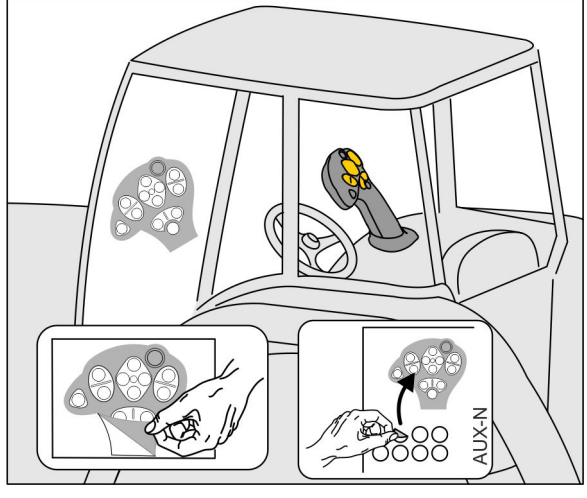

- Poziom standardowy, wskazanie: zielony przycisk podświetlany.
- Poziom 2 z przytrzymywanym spustem z tyłu, wskazanie: żółty przycisk podświetlany.

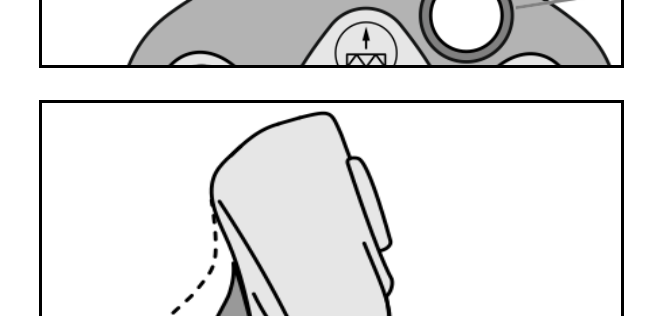

• Poziom 3 po naciśnięciu przycisku podświetlanego, wskazanie: czerwony przycisk podświetlany.

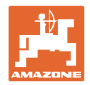

## **AmaPilot+ ze stałą konfiguracją / standardową konfiguracją funkcji przycisków**

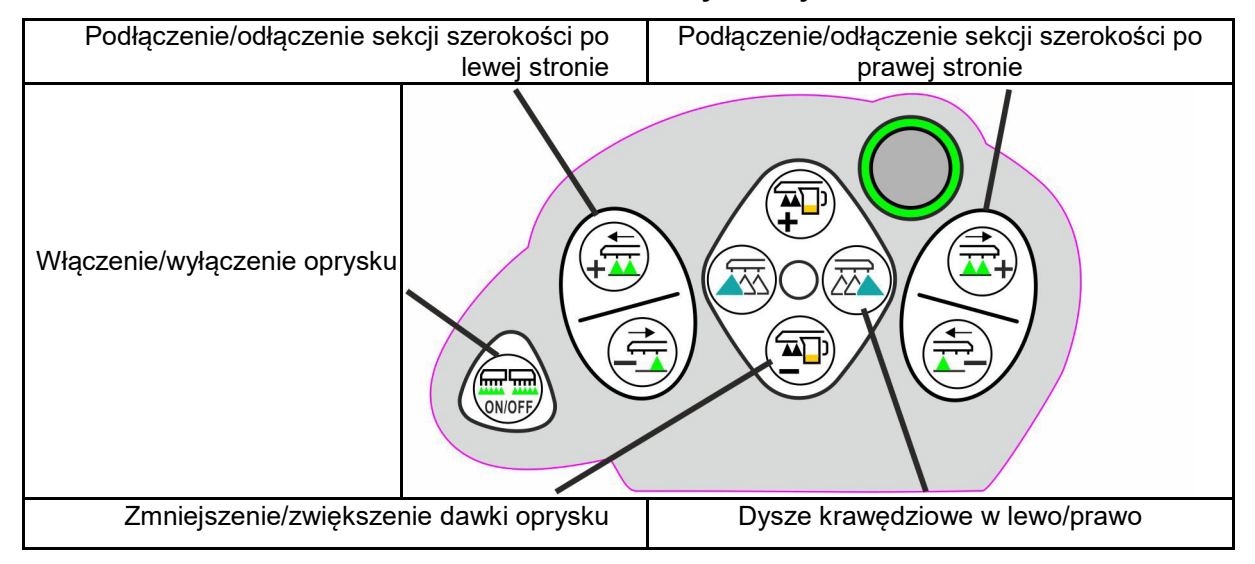

#### **Poziom standardowy zielony**

**Poziom 2 żółty**

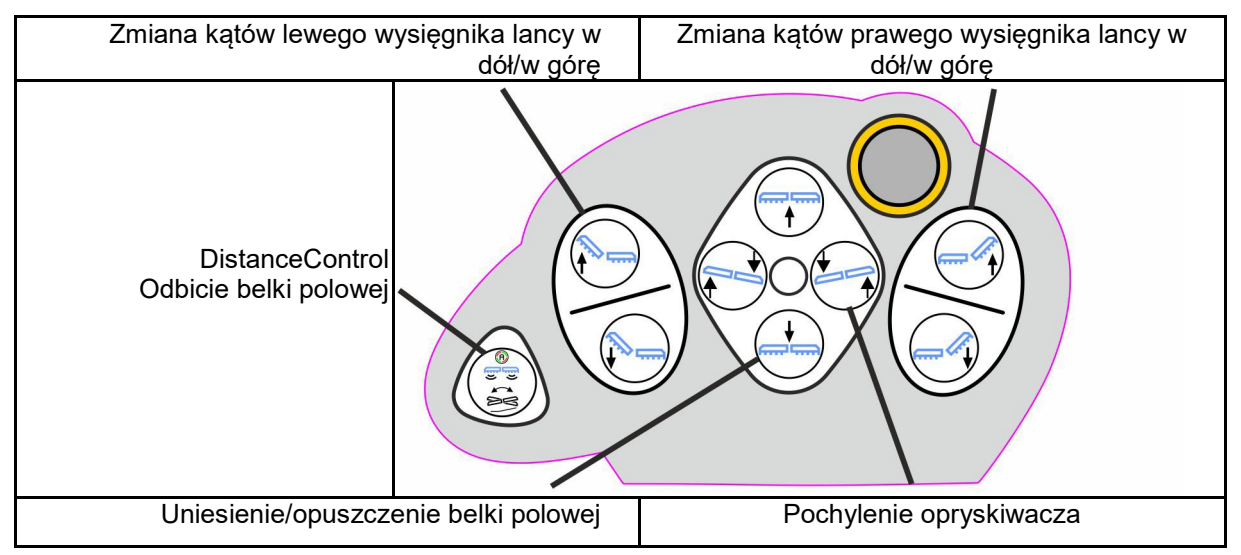

**Poziom 3 czerwony**

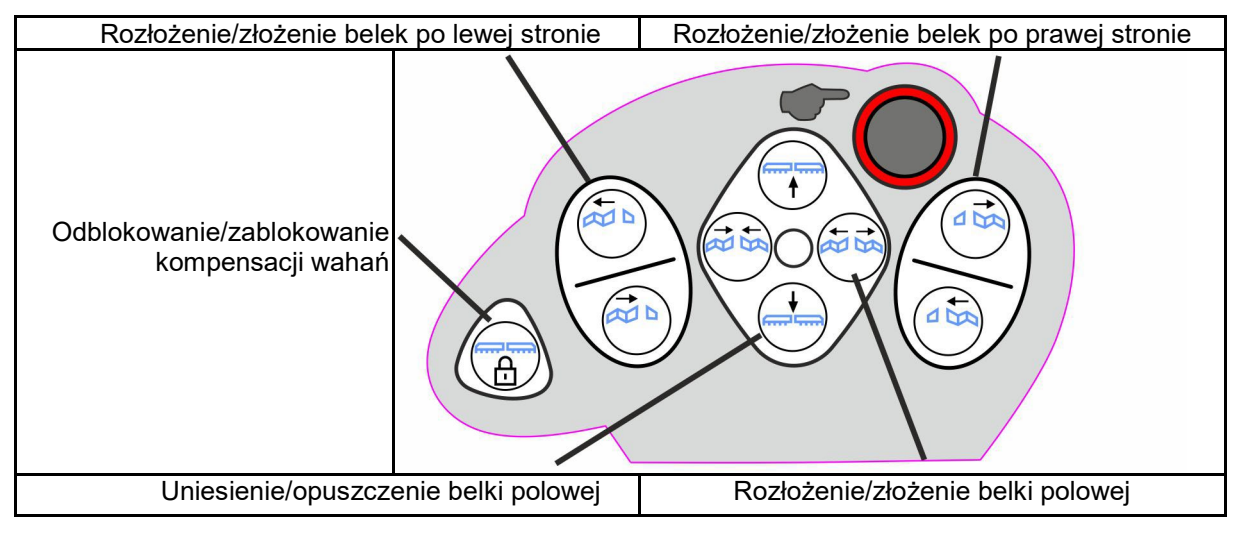

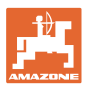

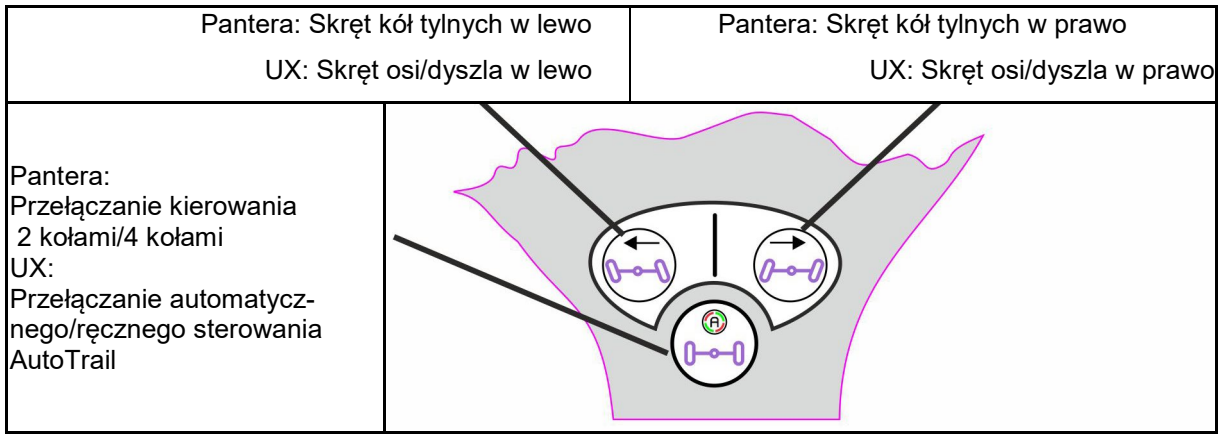

## **Funkcje na wszystkich poziomach:**

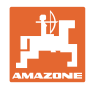

## **9 Skrzynka przełączników sekcji szerokości AMACLICK**

## **9.1 Funkcja**

Skrzynka przełączników AMACLICK w kombinacji z

- terminalem obsługowym,
- terminalem obsługowym i wielofunkcyjnym uchwytem

wykorzystywana jest do obsługi opryskiwaczy polowych AMAZONE. Za pomocą AMACLICK <sup>+</sup>

- można włączyć lub wyłączyć dowolną sekcję szerokości.
- można włączyć lub wyłączyć oprysk.

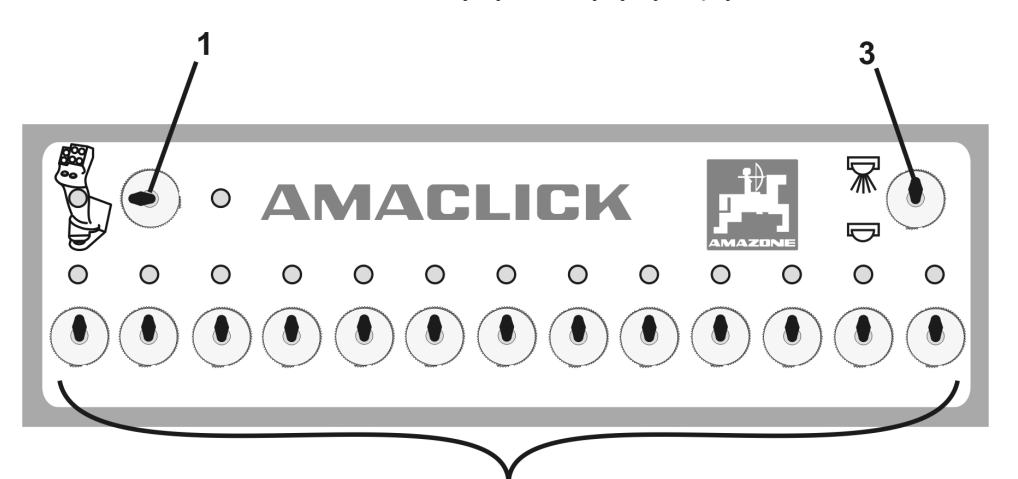

 $\overline{2}$ 

(1) Włącznik/wyłącznik

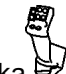

- ο Pozycja przełącznika  $\mathcal{F}'$ : AMACLICK nie jest aktywny. Obsługa sekcji szerokości przez terminal obsługowy / wielofunkcyjny uchwyt.
- ο Pozycja przełącznika AMACLICK:włączanie / wyłączanie oprysku oraz sekcji szerokości wykonywane jest przez AMACLICK (obsługa przez terminal obsługowy/wielofunkcyjny uchwyt jest wtedy niemożliwa).Lampki nad włącznikami sekcji szerokości pokazują, które z sekcji są włączone.
- (2) Włączniki sekcji szerokościDla każdej sekcji szerokości jest do dyspozycji jeden włącznik.Jeśli jest więcej włączników niż sekcji szerokości, to włączniki z prawej strony są nieaktywne (np. opryskiwacz z 11 sekcjami szerokości, AMACLICK z 13 włącznikami  $\rightarrow$  2 ostatnie włączniki z prawej strony są nieaktywne.
- (3) Przełącznik włączania / wyłączania oprysku .Ciecz robocza będzie podawana przez wszystkie włączone sekcje szerokości / ciecz robocza nie będzie podawana.

W celu oznaczenia nieaktywnych włączników sekcji szerokości można zdjąć osłonki z tworzywa sztucznego.

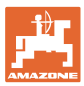

## **9.2 Montaż**

AMACLICK przykręcić nad wycięciem konsoli wielofunkcyjnego uchwytu lub zamontować w innym, wygodnym miejscu w kabinie ciągnika.

#### **Montaż na innym terminalu**

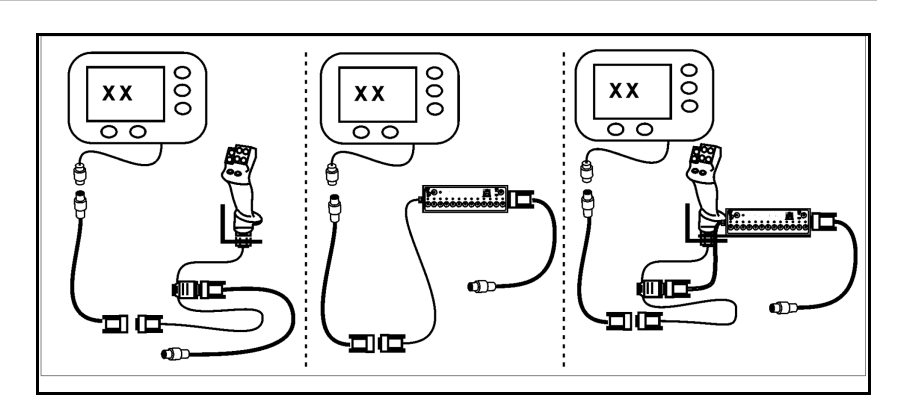

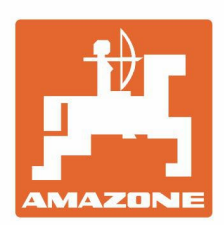

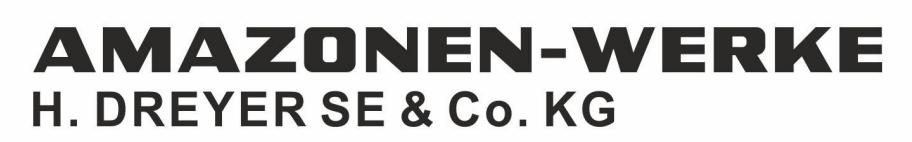

Postfach 51<br>D-49202 Hasbergen-Gaste Germany

Tel.:+ 49 (0) 5405 501-0<br>e-mail:amazone@amazone.de http://www.amazone.de